# $\equiv$  Stazione totale C3

**SOFTWARE** 

Manuale utente

Versione 3.0 Revisione B Dicembre 2022

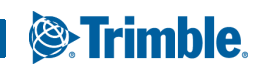

İ

### <span id="page-1-0"></span>**Note legali**

### Informazioni di contatto

Trimble Inc. 10368 Westmoor Drive Westminster, Colorado 80021 USA 800-538-7800 (gratuito dagli USA) Tel. +1-720-587-4700 https://geospatial.trimble.com

### Copyright e marchi registrati

© 2005-2022, Nikon-Trimble Co. Limited. Tutti i diritti riservati. Trimble, il logo con il Globo e il Triangolo e Terramodel sono marchi di Trimble Inc.registrati negli Stati Uniti e in altri Paesi. TRIMMARK, e TRIMTALK sono marchi di Trimble Inc.

Microsoft e Windows sono marchi registrati o marchi registrati di Microsoft Corporation negli Stati Uniti d'America e/o in altri paesi. Tutti gli altri marchi commerciali appartengono ai rispettivi proprietari. È vietato modificare questo manuale sia parzialmente che totalmente senza permesso esplicito.

I contenuti di questo manuale sono soggetti a modifiche senza preavviso. È stato profuso ogni sforzo per assicurare l'accuratezza di questo manuale, in caso si trovino informazione non corrette o non chiare, si prega di contattare il proprio rivenditore.

### Nota sulla versione

Questa è la versione Dicembre 2022 (Revisione B) del *Stazione totale Serie C3 Trimble - Manuale utente*. Si applica alle versioni firmware 1.00.

### **Produttore**

Nikon-Trimble Co., Ltd. Technoport Mituiseimei Bldg. 16-2, Minamikamata 2-chome, Ota-ku Tokyo 144-0035 Japan

### Avvertenze

### USA

Conformità a FCC 15B Classe B.

Questa apparecchiatura è stata testata e trovata conforme ai limiti per dispositivi di Classe B, conformemente alla Parte 15 delle Norme FCC (Commissione Federale per le Comunicazioni). Tali limiti hanno lo scopo di fornire protezione adeguata da interferenze pericolose, in caso d'installazione in zona residenziale. Questa apparecchiatura genera, utilizza e può irradiare energia in radiofrequenza e, se non installata e utilizzata secondo le istruzioni, può determinare fastidiosi disturbi alla comunicazione radio. Tuttavia, non vi sono garanzie che non si verifichino interferenze in un particolare impianto.

Se questa apparecchiatura dovesse provocare interferenze dannose nella ricezione radio-televisiva, come può essere facilmente rilevato spegnendo e accendendo l'apparecchiatura, l'utente può provare a correggere l'interferenza tramite una delle procedure seguenti:

- Riorientare o riposizionare l'antenna di ricezione.
- Aumentare la distanza tra l'apparecchiatura e il ricevitore.
- Collegare l'apparecchiatura a una presa di un circuito diverso rispetto a quella del ricevitore.
- Chiedere assistenza al rivenditore o a un tecnico radio/TV esperto.

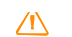

**AVVERTENZA** - Questa apparecchiatura è stata certificata conforme ai limiti per personal computer e periferiche di Classe B, conformemente alla sottoparte B della Parte 15 delle norme FCC (Commissione Federale per le Comunicazioni). Si possono collegare all'apparecchio solo periferiche (dispositivi di input/output, terminali, stampanti, ecc.) certificate conformi alle limitazioni della Classe B. Funzionamenti con personal computer e/o periferiche non certificate, può risultare in interferenze a ricezione radio e tv. Il collegamento con un cavo di interfaccia ad apparecchiature non schermate annulla la certificazione FCC di questa apparecchiatura e può determinare livelli di interferenza che superano i limiti stabiliti dalla FCC per questa apparecchiatura. Si avvisa l'utente che eventuali modifiche non espressamente approvate dalla parte responsabile della conformità possono annullare l'autorizzazione all'utilizzo dell'apparecchiatura.

### Unione Europea

E' rispettata la direttiva EMC EU. Rappresentanti autorizzati in Europa Trimble GmbH Am Prime Parc 11 65479 Raunheim, Germania

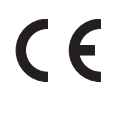

### Canada

This Class B digital apparatus meets all requirements of the Canadian Interference-Causing Equipment Regulations.

Cet appareil numérique de la Class B respecte toutes les exigences du Règlement sur le matériel brouilleur du Canada.

### Taiwan

### **Requisiti per il riciclo della batteria**

Il prodotto contiene una batteria rimovibile. Le norme taiwanesi prevedono che le batterie usate vengano riciclate.

### Comunicazione per i clienti europei

Per istruzioni sul riciclo dei rifiuti e maggiori informazioni, visitare la pagina:

### www.trimble.com/environment/summary.html Riciclo in Europa

Per riciclare Trimble WEEE,

chiamare: +31 497 53 2430,

e chiedere dell'associato RAEE ("WEEE associate"), oppure, scrivere per richiedere le istruzioni per lo smaltimento a: Trimble Europe BV c/o Menlo Worldwide Logistics Meerheide 45 5521 DZ Eersel, NL

### Per l'unità Bluetooth

### **IISA**

Ai sensi delle norme FCC Parte 15 Sottoparte C/RSS-210, OET bollettino 65 supplemento C.

**ATTENZIONE –** Eventuali modifiche non espressamente approvate dalla parte responsabile della conformità possono annullare l'autorizzazione all'utilizzo dell'apparecchiatura.

NOTA: Questa apparecchiatura è stata testata e trovata conforme ai limiti per dispositivi di Classe B, conformemente alla Parte 15 delle Norme FCC (Commissione Federale per le Comunicazioni). Tali limiti hanno lo scopo di fornire protezione adeguata da interferenze pericolose, in caso d'installazione in zona residenziale. Questa apparecchiatura genera, utilizza e può irradiare energia in

Stazione totale Serie C3 Trimble - Manuale utente | **2**

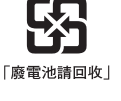

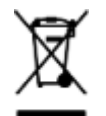

radiofrequenza e, se non installata e utilizzata secondo le istruzioni, può determinare fastidiosi disturbi alla comunicazione radio. Tuttavia, non vi sono garanzie che non si verifichino interferenze in un particolare impianto. Se questa apparecchiatura dovesse provocare interferenze dannose nella ricezione radio-televisiva, come può essere facilmente rilevato spegnendo e accendendo l'apparecchiatura, l'utente può provare a correggere l'interferenza tramite una delle procedure seguenti:

- Riorientare o riposizionare l'antenna di ricezione.
- Aumentare la distanza tra l'apparecchiatura e il ricevitore.
- Collegare l'apparecchiatura a una presa di un circuito diverso rispetto a quella del ricevitore.
- Chiedere assistenza al rivenditore o a un tecnico radio/TV esperto.

### Canada

### Dispositivo a bassa potenza RSS-210

Il funzionamento è soggetto alle due condizioni seguenti: (1) Questo dispositivo non deve provocare interferenze e (2) deve accettare tutte le interferenze, incluse quelle che potrebbero provocare un funzionamento indesiderato del dispositivo.

### Paesi dell'Unione Europea, Islanda, Norvegia, Liechtenstein, Turchia e Svizzera

Conforme alle norme EN300 328

Con la presente, Nikon-Trimble Co., Ltd., dichiara che la stazione Totale Trimble C3 tipo RE è conforme alla direttiva RED 2014/53/EU. Il testo completo del DICO EU è disponibile al seguente indirizzo internet: http://www.nikon-trimble.com/.

### Conformità esposizione RF

- 1) Per la conformità ai requisiti di esposizioni alla radio frequenza FCC/IC RF, è necessario mantenere una distanza di almeno 20 cm tra l'antenna del dispositivo e le persone.
- 2) Questa trasmittente non deve essere posizionata o messa in funzione insieme ad altre antenne o trasmittenti.

### 台灣法規遵循

### 無線設備警告聲明

取得審驗證明之低功率射頻器材,非經核准,公司、商號或使用者均不得 擅自變更頻率、加大功率或變更原設計之特性及功能。

低功率射頻器材之使用不得影響飛航安全及干擾合法通信;經發現有干擾 現象時,應立即停用,並改善至無干擾時方得繼續使用。

前述合法通信,指依電信管理法規定作業之無線電通信。低功率射頻器材 須忍受合法通信或工業、科學及醫療用電波輻射性電機設備之干擾。

# <span id="page-3-0"></span>**Sicurezza**

Per la sicurezza, leggere questo manuale di istruzioni attentamente e completamente prima di usare lo Stazioni Totali Trimble® C3. Anche se i prodotti Trimble sono progettati per offrire la massima sicurezza, se li si usa in modo non corretto o trascurando le istruzioni questi possono provocare lesioni fisiche o danni alle cose.

Leggere anche la documentazione per qualsiasi altra apparecchiature che viene utilizzata con lo strumento C3.

**NOTA –** Tenere sempre il manuale vicino allo strumento, in maniera da poterlo consultare facilmente.

## <span id="page-3-1"></span>Avvertenze e avvisi

Per indicare le istruzioni di sicurezza vengono usate le seguenti convenzioni:

- A **AVVERTENZA** Le avvertenze di pericolo segnalano situazioni che possono provocare morte o gravi lesioni fisiche.
- A **ATTENZIONE –** Le avvertenze di cautela segnalano situazioni che possono provocare lesioni fisiche o danni alle cose.

Leggere e seguire sempre attentamente le istruzioni.

## <span id="page-3-2"></span>Avvertenze di pericolo

Prima di usare lo strumento leggere le seguenti avvertenze e seguire le istruzioni:

- A **AVVERTENZA –** Non guardare mai il sole con il cannocchiale. Altrimenti si rischia di danneggiare o perdere la vista.
- A **AVVERTENZA** Avvertenze e avvisi Non usare lo strumento in miniere di carbone, in aree contaminate da polverino di carbone, o vicino altre sostanze infiammabili
- A **AVVERTENZA –** Non smontare, modificare o riparare lo strumento da soli. Altrimenti si rischia di ricevere scosse elettriche o di ustionarsi, oppure lo strumento può incendiarsi. SI può inoltre pregiudicare la precisione dello strumento.
- C **AVVERTENZA** Utilizzare *solo* il caricabatterie e l'adattatore CA fornito con lo strumento. *NON* utilizzare altri caricabatteria o adattatori CA che potrebbero provocare l'incendio o la rottura.
- A **AVVERTENZA –** Non coprire il caricabatterie e l'adattatore CA mentre sta caricando il gruppo batteria. Il caricabatterie deve essere in grado di dissipare adeguatamente il calore. Coperture come indumenti o coperte possono provocare il surriscaldamento del caricabatterie.
- A **AVVERTENZA –** Evitare di ricaricare il gruppo batteria in luoghi umidi o polverosi, sotto i raggi diretti del sole, o vicino fonti di calore. Non ricaricare il gruppo batteria quando è umido. Altrimenti si rischia di ricevere scosse elettriche o di ustionarsi, oppure il gruppo batteria può surriscaldarsi o incendiarsi.
- A **AVVERTENZA** Anche se il gruppo batteria dispone di un interruttore di reset automatico, occorre prestare attenzione a non cortocircuitare i contatti. Eventuali corto circuiti posso far incendiare il gruppo batteria o ustionare l'operatore stesso.
- A **AVVERTENZA –** Mai bruciare o riscaldare la batteria. Altrimenti questa potrebbe perdere o scoppiare. Una batteria che perde o scoppia può provocare serie lesioni fisiche.
- A **AVVERTENZA –** Prima di immagazzinare il gruppo batteria o il carica-batterie, coprire i punti di contatto con nastro isolante. Se non si coprono i punti di contatto, il gruppo batteria o il caricabatterie potrebbero cortocircuitare, provocando incendi, ustioni o danni allo strumento.
- A **AVVERTENZA –** La batteria non è a tenuta stagna. Non esporre la batteria all'umidità durante la rimozione dello strumento. L'infiltrazione di acqua può determinare incendi o bruciature.

### <span id="page-4-0"></span>**Cautele**

Prima di usare lo strumento leggere le seguenti avvisi di cautela e seguire le istruzioni:

- A **ATTENZIONE –** L'utilizzo di controlli, regolazioni o prestazioni di procedure diverse da quelle specificate possono portare a una pericolosa esposizione a radiazioni.
- A **ATTENZIONE** Le punte delle boccole del cavalletto sono molto affilate. Quando si maneggia o si trasporta il cavalletto, prestare attenzione a non ferirsi con le boccole.
- A **ATTENZIONE** Prima di trasportare il cavalletto o lo strumento nella valigetta di trasporto, verificare la tracolla e i suoi fermi. Se la cinghia è danneggiata o il fermaglio non è fissato saldamente, la valigetta di trasporto può cadere, provocando lesioni fisiche o danni allo strumento.
- A **ATTENZIONE** Prima di impostare il tripode, assicurarsi che non ci siano mani o piedi sotto. Le gambe del treppiede, quando vengono spinte dentro il terreno, possono trafiggere mani o piedi.
- A **ATTENZIONE** Dopo aver montato lo strumento sul cavalletto, fissare saldamente la vite di fissaggio della base di livellamento. Se la vite di arresto non è fissata saldamente, il cavalletto può cadere dal provocando danni personali o allo strumento.
- A **ATTENZIONE** Dopo aver montato lo strumento sul cavalletto, fissare saldamente la vite di blocco sul cavalletto. Se la vite non è fissata saldamente, lo strumento potrebbe allentarsi o cadere quando si solleva lo strumento, provocando danni personali o allo strumento.
- A **ATTENZIONE** Fissare saldamente la manopola di blocco del tribraco. Se la manopola non è fissata saldamente, il tribraco potrebbe allentarsi o cadere quando si solleva lo strumento, provocando danni personali o allo strumento.
- A **ATTENZIONE –** Non accatastare oggetti sopra la valigetta di trasporto di plastica, né utilizzarla come fosse uno sgabello. La valigetta di trasporto di plastica è instabile e la sua superficie è scivolosa. Se si accatastano oggetti o ci si siede nella valigetta di trasporto di plastica, si rischiano lesioni fisiche o danni allo strumento.
- A **ATTENZIONE –** E' possibile che il sistema dello strumento smetta di funzionare per evitare eventuali errori di misurazione quando lo strumento rivela forti onde elettromagnetiche. In tale caso, spegnere lo strumento e rimuovere la fonte delle onde elettromagnetiche. Quindi riaccendere lo strumento e riprendere il lavoro.

## <span id="page-5-0"></span>Batterie ricaricabili agli ioni di litio

A **AVVERTENZA** – Non danneggiare la batteria ricaricabile agli ioni di litio. Una batteria danneggiata può determinare un'esplosione o un incendio e può provocare lesioni personali e/o danni alle proprietà.

Per prevenire eventuali lesioni o danni:

- Non utilizzare o ricaricare la batteria in caso risulti danneggiata. Tra i segni di danneggiamento vi sono anche, ma non solo, scolorimento, deformazione e perdita di liquido.
- Non esporre la batteria al fuoco, a temperature elevate o alla luce solare diretta.
- Non immergere la batteria in acqua.
- Non utilizzare o immagazzinare la batteria all'interno di un veicolo in caso di temperature elevate.
- Non colpire o forare la batteria.
- Non aprire la batteria né mettere i suoi contatti in cortocircuito.

A **AVVERTENZA –** Evitare il contatto con batterie agli ioni di litio in caso di perdite. Il liquido della batteria è corrosivo e il contatto può provocare lesioni fisiche e/o danni alla proprietà. Per prevenire eventuali lesioni o danni:

– In caso di perdite, evitare il contatto con il liquido della batteria.

– Se il liquido della batteria penetra negli occhi, pulire immediatamente gli occhi con acqua pulita e rivolgersi a un medico. Non sfregarsi gli occhi!

– Se il liquido della batteria viene in contatto con la pelle o gli abiti, utilizzare immediatamente acqua pulita per eliminare il liquido.

A **AVVERTENZA –** Caricare e utilizzare la batteria ricaricabile agli ioni di litio solo nel massimo rispetto delle istruzioni. La carica o l'utilizzo di una batteria in attrezzature non autorizzate può determinare un'esplosione o un incendio e può provocare lesioni personali e/o danni alle proprietà.

Per prevenire eventuali lesioni o danni:

- Non utilizzare o ricaricare la batteria in caso risulti danneggiata o con perdite.
- Caricare la batteria agli ioni di litio solo con prodotti specifici per la loro ricarica. Seguire attentamente tutte le istruzioni fornite con il caricabatteria.

– Interrompere la ricarica di una batteria che emana un calore eccessivo o che emette odore di bruciato.

– Utilizzare la batteria solo con attrezzature specifiche per il loro utilizzo.

– Utilizzare la batteria solo per gli usi consentiti e in conformità con le istruzioni presenti nella documentazione del prodotto.

## <span id="page-6-0"></span>Sicurezza laser

Il Trimble C3 total station è uno strumento laser Classe 2. È un Laser di Classe 2 in accordo con: IEC60825-1:2014 "Sicurezza dei prodotti Laser".

Precauzioni: Per evitare incidenti, è essenziale per tutti gli utenti prestare attenzione alle precauzioni di sicurezza e alle misure di controllo specificate nello standard IEC60825-1 (2001-08) entro la **distanza di sicurezza** \*).

**NOTA –** Questa apparecchiatura è conforme agli standard IEC 60825-1:2014 e IEC 608251:2007 e 21 CFR 1040.10 e 1040.11, eccetto per gli scostamenti conformi a Laser Notice No. 50, datata Giugno 24, 2007.

A **AVVERTENZA –** Solo il personale qualificato e formato deve essere addetto all'installazione, la regolazione e al funzionamento dell'apparecchiatura laser.

A **AVVERTENZA** – Prendere le necessarie precauzioni per assicurarsi che le persone non guardino direttamente, con o senza strumenti ottici, nel raggio.

A **AVVERTENZA –** Se possibile, il percorso del raggio laser deve essere posizionato ben al di sopra o al di sotto dell'altezza occhi.

Stazione totale Serie C3 Trimble - Manuale utente | **7**

Specifiche per emissioni laser:

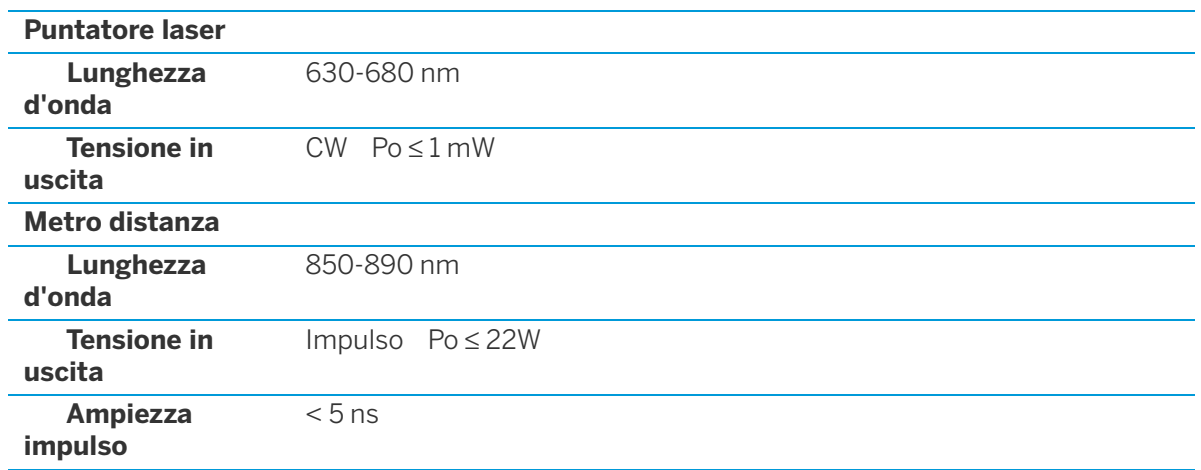

### Standard conformi:

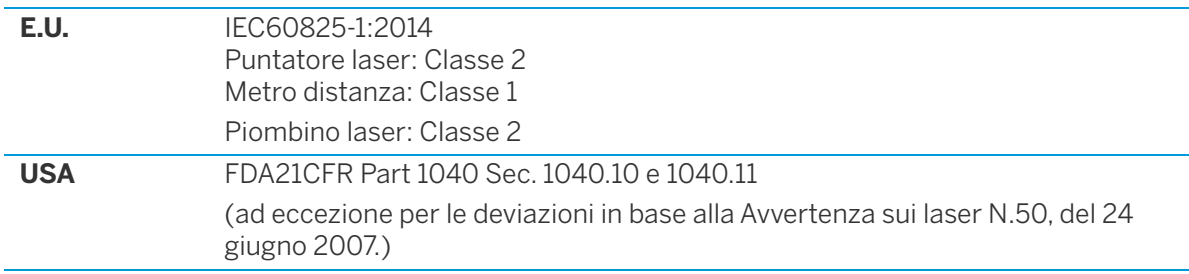

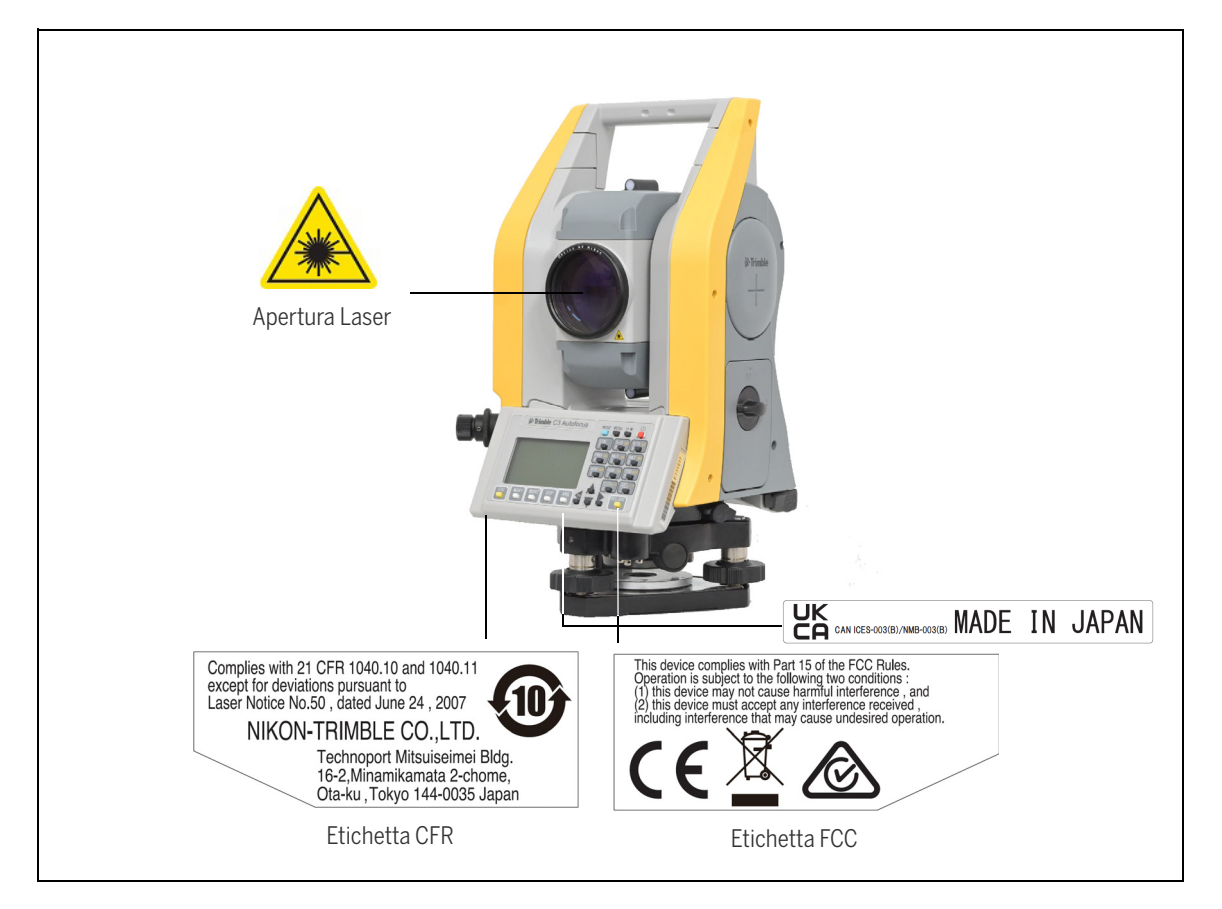

### Posizionamento etichette - Sicurezza laser e Conformità

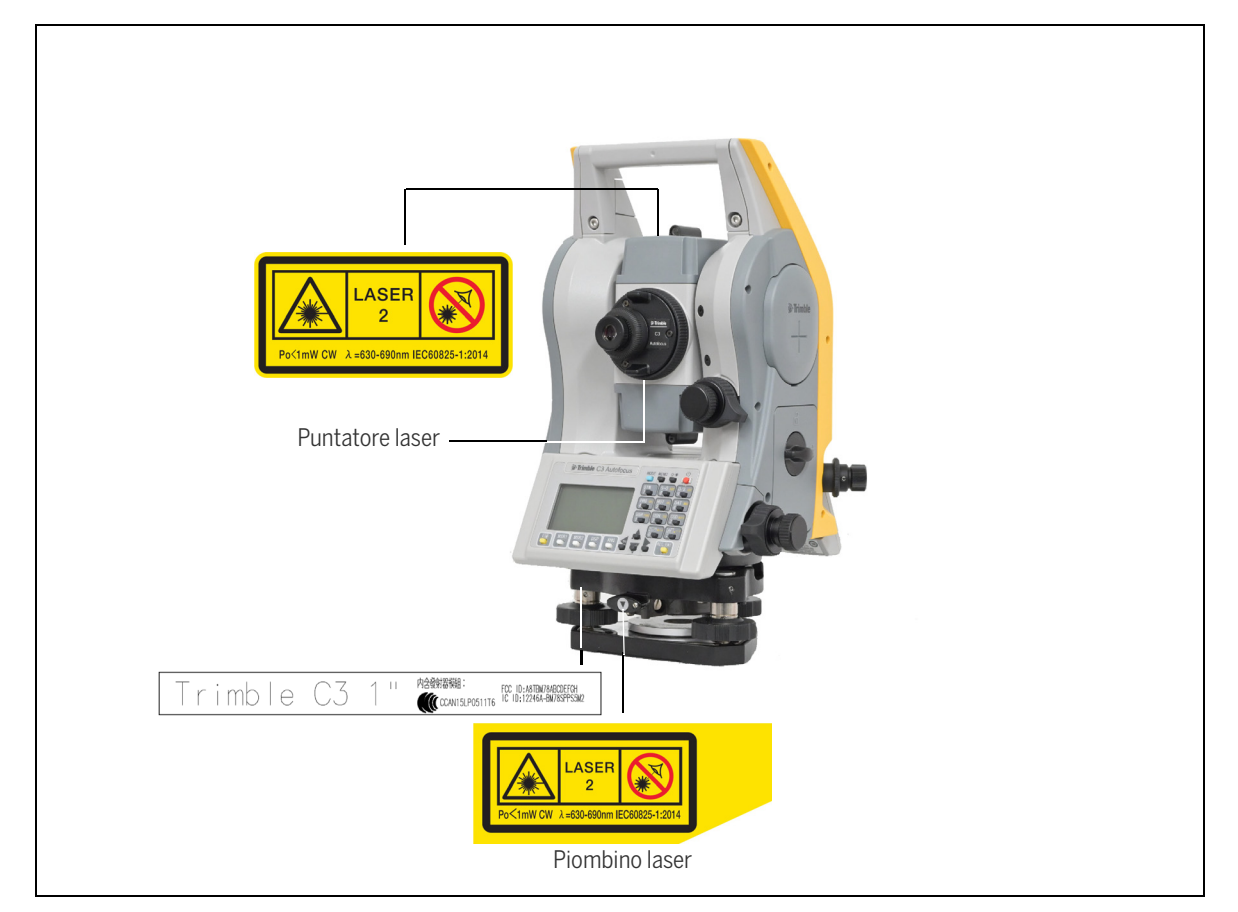

### Posizionamento etichette - Sicurezza laser e Conformità

### Bluetooth

### **Classe 2 Bluetooth 2.0 EDR+**

Banda di frequenza: 2402 MHz - 2480 MHz Potenza in uscita massima: 2,5 mW

# Indice

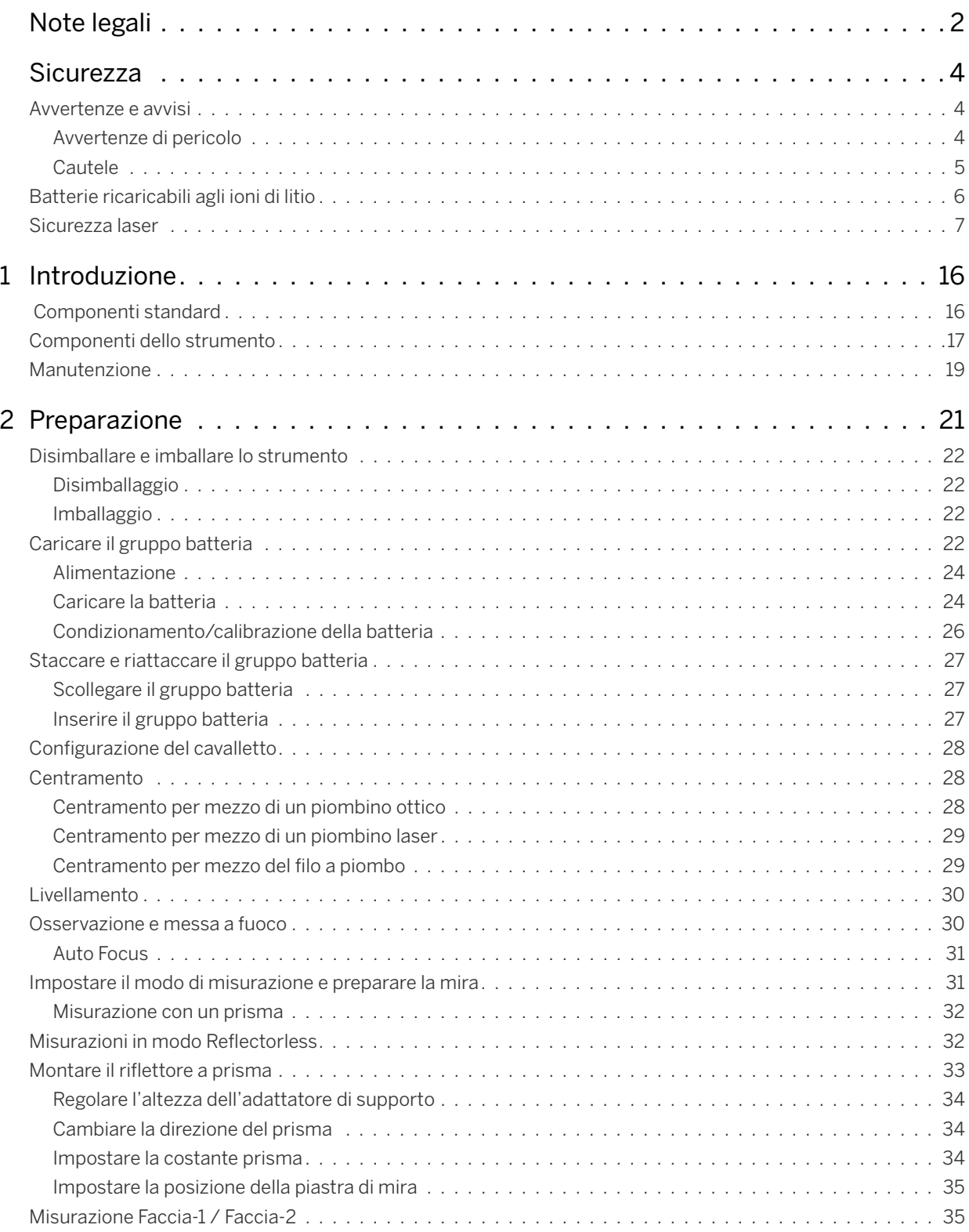

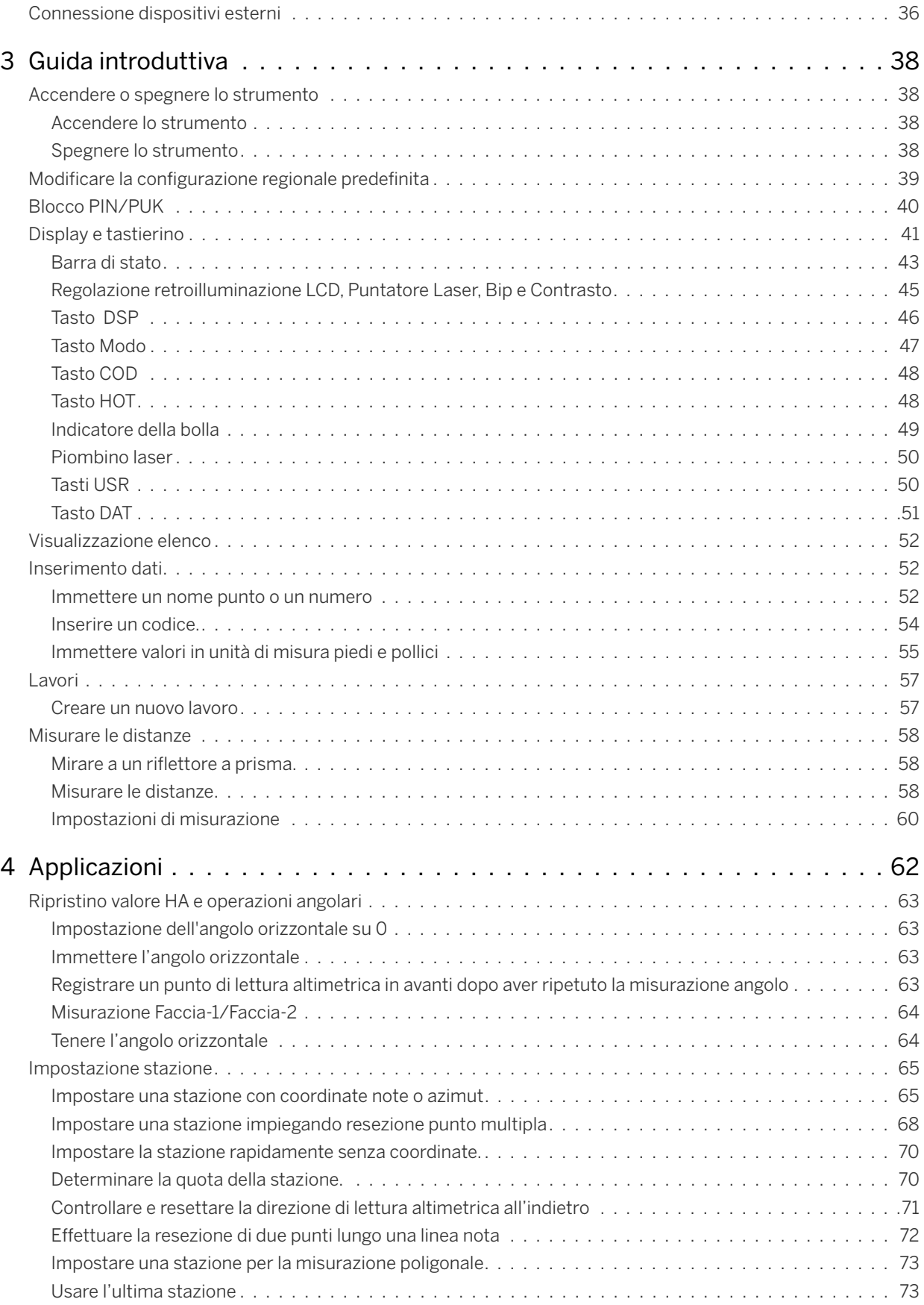

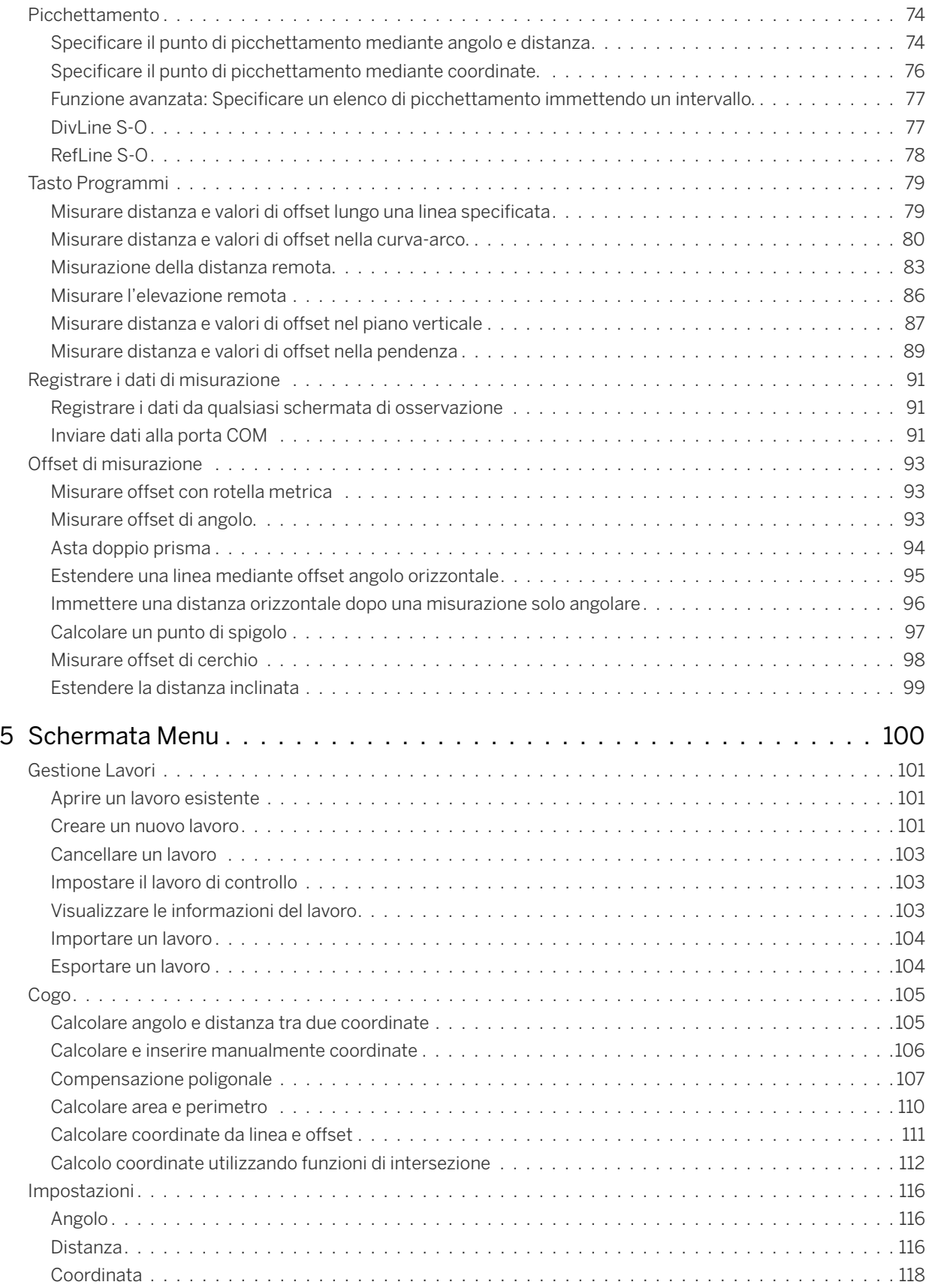

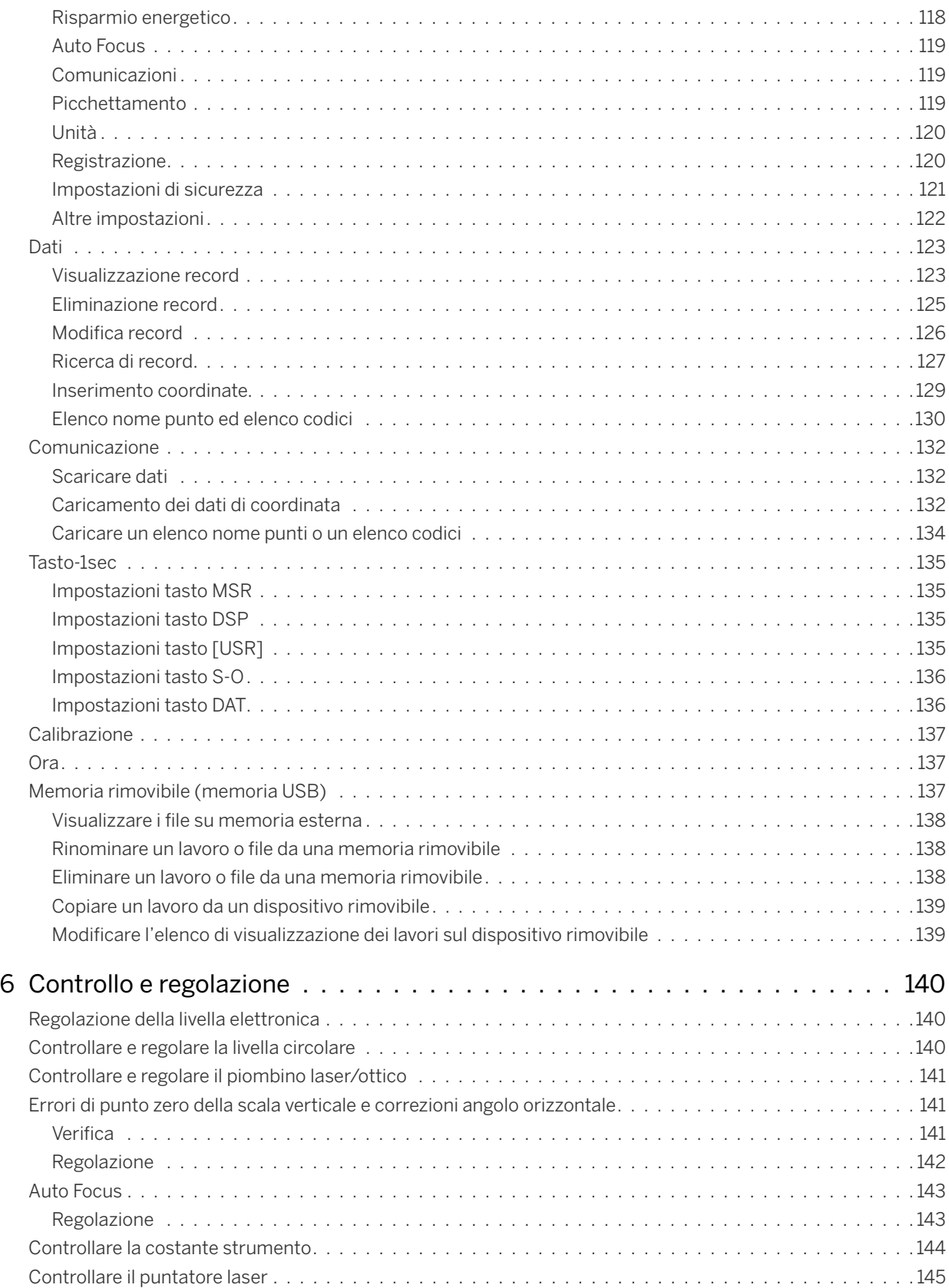

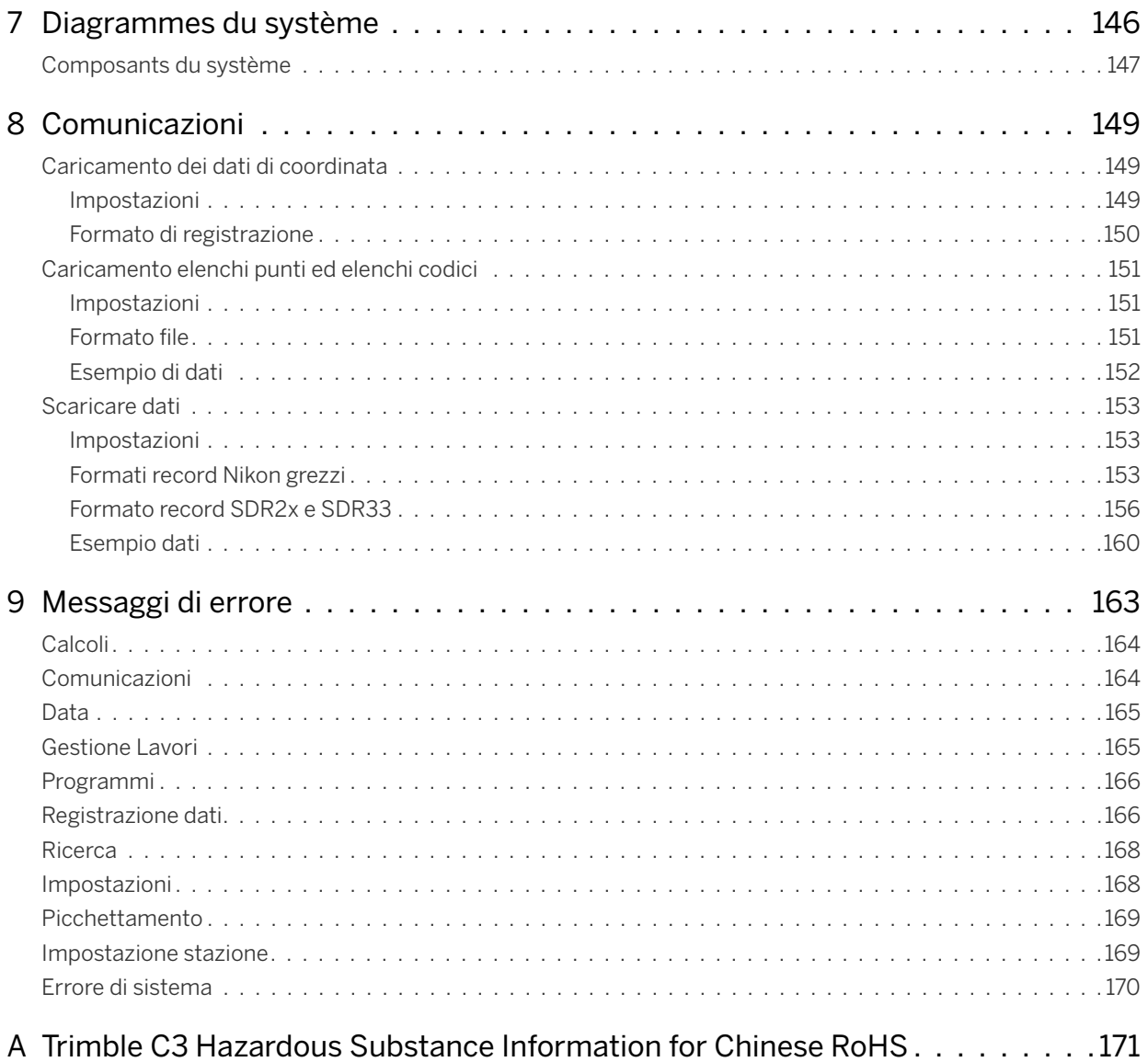

1

# <span id="page-15-0"></span>Introduzione

- ► [Componenti standard](#page-15-1)
- ► [Componenti dello strumento](#page-16-0)
- ► [Manutenzione](#page-18-0)

Questo manuale di istruzioni è stato scritto per gli utenti degli strumenti Trimble® C3. Prima di usare un Trimble C3 instrument, leggere attentamente questo manuale. In particolare prestare attenzione alle avvertenze di pericolo e di cautela riportate nella sezione Sicurezza all'inizio del manuale. Prima di iniziare, leggere le istruzioni di manutenzione. Per ulteriori informazioni, vedere [Manutenzione,](#page-18-0)  [pagina 19](#page-18-0).

## <span id="page-15-1"></span>Componenti standard

- Corpo principale strumento
- Gruppo batteria (x 2)
- Caricatore universale, cavo di alimentazione e adattatori
- Perno di regolazione, brugola
- Copertura anti pioggia/polvere
- Valigetta di trasporto
- Tracolla  $(x 2)$

## <span id="page-16-0"></span>Componenti dello strumento

La [Figura](#page-16-1) 1.1 e [Figura](#page-17-0) 1.2 mostrano le componenti principali della Trimble C3 instrument.

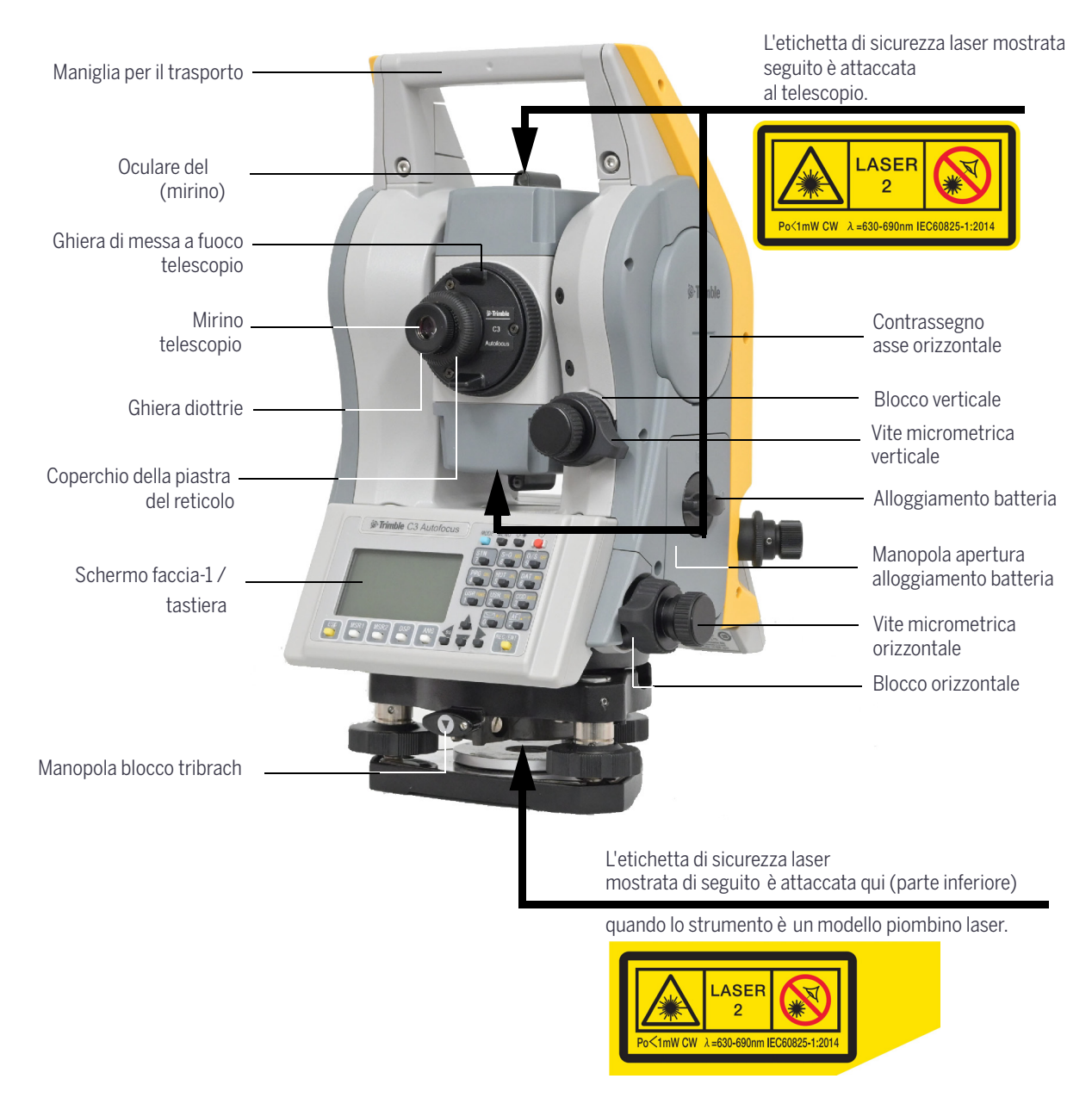

<span id="page-16-2"></span><span id="page-16-1"></span>Figura 1.1 Trimble C3 Total Station: Questa figura mostra il modello piombino ottico laser. La Serie Trimble C3 ha sia un modello a piombino ottico e un modello a piombino laser.

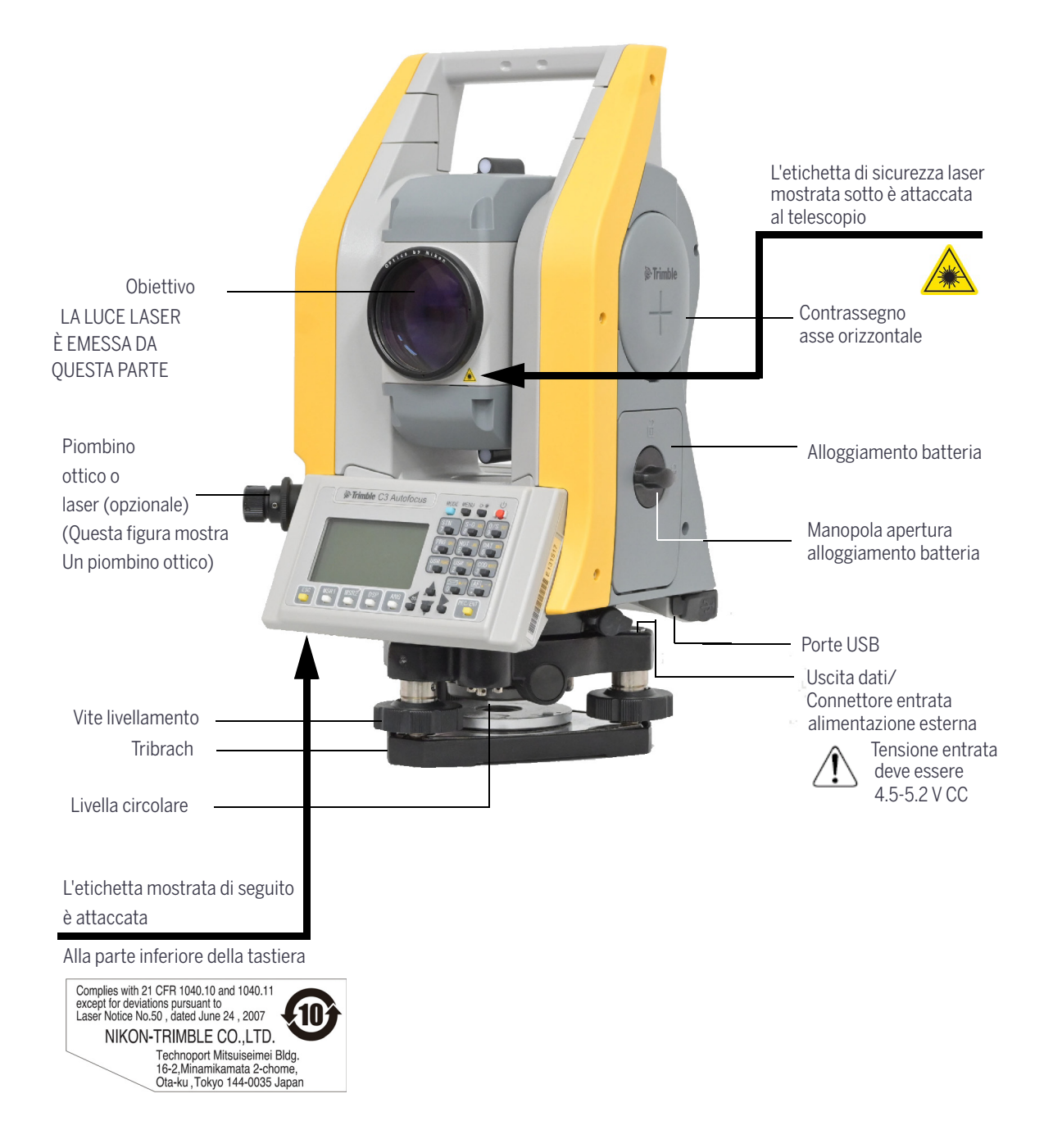

<span id="page-17-0"></span>Figura 1.2 Trimble C3 Total Station: Questa figura mostra il modello piombino ottico laser. La Serie Trimble C3 ha sia un modello a piombino ottico e un modello a piombino laser.

## <span id="page-18-0"></span>Manutenzione

Prima di usare lo strumento, leggere e osservare le seguenti istruzioni di manutenzione:

- Non lasciare lo strumento sotto i raggi diretti del sole o dentro un veicolo per periodi prolungati. Il surriscaldamento può ridurre l'efficienza dello strumento.
- Se la stazione totale è stato usato in condizioni di umidità, pulire via tutta la condensa/l'acqua ed asciugare completamente lo strumento prima di riporlo nella valigetta di trasporto. Lo strumento contiene dispositivi elettronici sensibili che sono stati ben protetti da polvere e umidità. Se però polvere o umidità vi penetrano, può venire seriamente danneggiato.
- Improvvise variazioni di temperatura possono appannare le lenti e ridurre drasticamente la distanza misurabile, o provocare guasti al sistema elettrico. Se si è avuta un'improvvisa variazione di temperatura, lasciare lo strumento nella valigetta di trasporto chiusa in un posto caldo fino a che la temperatura dello strumento non torna alla temperatura ambiente.
- Non conservare lo strumento in luoghi caldi o umidi. In particolare, il gruppo batterie deve essere immagazzinato in una postazione asciutta, a una temperatura inferiore a 30 °C. Una temperatura troppo elevata o un'umidità eccessiva possono provocare la crescita della muffa sulle lenti. Può inoltre determinare il deterioramento dei gruppi elettronici e guasti allo strumento..
- Immagazzinare il gruppo batteria con le batterie scariche.
- Quando si immagazzina lo strumento in aree soggette a temperature estremamente basse, lasciare la valigetta di trasporto aperta.
- Quando si regolano le viti di livellamento, tenersi il più vicino possibile al centro del campo di ogni vite. Tale centro è indicato da una linea nella vite.
- Se non si intende utilizzare il tribrach per un lungo periodo, bloccare la manopola di blocco verso il basso e serrare la vite di sicurezza.
- Non stringere troppo le viti di blocco.
- Quando si regolano la vite micrometrica verticale e quella orizzontale, tenersi il più vicino possibile al centro del campo di ogni vite. Tale centro è indicato da una linea nella vite. Per la regolazione finale della vite micrometrica, ruotare la vite in senso orario,
- Non usare solventi organici (come etere o diluente per vernice) per pulire le- parti non metalliche dello strumento (come la tastiera) o le superfici verniciate. Questo potrebbe provocare lo scolorimento della superficie o la spellatura dei caratteri stampati. Pulire queste parti solamente con un panno or morbido oppure con una salviettina leggermente inumidita d'acqua o di un detergente delicato.
- Per pulire le lenti ottiche, strofinarle leggermente con un panno morbido o una salviettina per lenti inumidita d'alcool.
- Il coperchio della piastra del reticolo è stato montato correttamente. Non sganciarlo, né forzarlo eccessivamente per renderlo a tenuta d'acqua.
- Prima di collegare il gruppo batteria, controllare che le superfici di contatto della batteria e della siano pulite.
- Premere fermamente il coperchio che copre il terminale del connettore per la trasmissione dati. Lo strumento non è a tenuta stagna se il coperchio non è ben serrato oppure quanto il connettore per la trasmissione dati è in uso.

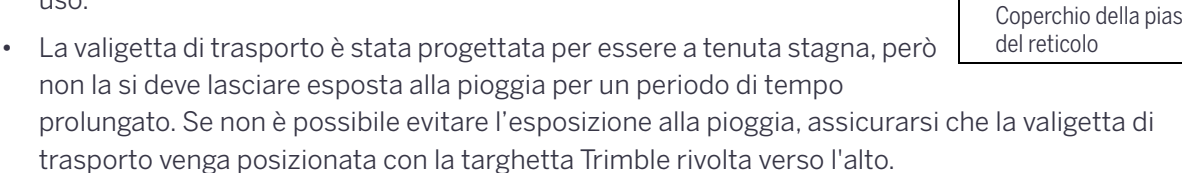

- Il gruppo batteria contiene una batteria agli ioni di litio. Per lo smaltimento del gruppo batteria, seguire le norme o i regolamenti locali per lo smaltimento dei rifiuti urbani.
- L'elettricità statica del scaricata dal corpo umano attraverso il connettore di ingresso di alimentazione scaricata attraverso il connettore per la trasmissione dati può danneggiare lo strumento. Prima di maneggiare lo strumento, toccare un altro materiale conduttivo al fine di eliminare l'elettricità statica.
- Prestare attenzione a non inserire le dita tra il cannocchiale e il perno di rotazione dello strumento.

Coperchio della piastra

# <span id="page-20-0"></span>Preparazione

- ► [Disimballare e imballare lo strumento](#page-21-0)
- ► [Caricare il gruppo batteria](#page-21-3)
- ► [Staccare e riattaccare il gruppo batteria](#page-26-0)
- ► [Configurazione del cavalletto](#page-27-0)
- ► [Centramento](#page-27-1)
- ► [Livellamento](#page-29-0)
- ► [Osservazione e messa a fuoco](#page-29-1)
- ► [Impostare il modo di misurazione e preparare la mira](#page-30-1)
- ► [Misurazioni in modo Reflectorless](#page-31-1)
- ► [Montare il riflettore a prisma](#page-32-0)
- ► [Misurazione Faccia-1 / Faccia-2](#page-34-1)
- ► [Connessione dispositivi esterni](#page-35-0)

## <span id="page-21-0"></span>Disimballare e imballare lo strumento

**NOTA –** Maneggiare con delicatezza la Trimble C3 instrument per proteggerla da colpi e vibrazioni eccessive.

## <span id="page-21-1"></span>Disimballaggio

Per il disimballaggio, afferrare la maniglia della valigetta di trasporto e rimuovere con delicatezza lo strumento.

## <span id="page-21-2"></span>Imballaggio

Per reinserire lo strumento nella valigetta di trasporto, vedere la figura sulla destra.

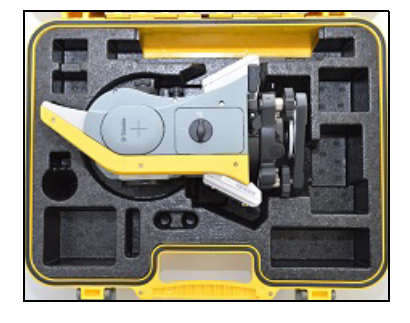

## <span id="page-21-3"></span>Caricare il gruppo batteria

Prima di caricare il gruppo batteria, leggere le avvertenze (anche riportate nellasezione Sicurezza all'inizio di questo manuale), e le note seguenti.

A **AVVERTENZA –** Non danneggiare la batteria ricaricabile agli ioni di litio. Una batteria danneggiata può determinare un'esplosione o un incendio e può provocare lesioni personali e/o danni alle proprietà.

Per prevenire eventuali lesioni o danni:

– Non utilizzare o ricaricare la batteria in caso *risulti* danneggiata. Tra i segni di danneggiamento vi sono anche, ma non solo, scolorimento, deformazione e perdita di liquido.

- Non esporre la batteria al fuoco, a temperature elevate o alla luce solare diretta.
- Non immergere la batteria in acqua.
- Non utilizzare o immagazzinare la batteria all'interno di un veicolo in caso di temperature elevate.
- Non colpire o forare la batteria.
- Non aprire la batteria né mettere i suoi contatti in cortocircuito.

A **AVVERTENZA –** Evitare il contatto con batterie agli ioni di litio in caso di perdite. Il liquido della batteria è corrosivo e il contatto può provocare lesioni fisiche e/o danni alla proprietà. Per prevenire eventuali lesioni o danni:

- In caso di perdite, evitare il contatto con il liquido della batteria.
- Se il liquido della batteria penetra negli occhi, pulire immediatamente gli occhi con acqua pulita e rivolgersi a un medico. Non sfregarsi gli occhi!

– Se il liquido della batteria viene in contatto con la pelle o gli abiti, utilizzare immediatamente acqua pulita per eliminare il liquido.

A **AVVERTENZA –** Caricare e utilizzare la batteria ricaricabile agli ioni di litio solo nel massimo rispetto delle istruzioni. La carica o l'utilizzo di una batteria in attrezzature non autorizzate può determinare un'esplosione o un incendio e può provocare lesioni personali e/o danni alle proprietà.

Per prevenire eventuali lesioni o danni:

- Non utilizzare o ricaricare la batteria in caso risulti danneggiata o con perdite.
- Caricare la batteria agli ioni di litio solo con prodotti specifici per la loro ricarica. Seguire

attentamente tutte le istruzioni fornite con il caricabatteria.

– Interrompere la ricarica di una batteria che emana un calore eccessivo o che emette odore di bruciato.

– Utilizzare la batteria solo con attrezzature specifiche per il loro utilizzo.

– Utilizzare la batteria solo per gli usi consentiti e in conformità con le istruzioni presenti nella documentazione del prodotto.

A **AVVERTENZA –** Per caricare il gruppo batteria, utilizzare solo il caricabatterie e l'adattatore CA forniti con lo strumento. *NON* utilizzare altri caricabatteria o adattatori CA che potrebbero provocare l'incendio o la rottura. Il gruppo batteria incluso non può essere utilizzato con altri caricatori.

A **AVVERTENZA –** Non coprire il caricabatterie e l'adattatore CA mentre sta caricando il gruppo batteria. Il caricabatterie deve essere in grado di dissipare adeguatamente il calore. Coperture come indumenti o coperte possono provocare il surriscaldamento del caricabatterie.

A **AVVERTENZA –** Evitare di ricaricare il gruppo batteria in luoghi umidi o polverosi, sotto i raggi diretti del sole, o vicino fonti di calore. Non ricaricare il gruppo batteria quando è umido. Altrimenti si rischia di ricevere scosse elettriche o di ustionarsi, oppure il gruppo batteria può surriscaldarsi o incendiarsi.

A **AVVERTENZA** – Anche se il gruppo batteria dispone di un interruttore di reset automatico, occorre prestare attenzione a non cortocircuitare i contatti. Eventuali corto circuiti posso far incendiare il gruppo batteria o ustionare l'operatore stesso.

A **AVVERTENZA –** Mai bruciare o riscaldare la batteria. Altrimenti questa potrebbe perdere o scoppiare. Una batteria che perde o scoppia può provocare serie lesioni fisiche.

A **AVVERTENZA –** Prima di immagazzinare il gruppo batteria o il carica-batterie, coprire i punti di contatto con nastro isolante. Se non si coprono i punti di contatto, il gruppo batteria o il caricabatterie potrebbero cortocircuitare, provocando incendi, ustioni o danni allo strumento.

A **AVVERTENZA –** La batteria non è a tenuta stagna. Non esporre la batteria all'umidità durante la rimozione dello strumento. L'infiltrazione di acqua può determinare incendi o bruciature.

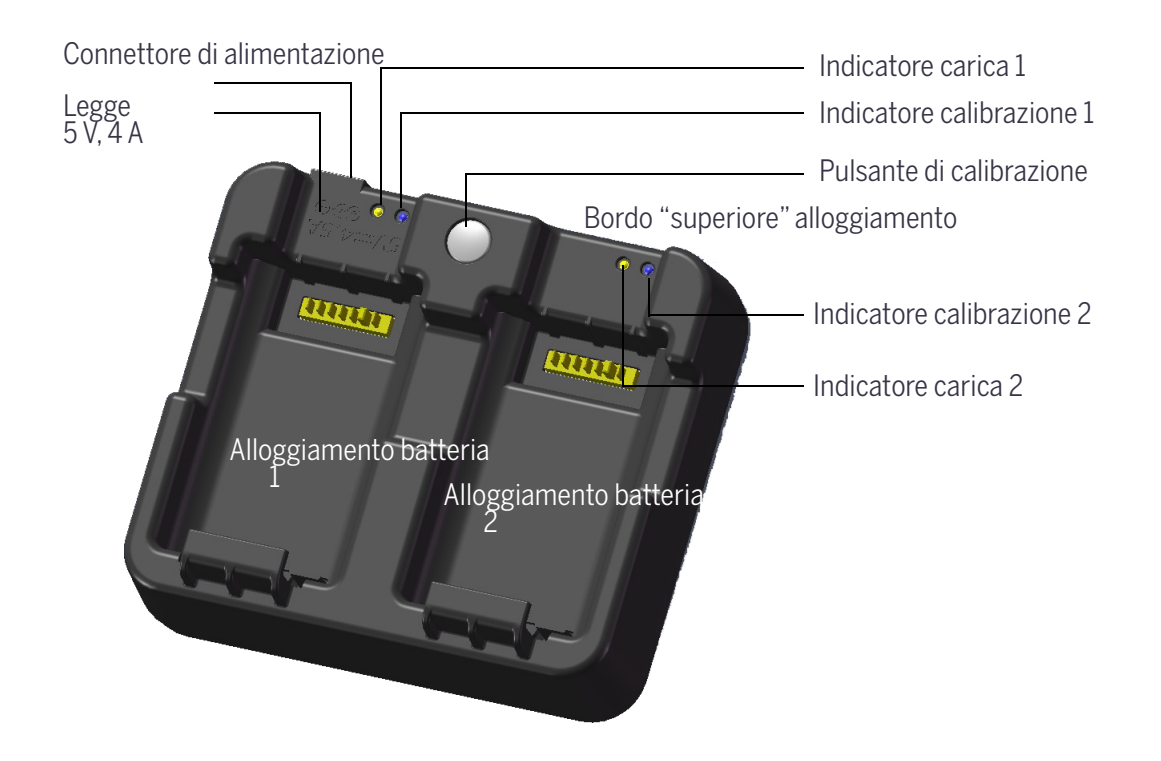

## <span id="page-23-0"></span>Alimentazione

• Collegare il caricatore all'adattatore CA fornito per accendere l'unità. La presa di alimentazione deve essere da 5 V con una capacità di almeno 4 A. Ogni batteria deve assorbire almeno 2 A durante la ricarica.

## <span id="page-23-1"></span>Caricare la batteria

- Per avviare la ricarica far scivolare una batteria in uno degli slot batteria. L'indicatore di ricarica adiacente si illumina in giallo quando la ricarica è in avanzamento. L'indicatore di ricarica passa al verde quando la ricarica è completa.
- Gli slot del caricatore sono completamente indipendenti, quindi una batteria può essere inserita indipendentemente dallo stato degli altri slot della batteria.
- La ricarica può richiedere fino a 3-6 ore se la batteria è stata scaricata normalmente.
- La ricarica può richiedere fino a 7 ore con una batteria completamente esaurita che sia stata conservata diversi mesi senza essere utilizzata.
- Le batterie a ioni di litio non devono essere ricaricate oltre 40 °C 45 °C quindi una luce di ricarica lampeggiante può indicare che le batterie sono troppo calde per la ricarica. La ricarica si riavvia dopo il raffreddamento delle batterie. Il tempo di ricarica potrà essere più lungo a causa del raffreddamento delle batterie quando si ricaricano batterie a una temperatura superiore a 40 °C – 45 °C.
- Se l'indicatore di ricarica lampeggia e le batterie sono fredde, potrebbe indicare un problema con la batteria o il caricabatterie. Se la luce di ricarica continua a lampeggiare dopo aver provato con batterie non calde, significa che è presente un problema con l'unità o con le batterie.

**NOTA –** Quando si inserisce la batteria nell'alloggiamento, seguire la procedura corretta descritta sotto.

### Inserire una batteria nell'alloggiamento

- 1. Inserire una batteria nella guida laterale di inserimento dell'alloggiamento. La guida di inserimento batteria è dalla parte opposta ai contatti di caricamento.
- 2. Allineare i contatti di caricamento della batteria e dell'alloggiamento, premere la batteria all'interno dell'alloggiamento.

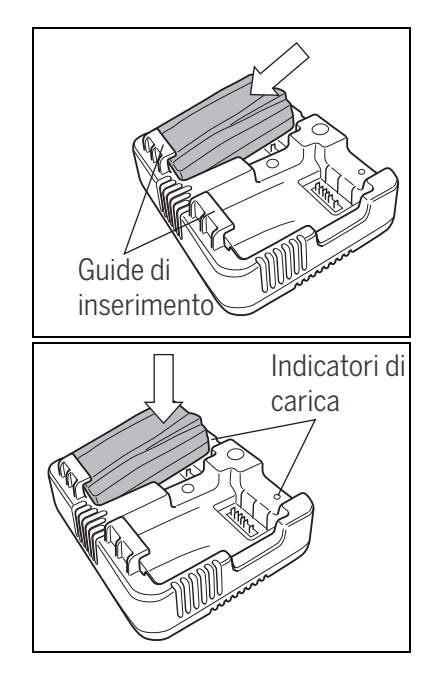

3. Assicurarsi che l'indicatore di carica adiacenti si illumini di giallo. Indicatore di carica e indicatore di calibrazione:

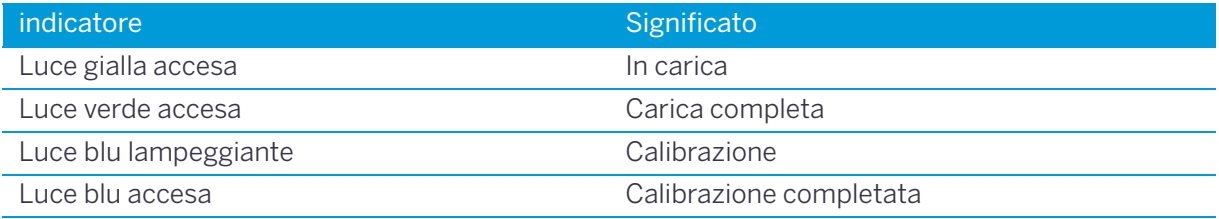

Per dettagli sulla calibrazione, fare riferimento alla prossima sezione [Condizionamento/calibrazione](#page-25-0)  [della batteria, pagina](#page-25-0) 26.

### Rimuovere una batteria dall'alloggiamento

Sollevare la batteria.

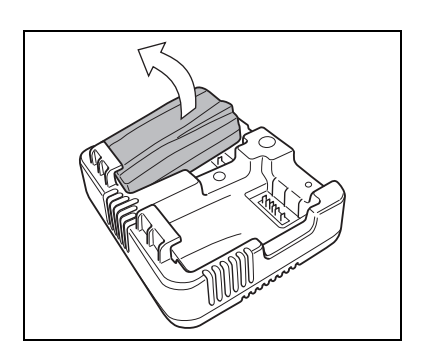

## <span id="page-25-0"></span>Condizionamento/calibrazione della batteria

- La calibrazione della batteria è necessaria ogni 6 mesi circa o più spesso, se lo si desidera. La calibrazione assicura che la carica della batteria rimanga accurata.
- Tenere premuto il pulsante di calibrazione sull'unità e quindi inserire una batteria continuando a tenere premuto il pulsante di calibrazione per avviare la calibrazione della batteria. Solo le batterie inserite durante la pressione del pulsante vengono calibrate. Si raccomanda di condizionare / calibrare una singola batteria alla volta per ridurre l'effetto di surriscaldamento e completare con successo il processo di condizionamento. Durante la calibrazione la batteria verrà caricata, fatta completamente scaricare e quindi ricaricata nuovamente prima del termine. La calibrazione dovrebbe essere completata in 22 ore esatte e la ventola del caricabatterie non deve essere coperta durante il ciclo di calibrazione.
- La luce dell'indicatore di calibrazione blu lampeggia lentamente (acceso 1,5 sec, spento 2 sec) mentre la calibrazione è in corso e le luci di ricarica possono essere accese o spente durante il ciclo di calibrazione.
- Quando il ciclo di calibrazione è completo, la luce di calibrazione smette di lampeggiare e rimane accesa fino a quando non viene rimossa la batteria corrispondente.
- La temperatura dell'alloggiamento inferiore può salire fino a circa 43 °C prima che la regolazione di temperatura venga attivata per evitare che l'alloggiamento diventi più caldo. Mentre la tensione della batteria diminuisce, il contenitore si raffredda e la limitazione automatica della temperatura non sarà più necessaria, riducendo così il tempo necessario a scaricare la batteria.
- Se la temperatura del contenitore continua ad essere internamente troppo elevata, anche in caso di termoregolazione, esiste un secondo sistema di sicurezza che interrompe la calibrazione completamente. Se si verifica un'interruzione, le luci di calibrazione lampeggiano rapidamente e la ricarica della batteria viene riattivata.
- Le condizioni migliori per la ricarica o li processo di condizionamento/calibrazione di tutti gli elementi è in un'area ben ventilata con temperatura ambiente di circa 20°C.

## <span id="page-26-0"></span>Staccare e riattaccare il gruppo batteria

### <span id="page-26-1"></span>Scollegare il gruppo batteria

- A **ATTENZIONE –** Evitare di toccare i contatti nel gruppo batteria.
- 1. Se lo strumento è acceso, premere [PWR] per spegnerlo.
- 2. Ruotare la manopola d'apertura dell'alloggiamento batteria in senso antiorario, aprire lo sportello dell'alloggiamento ed estrarre il gruppo batteria.

## <span id="page-26-2"></span>Inserire il gruppo batteria

Eliminare l'eventuale polvere o altre particelle estranee dai contatti della batteria, prima di inserire il pacco batteria.

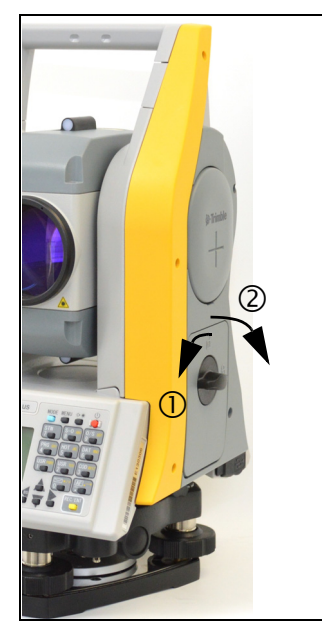

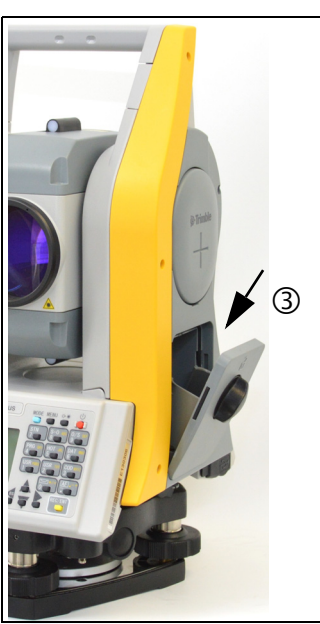

- 1. Ruotare il pulsante di rilascio dell'alloggiamento della batteria in senso antiorario e aprire il coperchio dell'alloggiamento della batteria.
- 2. Posizionare il pacco batteria nel riquadro. Inserire il pacco batteria dalla parte dei contatti, verso l'interno.
- 3. Chiudere il coperchio dell'alloggiamento batteria e girare la manopola in senso orario fino a sentire il click di sicurezza
- A **ATTENZIONE –** Se l'alloggiamento batteria non viene chiuso, la tenuta stagna dello strumento può risultarne compromessa.

## <span id="page-27-0"></span>Configurazione del cavalletto

- A **ATTENZIONE –** Le punte delle boccole del cavalletto sono molto affilate. Quando si maneggia o si trasporta il cavalletto, prestare attenzione a non ferirsi con le boccole.
- 1. Aprire le gambe del cavalletto in modo tale da rendere lo strumento stabile.
- 2. Collocare il cavalletto direttamente sopra il punto di stazione. Per verificare la posizione del cavalletto, guardare attraverso il foro centrale nella testa del cavalletto.
- 3. Premere con fermezza dentro il terreno le boccole del cavalletto.
- 4. Livellare la superficie superiore della testa del cavalletto.
- 5. Serrare saldamente le viti a testa zigrinata sulle gambe del cavalletto.
- 6. Posizionare lo strumento sulla testa del cavalletto.
- 7. Inserire la vite di montaggio del cavalletto nel foro centrale della piastra base dello strumento.
- 8. Serrare la vite di montaggio del cavalletto.

**NOTA –** Non trasportare lo strumento quando è attaccato al cavalletto.

## <span id="page-27-1"></span>Centramento

Quando si centra lo strumento si allinea il suo asse centrale esattamente sul punto di stazione. Per centrare lo strumento si può utilizzare il piombino ottico o laser o un contrappeso di filo a piombo

### <span id="page-27-2"></span>Centramento per mezzo di un piombino ottico

**NOTA –** Se si necessita elevata precisione, controllare e regolare il piombino ottico prima di centrare lo strumento. Per istruzioni dettagliate, vedere [Controllare e regolare il piombino laser/ottico, pagina](#page-140-3) 141.

Per centrare lo strumento usando il piombino ottico:

- 1. Posizionare lo strumento sul cavalletto. Per istruzioni dettagliate, vedere [Configurazione del](#page-27-0)  [cavalletto, pagina](#page-27-0) 28.
- <span id="page-27-3"></span>2. Guardando attraverso il piombino ottico, allineare il reticolo con il punto di stazione. Per questo, ruotare le viti di livellamento fino a quanto il segno di centratura il del reticolo non si trova direttamente sull'immagine del punto di stazione.
- 3. Sorreggendo la testa del cavalletto con una mano, regolare la lunghezza delle gambe fino a che la bolla d'aria non si trova al centro della livella circolare.

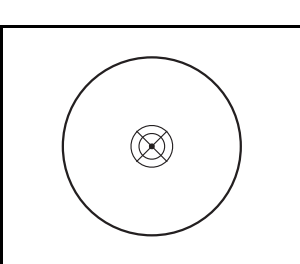

- 4. Serrare i morsetti delle gambe del cavalletto.
- 5. Usare il piano livello per livellare lo strumento. Per istruzioni dettagliate, vedere [Livellamento,](#page-29-0)  [pagina](#page-29-0) 30.
- 6. Guardare attraverso il piombino ottico per controllare che l'immagine del punto di stazione sia ancora al centro del segno del reticolo.
- 7. Se il punto di stazione è fuori centro, effettuare una delle seguenti operazioni:
- Se il punto di stazione è leggermente fuori centro, allentare la vite di montaggio del cavalletto poi centrare lo strumento sul cavalletto. Utilizzare solo spostamenti diretti per centrare lo strumento. Non ruotarlo.
- Una volta centrato lo strumento, serrare la vite di montaggio.
- Se lo spostamento del punto di stazione è più grande, ripetere questa procedura dalla [Punto](#page-27-3) 2.

### <span id="page-28-0"></span>Centramento per mezzo di un piombino laser

**NOTA –** *NON* osservare il laser direttamente.

**NOTA –** Se si necessita precisione elevata, controllare e regolare il piombino laser prima di centrare lo strumento. Per istruzioni dettagliate, vedere [Controllare e regolare il piombino laser/ottico, pagina](#page-140-3) 141.

- 1. Posizionare lo strumento sul cavalletto. Vedere [Configurazione del cavalletto, pagina](#page-27-0) 28.
- <span id="page-28-2"></span>2. Accendere il piombino laser.
- 3. Allineare il puntatore laser al punto di stazione. Per fare questo, ruotare le viti di livellamento fino a quando il puntatore laser non si trova sul punto di stazione.
- 4. Sorreggendo la testa del cavalletto con una mano, allentare i morsetti delle gambe del cavalletto e regolare la lunghezza delle gambe fino a che la bolla d'aria non si trova al centro della livella circolare.
- 5. Serrare i morsetti delle gambe del cavalletto.
- 6. Usare la livella elettrica per livellare lo strumento. Per istruzioni dettagliate, vedere [Livellamento,](#page-29-0)  [pagina](#page-29-0) 30.
- 7. Verificare che il puntatore laser sia sopra il punto di stazione.
- 8. Se il punto di stazione è fuori centro, effettuare una delle seguenti operazioni:
	- Se il punto di stazione è leggermente fuori centro, allentare la vite di montaggio del cavalletto poi centrare lo strumento sul cavalletto. Utilizzare solo spostamenti diretti per centrare lo strumento. Non ruotarlo.
	- Una volta centrato lo strumento, serrare la vite di montaggio.
	- Se lo spostamento del punto di stazione è più grande, ripetere questa procedura dalla [Punto](#page-28-2) 2.

### <span id="page-28-1"></span>Centramento per mezzo del filo a piombo

- 1. Posizionare lo strumento sul cavalletto. Per istruzioni dettagliate, vedere [Configurazione del](#page-27-0)  [cavalletto, pagina](#page-27-0) 28.
- 2. Appendere il filo a piombo alla vite di montaggio del gancio del cavalletto.
- 3. Regolare la lunghezza del filo a piombo in modo che la punta del piombo sia all'altezza del punto di stazione.
- 4. Allentare leggermente la vite di montaggio del cavalletto.
- 5. Con entrambe le mani sorreggere la parte esterna della base di livellamento e far scivolare con cautela lo strumento sulla testa del cavalletto fino a quando la punta del filo a piombo non ha raggiunto il centro esatto del punto di stazione

**NOTA –** Per confermare che lo strumento è allineato con precisione, verificare la posizione da due direzioni perpendicolari l'una all'altra.

## <span id="page-29-0"></span>Livellamento

Quando si livella lo strumento, utilizzare la livella elettronica per rendere esattamente verticale l'asse verticale dello strumento. Per livellare lo strumento, usare la livella elettronica. Durante il lavoro di livellamento utilizzare sempre lo strumento nella direzione faccia-1 (vedere [Figura 1.1](#page-16-2) a [pagina 17](#page-16-2)).

Per livellare lo strumento:

- 1. Spostare la bolla nel cerchio disegnato nella livella circolare e quindi accendere.
- 2. Ruotare l'alidada fino a quando il bordo inferiore del pannello tastiera non è parallelo alle due viti di livellamento (B e C).
- 3. Impiegare le viti di livellamento B e C per spostare la bolla al centro della livella elettronica.
- 4. Impiegare la vite di livellamento A per spostare la bolla al centro della livella elettronica.
- 5. Ripetere i passaggi da 2 a 4 per centrare la bolla in entrambe le posizioni.

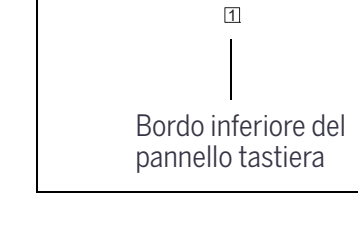

 $\mathsf{B} \longrightarrow \mathsf{C}$ 

A

- 6. Ruotare l'alidada di 180°.
- 7. Se la bolla nella livella elettronica rimane centrata, lo strumento è in bolla. Se la bolla si sposta fuori centro, regolare la livella elettronica. Per istruzioni dettagliate, vedere [Regolazione della livella](#page-139-3)  [elettronica, pagina](#page-139-3) 140.

## <span id="page-29-1"></span>Osservazione e messa a fuoco

Mirando lo strumento, puntare il cannocchiale verso la mira, mettere a fuoco e allineare l'immagine con il reticolo centrale.

Per puntare lo strumento:

- 1. Regolare la diottria:
	- a. Puntare lo strumento verso uno spazio, vuoto, come il cielo o un foglio di carta.
- A **AVVERTENZA –** Non guardare mai il sole con il cannocchiale. Altrimenti si rischia di danneggiare o perdere la vista.
	- b. Guardando attraverso l'oculare, ruotare la ghiera di messa a fuoco fino a quando il reticolo non è a fuoco.
- <span id="page-29-2"></span>2. Eliminare il parallasse:
	- a. Puntare il cannocchiale verso l'immagine della mira.
	- b. Ruotare la ghiera di focalizzazione fino a che l'immagine della mira non è fuoco nel reticolo.
	- c. Muovere il proprio occhio verticalmente o lateralmente per verificare se l'immagine si sposta in relazione al reticolo. Se l'immagine della mira non si muove, non c'è parallasse.

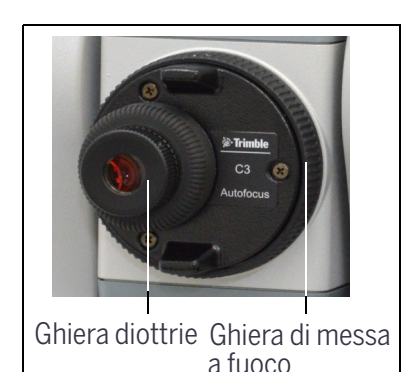

telescopio

Reiticolo centrale

- d. Se l'immagine del bersaglio si muove, ruotare la ghiera di messa a fuoco del cannocchiale. Ripetere poi dal [Punto](#page-29-2) c.
- 3. Ruotare la vite micrometrica:
	- Il giro finale della vite micrometrica dovrebbe essere fatto *in senso orario*, per allineare con precisione la mira al centro del reticolo.
	- Quando si gira la ghiera per la messa a fuoco del telescopio, la lente di messa a fuoco è azionata da un motore.

**NOTA –** Per muovere la lente di messa a fuoco è necessario accendere lo strumento.

### <span id="page-30-0"></span>Auto Focus

Utilizzare l'autofocus per mettere a fuoco una mira automaticamente. Assicurarsi che **AF** sia abilitato (vedere [Auto Focus, pagina 119](#page-118-3) impostazioni), quindi premere il tasto [AF].

Il sistema di autofocus mette a fuoco la lente usando la distanza rilevata dall'EDM. É possibile utilizzare in ogni momento la ghiera per la messa a fuoco manuale per regolazioni precise della messa a fuoco.

Il sistema di autofocus usa la distanza rilavata dall'EDM per posizionare la lente di messa a fuoco nella posizione corretta. È quindi richiesta una distanza EDM se lo strumento è in modalità autofocus.

Per ottenere la miglior distanza EDM, è richiesta l'osservazione approssimativa dall'oculare ottico (Mirino).

La messa a fuoco è basata nel centro del telescopio (mira reticolo)

Dopo la rotazione della ghiera autofocus, lo strumento rimane in modalità focus manuale fino a che il bottone [AF] viene premuto.

## <span id="page-30-1"></span>Impostare il modo di misurazione e preparare la mira

La Trimble C3 total station dispone di due modalità di misurazione: Modo Prisma (Prisma) e modo Reflectorless (N-Prisma). Queste modalità possono essere modificate in qualsiasi momento tenendo premuto il tasto [MSR1] o [MSR2] per un secondo. Per ulteriori informazioni, vedere [Impostazioni di](#page-59-1)  [misurazione, pagina 60](#page-59-1) .

Impostare la modalità di misurazione in base alla mira che si desidera misurare, come nella tabella seguente.

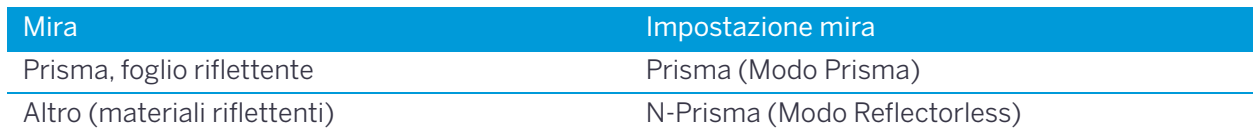

In alcuni casi, è necessario misurare una mira che non è appropriata per la modalità di misurazione impostata.

**NOTA –** La Trimble C3 total station è un laser di classe 1 per le funzioni di misurazione e di un laser di classe 2 per la funzione di puntamento laser. Non fissare il Prisma quando il puntatore laser è acceso.

### <span id="page-31-0"></span>Misurazione con un prisma

Non utilizzare un prisma con graffi, una superficie sporca o un centro scheggiato. Si consiglia l'uso di prismi con bordi sottili.

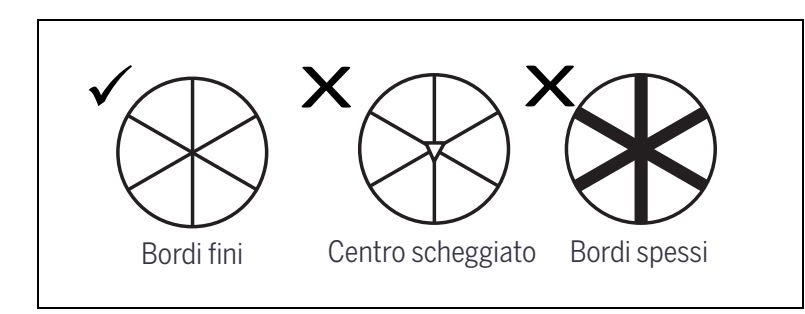

Poiché la Trimble C3 total station è estremamente sensibile, riflessi multipli sulla superficie del prisma possono talvolta provocare una significativa perdita di precisione.

Per conservare la precisione della misurazione:

• Quando si misura a breve distanza, inclinare leggermente il prisma in modo che l'EDM possa ignorare i riflessi del prisma non necessari come indicato di seguito.

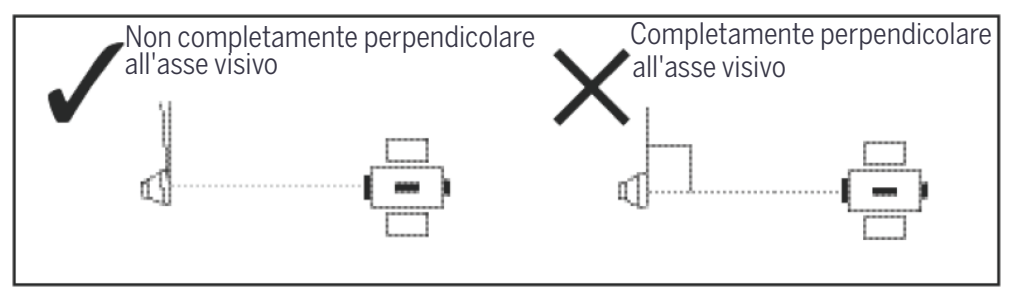

• Mantenere il prisma in posizione e non spostarlo durante la misurazione.

**Suggerimento –** In modalità prisma, le mire che sono meno riflettenti del prisma o dei fogli riflettenti, non vengono misurate. Per evitare misurazioni falsate. Anche con una misurazione avviata, i valori misurati non vengono visualizzati. Per misurare oggetti meno riflettenti, utilizzare il modo N-prisma (reflectorless).

## <span id="page-31-1"></span>Misurazioni in modo Reflectorless

L'intensità di riflessione dalla mira determina la distanza che la Trimble C3 total station può misurare in questo modo. Il colore e la condizione della superficie della mira possono a loro volta condizionare la distanza misurabile, anche se gli oggetti sono gli stessi. È possibile che non si riesca a misurare alcune mire poco riflettenti.

La tabella seguente descrive alcuni esempi di mire e le distanze misurabili approssimative.

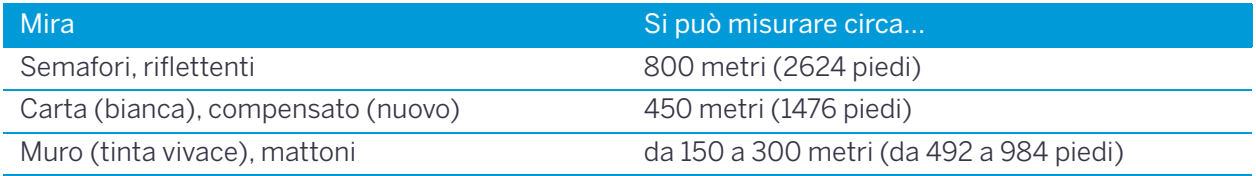

Le distanze misurabili potrebbero essere inferiori oppure gli intervalli di misurazione potrebbero essere più lunghi nelle condizioni seguenti:

- l'angolo del laser rispetto alla mira è piccolo
- la superficie della mira è bagnata

Nella luce del sole diretta, la distanza misurabile può essere inferiore. In questo caso, cercare di proiettare un'ombra sulla mira.

Le mire con superfici completamente piane, come specchi, non possono essere misurate se non sono poste perpendicolarmente al raggio.

**Suggerimento –** Assicurarsi che non vi siano ostacoli tra lo strumento e la mira durante la misurazione. Quando è necessario effettuare misurazioni oltre una strada o un posto di forte passaggio di veicolo o altro, effettuare più misurazioni per ottimizzare i risultati.

## <span id="page-32-0"></span>Montare il riflettore a prisma

1. Montare il riflettore a prisma come mostrato qui di sotto.

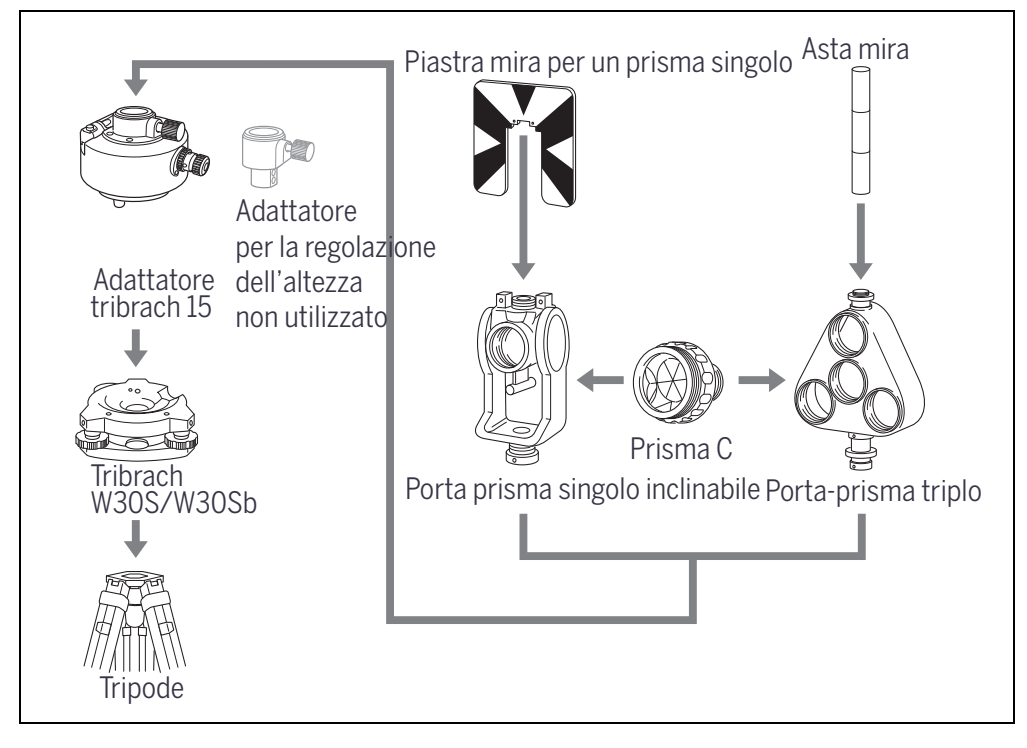

- <span id="page-32-1"></span>2. Regolare l'altezza dell'adattatore di supporto (vedere [pagina](#page-33-0) 34).
- 3. Se necessario cambiare la direzione del prisma (vedere [pagina](#page-33-1) 34).

<span id="page-32-2"></span>4. Se si sta usando un porta-prisma singolo, impostare la posizione della piastra (vedere [pagina](#page-34-0) 35).

Le istruzioni dettagliate per i passaggi da [Punto 2](#page-32-1) a [Punto 4](#page-32-2) sono riportate nelle pagine seguenti.

**NOTA –** Si raccomanda di usare il tribraco W30S o W30Sb con gli strumenti Trimble della serie C5.

## <span id="page-33-0"></span>Regolare l'altezza dell'adattatore di supporto

L'adattatore di supporto ha due impostazioni dell'altezza. Per utilizzare il riflettore prisma con uno strumento Trimble C3/C5/M3, rimuovere l'adattatore di regolazione dell'altezza come mostrato nella figura seguente.

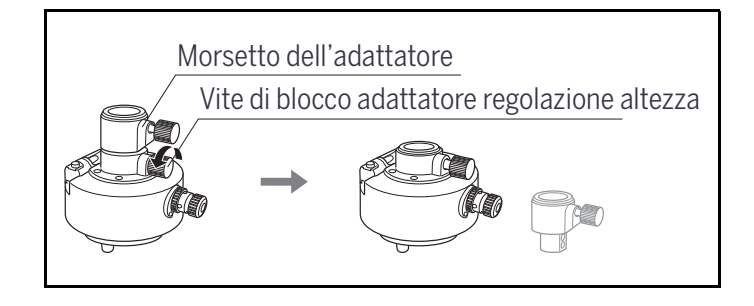

## <span id="page-33-1"></span>Cambiare la direzione del prisma

Il prisma montato nell'adattatore di supporto può essere ruotato in modo da essere rivolto in qualsiasi direzione.

Per cambiare la direzione del prisma:

- 1. Sganciare il fissaggio della rotazione. A tale scopo, ruotare la leva di blocco in senso antiorario
- 2. Ruotare la piastra superiore dell'adattatore del tribraco fino a quando il prisma non si trova orientato verso la direzione desiderata.
- 3. Serrare il fissaggio della rotazione. A tale scopo, ruotare la leva di blocco in senso orario.

## <span id="page-33-2"></span>Impostare la costante prisma

1. Attaccare il prisma al porta-prisma singolo o al porta-prisma triplo.

Per utilizzare un supporto prisma triplo o un supporto prisma singolo, collegare il prisma al filetto centrale del supporto del prisma.

2. Impostare la costante prisma. Tenere premuto [MSR1] o [MSR2] per un secondo. Per ulteriori informazioni, vedere [Impostazioni di](#page-59-1)  [misurazione, pagina](#page-59-1) 60 .

**NOTA –** La costante prisma di un prisma Nikon è sempre 0, sia che sia collegata ad un porta prisma singolo che triplo.

Se la costante prisma non è pari a 0 mm, immettere direttamente il valore della costante nel campo corrispondente. Per esempio, se la costante prisma è 30 mm, inserire 30 mm nel campo **Const** dello strumento.

**Suggerimento –** Quando si utilizza il prisma a breve distanza, utilizzare il prisma con un piccolo angolo rispetto all'asse di mira, piuttosto che mettersi in posizione perpendicolare.

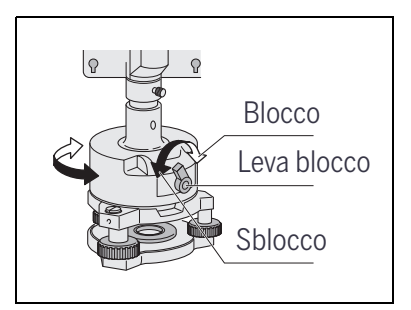

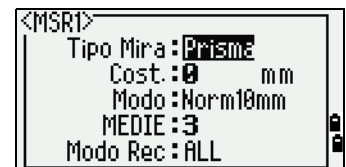

## <span id="page-34-0"></span>Impostare la posizione della piastra di mira

Se si usa un prisma singolo, assicurarsi che la piastra di mira sia allineata con l'adattatore del tribraco e con il prisma.

Per impostare la posizione della piastra di mira:

- 1. Usare le due viti di fermo fornite per collegare la piastra di mira al supporto prisma singolo.
- 2. Spostare la piastra di mira nei fori delle viti fino a quando lo schema non è allineato con l'asse verticale del prisma e con l'adattatore tribrach.

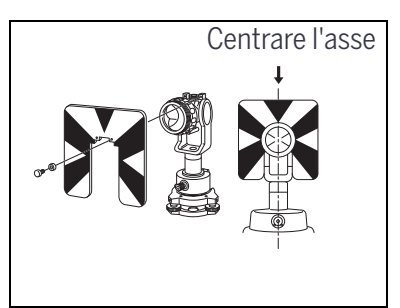

## <span id="page-34-1"></span>Misurazione Faccia-1 / Faccia-2

La misurazione può essere effettuata da una qualsiasi delle facce dello strumento. Per cambiare la faccia, ruotare lo strumento sulla sua base di 180°, e ruotare il telescopio di 180° nello standard.

Eseguendo la media dei valori delle misurazioni di Faccia-1 e Faccia-2, è possibile eliminare la maggior parte degli errori meccanici costanti. Alcuni errori, come l'errore di asse verticale, non possono essere eliminati tramite la media delle misurazioni Faccia-1 e Faccia-2.

A **ATTENZIONE** – Quando si ruota il cannocchiale, prestare attenzione a non intrappolare le dita nella fessura tra lo strumento e il cannocchiale.

Una misurazione Faccia-1 viene eseguita con il cerchio verticale posizionato a sinistra del mirino del cannocchiale. Una misurazione Faccia-2 viene eseguita con il cerchio verticale posizionato a destra del mirino del telescopio.

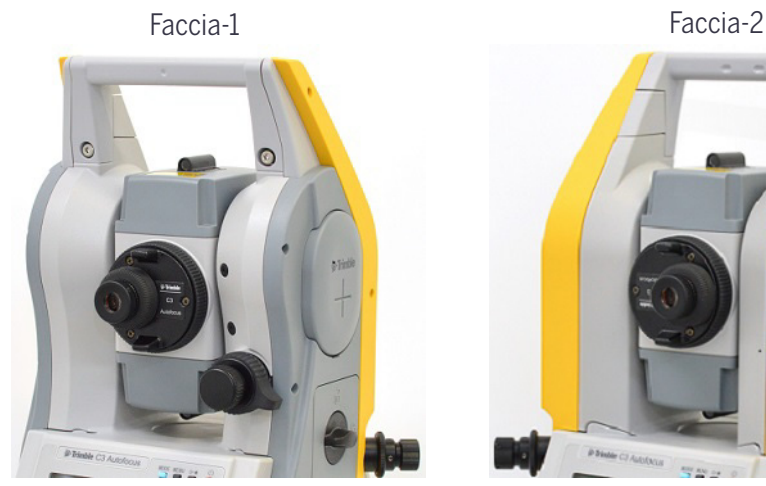

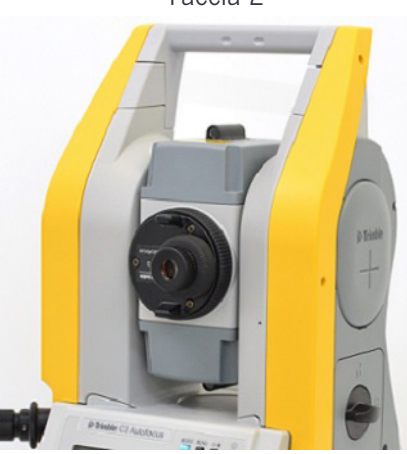

## <span id="page-35-0"></span>Connessione dispositivi esterni

Questo connettore può essere utilizzato per la connessione a una fonte di alimentazione esterna o per comunicare con un dispositivo esterno

Prima di utilizzare il connettore per dispositivi esterni, verificare che il dispositivo esterno risponda alle specifiche seguenti

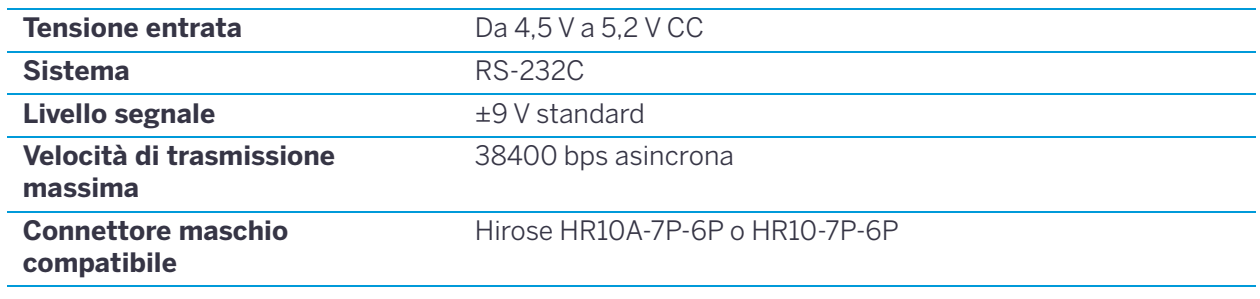

A **ATTENZIONE** – Ad eccezione che per le connessioni mostrate in [Figura](#page-146-1) 7.1 a [pagina](#page-146-1) 147, l'utilizzo di questo connettore è a vostro rischio.

A **ATTENZIONE** – Utilizzare solo i connettori maschi specificati sopra. L'utilizzo di altri connettori può danneggiare lo strumento.

Il connettore per il dispositivo esterno è un connettore femmina Hirose HR 10A-7R-6S. I perni per la connessione a un connettore per dispositivi esterni vengono mostrati di seguito:

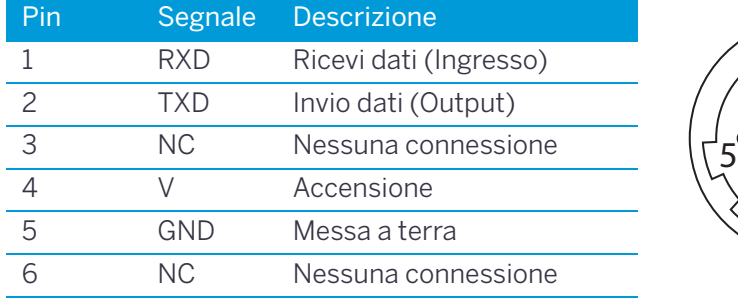

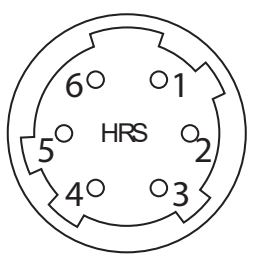

A **ATTENZIONE** – Utilizzare le connessioni dei perni solo come indicato in precedenza. L'utilizzo di altri connettori può danneggiare lo strumento.

A **ATTENZIONE** – Le stazioni totali Trimble C3, C5 e M3 DR dispongono di assegnazioni pin diverse dalle altre stazioni totali Trimble.

Per la connessione a una fonte di alimentazione esterna, alimentare il Pin 4 (terminale alimentazione) e Pin 5 (terminale messa a terra) sullo strumento. Lo strumento utilizza l'alimentazione esterna anche se i gruppi batteria interni sono collegati.
#### A **ATTENZIONE –** Assicurarsi che l'alimentazione fornita sia nell'intervallo nominale richiesto (da 4,5 V a 5,2 V CC, massimo 1 A). Alimentazione al di fuori di questo intervallo danneggia lo strumento.

Per comunicare con un dispositivo esterno, collegare il segnale RS-232C dal dispositivo esterno al Perno 1 (terminale ingresso) e al Perno 2 (termina uscita) dello strumento.

Chiudere il connettore di ingresso alimentazione/uscita dati saldamente quando non viene utilizzato. Lo strumento non è a tenuta stagna se il coperchio è staccato o non è fermamente fissato oppure se il connettore di ingresso alimentazione/uscita dati è in uso.

L'elettricità statica del scaricata dal corpo umano attraverso il connettore di ingresso di alimentazione scaricata attraverso il connettore di ingresso di alimentazione esterna/uscita dati può danneggiare lo strumento. Prima di maneggiare lo strumento, toccare un altro materiale conduttivo al fine di eliminare l'elettricità statica.

# Guida introduttiva

- ► [Accendere o spegnere lo strumento](#page-37-0)
- ► [Modificare la configurazione regionale predefinita](#page-38-0)
- ► [Blocco PIN/PUK](#page-39-0)
- ► [Display e tastierino](#page-40-0)
- ► [Visualizzazione elenco](#page-51-0)
- ► [Inserimento dati](#page-51-1)
- ► [Lavori](#page-56-0)
- ► [Misurare le distanze](#page-57-0)

## <span id="page-37-0"></span>Accendere o spegnere lo strumento

## Accendere lo strumento

Per accendere lo strumento, premere [PWR]. Viene visualizzata la schermata di avvio. Vengono visualizzati la temperatura, la pressione, la data e l'ora correnti.

Il display passa automaticamente alla livella elettronica dopo 2 secondi.

Se nel campo riguardante i **Dati del proprietario** si è inserito il proprio nome e quello dell'azienda, il testo di tale campo appare nella schermata

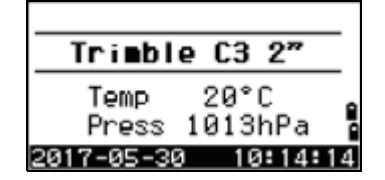

di avvio. Per impostare il campo **Dati del proprietario**, andare a **MENU** / **Impostazioni** / **Altro**. Per ulteriori informazioni, vedere [pagina 122](#page-121-0) .

## Spegnere lo strumento

Per spegnere lo strumento, premere  $\overline{PWR}$  e  $\overline{ENT}$ .

In alternativa, eseguire una delle operazioni seguenti:

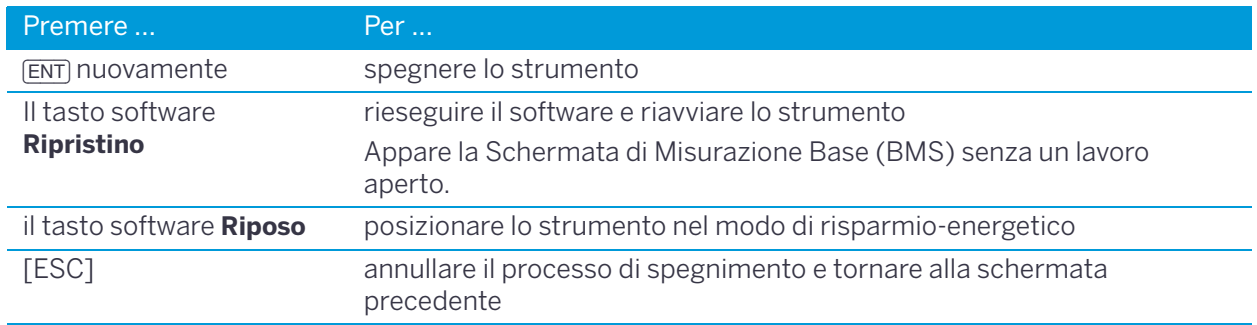

#### Modo Riposo

Se si preme il tasto software Riposo nella schermata [ENT] → OFF, o si abilita il **Risparmio Energetico** (veder[eRisparmio energetico, pagina 118\)](#page-117-0), lo strumento entra in modalità riposo. Quando in modalità riposo lo strumento si risveglia se:

- Si preme un pulsante
- Lo strumento riceve un comando dal telecomando
- L'utente ruota l'alidada
- L'utente inclina il cannocchiale

## <span id="page-38-0"></span>Modificare la configurazione regionale predefinita

Per fornire una configurazione più semplice per impostazioni internazionali comuni, è possibile configurare velocemente la stazione totale C3 Trimble su una combinazione preimpostata di impostazioni internazionali predefinite. La schermata **Configurazione locale** viene visualizzata solo dopo che la configurazione della lingua è stata completata e lo strumento è stato riavviato:

1. Seguire i passi in [Lingua, pagina](#page-121-1) 122.

Quando lo strumento si riavvia, viene visualizzata la schermata **Configurazione locale**.

2. Premere  $\bigcirc$  o  $\bigcirc$  per evidenziare le impostazioni internazionali desiderate quindi premere [ENT].

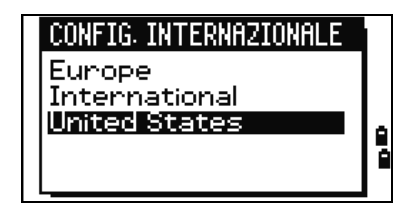

3. Se non si desidera cambiare le impostazioni correnti, premere (ESC) e uscire. Lo strumento continua a utilizzare le ultime impostazioni configurate.

Le impostazioni influenzate dalla finestra **Configurazione internazionale** sono:

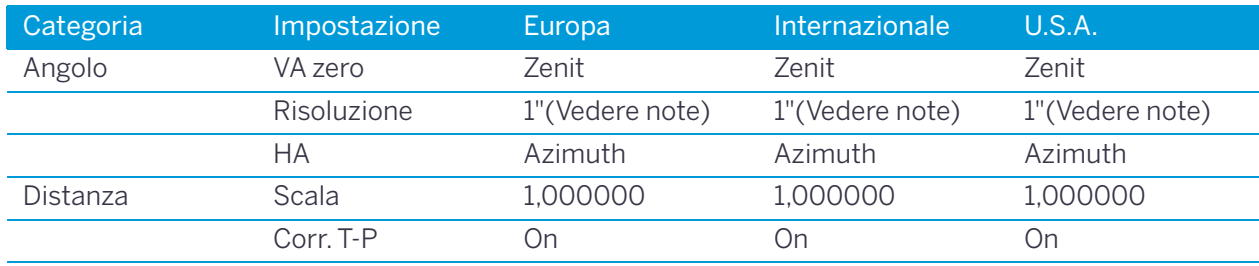

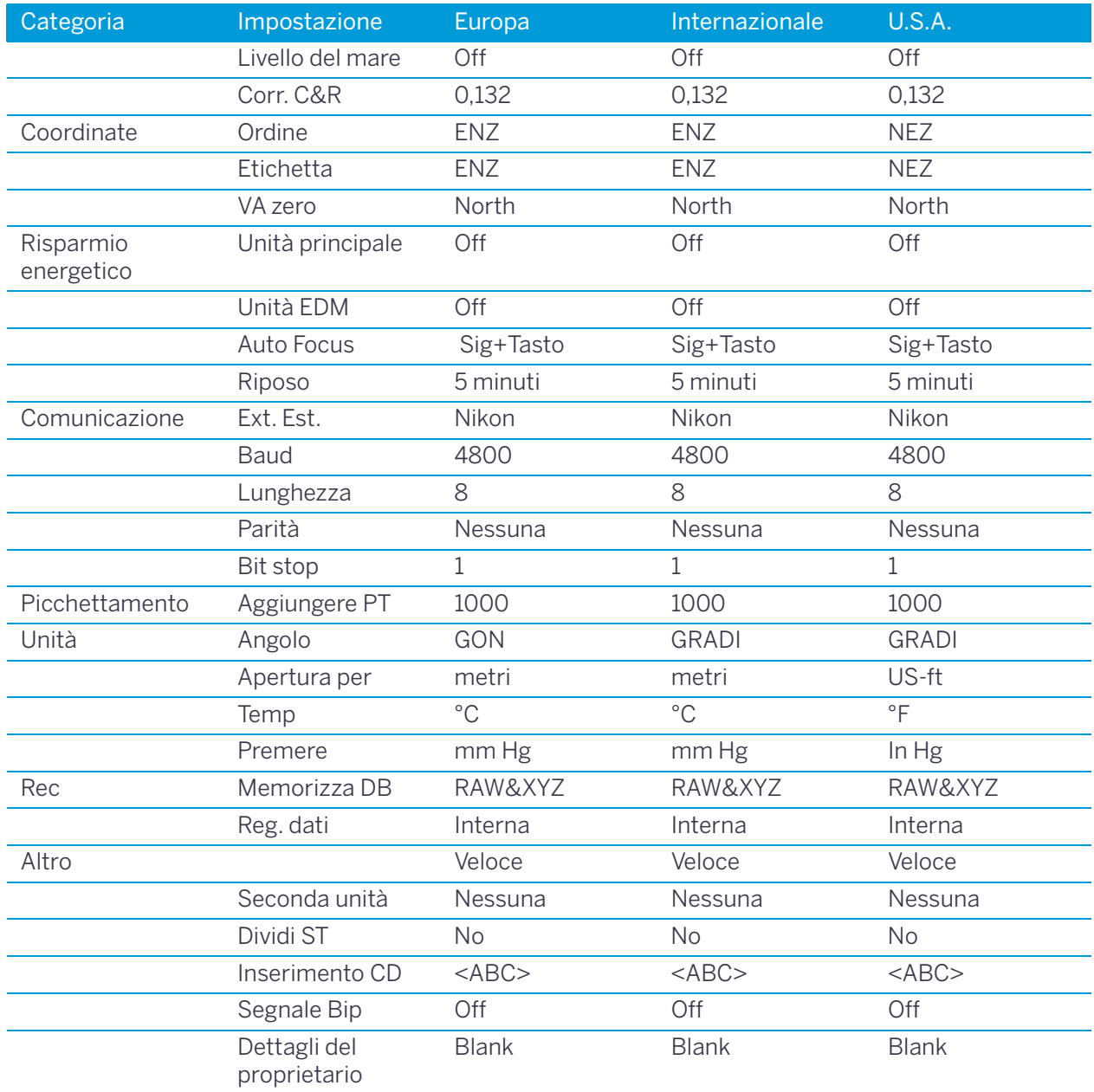

La configurazione regionale predefinita è "Stati Uniti". Per ulteriori informazioni, vedere [Impostazioni,](#page-115-0)  [pagina 116](#page-115-0) .

## <span id="page-39-0"></span>Blocco PIN/PUK

Se l'utente ha attivato un codice di sicurezza PIN/PUK viene visualizzata una schermata di **Inserimento Codice Pin**. Inserire il codice PIN.

Se si inserisce il PIN errato per più di 10 volte consecutive, la strumentazione si blocca e per sbloccarla bisogna inserire il PUK. Vedere [Altre impostazioni, pagina 122.](#page-121-0)

## <span id="page-40-0"></span>Display e tastierino

La figura seguente mostra i tasti nella tastiera del Trimble C3 instrument e il display LCD.

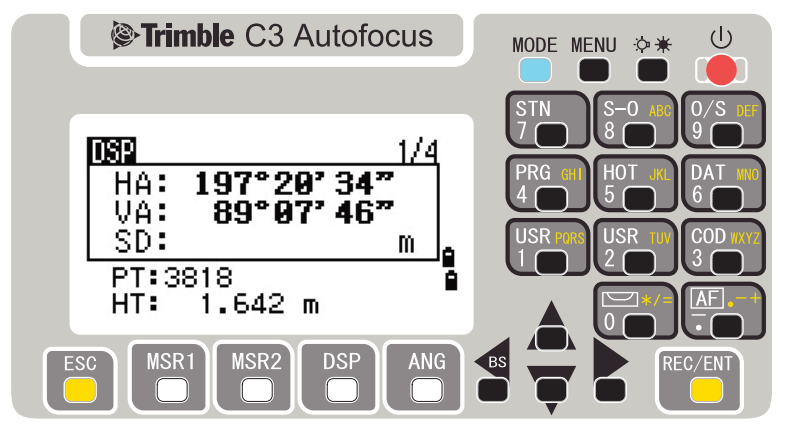

Le funzioni dei tasti Trimble C3 sono le seguenti.

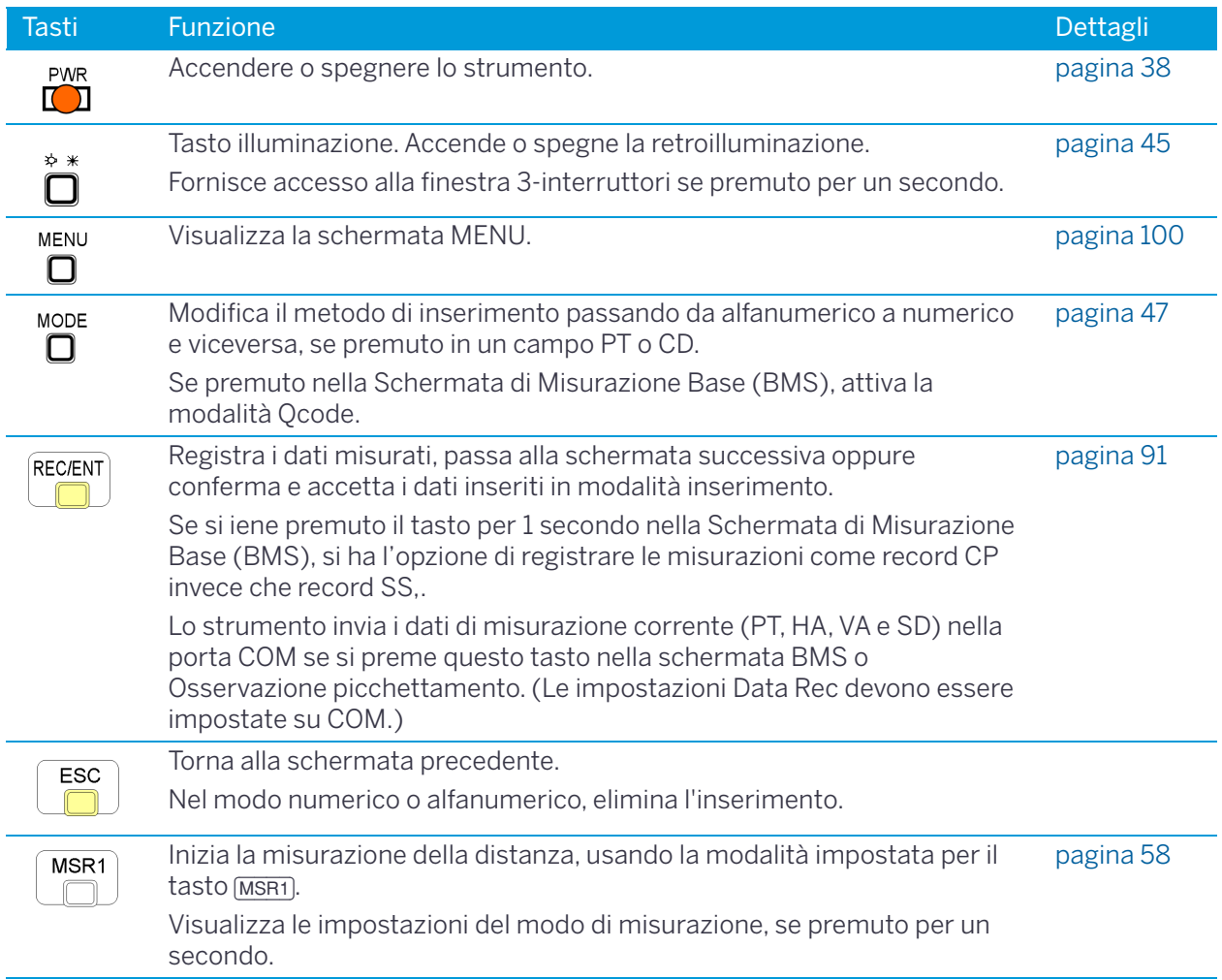

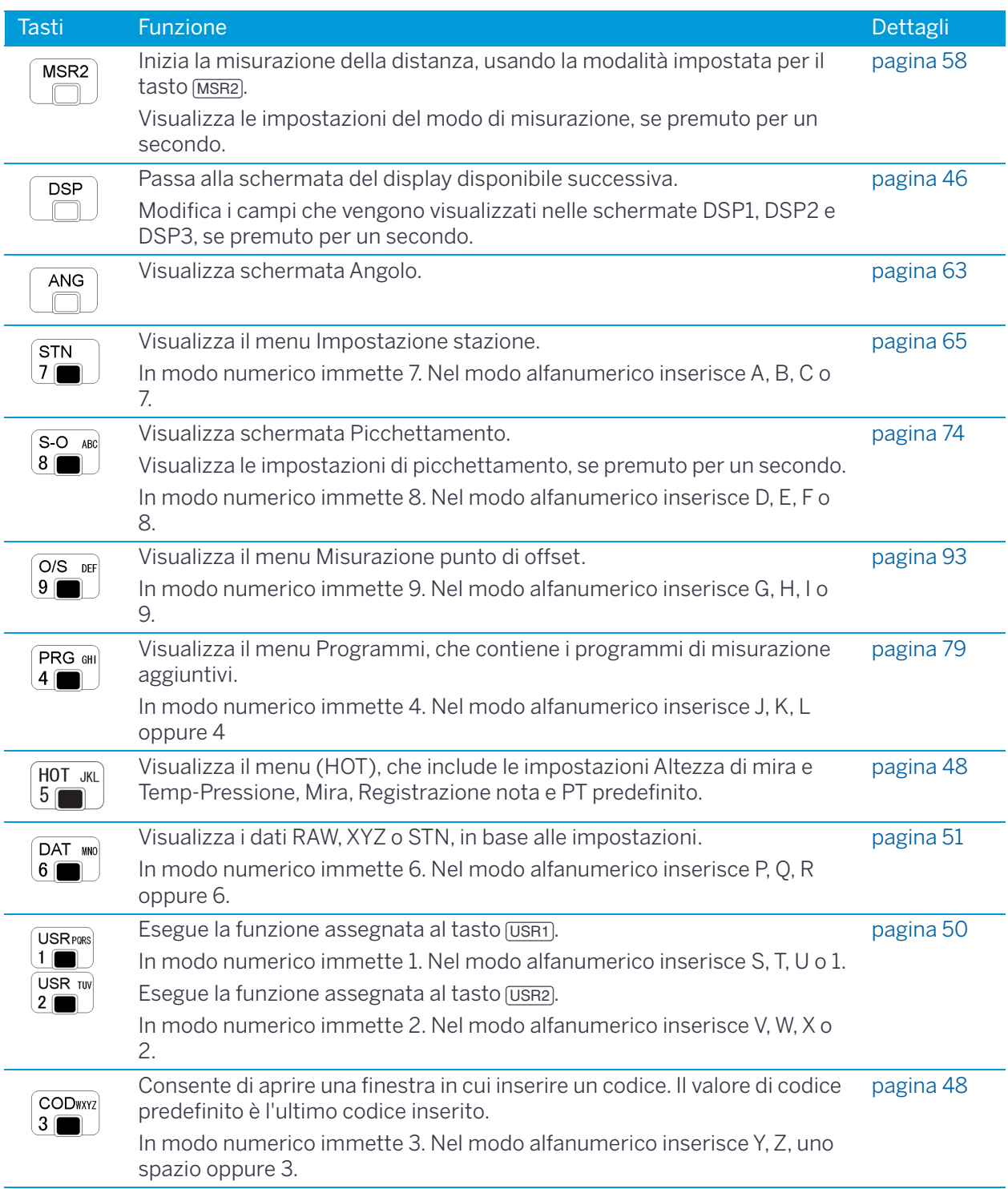

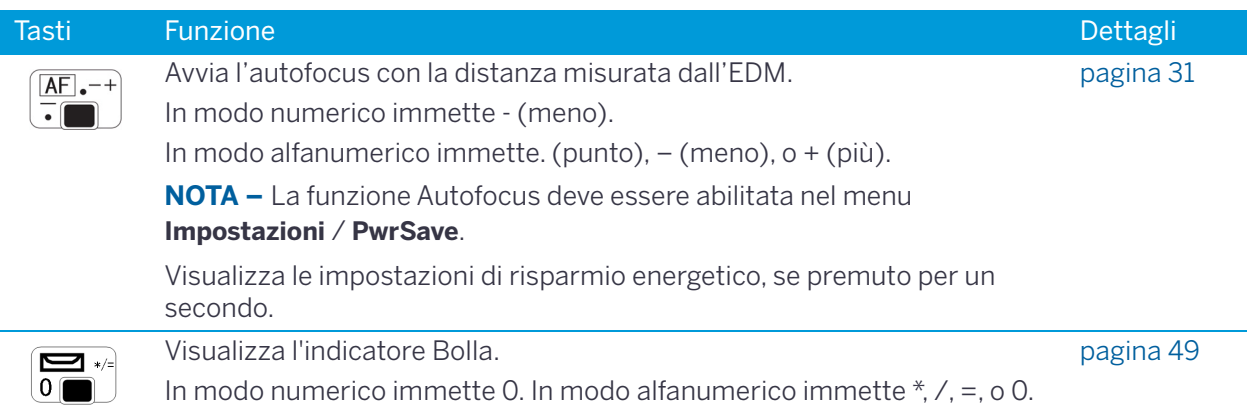

## Barra di stato

La barra di stato appare nel lato destro di ogni schermata. Contiene icone che indicano lo stato di diverse funzioni del sistema.

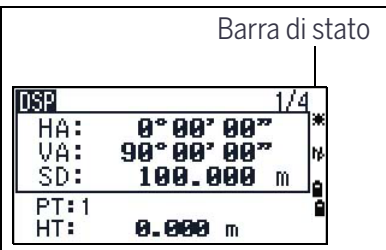

#### Indicatore puntatore laser

L'icona viene visualizzata quando si accende il puntatore laser. Quando l'icona viene visualizzata sullo schermo, la luce emessa è laser classe 2

Puntatore laser ON 籆

Nessuna Puntatore laser OFF

#### Indicatore modo inserimento

L'indicatore del modo di inserimento viene visualizzato solo quando si inseriscono punti o coordinate Indica il modo di inserimento dei dati. Mostra la modalità di inserimento:

- Il modo di inserimento è numerico. Premere un pulsante sul tastierino numerico per inserire il П numero stampato sul pulsante.
- Il modo di inserimento è alfabetico. Premere un pulsante sul tastierino numerico per inserire Ю la prima lettera stampata sul pulsante. Premere il pulsante più volte per passare alle altre lettere segnate sul pulsante.

Ad esempio, per inserire la lettera O nel modo alfabetico, premere [5] tre volte.

#### Stato misurazione EDM

Quando si rilevano misurazioni, lo stato di misurazione EDM visualizza il modo utilizzato. Quando si visualizzano i dati di osservazione, lo stato di misurazione EDM indica il modo di utilizzo al

momento della raccolta dati:

N. Modo Reflectorless

Se non ci sono icone, viene utilizzato il Modo prisma.

#### Stato porta comunicazione

L'icona Bluetooth abilitato, mostra se il Bluetooth è selezionato nell'impostazione Porta nel menu Comunicazioni. (Vedere [Comunicazioni, pagina 119](#page-118-0))

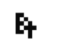

Bluetooth attivato

#### Indicatore della batteria

Mostra il livello di tensione delle batterie interne destra e sinistra singolarmente. Quando la batteria esterna è collegata allo strumento, ne viene mostrata la tensione.

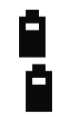

Batterie interne (sopra: Batteria sinistra, sotto: Batteria destra)

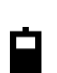

Batteria esterna

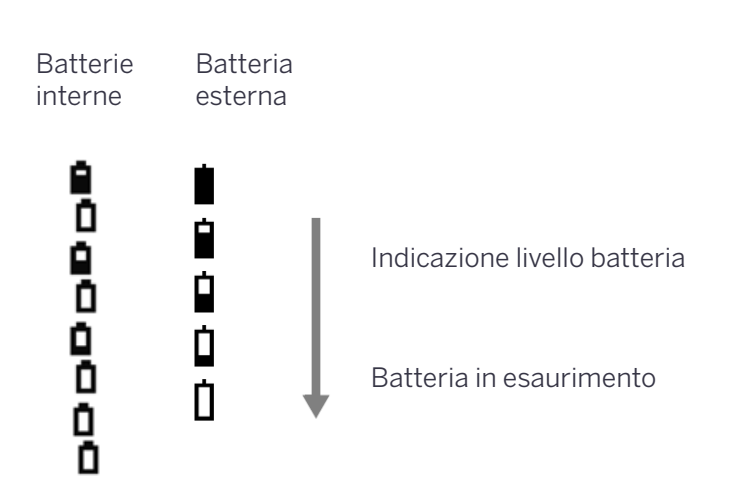

Se la batteria è estremamente scarica, viene visualizzato il messaggio seguente:

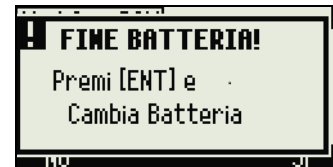

## <span id="page-44-0"></span>Regolazione retroilluminazione LCD, Puntatore Laser, Bip e Contrasto

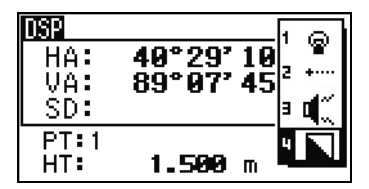

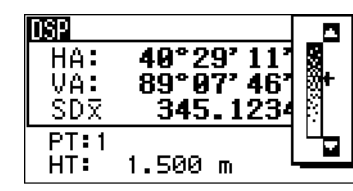

Finestra impostazione interruttore

Finestra di regolazione del contrasto

Attivazione/disattivazione 1. Retroilluminazione LCD 2. Puntatore laser 3. Bip 4. Regolazione contrasto, premere il tasto illuminazione per aprire la finestra di impostazione Interruttore mostrata sopra.

Anche il tenere premuto il tasto illuminazione per un secondo accende/spegne la retroilluminazione LCD.

- Per attivare/disattivare le singole funzioni, premere [ENT] quando l'opzione 1, 2, 3 o 4 è selezionata o premere direttamente il tasto numerico [1], [2], [3] o [4].
- Premere  $\cap$  o  $\overline{v}$  per spostare il cursore su o giù.
- Nella finestra di regolazione Contrasto, usare no w per regolare il contrasto.

 $[ENT]/[4]$ 

**ESC** 

Per chiudere la finestra, premere **[ESC**].

#### **Interruttore 1 (Retroilluminazione)**

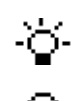

La retroilluminazione LCD è attiva.

La retroilluminazione LCD non è attiva.

#### **Interruttore 2 (Puntatore Laser)**

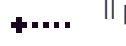

Il puntatore laser non è attivo.

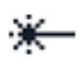

Il puntatore laser è attivo.

#### **Interruttore 3 (Bip)**

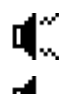

Il bip è attivo

Il bip non è attivo

## <span id="page-45-0"></span>Tasto DSP

Usare il tasto per cambiare la schermata correntemente visualizzata o per cambiare le impostazioni del display.

#### Passare da una schermata del display all'altra

Quando ci sono diverse schermate disponibili, appare l'indicatore DSP in alto a sinistra, e l'indicatore di schermata (per esempio, 1/4) appare in alto a destra.

Per passare alla successiva schermata disponibile premere [DSP].

Per esempio, se è visualizzata la DSP2 come schermata corrente, premere [DSP] per andare alla schermata DSP3. L'indicatore dello schermo passa da 2/4 a 3/4.

Quando viene impostata l'unità di misura secondaria è disponibile una schermata aggiuntiva. Mostra i valori HD, VD, e SD. Per informazioni su come impostare l'unità di misurazione secondaria, vedere [pagina 122.](#page-121-0)

La più piccola unità di visualizzazione per distanze misurate in piedi e pollici è di 1/16 di pollice. Unità più piccole sono poco pratiche sul campo. Quando il valore corrente è maggiore di 99999'11''15/16, viene visualizzato il simbolo ">". Quando il valore corrente è minore di -9999'11''15/16, viene visualizzato il simbolo "►" (triangolo riempito). Questo non ha effetto sui calcoli. Il valore preciso è usato internamente in tutti i casi.

#### Personalizzare le voci della Schermata di Misurazione Base (BMS)

Per personalizzare gli elementi visualizzati nelle schermate DSP1, DSP2 e DSP3:

- 1. Tenere premuto [DSP] per un secondo.
- 2. Utilizzare i pulsanti freccia  $[0, \sqrt{v}]$ ,  $\subseteq$  e  $\subseteq$  per evidenziare la voce che si desidera modificare:
- 3. Premere il tasto software  $\Gamma$ t e no per scorrere l'elenco degli elementi che possono essere visualizzati per questo elemento.

Gli elementi disponibili sono HA, AZ, HL, VA, V%, SD, VD, HD, Z e (nessuno).

4. Per salvare le modifiche, premere il tasto software Salva. In alternativa, evidenziare l'ultimo elemento di DSP3 e premere [ENT]. Le schermate DSP mostrano gli elementi selezionati.

**NOTA –** Ad eccezione dell'elemento (nessuno), non è possibile visualizzare lo stesso elemento su più di una riga della stessa schermata.

Gli elementi visualizzati nelle schermate DSP1, DSP2, DSP3, e DSP4 sono inoltre utilizzati nelle schermate corrispondenti di picchettamento (SO2, SO3, SO4, e SO5). Inoltre è possibile personalizzare gli elementi visualizzati in Picchettamento.

#### <span id="page-45-1"></span>Caratteri intestazione

Nelle schermate DSP possono essere utilizzati i caratteri di intestazione seguenti:

- Due punti (:) indica che viene applicata la correzione di inclinazione al valore.
- Cancelletto (#) indica che la correzione di inclinazione è disattivata.

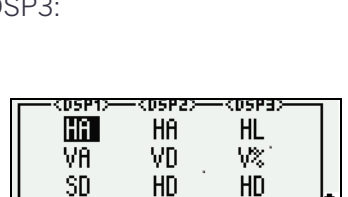

\* Cambia dati con (<del>)</del> / D R

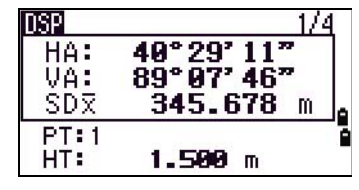

• Il trattino basso (\_) sotto il carattere della correzione di inclinazione indica che vengono applicati la Correzione livello del mare o il Fattore di scala.

### <span id="page-46-0"></span>Tasto Modo

Usare il tasto [MODO] per modificare la modalità della tastiera per la schermata corrente.

#### Cambiare il modo d'immissione mentre si inseriscono punti o codici

Quando il cursore si trova in un campo punto (**PT**) o codice (**CD**), premere [MODO] per modificare il modo di inserimento alternando alfanumerico (A) e numerico (1).

L'indicatore del modo di inserimento nella barra di stato viene modificato per indicare il modo di inserimento corrente.

**Suggerimento –** Quando il cursore si trova in un campo (**HT**) altezza, è disponibile solo il modo di inserimento numerico. La pressione di [MODO] non ha effetto quanto il cursore si trova in un campo HT.

#### <span id="page-46-1"></span>Modo di misurazione rapida dei codici

1. Per attivare il modo di misurazione rapida dei codici, premere *[MODO]* nella schermata di misurazione di base (BMS).

Il campo **PT** mostra il nome punto predefinito.

2. Premere un tasto numerico (da [0] a [9]) per iniziare la misurazione e la registrazione dei punti.

Viene visualizzato un elenco di tasti numerici e di codici caratteristiche assegnati sul lato destro della schermata.

Ad esempio, quando si preme [6], viene selezionato il codice assegnato a 6 e lo strumento avvia la misurazione.

3. Se si imposta il modo di registrazione su Conferma (vedere )[Impostazioni di misurazione, pagina](#page-59-0) 60, viene visualizzata la schermata **Registra PT** dopo ogni misurazione.

Eseguire una delle operazioni seguenti:

- Per registrare il punto, premere [ENT].
- Per tornare alla schermata BMS, premere (ESC).

**NOTA –** Per assegnare un nuovo codice funzione a un tasto numerico, premere  $\bigwedge$  o  $\bigvee$  per evidenziare il codice che si desidera modificare. Quindi premere il tasto software Modifica.

Utilizzare il tasto software DSP per modificare i valori mostrati nel riquadro di misurazione, nello stesso modo in cui il tasto [DSP] nella schermata di misurazione di base (BMS).

**Suggerimento –** Per assegnare un nuovo codice funzione a un tasto numerico, premere [^] o [v] per evidenziare il codice che si desidera modificare. Quindi premere il tasto funzione Modifica .

**Suggerimento –** Utilizzare il tasto software DSP per modificare i valori mostrati nel riquadro di misurazione, nello stesso modo in cui il tasto [DSP] nella schermata di misurazione di base (BMS).

4. Per tornare alla schermata BMS dalla schermata **Qcode**, premere [MODO] o [ESC].

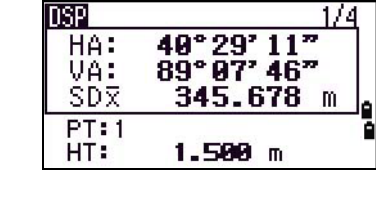

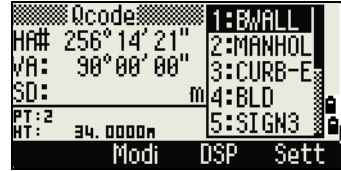

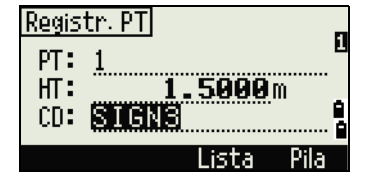

## <span id="page-47-1"></span>Tasto COD

In BMS, premere [COD] per modificare il codice caratteristiche predefinito che verrà visualizzato nel campo **CD** quando si registra un punto.

#### Impostazione del codice predefinito

Quando si preme [COD] in BMS, viene visualizzata una finestra per inserire il codice caratteristica.

Utilizzare i tasti software Elenco e Pila per inserire il codice.

#### Osservazioni Qcode

Per entrare nella routine di osservazione rapida codice , premere il tasto software Qcode.

In questa funzione, è possibile utilizzare i dieci tasti numerici per selezionare un codice funzionalità e scattare un punto.

Per modificare il modo di misurazione per le osservazioni rapide codice, premere il tasto software Imp.

**NOTA –** Nella misurazione rapida codice, il modo Rec può essere impostato solo su Conferma o TUTTI.

## <span id="page-47-0"></span>Tasto HOT

Il menu del **tasto HOT** è disponibile da qualsiasi schermata di osservazione. Premere [HOT].

#### Modifica dell'altezza della mira

Per modificare l'altezza della mira, premere **[HOT]** per visualizzare il menu HOT. Quindi premere [1] o selezionare il tasto software **HT** e premere [ENT]. Inserire l'altezza della mira, o premere il tasto software Pila per visualizzare la pila HT. La pila HT memorizza gli ultimi 20 valori HT inseriti.

#### Impostazione della temperatura e della pressione

Per impostare la temperatura e pressione correnti, premere [HOT] per visualizzare il menu HOT. Quindi premere [2] o selezionare il tasto software **Temp-Press** e premere [ENT]. Inserire la pressione e la temperatura ambiente. Il valore ppm viene aggiornato automaticamente.

#### Selezione del set mire

Un set mire specifica le impostazioni per il tipo di mira, la costante prisma e l'altezza della mira. Quando si modifica il set mire selezionato, vengono modificate tutte e tre le impostazioni. Utilizzare questa funzione per passare velocemente da un tipo di mira all'altro, ad esempio dal foglio riflettente al prisma. Si possono preparare fino a cinque set di mire.

Premere [HOT] per visualizzare il menu HOT. Quindi premere [3] o selezionare il tasto software **Mira** e premere [ENT]. Viene visualizzato un elenco di cinque mire. Per selezionare un set di mire, premere il tasto numerico corrispondente (da [1] a [5]) oppure utilizzare  $\wedge$  o  $\vee$  per evidenziare il set mire nell'elenco e premere [ENT].

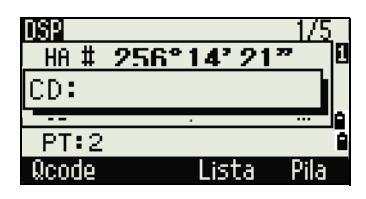

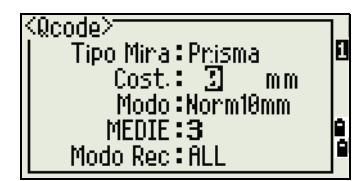

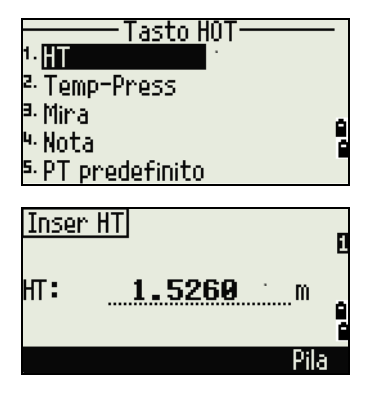

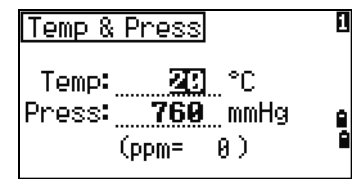

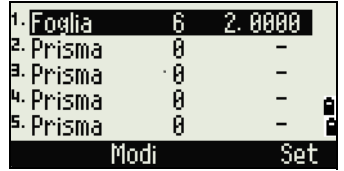

Per modificare le impostazioni definite in un set di mire, evidenziare il set di mire nell'elenco. Quindi premere il tasto funzione Modifica .

Tipo Prisma/N-Prisma Const da –999 a 999 mm HT da –9.990 a 99.990 m

HT può essere lasciato in bianco nel set di mire. Se lo si lascia in bianco, il valore HT corrente viene sempre applicato alla misurazione.

Quando un set di mire viene selezionato, i valori Tipo e Const vengono copiati su entrambe le impostazioni, [MSR1] e [MSR2], e nelle misurazioni in Qcode. Se si è specificato un valore per HT, anche questo valore viene copiato nell'HT corrente.

#### Inserimento di una nota campo

Per inserire una nota campo, premere **[HOT]** per visualizzare il menu HOT. Quindi premere [4] o selezionare il tasto software **Note**, quindi premere [ENT].

Questa funzione può essere utilizzata in qualsiasi momento in qualsiasi schermata di osservazione.

Ogni nota può contenere fino a 50 caratteri.

La nota viene memorizzata come record CO nei dati grezzi.

Per visualizzare un elenco di note precedentemente utilizzate, premere il tasto software Pila. La pila memorizza le ultime 20 note.

Utilizzare  $\bigcap$  o  $\bigcirc$  per evidenziare una nota nell'elenco. Quindi premere  $\bigcirc$  [ENT] per selezionare la nota.

#### Impostare il nome punto predefinito.

Per modificare il nome punto predefinito, premere **[HOT]** per visualizzare il menu HOT. Quindi premere [5] o selezionare**PT predefinito** e premere [ENT]. Questa funzione è disponibile da qualsiasi schermata di osservazione. Modificare il nome punto predefinito per il record successivo.

Premere [ENT] per confermare il nuovo nome punto predefinito. Il nuovo nome punto viene visualizzato come nome punto predefinito nella schermata di inserimento.

#### <span id="page-48-0"></span>Indicatore della bolla

L'indicatore della bolla viene visualizzato automaticamente se lo strumento va fuori livello con i compensatori attivati, inoltre appare dopo la schermata di avvio.

Per visualizzare l'indicatore della bolla in una schermata di osservazione, premere  $\boxed{\phantom{1}}$ .

Lo strumento C3 ha una compensazione di livello a due assi. Per accendere o spegnere il compensatore di livello, premere [<] o [>]. Quando il compensatore di livello è disattivato, sullo schermo viene visualizzato il testo OFF.

Se lo strumento è fuori livello per più di ±3'30" appare il testo OVER sullo schermo.

Per tornare alla schermata di osservazione, premere [ESC] o [ENT].

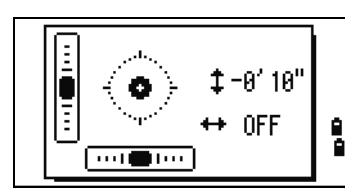

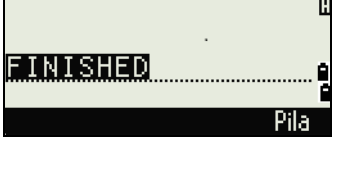

Inser notal

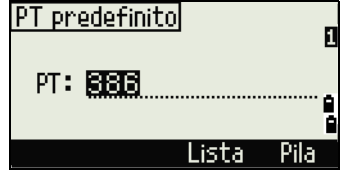

## Piombino laser

#### Piombino laser ON/OFF

Premere  $\left[\right]$   $\star$  ON] per abilitare il piombino laser. Premere [ESC] per chiudere la finestra dell'indicatore della bolla. Premere [: OFF] per disabilitare il piombino laser. Premere [Lumi.] per aprire la finestra per la regolazione della luminanza. Premere [ESC] per disabilitare il piombino laser e chiudere la finestra dell'indicatore della bolla.

#### Regolazione luminanza laser

La luminanza laser può essere impostata su 4 livelli.

Premere [Max.] per aumentare la luminanza del piombino laser.

Premere [Min.] per diminuire la luminanza del piombino laser.

Premere [ESC] / [ENT] per tornare alla finestra dell'indicatore della bolla.

**NOTA –** Le impostazioni correnti dei compensatori di livello vengono

indicate dai caratteri di intestazione (:, #, : e #) dopo le etichette di campo (come HA, VA, SD e HD) nelle schermate di osservazione. Per ulteriori informazioni, vedere [Caratteri intestazione, pagina](#page-45-1) 46 .

## <span id="page-49-0"></span>Tasti USR

Se una funzione viene utilizzata spesso sul campo, è possibile assegnarla la tasto [USR1] o [USR2]. Quando si preme un tasto [USR], la funzione assegnata a questo tasto viene attivata direttamente.

Le funzioni seguenti possono essere assegnate ai tasti [USR]:

- Inserisci HT
- Controllo BS
- XYZ Base:
- PT predefinito
- Seleziona mira
- Inserimento Temp-Press
- Inserisci nota
- I menu seguenti o una singola funzione di uno di questi menu:
	- Cogo
	- O/S
	- PRG

Per impostazione predefinita, Input HT viene assegnato a [USR1], e nessuna funzione viene assegnata a [USR2].

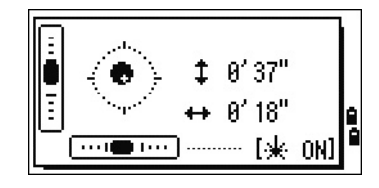

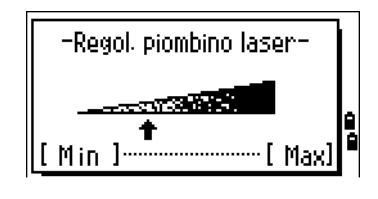

Tenere premuto il tasto <del>jusn</del> per un secondo per visualizzare l'elenco di funzioni che possono essere assegnate al tasto. La funzione assegnata correntemente viene indicata da un asterisco (\*) a fianco del nome della funzione.

Per modificare la funzione assegnata al tasto, premere  $\bigcap$  o  $\bigcap$  per evidenziare la funzione. Premere quindi [ENT].

Se una voce dell'elenco presenta una freccia (->) a fianco, si tratta di un menu. Evidenziare un punto dell'elenco e quindi premere [ENT], viene visualizzato un sottomenu.

La prima voce del sottomenu termina con il testo [MENU]. Se si seleziona questa voce, tutto il menu viene assegnato al tasto [USR] :

Per assegnare una funzione specifica dal sottomenu, premere  $\bigcirc$  o  $\bigcirc$  per evidenziare la funzione. Premere quindi [ENT].

Dopo aver assegnato una funzione al tasto [USR], questa viene richiamata ogni volta che si preme il tasto [USR] nella schermata BMS.

Per modificare il tipo di dati assegnati ai tasti [USR] in **MENU** / **Tasti-1sec** / [USR]. Per ulteriori informazioni, vedere [Impostazioni tasto \[USR\], pagina 135.](#page-134-0)

## <span id="page-50-0"></span>Tasto DAT

Utilizzare il tasto [DAT] per accedere velocemente i dati del lavoro corrente dalle schermate di osservazione.

Quando si preme [DAT] nella schermata BMS o osservazione in funzioni come Picchettamento, Linea riferimento 2 punti e Linea riferimento arco, vengono visualizzati i dati assegnati nel lavoro corrente.

Tenere premuto [DAT] per un secondo in BMS o in una schermata di osservazione per visualizzare la schermata **Seleziona formato**. Utilizza questa schermata per modificare il tipo di dati assegnati a  $\overline{DAT}$ . Premere  $\overline{1}$ o selezionare **DAT [MENU]** per visualizzare il menu Data ogni volta che si preme [DAT].

Quando si seleziona un'opzione da questa schermata, la modifica viene applicata immediatamente e viene visualizzato il tipo di dati selezionati.

Premere [ESC] per tornare alla schermata di osservazione precedente.

Per modificare il tipo di dati assegnati a [DAT] passare a **MENU** / **Tasti-1sec**/ [DAT]. Per ulteriori informazioni, vedere [Impostazioni tasto DSP, pagina 135](#page-134-1).

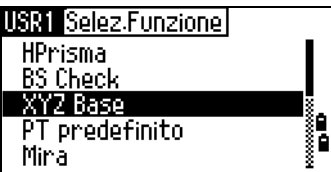

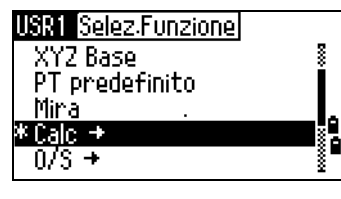

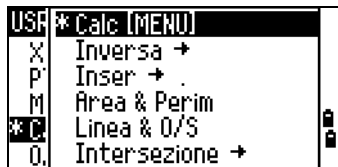

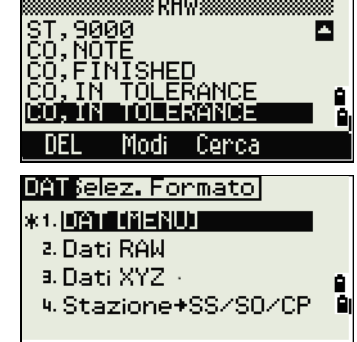

## <span id="page-51-0"></span>Visualizzazione elenco

I lavori o i dati disponibili appaiono in una visualizzazione elenco quando si effettua uno dei seguenti:

- visualizzare o modificare dati (MENU > Dati)
- aprire l'elenco codici, elenco punti o Gestione Lavori (MENU > Lavoro)
- ricercare punti o codici

La posizione corrente del cursore nell'elenco, viene visualizzata con colori invertiti (testo bianco su sfondo nero).

Premere  $\bigcirc$  o  $\bigcirc$  per spostare il cursore su o giù di una riga.

Se viene visualizzata l'icona Pagina su **¤**, significa che vi sono più pagine prima della precedente. Premere [<] per salire di una pagina.

Se viene visualizzata l'icona Pagina giù  $\blacksquare$ , significa che vi sono altre pagine dopo la pagina corrente. Premere [>] per scendere di una pagina.

Per selezionare un elemento dall'elenco, spostare il cursore sull'elemento e premere [ENT].

## <span id="page-51-1"></span>Inserimento dati

#### Immettere un nome punto o un numero

L'utente può utilizzare nomi numerici o alfanumerici fino a 16 caratteri per l'identificazione dei punti.

Il nome predefinito per un nuovo punto è l'ultimo nome punto inserito con l'ultima cifra incrementata. Ad esempio, se l'ultimo nome punto era A100, il nome predefinito per il punto successivo sarà A101.

Se l'ultimo carattere del nome del punto precedente è alfabetico, il nome del punto predefinito è il nome dell'ultimo punto.

Quando il cursore si trova in un campo PT (punto), vi sono diversi modi di specificare un punto o di inserire le coordinate.

#### Inserire un punto esistente

Quando si inserisce un nome di punto conosciuto, le coordinate di questo punto vengono visualizzate brevemente. Viene emesso un breve bip prima della visualizzazione della schermata successiva o della selezione del campo seguente.

Per regolare la durata della visualizzazione della finestra delle coordinate, premere [MENU] quindi selezionare **MENU** / **Impostazioni** / **Altro**. Per lasciare la finestra aperta fino a che si preme **[ENT**], impostare il campo XYZ a +ENT. Per ulteriori informazioni, vedere [pagina 122](#page-121-0).

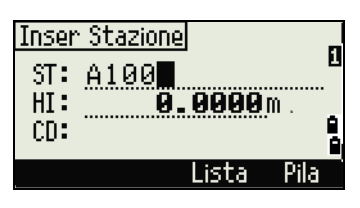

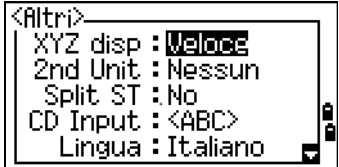

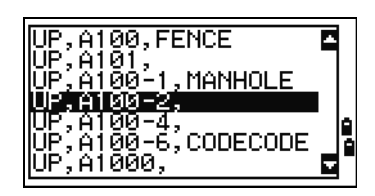

#### Inserire un punto nuovo

Quando si inserisce un nuovo nome di punto o numero di punto, viene visualizzata una schermata di inserimento delle coordinate. Inserire le coordinate del punto in NE, NEZ o nel formato solo elevazione (Z).

Premere [ENT] nell'ultima riga (il campo**CD**) per salvare il punto nel lavoro corrente.

#### Premere ENT senza un nome di punto

Per utilizzare un punto senza registrare le coordinate, premere [ENT] in un campo **PT**, senza inserire un nome di punto.

Le coordinate inserite sono utilizzate nel calcolo. Non sono salvate nel database.

#### Specificare un carattere jolly (\*)

Se si include un asterisco (\*) quando si inserisce un nome codice o punto, appare un elenco di tutti i punti che corrispondono al testo inserito.

Utilizzare  $[0]$  o  $[0]$  per spostare il cursore al punto che si desidera utilizzare. Premere quindi [ENT].

Se sono visualizzate le icone Pagina Su o Pagina Giù  $\Box$ , usare allo si per andare su o giù di una pagina nell'elenco.

Quando si seleziona un punto dall'elenco, le coordinate vengono visualizzate e si sente un bip.

#### Memorizzare una misurazione istantanea

È possibile inserire un punto memorizzando una misurazione istantanea. Per farlo, premere il tasto software MSR.

Viene visualizzata una schermata di osservazione.

Premere [MSR1] o [MSR2] per avviare una misurazione. Per modificare l'altezza della mira, premere il tasto software HT.

Per andare alla schermata di registrazione punto, una volta finita la misurazione, premere [ENT].

Inserire il nome del codice o punto. Premere [ENT].

Quando si sposta il cursore su un campo, il valore corrente o il valore predefinito vengono visualizzati a colori invertiti (questo è il modo di inserimento predefinito "Sostituisci tutto").

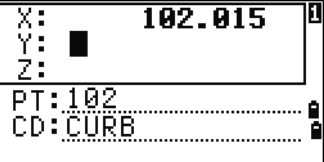

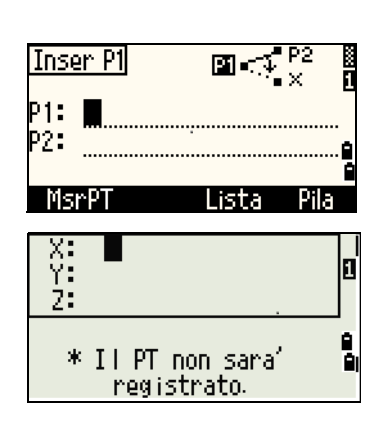

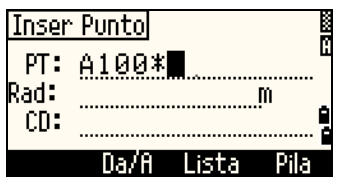

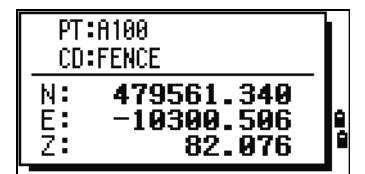

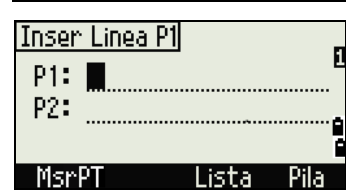

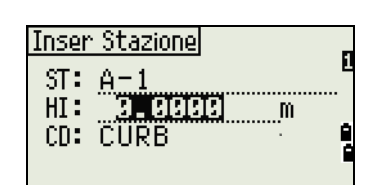

Per modificare il modo di inserimento su Sovrascrivi e evidenziare il primo carattere, premere  $\lceil$ . Premere  $\lceil$ , per spostare il cursore alla fine della stringa.

#### Inserire un punto dalla pila

La pila di punti è un elenco degli ultimi punti utilizzati. Per visualizzare la lista, selezionare il tasto software **Elenco** quando il cursore si trova nel campo **PT**.

Utilizzare  $\bigcap$  o  $\bigtriangledown$  per spostare il cursore al punto che si desidera utilizzare. Premere quindi [ENT].

Quando si torna alla schermata di inserimento del punto, il nome di punto selezionato viene inserito nel campo **PT**, con incrementi di uno. Ad esempio se viene selezionato il punto A101, appare A102.

La pila di punti mostra gli ultimi 20 nomi di punti utilizzati, in ordine cronologico dall'ultimo al primo.

#### Inserire un punto dall'elenco di punti

Per visualizzare l'elenco dei punti esistenti, selezionare il tasto software **Elenco** quando il cursore si trova nel campo **PT**.

Utilizzare  $\bigcirc$  o  $\bigcirc$  per spostare il cursore al punto che si desidera utilizzare. Premere quindi [ENT].

Quando si torna alla schermata di inserimento del punto, il nome di punto selezionato viene inserito nel campo **PT**. Se necessario, aggiungere caratteri numerici o alfabetici.

#### Inserire un codice.

Il campo **CD** (Codice) propone il codice dall'ultimo codice usato. È

possibile modificare il codice selezionato nella schermata di inserimento dei punti o premere [COD] nella schermata BMS. Per ulteriori informazioni, vedere [Tasto COD, pagina 48](#page-47-1).

L'utente può utilizzare nomi numerici o alfanumerici fino a 16 caratteri per l'identificazione dei codici.

#### Inserire un codice direttamente

Per inserire direttamente un codice, premere  $\overline{ \text{MODO}}$  per modificare la modalità di inserimento a alfanumerica o numerica. Utilizzare quindi il tastierino per inserire il codice.

#### Inserire un codice dalla pila di codici

La pila di codici è un elenco degli ultimi codici utilizzati. La pila può contenere fino a 20 codici. Selezionare il tasto software Pila quando il cursore si trova nel campo **CD**.

Utilizzare  $[$  o  $[$  $]$  per spostare il cursore al codice che si desidera utilizzare. Premere quindi  $[ET]$ . Il codice selezionato viene copiato nel campo **CD**.

Quando si riavvia lo strumento, la pila di codici viene cancellata.

#### Inserire un codice dall'elenco di codici

Per visualizzare l'elenco dei codici esistenti, selezionare il tasto software Elenco quando il cursore si trova nel campo **CD**.

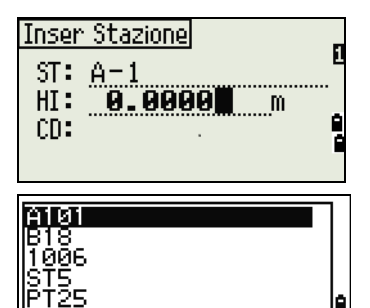

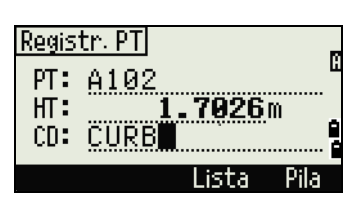

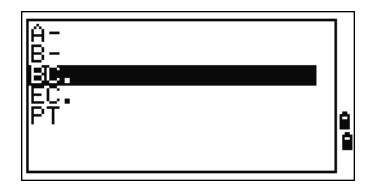

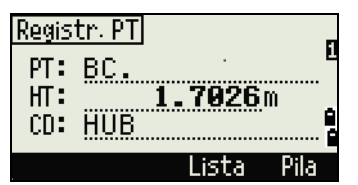

Per modificare l'elenco codici, andare su **MENU** / **Dati** / **Elenco Codici**. Per ulteriori informazioni, vedere [Modifica di una voce nell'elenco punti o codici, pagina 130.](#page-129-0)

Premere  $\lceil \n\rceil$  o  $\lceil \n\rceil$  per evidenziare il codice caratteristica che si vuole utilizzare. Premere quindi  $\lceil$ ENT]. Uno strato presenta una freccia al termine dell'etichetta del codice. Se si evidenzia uno strato nell'elenco e si preme [ENT], vengono visualizzati i codici e gli strati relativi.

Quando si torna alla schermata di inserimento, il codice selezionato viene inserito nel campo **CD**.

**Suggerimento –** Gli elementi vengono visualizzati in ordine alfabetico.

#### Funzione avanzata: Ricercare un codice usando il primo carattere

Per trovare velocemente un codice quando viene visualizzato l'elenco, utilizzare la ricerca tramite primo carattere.

Ad esempio, per visualizzare i codici caratteristica che iniziano per S, utilizzare il tastierino per inserire la lettera S, premere [1] due volte.

Dopo ogni pressione del tasto, il campo del modo di inserimento visualizza la lettera selezionata. Ad esempio, se si premere [1], viene visualizzato S.

Se si preme velocemente [1] di nuovo, viene visualizzato T. Se non si preme il pulsante [1] una seconda volta, viene selezionata la lettera T.

Dopo aver selezionato la lettera, il cursore si sposta sul codice della funzione che inizia con quella lettera.

Se non vi sono codici che iniziano con questa lettera, il cursore si sposta alla lettera successiva disponibile.

#### Qcode

I codici rapidi (Qcode) consentono di scattare e registrare molti punti con codici caratteristica nel campo. Si possono immettere fino a 10 codici rapidi. Per registrare i codici rapidi, premere il tasto funzione Modifica. Per ulteriori informazioni, vedere [Modo di misurazione rapida dei codici,](#page-46-1)  [pagina 47](#page-46-1) .

Premere [MODE] per attivare e disattivare i codici rapidi.

Per modificare il codice rapido, premere il tasto software Modifica. L'utente può modificare l'intero codice oppure solo il numero finale.

Si può anche utilizzare [DSP] per passare da una schermata all'altra del display.

#### Immettere valori in unità di misura piedi e pollici

Quando sono selezionati US Survey Feet (US-Ft) o International Feet (I-Ft) come unità di distanza, è possibile inserire e visualizzare i valori delle distanze, HIs, HTs, e coordinate sia in piedi decimali che in piedi e pollici. Per ulteriori informazioni vedere [Unità, pagina 120](#page-119-0) e [Altre impostazioni, pagina 122.](#page-121-0)

Per inserire i valori in piedi e pollici in una schermata di inserimento, inserire gli elementi, separati da punti (.), nel formato seguente:

<Piedi> [.] <Pollici> [.] <Numeratore> [.] <<Denominatore> [ENT]  $(0-11)$   $(0-15)$   $(0-99)$ 

Il denominatore comune è 16. Se il denominatore è 16, non è necessario inserirlo e non viene visualizzato sullo schermo.

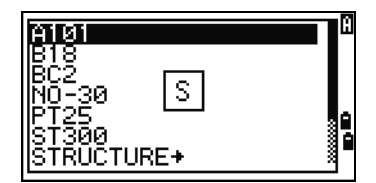

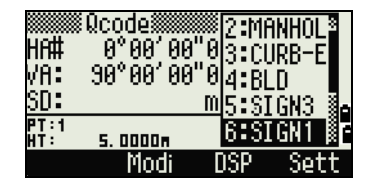

Se ad esempio si inserisce [2] [.] [0] [8] [.] [5] [.] [ENT], viene visualizzato come 2'08" 5/ (2 piedi, 8 e 5/16 pollici).

Gli esempi seguenti mostrano come i valori vengono inseriti:

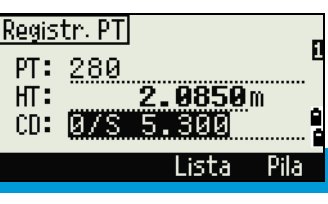

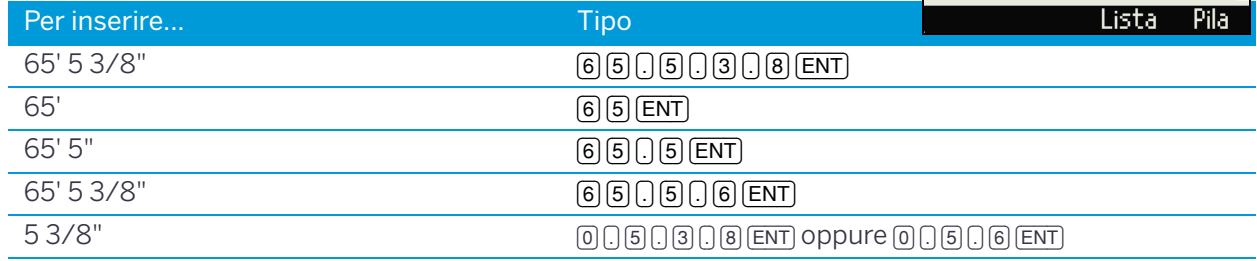

Il numeratore e il denominatore che sono stati inseriti vengono automaticamente convertiti nel valore più vicino dall'elenco seguente: 0, 1/8, 1/4, 3/8, 1/2, 5/8, 3/4, 7/8, 1/16, 3/16, 5/16, 7/16, 9/16, 11/16, 13/16, 15/16.

Se il denominatore è 16, non viene mostrato sullo schermo.

## <span id="page-56-0"></span>Lavori

Per registrare i dati sullo strumento, creare o aprire un lavoro.

**Suggerimento –** Prima di utilizzare lo strumento per la prima volta, controllare le impostazioni lavoro.

#### Creare un nuovo lavoro

- 1. Premere [MENU] per aprire la schermata MENU.
- 2. Premere [1] o selezionare **Lavori** per aprire Gestione Lavori.
- 3. Selezionare il tasto software Crea per aprire la schermata **Creare Lavoro**.
- 4. Inserire il nome del lavoro.
- 5. Premere il tasto software Imp per controllare le impostazioni del lavoro. Non è possibile modificare le impostazioni di un lavoro dopo la sua creazione.
- 6. Premere [ENT] nell'ultimo campo della schermata **Imp Lavoro** per creare un nuovo lavoro.

**NOTA –** Se viene visualizzato il messaggio MAX 32JOBs o Data Full, eliminare almeno uno dei lavori esistenti per liberare spazio. Non è possibile liberare spazio eliminando i record in un lavoro esistente.

#### Creazione di un lavoro di controllo

Un lavoro di controllo, o file comune, contiene i dati coordinata che sono utilizzati in diversi campi del lavoro. È possibile creare un lavoro di controllo in ufficio.

- 1. Premere [MENU] per aprire la schermata MENU.
- 2. Premere [1] o selezionare **Lavoro** per aprire Gestione Lavori.
- 3. Spostare il cursore sul lavoro da utilizzare come lavoro di controllo.
- 4. Premere il tasto software FNC.
- 5. Premere [1] per aprire la schermata **Lavoro di Controllo**.
- 6. Premere il tasto software Si.

**Suggerimento –** Quando si inserisce un nome di punto o un numero di punto, il sistema ricerca innanzitutto il lavoro corrente. Se il punto non

viene trovato nel lavoro corrente, la ricerca viene automaticamente estesa al lavoro di controllo. Se il punto viene trovato nel lavoro di controllo, il punto selezionato viene copiato nel lavoro corrente come record UP.

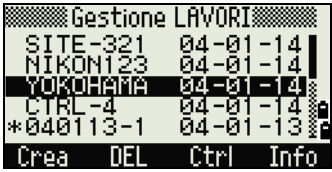

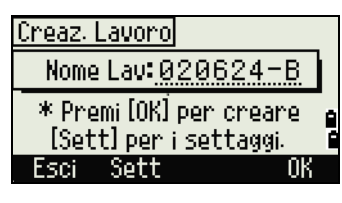

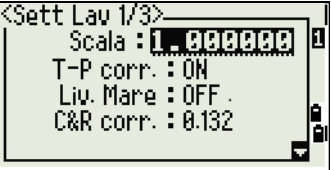

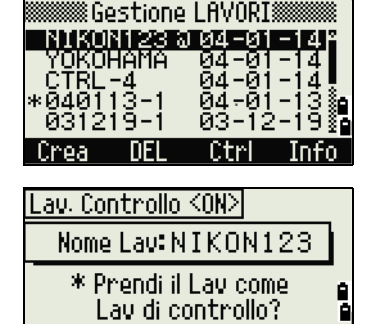

**No** 

## <span id="page-57-0"></span>Misurare le distanze

#### Mirare a un riflettore a prisma.

- A **AVVERTENZA –** Non guardare mai il sole con il cannocchiale. Altrimenti si rischia di danneggiare o perdere la vista.
- A **AVVERTENZA** Prendere le necessarie precauzioni per assicurarsi che le persone non guardino direttamente, con o senza strumenti ottici, nel raggio.
- A **AVVERTENZA –** Se possibile, il percorso del raggio laser deve essere posizionato ben al di sopra o al di sotto dell'altezza occhi.

**NOTA –** La *distanza di sicurezza* è la distanza dal laser a cui l'irradiazione del raggio o l'esposizione radiante equivale al valore massimo consentito alla quale è possibile essere esposto senza rischi per la salute.

Per ulteriori informazioni su come assemblare il riflettore prisma, vedere [Montare il riflettore a prisma,](#page-32-0)  [pagina 33.](#page-32-0)

Osservare nel cannocchiale fino a vedere il reticolo posto al centro del riflettore a prisma.

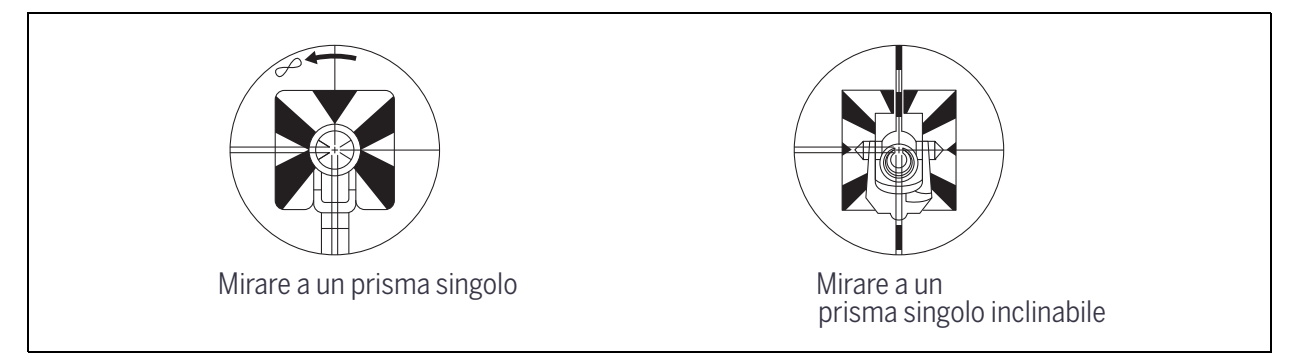

#### Misurare le distanze

Per rilevare una misurazione di distanza, premere [MSR1] o [MSR2] nella schermata Schermata di Misurazione Base (BMS) o in qualsiasi schermata di osservazione.

Mentre lo strumento rileva la misurazione, la costante del prisma viene mostrata in un carattere piccolo.

Se il conteggio medio è impostato su 0, le misurazioni vengono rilevate continuamente fino a quando non si preme [MSR1], [MSR2] oppure [ESC]. Ogni volta che si rileva una misurazione, la distanza viene rilevata.

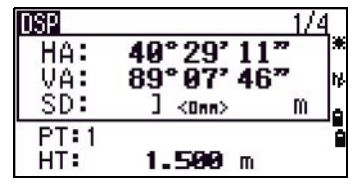

Se il conteggio medio è impostato con un valore tra 1 e 99, appare la distanza mediata dopo l'ultimo scatto. Il nome campo SD cambia in SDx per indicare i dati mediati. Per modificare l'altezza della mira (HT), la temperatura o la pressione, premere [HOT]. Per ulteriori informazioni, vedere [Tasto HOT, pagina 48](#page-47-0).

Impostazioni correlate alle correzioni:

Corr. T-P corr, Livello del Mare, corr. C&R, e proiezione Mappa sono incluse nelle impostazioni del lavoro. Queste impostazioni sono specifiche per il lavoro. Per modificare una di queste queste impostazioni, bisogna creare un nuovo lavoro. Per ulteriori informazioni, vedere [Impostazioni](#page-101-0)  [lavoro, pagina 102](#page-101-0) e [Impostazioni, pagina 116](#page-115-0).

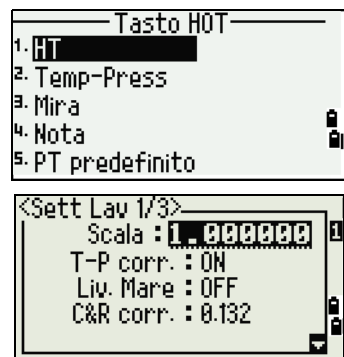

#### <span id="page-59-0"></span>Impostazioni di misurazione

Per vedere le impostazioni di misurazione, tenere premuto [MSR1] o [MSR2] per un secondo.

Usare  $[0]$  o  $[\overline{v}]$  per spostare il cursore tra i campi. Usare  $[3]$  o  $[5]$  per modificare il valore nel campo selezionato.

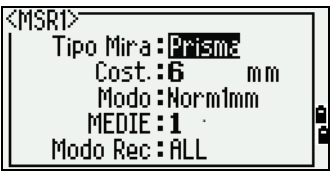

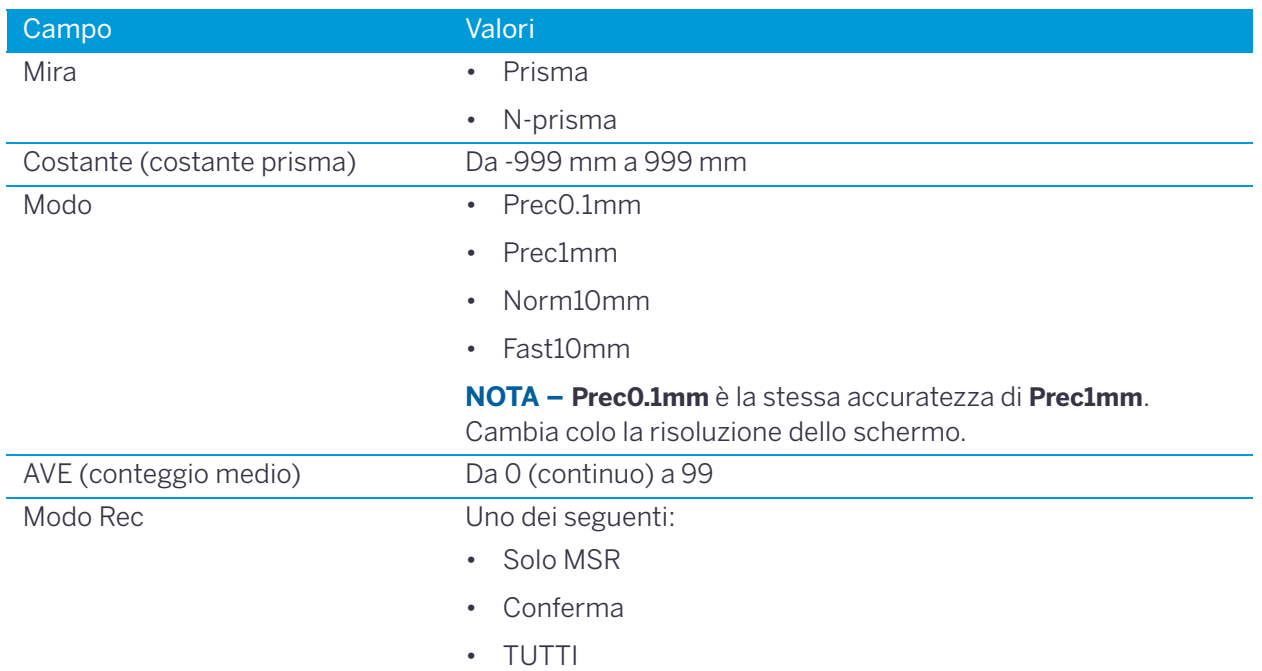

#### Campo Mira

Se la misurazione viene avviata con il campo Mira impostato sul modo **Prisma**, vi sarà un trattino "-" di fronte alla costante del prisma.

Se la misurazione viene avviata con il campo Mira impostato sul modo **N-Prisma**, vi sarà una parentesi quadrata "]" di fronte alla costante del prisma.

Il simbolo si sposta continuatamente da sinistra a destra lungo la costante del prisma sul display.

Quando si esegue una misurazione N-prisma, appare l'icona nella barra di stato (sopra l'icona batteria).

#### **NOTE –**

- Un'impostazione Mira non corretta può provocare misurazioni esterne agli intervalli e alla precisione specificati per lo strumento.
- Se una mira prisma è mirata in modalità N-prisma, viene visualizzato il messaggio di allerta Segnale Alto! → Provare la modalità prisma dovuto ad un eccesso di luce riflessa.
- Una misurazione eseguita immediatamente dopo aver modificato le impostazioni della mira può richiedere più tempo del solito. Le impostazioni Mira vengono utilizzate per applicare meglio una regolazione degli errori ciclici nella misurazione delle distanze. Elimina in maniera efficace il riflesso multipath.

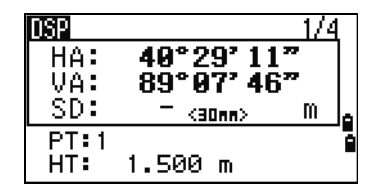

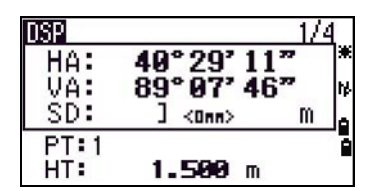

#### Campo modo Rec

Le impostazioni modo Rec controllano il funzionamento dei tasti [MSR1] e [MSR2] nella schermata misurazione base (BMS).

L'impostazione **solo MSR** è il modo di misurazione predefinito. Dopo una misurazione, lo strumento si arresta in BMS e attende che l'utente prema [ENT] prima di registrare il punto.

L'impostazione **Conferma** visualizza la schermata Registra PT prima della registrazione dei dati.

L'impostazione **TUTTI** è un modo di scatto e registrazione rapido. Lo strumento registra automaticamente il punto utilizzando PT/CD predefinito. Lo strumento quindi torna a BMS per la misura successiva.

# 4

# <sup>4</sup>Applicazioni

- ► [Ripristino valore HA e operazioni angolari](#page-62-1)
- ► [Impostazione stazione](#page-64-1)
- ► [Picchettamento](#page-73-1)
- ► [Tasto Programmi](#page-78-1)
- ► [Registrare i dati di misurazione](#page-90-1)
- ► [Offset di misurazione](#page-92-1)

Stazione totale Serie C3 Trimble - Manuale utente | **63**

#### 4 | Applicazioni

å

## <span id="page-62-1"></span><span id="page-62-0"></span>Ripristino valore HA e operazioni angolari

Per accedere al menu **Angolo**, premere [ANG] nella schermata BMS. Per selezionare un comando da questo menu, premere il tasto numerico corrispondente oppure premere  $\leq$  o  $\leq$  per evidenziare il comando e quindi premere [ENT].

## Impostazione dell'angolo orizzontale su 0

Per ripristinare l'angolo orizzontale a 0, premere [1] o selezionare **0-Set** nel menu Angolo. Tornare alla schermata BMS (Basic Measurement Screen).

## Immettere l'angolo orizzontale

Per visualizzare la schermata **Inserimento HA**, premere [2] o selezionare **Inserimento** dal menu **Angolo**. Utilizzare i tasti numerici per inserire l'angolo orizzontale. Premere quindi [ENT].

Per inserire 123°45'50", digitare [1] [2] [3] [.] [4] [5] [5] [0].

Il valore visualizzato viene arrotondato all'incremento angolare minimo.

## Registrare un punto di lettura altimetrica in avanti dopo aver ripetuto la misurazione angolo

1. Per attivare una misurazione angolare ripetuta, premere [3] o selezionare **Rip.** dal menu **Angolo**.

Viene visualizzato HR=0.

- 2. Visualizzare l'osservazione all'indietro e premere [ENT].
- 3. Mirare il punto osservazione in avanti e premere [ENT].

L'angolo orizzontale viene accumulato e il valore viene nuovamente conservato.

- 4. Per terminare la misurazione angolare ripetuta, premere [ESC].
- 5. Quando si hanno abbastanza angoli orizzontali tra le osservazioni all'indietro e le osservazioni in avanti, premere MSR1<sup>1</sup> o MSR2 per ottenere una misurazione in avanti.

Viene visualizzato l'angolo orizzontale mediato. Questo valore viene fissato fino a quando il processo non è finito o cancellato.

 $HRx = HRT + N$  $HA = BSAz + HRx$  (normalizzato)

HRx non viene aggiornato anche se lo strumento viene spostato.

6. Premere [ENT] per memorizzare l'osservazione in avanti come record CP. Verificare i valori PT, HT e CD. Premere quindi [ENT] per registrare.

#### **NOTE –**

Nella misurazione angolare ripetuta, il valore HA viene sostituito da HR $\Sigma$ . Il numero di angoli ripetuti viene visualizzato nella parte superiore dello schermo (ad esempio N= 5).

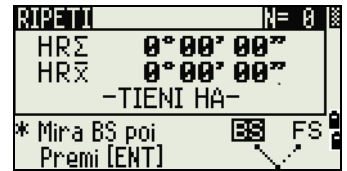

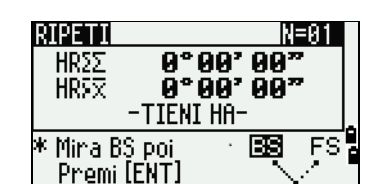

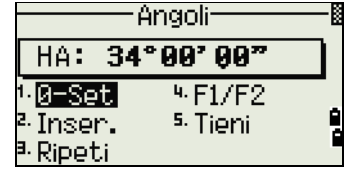

Inser.HA

HA: 125.243

\* Inserisci Angolo HA

poi Premi [ENT]

- L'angolo orizzontale può essere misurato fino a 1999°59'59".
- Questa funzione memorizza sia dati grezzi che XYZ come i record CP, indipendentemente dalle impostazioni Memorizza DB.

#### Misurazione Faccia-1/Faccia-2

Utilizzare le misurazioni Faccia -1/Faccia -2 (F1/F2) per ottenere la massima precisione per la misurazione degli angoli. L'utilizzo delle misurazioni F1/F2 elimina in modo efficace l'errore delle costanti meccaniche, ad eccezione di alcuni errori specifici come l'errore dell'asse verticale. Per ulteriori informazioni, vedere [Misurazione Faccia-1 / Faccia-2, pagina 35](#page-34-0) .

Per raccogliere i dati F1/F2 senza rilevare misurazioni di distanza, premere [4] o selezionare F1/F2 nel menu **Angolo**.

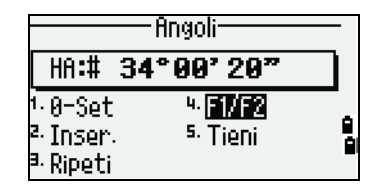

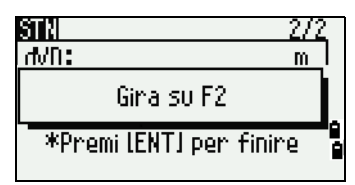

Se sono già state rilevate delle misurazioni di distanza dalla mira, è possibile inizializzare la media di F1/F2 ruotando il cannocchiale sull'altra faccia.

Premere [ENT] sulla Faccia -2. Viene visualizzata la schermata delta.

Per registrare i valori HA, VA e SD mediati dai dati F1/F2, premere  $\overline{ENT}$  o il tasto software OK e quindi selezionare il tipo di record CP o SS.

Per regolare il valore HA da una misurazione F1/F2, l'osservazione altimetrica all'indietro deve essere stata misurata a sua volta in F1/F2 durante l'impostazione della stazione.

## Tenere l'angolo orizzontale

Per tenere l'angolo orizzontale, premere [5] o selezionare **Mantieni** nel menu **Angolo**.

Per impostare l'angolo orizzontale al valore visualizzato, premere [ENT] o selezionare il tasto software Imposta.

Per annullare il processo e tornare alla schermata BMS, premere [ESC] o selezionare il tasto funzione Interrompi.

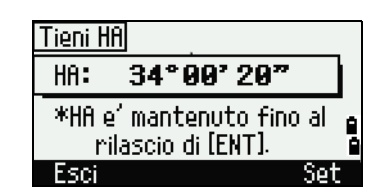

## <span id="page-64-1"></span><span id="page-64-0"></span>Impostazione stazione

Per aprire il menu *Impostazione stazione*, premere [STN] nella schermata BMS.

Per selezionare un comando da questo menu, premere il tasto numerico corrispondente. In alternativa, premere [<] o [>] per evidenziare il comando quindi premere [ENT]. Premere [^] o [v] per spostarsi in su o in giù di una pagina.

L'ultima funzione utilizzata viene evidenziata.

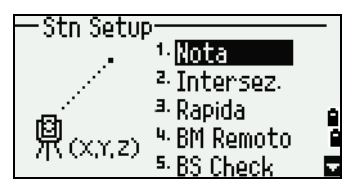

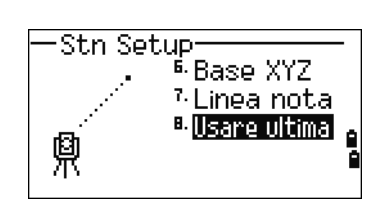

## <span id="page-64-2"></span>Impostare una stazione con coordinate note o azimut

- 1. Premere [1] o selezionare **Noto** dal menu **Impostazione stazione**. Appare la schermata **Inserisci Stazione**
- 2. Inserire un nome o un numero di punto nel campo **ST**.
	- Se il numero o il nome di punto inserito è un punto esistente, le sue coordinate vengono visualizzate e il cursore si sposta nel campo **HI**  (Altezza dello strumento).
	- Se il punto è nuovo, viene visualizzata una schermata di inserimento delle coordinate. Inserire le coordinate per il punto. Premere [ENT] dopo ogni figlio. Quando si preme [ENT] nel campo **CD**, il nuovo punto viene memorizzato.
	- Se il punto specificato ha un codice, questo viene visualizzato nel campo CD.
- 3. Inserire l'altezza dello strumento nel campo **HI** e quindi premere [ENT].

Verrà visualizzata la schermata **Osservazione all'indietro**.

- 4. Selezionare un metodo di inserimento per definire il punto di lettura all'indietro.
	- Per mirare la lettura altimetrica all'indietro tramite l'inserimento delle coordinate, vedere la sezione seguente.
	- Per mirare alla lettura all'indietro tramite l'inserimento dell'azimut e dell'angolo, vedere [pagina](#page-66-0) 67.

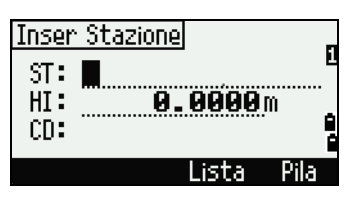

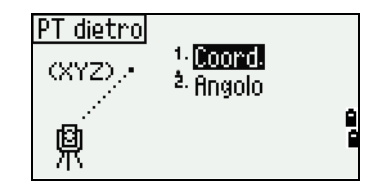

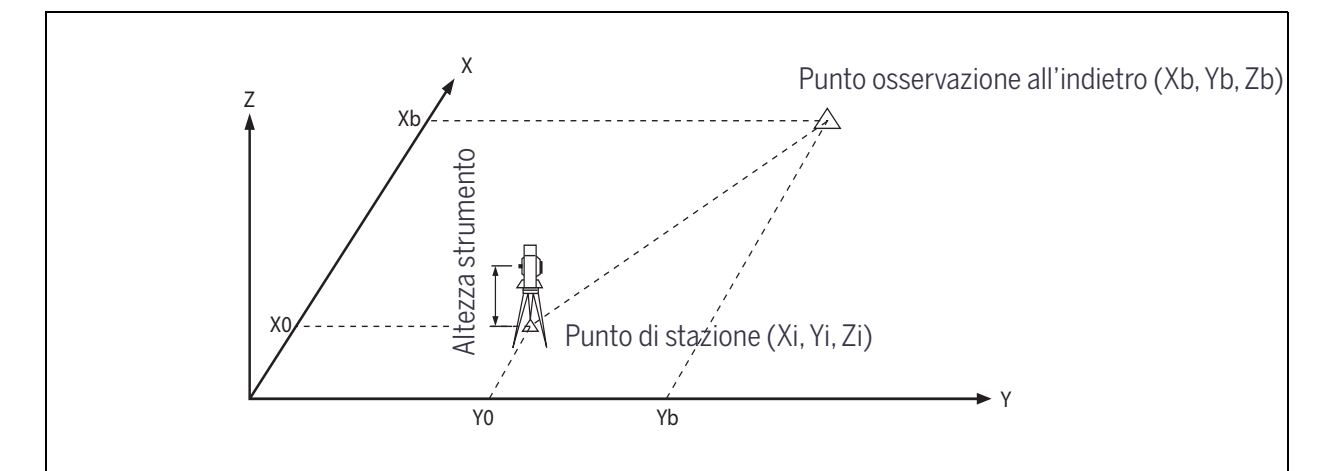

#### Mira della lettura altimetrica all'indietro tramite inserimento di coordinate

- 1. Per inserire le coordinate per il punto di osservazione all'indietro (BS), premere [1] o selezionare **Coord** nella schermata dell'**Osservazione all'indietro**.
- 2. Inserire il nome del punto. Se il punto è già esistente nel lavoro, vengono visualizzate le sue coordinate.
- 3. Se si intende rilevare una misurazione di distanza rispetto a BS, inserire l'altezza della mira nel campo **HT**.
- 4. Mirare al punto di lettura all'indietro BS su Faccia-1 (F1). Premere ENT per completare l'impostazione.
	- Per registrare uno scatto completo (con valori HA, A. V. e SD) del punto BS, premere (MSR1) o (MSR2). AZAzimut calcolato tramite coordinate
	- Se si esegue la misurazione rispetto a una coordinata BS nota, premere [DSP] per visualizzare una schermata QA. La schermata QA mostra i valori dHD e dVD, che indicano la differenza tra la distanza misurata e quella calcolata dalle coordinate note.
- 5. Per registrare la stazione, premere [ENT].
- 6. Per finire l'impostazione della stazione dopo aver rilevato una misurazione di distanza, premere [ENT]. I record ST e F1 vengono memorizzati nel lavoro corrente.

#### <span id="page-65-0"></span>Funzione avanzata: Misurazione F1 e F2

Per eseguire uno scatto angolare e procedere alla misurazione successiva su Faccia -2, premere il tasto software F2.

Per passare direttamente alla misurazione di Faccia -2 dopo aver rilevato una misurazione di distanza al valore BS su Faccia 1, ruotare il cannocchiale. Lo strumento rileva automaticamente F1/F2.

Premere [ENT] sulla Faccia-2. Viene visualizzata la schermata delta.

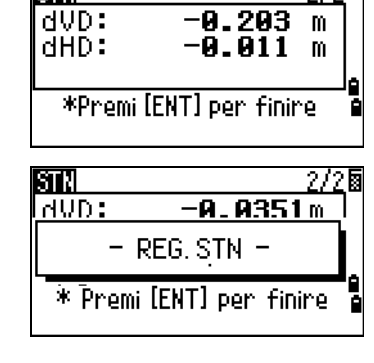

STR

Per registrare i record ST e F1/F2, senza il record CP, premere il tasto software OK.

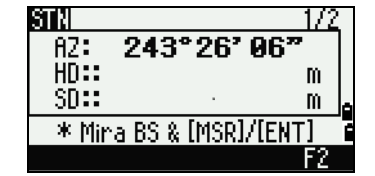

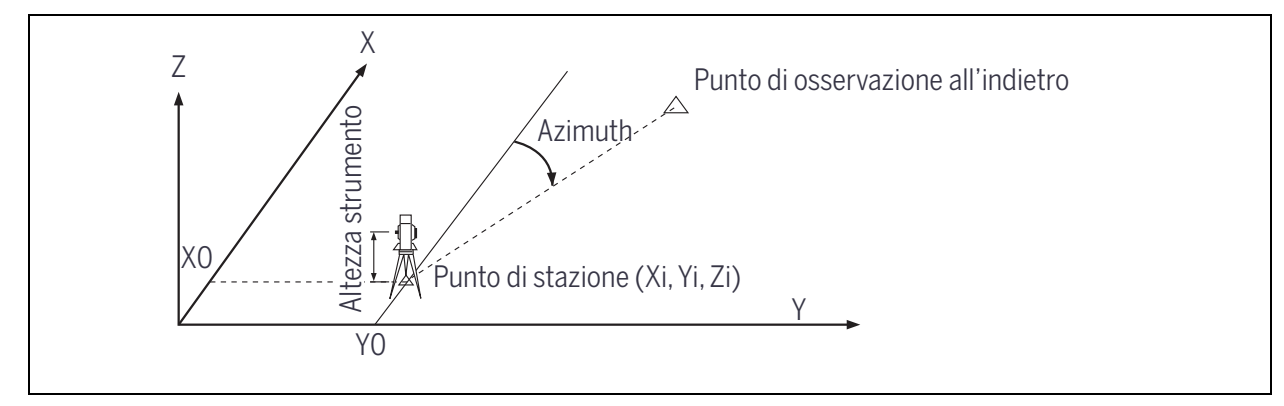

#### <span id="page-66-0"></span>Mira della lettura altimetrica all'indietro tramite inserimento dell'angolo di azimut

- 1. Per inserire l'angolo dell'azimut per il punto di lettura altimetrica all'indietro, premere [2] o selezionare **Angolo** nella schermata **Osservazione all'indietro**.
- PT dietro <sup>1.</sup> Coord. AZ <sup>2.</sup> Angolo å
- 2. Appare la schermata **Inserisci Punto BS** Se non ci sono nomi di punti per BS, premere [ENT] nel campo **BS**.
- 3. Appare la schermata **Inserisci Angolo BS**. Nel campo **AZ**, inserire l'angolo di azimut per il punto BS.

Se si preme [ENT] senza aver inserito un valore nel campo **AZ**, l'azimut viene automaticamente impostato su 0°00'00".

4. Mirare il punto BS e premere [ENT]. I record ST e F1 vengono memorizzati nel lavoro.

Il tasto funzione F2 può anche essere utilizzato per le misurazioni F1/F2. Vedere [Funzione avanzata: Misurazione F1 e F2, pagina](#page-65-0) 66.

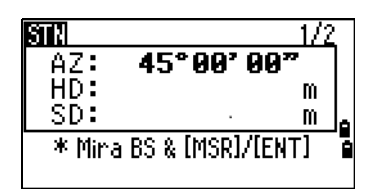

#### Impostare una stazione impiegando resezione punto multipla

Una resezione imposta la stazione utilizzando le misurazioni dell'angolo e della distanza rispetto a punti noti.

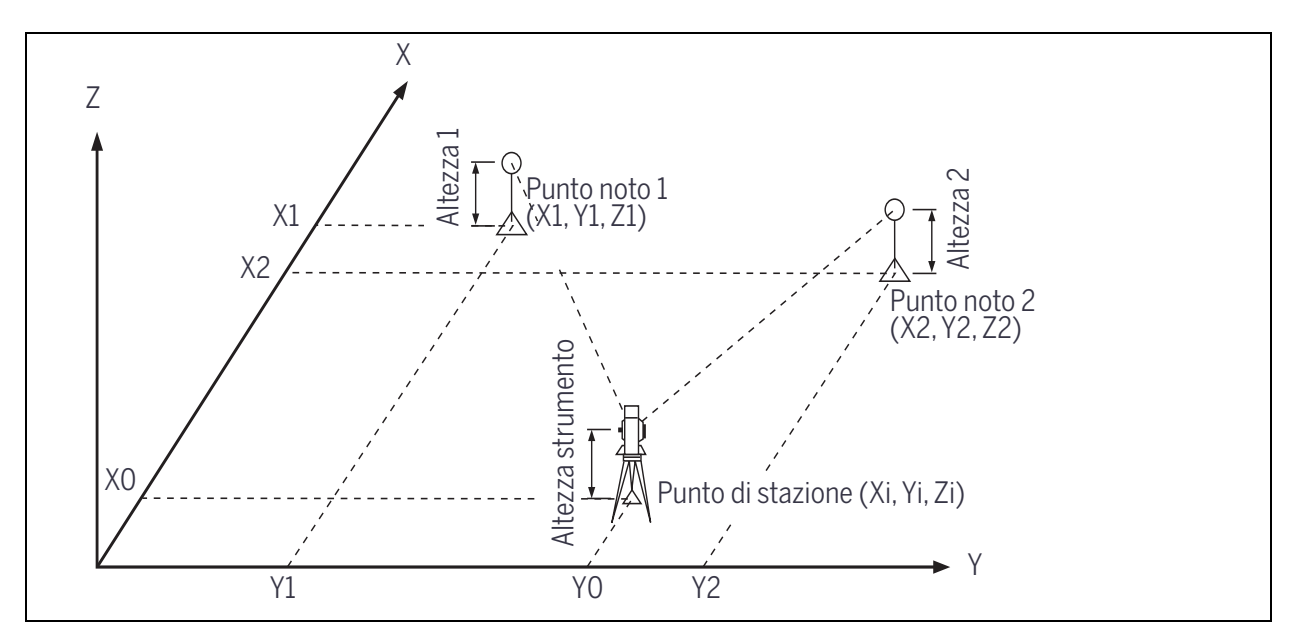

L'utente può utilizzare un massimo di 10 punti in una resezione. Le misurazioni possono essere di distanza o angolari o solo angolari. Il calcolo si avvia automaticamente quando vengono effettuate sufficienti misurazioni.

L'utente può eliminare osservazioni non adeguate e ricalcolarle se necessario. Può inoltre selezionare il punto BS.

**Suggerimento –** Se l'angolo tra il punto noto 1 e il punto noto 2 (misurato dal punto di stazione) è molto acuto o molto obliquo, la soluzione risultante sarà geometricamente meno affidabile. Per l'affidabilità geometrica, selezionare le posizioni dei punti noti (o le posizioni dei punti noti) che sono spaziati significativamente.

- 1. Per avviare la resezione, premere [2] o selezionare **Resezione** dal menu **Impostazione stazione**.
- 2. Inserire il nome del punto per il primo punto di osservazione (PT1).
- 3. Inserire il valore angolare e premere ENT.
- 4. Mirare P1 e premere MSR1 0 MSR2.

Per utilizzare il tasto software F2 per la misurazione F1/F2, vedere [Funzione avanzata: Misurazione](#page-65-0)  [F1 e F2, pagina](#page-65-0) 66.

- 5. Per procedere al punto successivo, premere [ENT].
- 6. Inserire il secondo punto (PT2) e la relativa altezza di mira.
- 7. Misurare fino a PT2 e premere [ENT].

Quando lo strumento dispone di dati sufficienti, calcola le coordinate di stazione (STN).

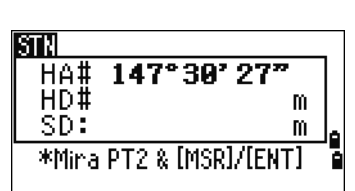

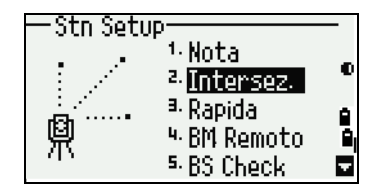

- Se sono disponibili più dati di quelli minimi, viene visualizzata una schermata di deviazione standard.
- Per rilevare le misurazioni per rafforzare la geometria della resezione, premere il tasto software Aggiungi. Per informazioni sul tasto software Visualizza, vedere [Funzione avanzata: Visualizzazione](#page-68-0)  [e cancellazione di una misurazione in resezione, pagina](#page-68-0) 69.
- 8. Quando i risultati sono soddisfacenti, registrare la stazione. Per fare questo, premere [ENT] o il tasto software REC.
- 9. Inserire l'altezza dello strumento, se necessario. Premere (ENT). Il campo **ST** assume come predefinito l'ultimo PT registrato +1.
- 10. Per modificare il nome della stazione, spostarsi nel campo **ST** e modificare o sostituire il testo.

**NOTA –** Se Split ST è impostato a si, il campo **ST** propone l'ultimo valore registrato di ST + 1. Per ulteriori informazioni, vedere [Altre impostazioni, pagina](#page-121-0) 122.

Il valore BS assume come predefinito il primo punto osservato.

- 11. Per modificare il valore BS, premere il tasto software Modifica.
- 12. Appare la schermata **Seleziona Punto BS**. Selezionare il punto BS che si desidera utilizzare e premere [ENT].
- 13. Per terminare l'impostazione della resezione, spostare il cursore nel campo **BS** e premere [ENT].

**NOTA –** I dati minimi richiesti per una resezione sono tre misurazioni angolari o una misurazione angolare e una misurazione di distanza. Se si utilizza una misurazione di distanza, la distanza tra i punti di mira deve essere maggiore della distanza misurata.

**NOTA –** Stn-Z viene calcolata dai dati misurati della distanza. Se non è stata misurata alcuna distanza, il valore Stn-Z viene calcolato utilizzando solo misurazioni angolari per i punti con coordinate 3D.

#### <span id="page-68-0"></span>Funzione avanzata: Visualizzazione e cancellazione di una misurazione in resezione

Per controllare le misurazioni per ogni punto noto, premere il tasto software Visualizza nella schermata STN (sigma o coordinate).

- dHA Errori HA distribuiti in ogni direzione
- dVD Errori VD tra distanze misurate e distanze calcolate
- dHD Errori GD tra distanze misurate e distanze calcolate

Per eliminare una misurazione (a causa di valori sigma estesi ad esempio), evidenziare i dati di misurazione o visualizzare la schermata di dettaglio della misurazione. Quindi premere il tasto software DEL. Le coordinate STN vengono ricalcolate automaticamente.

Per continuare le osservazioni di resezione, premere il tasto software Aggiungi. Viene visualizzata la schermata di inserimento per il PT successivo.

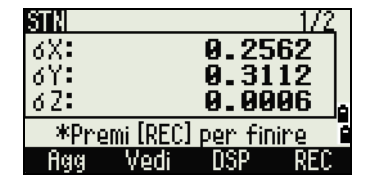

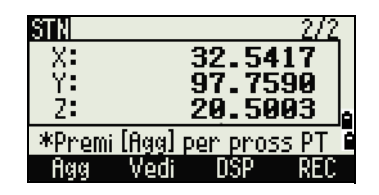

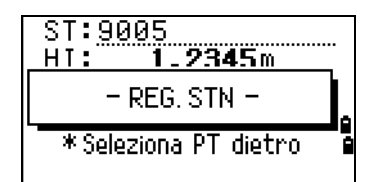

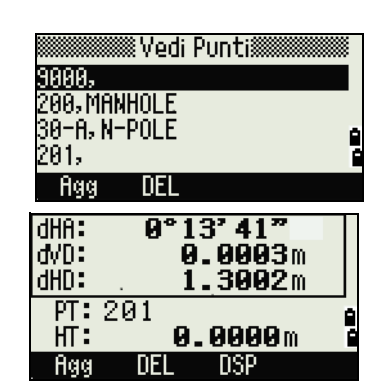

## Impostare la stazione rapidamente senza coordinate.

Il punto stazione (ST) in questa funzione si riferisce in modo predefinito a un nuovo numero punto. Per il nuovo punto, il valore MP (0, 0, 0) viene memorizzato come coordinate. Quando il valore ST viene modificato manualmente in un nome punto conosciuto, la stazione viene impostata sulle coordinate del punto conosciuto.

- 1. Per inserire un'impostazione di stazione veloce premere [3] o selezionare **Veloce** dal menu **Impostazione stazione**.
	- ST Punto stazione (si riferisce all'ultimo PT registrato + 1 o ST + 1, in base alle impostazioni su Split ST)
	- HI Altezza di strumento
	- BS Punto di osservazione all'indietro (BS)
	- AZ Azimut di osservazione all'indietro (impostato su zero)
- 2. Nessun PT predefinito assegnato a BS. Lasciare questo campo vuoto o inserire un nome punto BS.
- 3. L'azimut di lettura altimetrica all'indietro (AZ) torna a zero, ma l'utente può modificare questo valore.
- 4. Per completare l'impostazione della stazione, mirare il punto BS e premere [ENT].

Se si preme [ENT] nel campo AZ, i valori HA e AZ vengono ripristinati al valore inserito.

**NOTA –** Anche se i punti ST e BS sono entrambi noti, questa funzione non calcola l'angolo di lettura all'indietro (AZ) automaticamente. Per calcolare il valore AZ tra due punti conosciuti (ST e BS), utilizzare **Impostazione stazione** / **Nota**. Per ulteriori informazioni, vedere [Impostare una stazione con coordinate](#page-64-2)  [note o azimut, pagina](#page-64-2) 65.

## Determinare la quota della stazione.

- 1. Premere [4] o selezionare **BM remoto** dal menu **Impostazione stazione**.
- 2. Appare la schermata **Inserisci BM** Inserire il punto BM e premere [ENT]. Quando il punto viene trovato, viene visualizzato per breve tempo. Il cursore si sposta nel campo **HT**.
- 3. Inserire i valori e premere **ENT**.
- 4. Verrà visualizzata la schermata RBM. Mirare il punto BM e premere (MSR1) o (MSR2).
- 5. Per rilevare una misurazione F1/F2, premere il tasto software F2 o ruotare il cannocchiale sulla Faccia-2 dopo una misurazione di distanza.

Vengono visualizzate le coordinate della stazione aggiornate. L'utente può modificare il valore HI in questa schermata.

Quando si modifica l'impostazione HI, la coordinata Z viene aggiornata prima della registrazione della stazione.

6. Per registrare la stazione, premere [ENT].

**NOTA –** Un'impostazione stazione completa è necessaria prima dell'utilizzo della funzione Punto di riferimento remoto.

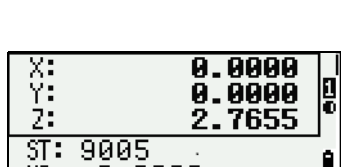

m

HI: 0.0000

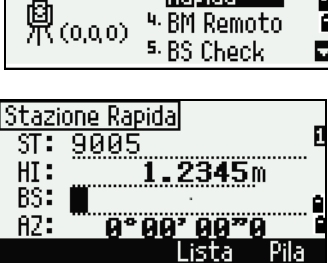

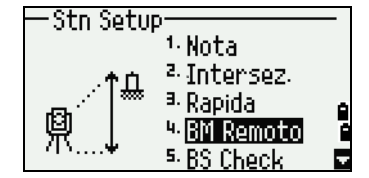

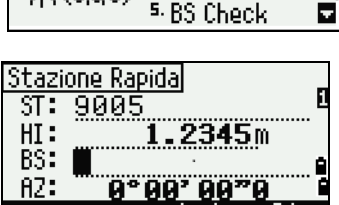

<sup>1</sup> Nota 2. Intersez <sup>a.</sup> Rapida

4. BM Remoto

e

Stn Setup

## Controllare e resettare la direzione di lettura altimetrica all'indietro

**NOTA –** Un'impostazione stazione completa è necessaria prima dell'utilizzo della funzione Controllo BS. Questa funzione si riferisce sempre al punto di lettura altimetrica all'indietro dall'ultimo record di stazione (ST) memorizzato nel lavoro correntemente aperto.

- 1. Per inserire la funzione di controllo lettura all'indietro BS Premere [5] o selezionare **Controllo BS**dal menu **Impostazione stazione**.
	- HA Lettura HA corrente
	- BS Il valore HA per BS nell'ultima impostazione stazione. Inserire le coordinate della stazione per le osservazioni senza registrare i dati.

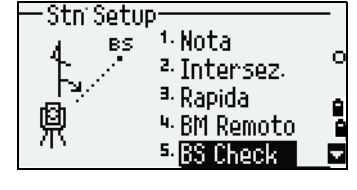

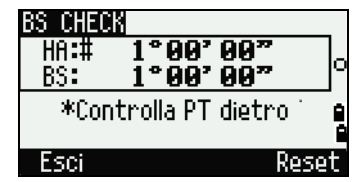

- 2. Eseguire una delle operazioni seguenti:
	- Per ripristinare l'angolo orizzontale sull'HA impostata durante l'ultima impostazione di stazione, mirare al valore BS e quindi selezionare il tasto software Reset o premere [ENT].
	- Per annullare il processo e tornare alla schermata BMS, selezionare il tasto software Interrompi o premere [Esc].

#### Funzione XYZ Base:

#### **NOTE –**

- XYZ Base non memorizza un record ST nel lavoro, quindi il controllo BS non può verificare se si è inserita la lettura altimetrica all'indietro mediante l'opzione XYZ Base.
- Per memorizzare dati grezzi, utilizzare una delle altre funzioni nel menu Impostazione stazione. Questa funzione non memorizza record ST nel lavoro.
- L'utente può utilizzare questa funzione senza un lavoro aperto. Se c'è un lavoro aperto quando si utilizza questa funzione, viene memorizzato un record CO per indicare che le coordinate base dello strumento sono state modificate.
- 1. Per inserire la funzione di XYZ Base premere [6] o selezionare **XYZ Base**dal menu **Impostazione stazione**.

Stn Setup <sup>6</sup> Base XYZ. HA. 7. Linea nota 8. Usare ultima A 卿(X,Y,Z)

I valori XYZ dello strumento correnti vengono mostrati per impostazione predefinita.

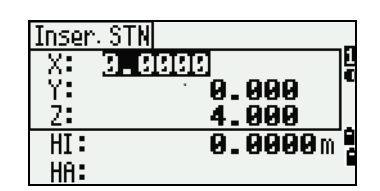

- 2. Inserire i nuovi valori XYZ dello strumento e premere [ENT].
- 3. Eseguire una delle operazioni seguenti:
	- Per ripristinare l'angolo orizzontale, inserire un valore nel campo **HA** e premere [ENT].

Stazione totale Serie C3 Trimble - Manuale utente | **71**

– Se non è necessario ripristinare l'angolo orizzontale, lasciare il campo **HA** vuoto e premere [ENT]. Il display torna alla schermata BMS.

## Effettuare la resezione di due punti lungo una linea nota

- 1. Per inserire la funzione Linea nota, premere [7] o selezionare **Linea Nota**dal menu **Impostazione stazione**.
- 2. Inserire un punto noto come P1.

Quando si inserisce un nuovo nome di punto, viene visualizzata una schermata di inserimento delle coordinate.

Mirare P1 e premere *[MSR1]* o *[MSR2]* per eseguire una misurazione. Premere [ENT].

- 3. Selezionare come si desidera definire una linea nota:
	- Per definire la linea inserendo le coordinate P2, premere [1] o selezionare **Per coord.**.
	- Per definire la linea inserendo le coordinate dell'azimut, premere [2] o selezionare **Con angolo**.
- 4. Se si seleziona **Con angolo**, viene visualizzata la schermata di **inserimento angolo**. Inserire il valore angolare e premere [ENT].

Viene visualizzata una schermata di misurazione.

5. Mirare P2 e premere [MSR1] o [MSR2] per eseguire una misurazione. Premere [ENT].

Al termine della misurazione per P2, vengono calcolate le coordinate della stazione.

- 6. Per registrare la stazione, premere [ENT] o il tasto software REC.
- 7. Per controllare la misurazione, premere il tasto software DSP.

Se si è scelto di definire la linea inserendo l'azimut, vengono visualizzati i valori HD e VD tra P1 e P2.

Se si è deciso di definire la linea inserendo le coordinate P2, viene visualizzata la differenza di (dHD) e VD (dZ) tra la misurazione e i dati delle coordinate di inserimento.

- 8. Inserire il nome della stazione, l'altezza dello strumento (HI) e un codice caratteristica (CD) se necessario. Il nome della stazione si riferisce all'ultimo PT registrato + 1 o ST registrata+ 1, in base alle impostazioni su **Split ST**.
- 9. Il valore di lettura all'indietro (BS) assume come predefinito il primo punto (P1). Per modificarlo, evidenziare il campo **BS** e selezionare il tasto software Modifica .
- 10. Per terminare l'impostazione e registrare la stazione, premere [ENT] nel campo BS.

#### **Record campione**

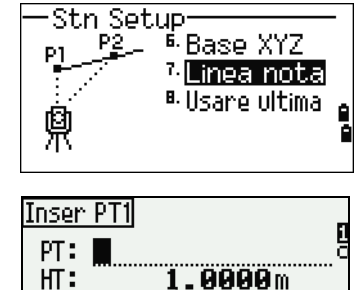

 $CD:$ 

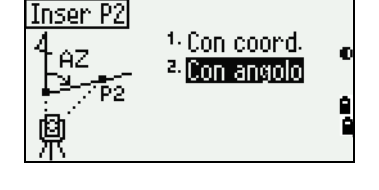

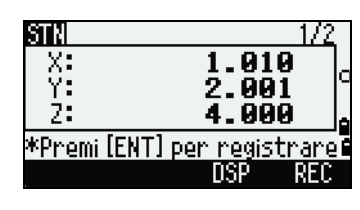

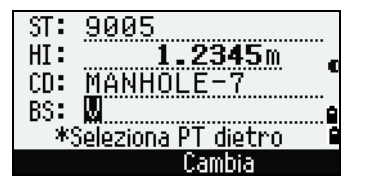
CO, Temperatura:20C Pressione :1013hPa Prisma:0 … ST,9005, ,265, ,1.2350,150.40300,150.40300 F1,265,1.6040,79.0010,90.30150,89.35260, F1,200,1.4590,50.2300,269.4035,93.50110, CO, P1-P2 HD=122.0350 VD=0.5600

## Impostare una stazione per la misurazione poligonale

- 1. Per inserire un'impostazione di punto poligonale premere [8] o selezionare Pt poligonale dal menu Impostazione stazione.
- 2. Inserire un nome o un numero di punto nel campo ST e premere [ENT]. Il cursore si sposta nel campo HI (Altezza dello strumento).
- 3. Inserire l'altezza dello strumento nel campo HI e quindi premere [ENT]. Il cursore si sposta nel campo BS (osservazione all'indietro).

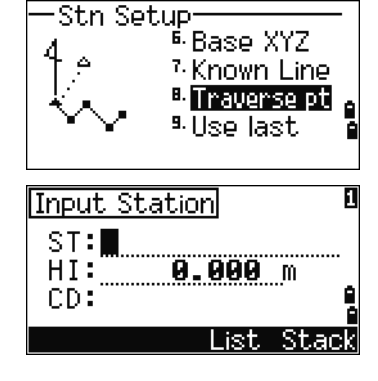

## Usare l'ultima stazione

- 1. Per continuare ad utilizzare l'impostazione dell'ultima stazione in un nuovo lavoro o in un altro lavoro, aprire il menu **Impostazione Stazione** premendo [STN] nella schermata misurazione di base (BMS).
- 2. Selezionare **Usare ultima**, o premere [8].

Appare la schermata di conferma dell'ultimo punto stazione.

- 3. Premere [ENT] o OK. L'ultima impostazione stazione verrà usata nel lavoro corrente.
- 4. Inserire un nuovo nome punto e quindi premere **[ENT**]. Quindi l'Azimut all'indietro è impostato a zero e completa l'impostazione stazione.

I dati osservati per questa stazione non registrano le coordinate di osservazione a prescindere dalle impostazioni di registrazione.

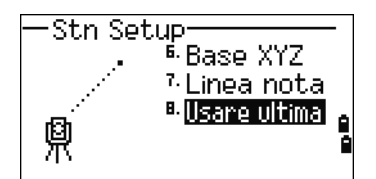

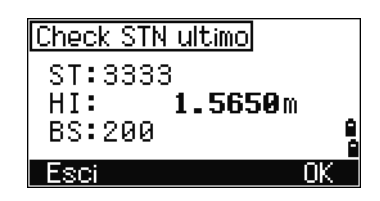

# Picchettamento

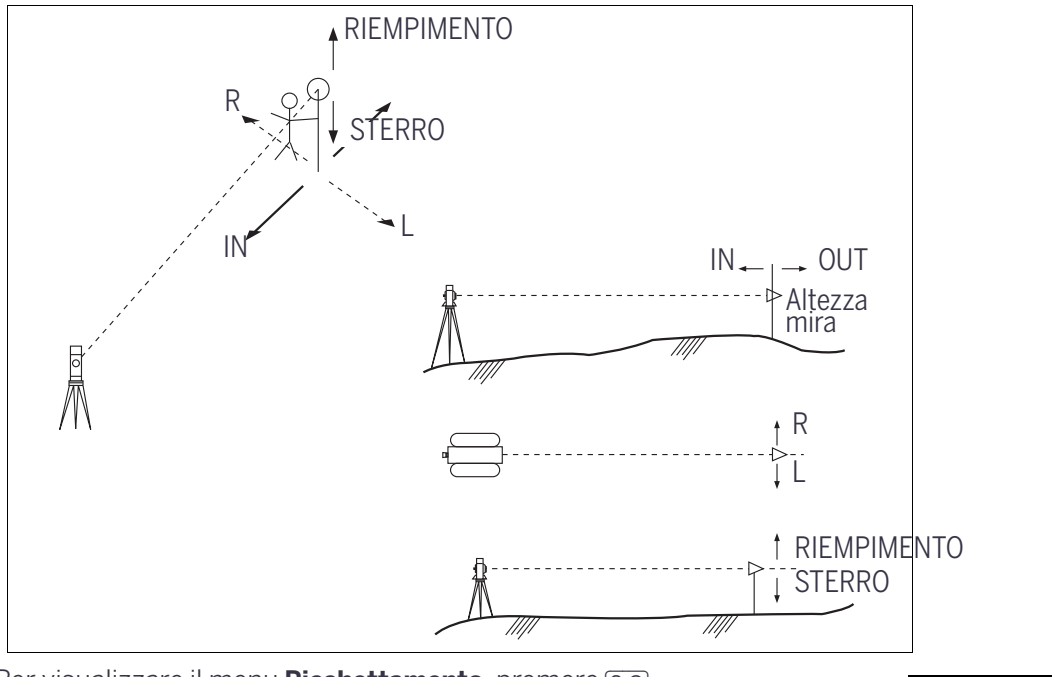

Per visualizzare il menu **Picchettamento**, premere [S-O].

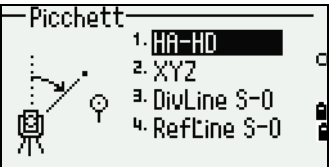

## Specificare il punto di picchettamento mediante angolo e distanza

- 1. Per visualizzare la schermata di inserimento distanza e l'angolo a mira, premere [1] o selezionare **HA-HD** dal menu **Picchettamento**.
- 2. Inserire i valori e premere **ENT**.
	- HD Distanza orizzontale dal punto stazione al punto picchettamento
	- dVD Distanza verticale dal punto stazione al punto picchettamento
	- HA Angolo orizzontale rispetto al punto di picchettamento

**NOTA –** Se si preme [ENT] senza inserire A. or., viene utilizzato il valore corrente A. Or.

- 3. Ruotare lo strumento fino a quando il valore dHA non è vicino a 0°00'00".
- 4. Mirare alla mira e premere [MSR1] o [MSR2].

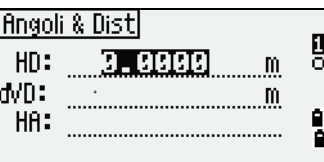

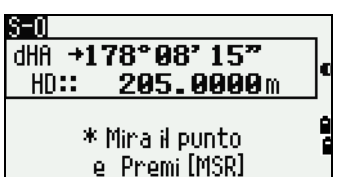

Al termine della misurazione, vengono visualizzate le differenze tra la posizione di mira e il punto di picchettamento.

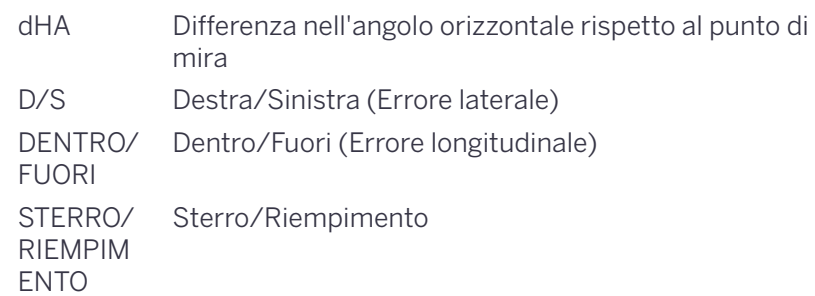

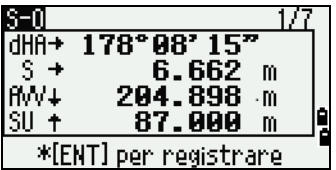

Al termine della misurazione, il valore Sterro/Riempimento e la coordinata Z vengono aggiornati in base alla variazione del valore VA.

**Suggerimento –** Se si preme [HOT] in una schermata di osservazione, viene visualizzato il menu del tasto HOT. Utilizzare questo menu in qualsiasi momento per modificare i valori HT e T-P.

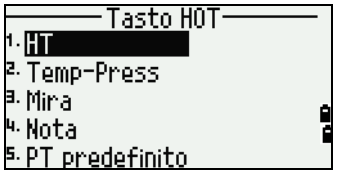

#### <span id="page-74-0"></span>Utilizzare [DSP] per passare da una schermata di visualizzazione all'altra

Premere [DSP] per passare da una schermata Picchettamento all'altra. Sono disponibili le seguenti schermate:

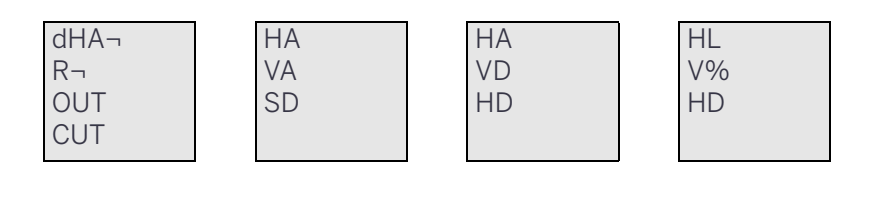

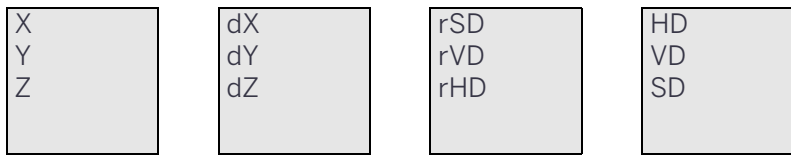

La schermata S-O8 è disponibile solo se si è impostata l'unità di distanza secondaria. Per ulteriori informazioni, vedere [Altre impostazioni, pagina 122.](#page-121-0)

Ogni volta che si preme [DSP], viene visualizzata la schermata successiva. Se si preme [DSP] nell'ultima schermata (S-O7 o S-O8 se l'unità di distanza secondaria viene impostata), viene visualizzata la schermata S-O1.

Per personalizzare le schermate S-O2, S-O3 ed S-O4, tenere premuto  $\overline{psp}$  per un secondo. Per ulteriori informazioni, vedere [Personalizzare le voci della Schermata di Misurazione Base \(BMS\), pagina 46](#page-45-0) .

Per registrare il punto, premere [ENT]. PT assume come predefinito l'ultimo PT registrato + 1.

Per registrare il punto, premere [ENT].

Dopo la registrazione del punto, il display torna alla schermata di osservazione. Continuare l'osservazione o premere [ESC] per inserire un altro angolo e una nuova distanza per il picchettamento.

## Specificare il punto di picchettamento mediante coordinate.

- 1. Per avviare un picchettamento tramite coordinate, premere [2] o selezionare **XYZ** nel menu **Picchettamento**.
- 2. Inserire il nome punto che si desidera utilizzare e premere [ENT].

Specificare il punto tramite codice o raggio dallo strumento.

Se vengono trovati più punti, vengono visualizzati in un elenco. Premere  $\bigcap$  o  $\bigcirc$  per spostarsi in su o in giù nell'elenco. Utilizzare  $\bigcirc$  o  $\bigcirc$ per spostarsi in su o in giù di una pagina.

3. Evidenziare un punto dell'elenco e quindi premere [ENT].

Vengono visualizzati l'angolo delta e la distanza rispetto alla mira.

- 4. Ruotare lo strumento fino a quando il valore dHA non è vicino a 0°00'00". Premere [MSR1] o [MSR2].
	- dHA Differenza nell'angolo orizzontale rispetto al punto di mira
	- HD Distanza rispetto al punto di mira
- 5. Chiedere al portatore dell'asta di regolare la posizione di mira. Quando la mira è nella posizione desiderata, gli errori visualizzati diventano 0,000 m (o 0.000 ft).

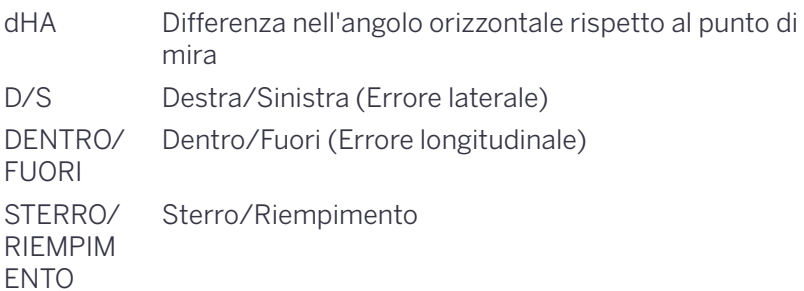

**Suggerimento –** Per passare da una schermata all'altra, premere [DSP]. Questa funzione è operativa come nel picchettamento angolo-distanza, tranne per il fatto che il contatore della schermata (ad esempio S-O1/8) non viene visualizzato. Per ulteriori informazioni, vedere [Utilizzare \[DSP\] per passare](#page-74-0)  [da una schermata di visualizzazione all'altra, pagina](#page-74-0) 75.

**NOTA –** Al termine della misurazione, il valore Sterro/Riempimento e la coordinata Z vengono aggiornati in base alla variazione del valore VA.

6. Per registrare il punto, premere [ENT]. Il campo PT assume come predefinito il PT specificato + 1000.

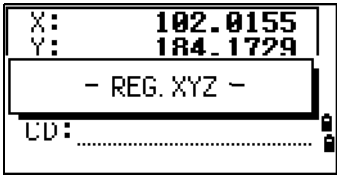

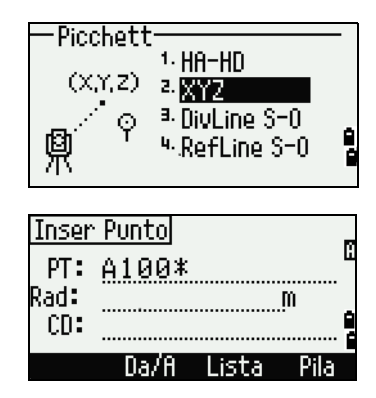

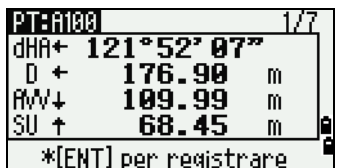

Stazione totale Serie C3 Trimble - Manuale utente | **77**

Picchett>

Agg PT: LEEED LG Dist:0.10 m

**Suggerimento –** Utilizzare il campo **Aggiungi Costante** in **MENU** / **Impostazioni** / **Picchettamento** per specificare un numero intero che venga aggiungo al numero punto picchettato per generare un nuovo numero per la registrazione del punto picchettato. Il valore predefinito è 1000. Ad esempio, se si esegue il picchettamento di PT3 con un **Aggiungi Costante** di 1000, il valore predefinito nel campo SO (registrazione layout ) è 1003. Per ulteriori informazioni, vedere [Picchettamento, pagina](#page-118-0) 119 .

Dopo aver registrato il punto, il display torna alla schermata di osservazione. Quando si preme [ESC], il display torna alla schermata di inserimento PT/CD/R. Se si inserisce il punto di picchettamento utilizzando un nome di punto singolo, il PT assume come predefinito l'ultimo PT + 1.

Se si seleziona un punto dall'elenco, il display torna all'elenco, se non sono stati selezionati tutti i punti. Premere [ESC] per tornare alla schermata di inserimento del punto.

## Funzione avanzata: Specificare un elenco di picchettamento immettendo un intervallo.

- 1. Per immettere punti tramite intervallo, usare il tasto software Da/A nel campo **PT**.
- 2. Inserire il punto iniziale (Da) e quello finale (A). L'intervallo tra **Da** e **A** deve essere inferiore a 1001 punti.

Se i punti esistenti sono compresi tra Da e A, viene visualizzato un elenco di punti.

Per evidenziare un punto, premere  $\cap$  o  $\triangledown$ . Per passare alla schermata di osservazione, premere [ENT].

Se è stato assegnato un lavoro di controllo, e in esso si trovano punti aggiuntivi, il tasto software Ctrl viene visualizzato sotto l'elenco.

# DivLine S-O

Questa funzione divide la linea tra lo strumento e la prima mira tramite il numero di apertura inserito. Quindi vi guida a picchettare i punti uno ad uno.

- 1. Premere [3] o selezionare **DivLine S-O** dal menu **Picchettamento**.
- 2. Impostare la linea base. Mirare alla mira sulla linea (il punto finale) e premere [MSR1] o [MSR2].
- 3. Inserire il numero totale di picchetti nel campo **Estensione totale**.

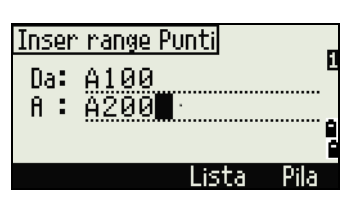

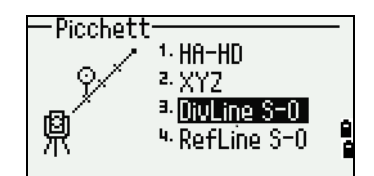

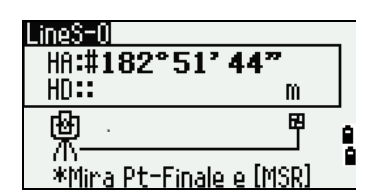

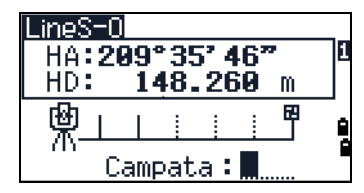

 $\mathbf{m}$ 

 $\mathbf{m}$ 

m

くんパクト  $\overline{A}$ . A $\overline{A}$ 

0.00

0.01

= Precedente Picch

\* [+] = Prossimo Picch.

LineS-01

 $HD:$ 

 $\widetilde{HIPR+}$ 

 $\mathbf{r}$ S

ŧ

Viene visualizzata la schermata di osservazione per il primo picchetto (dallo strumento).

- 4. Mirare al prisma e premere [MSR1] o [MSR2].
- 5. Utilizzare  $\bigcirc$  o  $\bigcirc$  per evidenziare il punto guida. Calcolare ed effettuare la guida per raddoppiare il numero di picchetti.
- 6. Per registrare il punto come record SO, premere [ENT].

Ad esempio, se si misura fino al punto finale a 100 m di distanza dallo strumento e si imposta l'estensione a 2, vengono calcolati i seguenti quattro punti che possono essere picchettati:

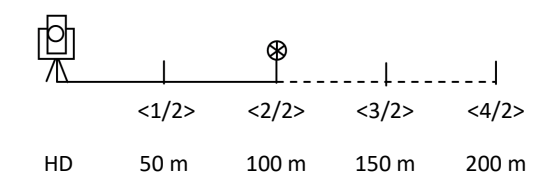

## Refl ine S-O

Questa funzione consente di picchettare un punto basato sulla posizione Sta, O/S e dZ per una linea specifica.

- 1. Premere [4] o selezionare **RefLine S-O** dal menu **Picchettamento**.
- 2. Inserire il primo punto (P1) lungo la linea.

Se si preme [ENT] senza inserire un nome PT, è possibile inserire coordinate temporanee non registrate nel lavoro.

In alternativa, premere il tasto software MSR per misurare un punto.

- 3. Inserire il secondo punto (P2) lungo la linea.
- 4. Inserire gli offset rispetto alla linea.

Per inserire il valore 0.0000, premere **[ENT]** in un campo bianco.

- Sta Distanza da P1 lungo la linea
- O/S Distanza perpendicolare rispetto alla linea
- (+) Lato destro della linea P1-P2
- (-) Lato sinistro della linea P1-P2
- dZ Differenza in altezza dalla linea
- 5. Ruotare lo strumento fino a quando il valore dHA non è vicino a 0°00'00".
- 6. Mirare alla mira e premere [MSR1] o [MSR2].

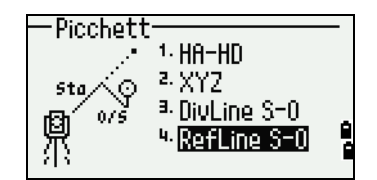

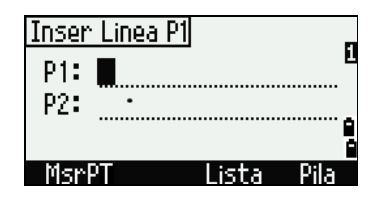

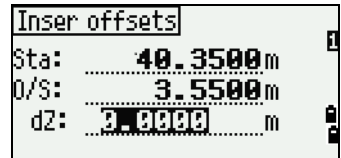

Quando una misurazione di distanza viene rilevata, viene visualizzata la differenza con il punto di progetto.

7. Per registrare il punto come record SO, premere [ENT].

#### Utilizzare DSP per passare da una schermata di visualizzazione all'altra

Premere [DSP] per passare da una schermata all'altra del display. Questa funzione è operativa come nel picchettamento angolo-distanza. Per ulteriori informazioni, vedere [Utilizzare \[DSP\] per passare da una](#page-74-0)  [schermata di visualizzazione all'altra, pagina 75](#page-74-0) .

# Tasto Programmi

Per visualizzare la schermata **Programmi**, premere il tasto (PRG).

## Misurare distanza e valori di offset lungo una linea specificata

- 1. Premere [1] o selezionare **2Pt RefLine** nel menu **Programmi**.
- 2. Appare la schermata **Inserimento linea P1** inserire il primo punto per la linea di riferimento. In alternativa (per immettere il punto mediante misurazione) premere il tasto software MrsPT.

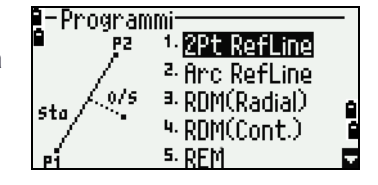

#### **Schermata Misurazione diretta**

Premere il tasto software MsrPT per visualizzare una schermata di misurazione diretta.

Mirare alla mira e premere [MSR1] o [MSR2]. Viene visualizzata la schermata **Registra PT**.

Se si preme [ESC] nella schermata **Registra PT**, il punto misurato è utilizzato ma non registrato nel lavoro.

- 3. Inserire il secondo punto per la linea di riferimento.
- 4. Inserire un asterisco nel campo **PT** per eseguire una ricerca con caratteri jolly. Viene visualizzato un elenco dei punti corrispondenti. Evidenziare un punto dell'elenco e quindi premere [ENT].

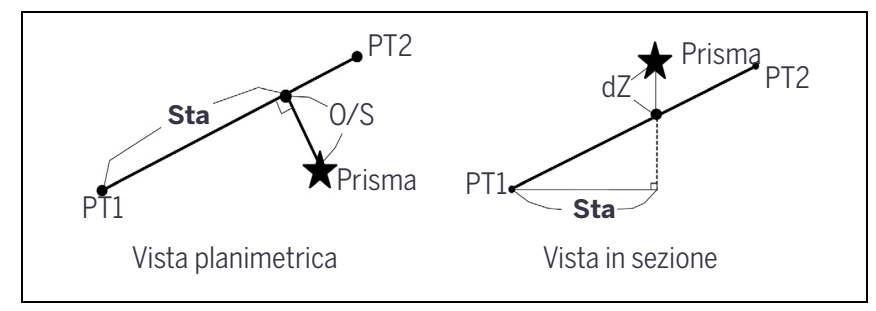

- 5. Mirare al prisma o al foglio riflettente e premere [MSR1] o [MSR2].
	- Sta Distanza orizzontale dal P1 al punto misurato lungo la linea P1-P2
	- O/S Offset orizzontale dalla linea P1-P2 al punto misurato
	- dZ Offset verticale dalla linea P1-P2 al punto misurato

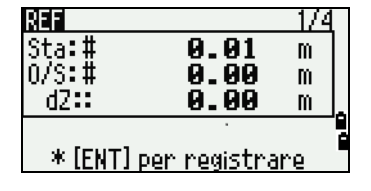

#### Utilizzare DSP per passare da una schermata di visualizzazione all'altra

Premere [DSP] per passare da una schermata Picchettamento all'altra. Sono disponibili le seguenti schermate:

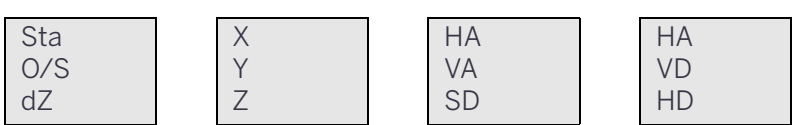

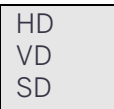

La schermata REF5 è disponibile solo se si è impostata l'unità di distanza secondaria. Per ulteriori informazioni, vedere [Altre impostazioni, pagina 122.](#page-121-0)

Ogni volta che si preme [DSP], viene visualizzata la schermata successiva. Se si preme [DSP] nell'ultima schermata (REF4 o REF5), appare la schermata REF1.

Per registrare il punto e le informazioni sulla distanza offset, premere [ENT].

Inserire il nome del punto e il codice caratteristica.

Utilizzare questa schermata per modificare il valore HT.

#### **Record campione**

CO, 2pt-Ref Pt:16 & Pt:13 Az:311.2932 CO, Sta= -12.6876 Offset= 1.3721 dZ= 0.0971 SS,17,1.0000,6.9202,18.4700,80.3120,15:48:48,2REF-LINE

## Misurare distanza e valori di offset nella curva-arco.

- 1. Premere [2] o selezionare **Arc RefLine** nel menu **Programmi**.
- 2. Selezionare il metodo di input per l'inizio della curva. Durante la pressione di [1] o la selezione di P1.
- 3. Inserire l'inizio del punto curva (P1). Per inserire P1 tramite misurazione diretta, selezionare il tasto software MsrPT.

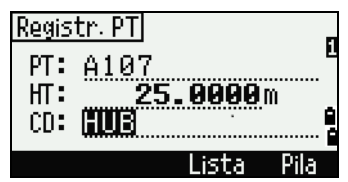

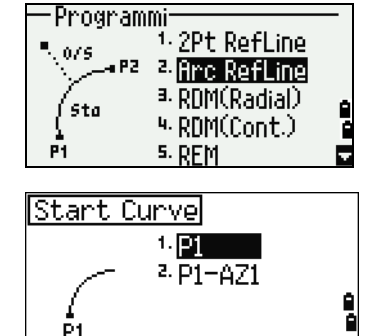

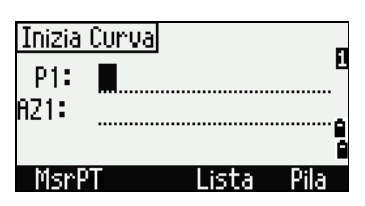

4 | Applicazioni

Ø

4. Selezionare un metodo per definire l'arco.

Inserire la fine del punto curva (P2).

Per inserire P2 tramite misurazione diretta, selezionare il tasto software MsrPT.

5. Inserire il raggio (Rad) o la lunghezza dell'arco (Len).

Nel campo del raggio (Rad), inserire un valore positivo per una curva in senso orario. Inserire un valore negativo per una curva in senso antiorario.

Premere [ENT] per passare alla definizione della curva.

Se si preme [ENT] senza valore, il cursore si sposta nel campo Len.

6. Nel campo del lunghezza (Len), inserire un valore positivo per una curva in senso orario. Inserire un valore negativo per una curva in senso antiorario.

.Sono visualizzati i parametri per la definizione dell'arco.

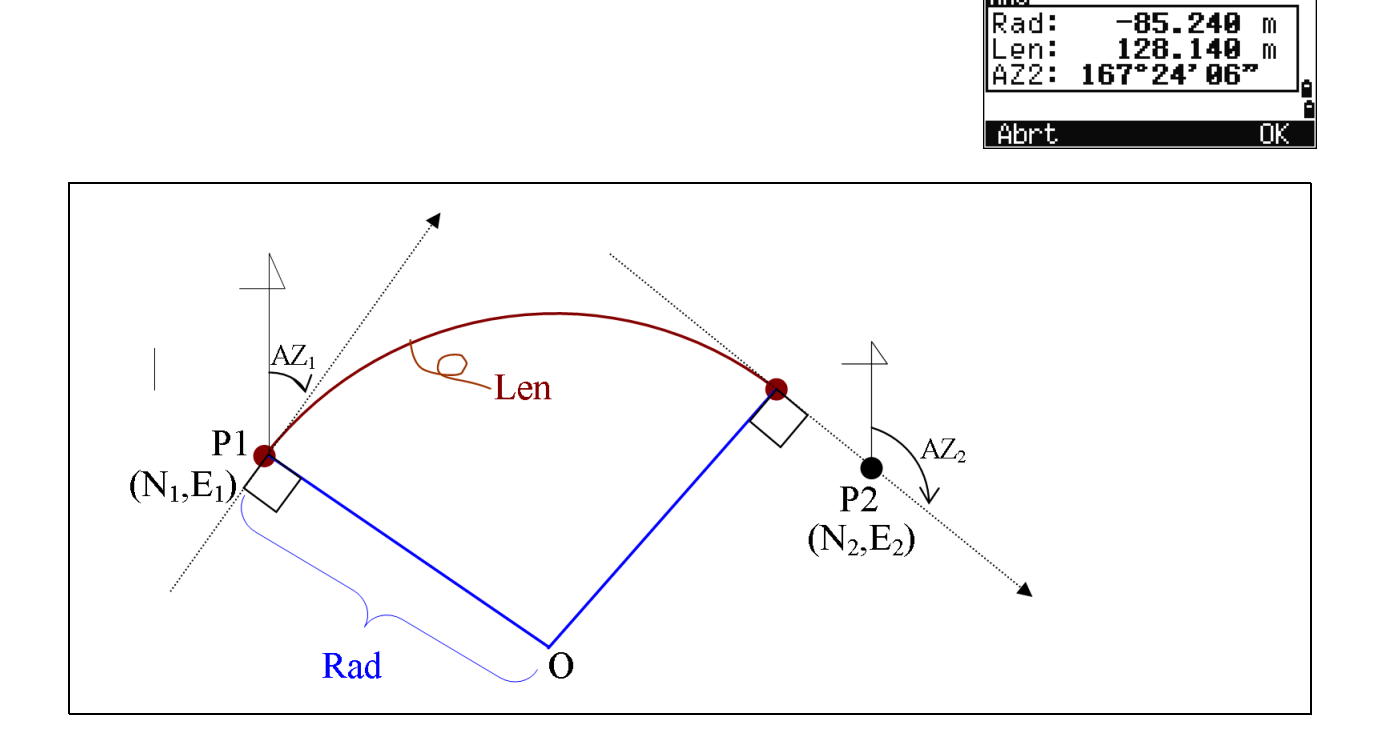

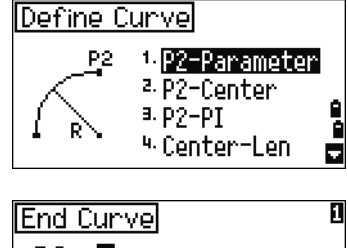

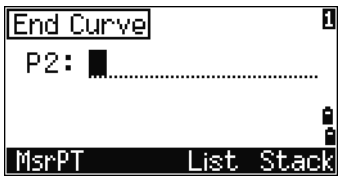

**Input Curve** 

**ARC** 

Rad: Len: AZ2:

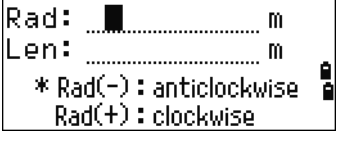

Durante la pressione di [2] o la selezione di P1-AZ1.

Dopo aver inserito tutti i fattori, lo strumento calcola la curva.

Se la lunghezza della curva (Len) è troppo grande per un cerchio di un dato raggio, viene accorciata.

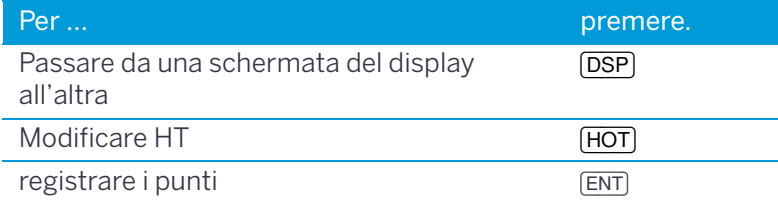

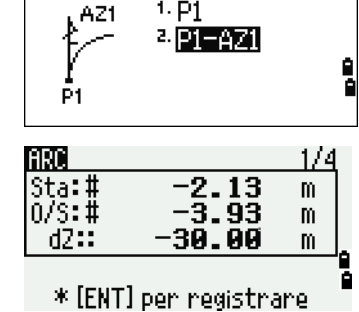

 $1. P1$ 

Start Curvel

## Utilizzare DSP per passare da una schermata di visualizzazione all'altra

Premere **[DSP]** per passare da una schermata Picchettamento all'altra. Sono disponibili le seguenti schermate:

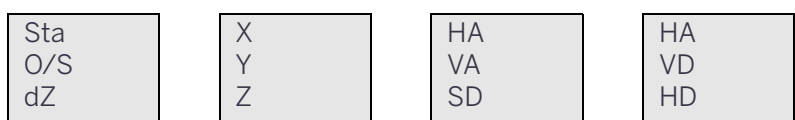

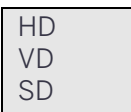

La schermata ARC5 è disponibile solo se si è impostata l'unità di distanza secondaria. Per ulteriori informazioni, vedere [Altre impostazioni, pagina 122.](#page-121-0)

Ogni volta che si preme <sub>[DSP]</sub>, viene visualizzata la schermata successiva. Se si preme [DSP] nell'ultima schermata (ARC4 o ARC5), appare la schermata ARC1.

Per registrare il punto, premere  $\overline{ENT}$  in qualsiasi schermata di osservazione. L'arco viene memorizzato nei record di commento.

#### **Record campione**

CO,Arco P1:583 AZ1=0.0000 P2:102 CO, AZ2=311.2932 Raggio=50.0000 Lunghezza=125.6637 CO, Sta= -12.6876 Offset= 1.3721 dZ= 0.0971 SS,17,1.0000,6.9202,18.4700,80.3120,15:48:48,2REF-LINE

## Misurazione della distanza remota.

Questa funzione misura la distanza orizzontale, verticale e di pendenza tra due punti.

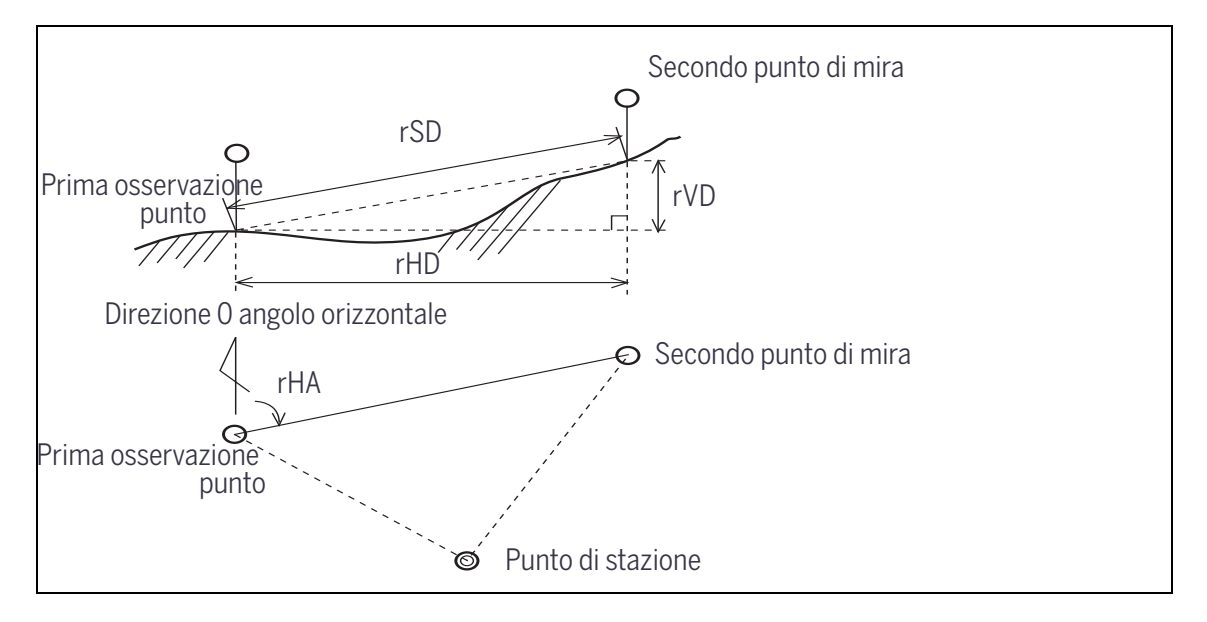

- rSD Distanza di pendenza tra due punti
- rHD Distanza orizzontale tra due punti
- rVD Distanza verticale tra due punti
- rV% Percentuale di pendenza (rVD/rHD) × 100%
- rGD Pendenza verticale (rHD/rVD):1
- rAZ Azimut dal primo al secondo punto

17

 $m$ 

#### <span id="page-83-0"></span>Misurazione tra il punto corrente e il primo punto misurato

- 1. Per inserire la funzione RDM (radiale), premere [3] o selezionare **RDM(radiale)** nel menu **Programmi**.
- 2. Mirare al primo punto e premere [MSR1] or [MSR2].

Viene visualizzata la distanza dal punto di stazione al primo punto.

- 3. Mirare al secondo punto e premere [MSR1] o [MSR2]. Vengono visualizzate le distanze tra il primo e il secondo punto.
	- rSD Distanza di pendenza tra due punti
	- rVD Distanza verticale tra due punti
	- rHD Distanza orizzontale tra due punti
- 4. Per modificare le schermate, premere psp.
	- rAZ Azimut dal primo al secondo punto
	- rV% Percentuale di pendenza (rVD/rHD) × 100%
	- rGD Pendenza verticale (rHD/rVD):1

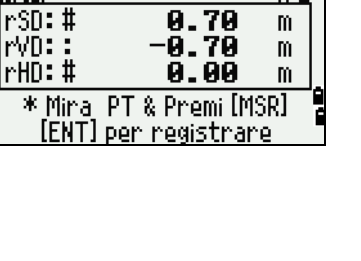

1.2Pt RefLine

<sup>2</sup> <u>And RefLine</u> a. **ROM (Radial)** 4. RDM(Cont.)

5. RFM

Programmi

.<br>Pu

₫

RDM

rSD:#

P2

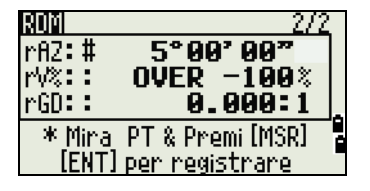

5. Per registrare le informazioni su distanza e angolo come record di commento, premere [ENT] nella schermata di osservazione 1/2 o 2/2.

Vengono visualizzati i numeri punti predefiniti. L'utente può modificare questi numeri punti. Per registrare il punto, premere [ENT] nel campo A.

**NOTA –** I dati salvati nelle funzioni RDM vengono memorizzati nei record RM. Per ulteriori informazioni, vedere [Record RM, pagina](#page-123-0) 124 . Quando si effettua il download dei dati nel formato RAW Nikon, questi vengono inviati come record di commento (CO).

#### Misurazione tra il punto corrente e il primo punto immediatamente precedente

1. Per inserire la funzione RDM (radiale), premere 4 o selezionare **RDM(Cont)** nel menu **Programmi**.

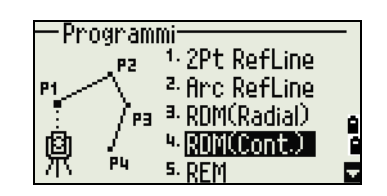

2. Seguire la procedura come per la misurazione RDM radiale. Per ulteriori informazioni, vedere [Misurazione tra il punto corrente e il](#page-83-0)  [primo punto misurato, pagina](#page-83-0) 84 .

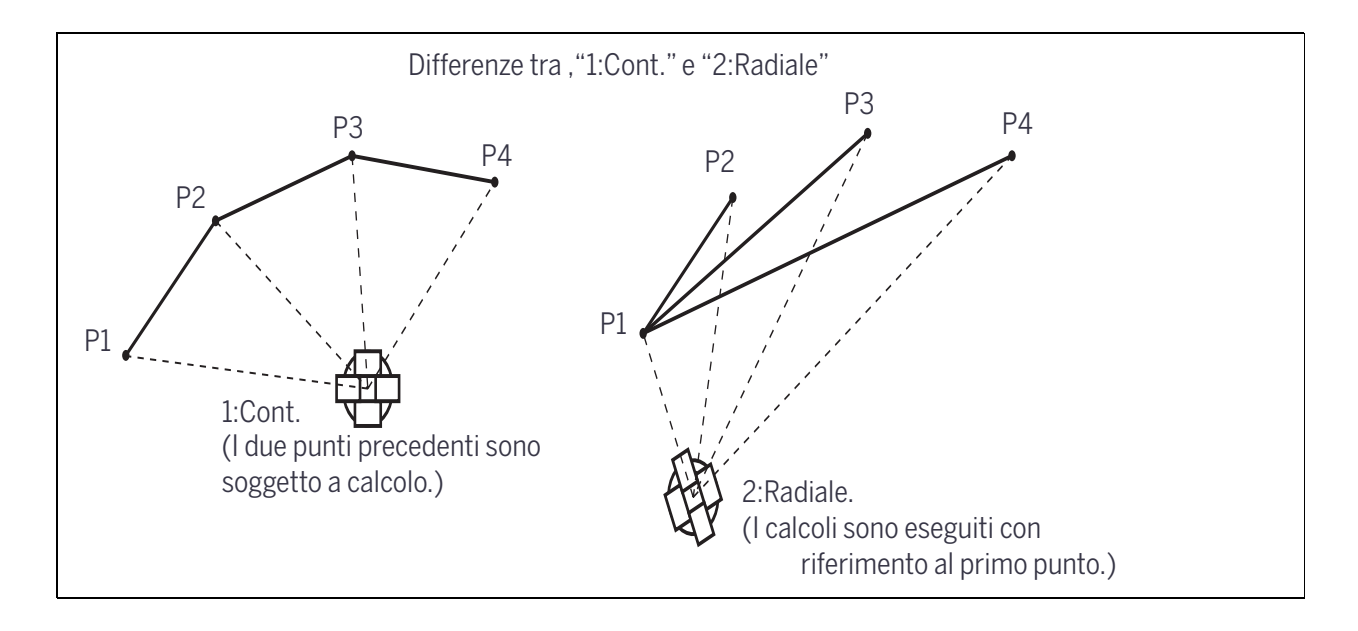

## Misurare l'elevazione remota

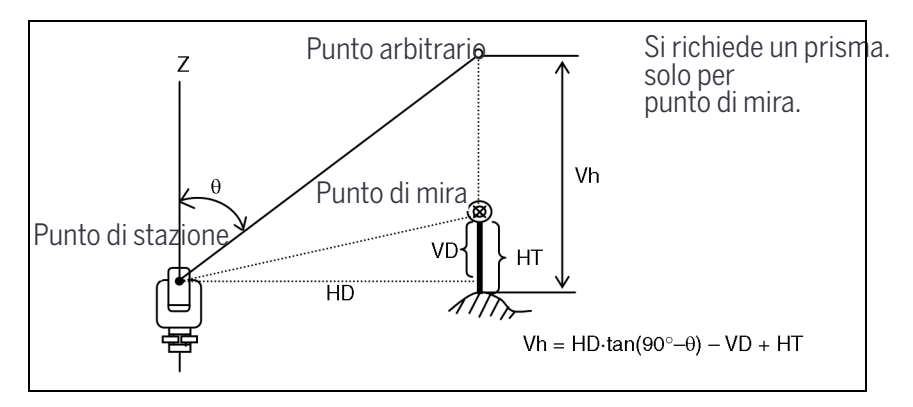

- 1. Per inserire la funzione Misurazione Elevazione Remota (REM), premere [5] o selezionare **REM** nel menu **Programmi**.
- 2. Inserire l'altezza della mira.
- 3. Mirare al punto di mira e premere [MSR1] o [MSR2].
- 4. Allentare il blocco verticale e quindi ruotare il telescopio per mirare a un punto arbitrario.

Viene visualizzata la differenza nell'elevazione (Vh).

**Suggerimento –** Si può usare una misurazione REM per aggiornare l'altezza della mira. Eseguire una misurazione al prisma, mirare alla parte inferiore del polo del prisma, quindi premere [ENT].

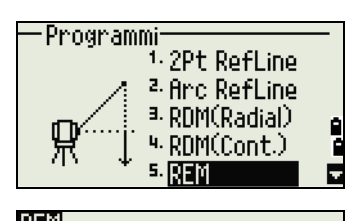

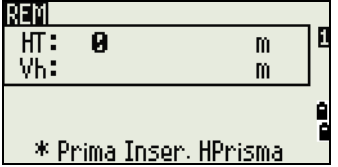

## <span id="page-86-0"></span>Misurare distanza e valori di offset nel piano verticale

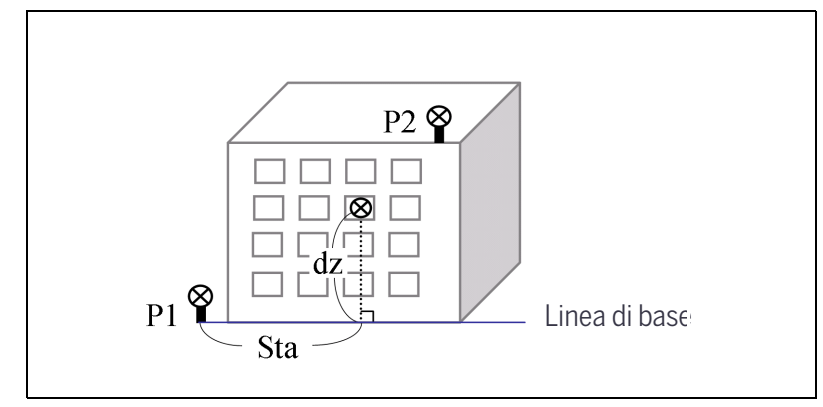

1. Per inserire la funzione Piano di riferimento 2-P, premere [6] o selezionare **V-Plane** nel menu **Programmi**.

2. Immettere due punti per definire il piano.

Per immettere il punto mediante misurazione diretta, premere il tasto software MsrPT.

Quando si preme il tasto software MSR, appare una schermata di osservazione temporanea.

- 3. Premere [MSR1] o [MSR2]. Viene visualizzata la schermata **Registra PT**.
- 4. Immettere un valore nei campi **PT** e **CD**. Premere [ENT].
- 5. Immettere il secondo punto nel piano verticale. Premere [ENT].

Una volta definito il piano, i valori Sta e dZ calcolati vengono aggiornati quando si muove il cannocchiale. Non è necessaria una misurazione della distanza.

- Sta La distanza orizzontale da P1 al punto mira lungo la linea di base
- dZ Distanza verticale da P1 al punto di mira

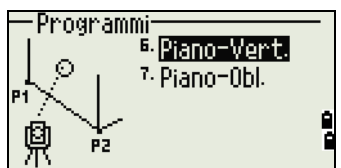

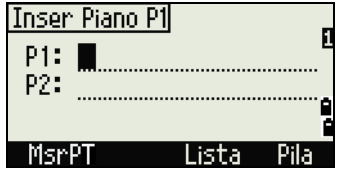

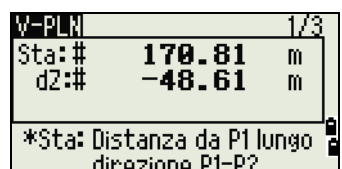

#### Utilizzare DSP per passare da una schermata di visualizzazione all'altra

Premere **[DSP]** per passare da una schermata all'altra del display. Sono disponibili le seguenti schermate:

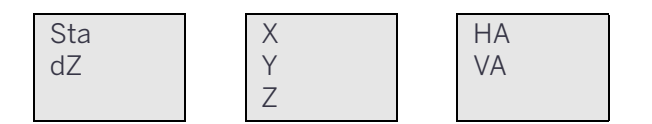

Ogni volta che si preme [DSP], viene visualizzata la schermata successiva. Se si preme [DSP] nell'ultima schermata (PLN3), appare la schermata PLN1.

Per registrare il punto premere  $[ENT]$  su una schermata qualsiasi (da V-PLN1/3 a V-PLN3/3).

Immettere PT e CD. Premere quindi [ENT].

#### **Record campione**

CO,Vertical Ref Plane Pt1:516-A1 Pt2:530 CO,Sta=68.021 dz=17.459 SS,30123-A48,1.5480,16.4020,40.4720,89.0730,14:22:47,

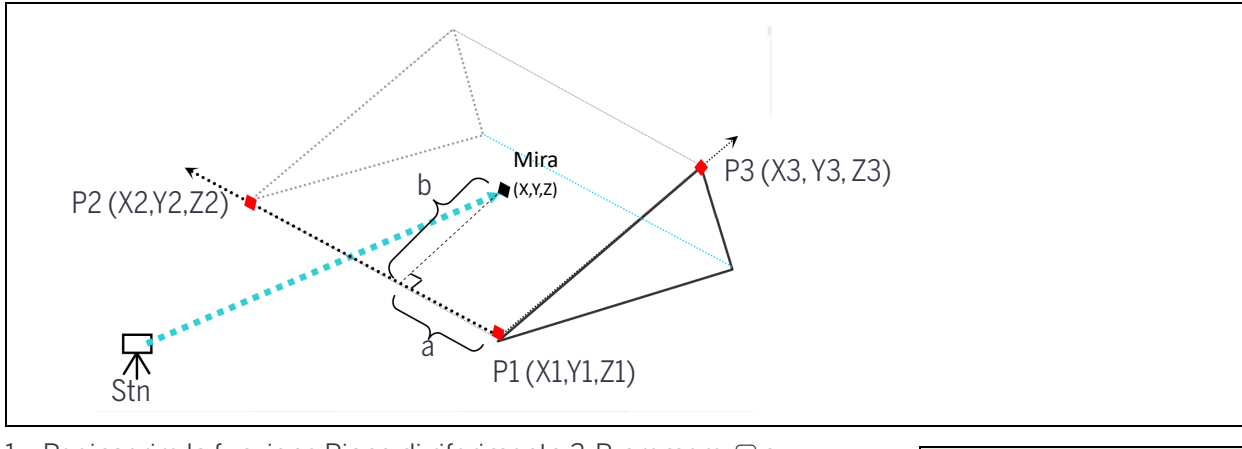

## Misurare distanza e valori di offset nella pendenza

1. Per inserire la funzione Piano di riferimento 3-P, premere [7] o selezionare **S-Plane** nel menu **Programmi**.

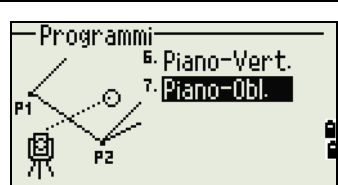

2. Immettere tre punti per definire il piano obliquo. Per immettere il punto mediante misurazione diretta, premere il tasto software MSR.

Se si preme [ENT] in un campo vuoto, viene visualizzata una schermata per l'inserimento di coordinate temporanee. Queste coordinate non saranno salvate.

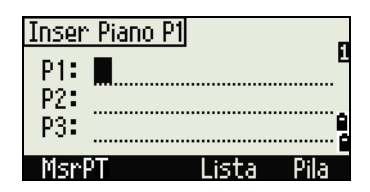

Dopo aver inserito le coordinate temporanee, invece del nome PT viene visualizzato <XYZ inserite> .

**Suggerimento –** Se il piano è definito da due punti (selezionando 2Pt), il piano verticale è lo stesso utilizzato nella funzione V-Pln, ma i fattori utilizzati sono **Sta** e **dZ**, invece di **a** e **b**. Per ulteriori informazioni, vedere [Misurare distanza e valori di offset nel piano verticale, pagina](#page-86-0) 87.

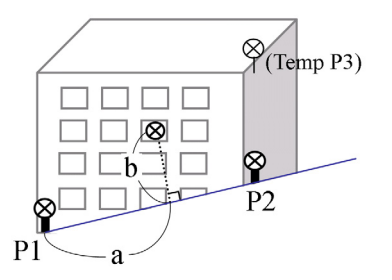

Una volta definito il piano, i valori **a** e **b** calcolati vengono aggiornati quando si muove il cannocchiale. Non è necessaria una misurazione della distanza.

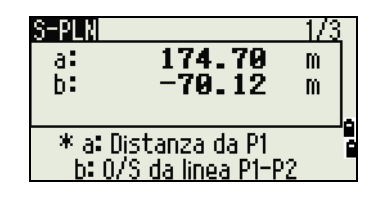

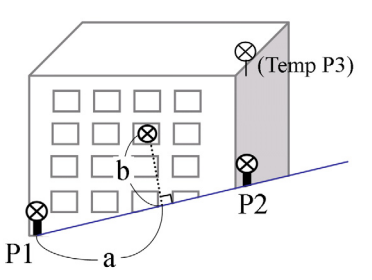

- a La distanza tra P1 e il punto perpendicolare al punto di mira lungo la linea P1-P2
- b Lunghezza della linea perpendicolare dal punto di mira alla linea P1-P2

#### Utilizzare DSP per passare da una schermata di visualizzazione all'altra

Premere [DSP] per passare da una schermata all'altra del display. Sono disponibili le seguenti schermate:

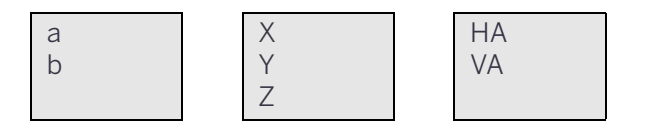

Ogni volta che si preme [DSP], viene visualizzata la schermata successiva. Se si preme [DSP] nell'ultima schermata (PLN3), appare la schermata PLN1.

Per registrare il punto premere [ENT] su una schermata qualsiasi (S-da V-PLN1/3 a V-PLN3/3).

Inserire **PT** e **CD**. Premere quindi [ENT].

#### **Record campione**

CO,3ptPlane P1:1062 P2:2902 P3:1547 CO,a=31.497 b=14.239 SS,30123-A49,1.6110,0.0000,234.3210,86.0955,16:07:18,

# Registrare i dati di misurazione

## Registrare i dati da qualsiasi schermata di osservazione

Per registrare punti sulle schermate di osservazione, premere [ENT].

PT assume come predefinito l'ultimo PT registrato + 1.

Il nome PT può essere immesso dall'elenco di punti o dalla pila di punti. Per ulteriori informazioni, vedere [Inserire un punto dall'elenco di punti,](#page-53-0)  [pagina 54,](#page-53-0) e [Inserire un punto dalla pila, pagina 54](#page-53-1).

Si può anche usare l'elenco di codici o la pila di codici. Per ulteriori informazioni, vedere [Inserire un codice dall'elenco di codici, pagina 54,](#page-53-2) e [Inserire un codice dalla pila di](#page-53-3)  [codici, pagina 54](#page-53-3).

Per registrare il punto, premere **ENT** nell'ultimo campo.

Quando si registrano scatti laterali, record di picchettamento e scatti di controllo dalla funzione Rip, è possibile scegliere di memorizzare solo dati RAW, solo dati XYZ o entrambi. Per ulteriori informazioni, vedere [Registrazione, pagina 120](#page-119-0).

#### **NOTE –**

- $\bullet$  Se HA o VA viene spostato dopo aver effettuato una misurazione ma prima di aver premuto  $[ET]$ , l'angolo registrato è l'angolo mostrato quando si preme [ENT].
- In un record solo angolare SD è sempre registrato come 0,0000.
- Se il nome punto che si vuole registrare esiste già nel lavoro, appare un messaggio di errore. In base al tipo di record esistente, è possibile sovrascrive i vecchi record con i nuovi dati. Per ulteriori informazioni, vedere [Registrazione dati, pagina](#page-165-0) 166 .

Tenere premuto [ENT] per un secondo per registrare la misurazione come record CP.

## Inviare dati alla porta COM

Se si preme (ENT) quando viene visualizzata l'icona (COM) in una schermata di osservazione, viene inviata una linea di dati alla porta COM.

**NOTA –** Se si visualizza [COM], il dato *non* è memorizzato nel lavoro quando si preme [ENT].

Il formato dei dati di output è definito dall'impostazione del campo **Ext.Comm** in **MENU** / **Impostazioni** / **Comm**. Vedere [Comunicazioni,](#page-118-1)  [pagina 119](#page-118-1).

Per inviare dati sulla porta COM quando si preme [ENT], impostare il campo **Reg. dati** in **MENU** / **Impostazioni** / **Rec** su COM. Vedere [Registrazione,](#page-119-0)  [pagina 120](#page-119-0).

#### **Record campione inviati alla porta COM**

Quando il campo Ext.Comm è impostato su NIKON: TR PN: PT8 SD:000066626 HA:003856010 VA:008048500 HT:0000061757 (TR PN: nome punto SD HA VA HT; quando viene restituito ACK, PN viene incrementato.)

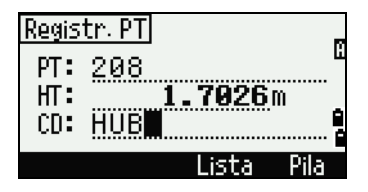

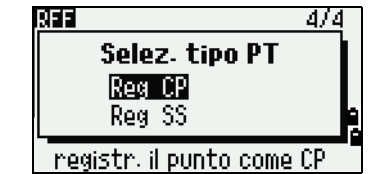

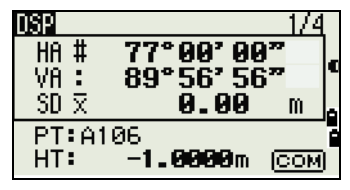

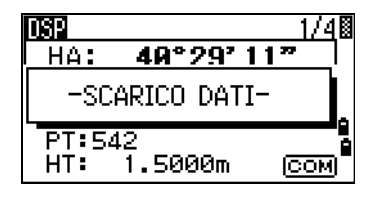

Quando il campo Ext.Comm è impostato su SET: 0006662 0804806 0394324 97 (SD VA HA Chk-SUM)

# Offset di misurazione

## Misurare offset con rotella metrica

1. Per inserire la offset con rotella metrica, premere n o selezionare **Nastro** nel menu **Offset**.

Se non è stata rilevata una misurazione di distanza prima di attivare questa funzione, appare una schermata di misurazione temporanea

- 2. Mirare alla mira e premere [MSR1] o [MSR2].
- 3. Immettere le distanze di offset dal punto misurato. Usare  $\bigcirc$  o  $\bigcirc$  per spostarsi nel campo di offset appropriato.

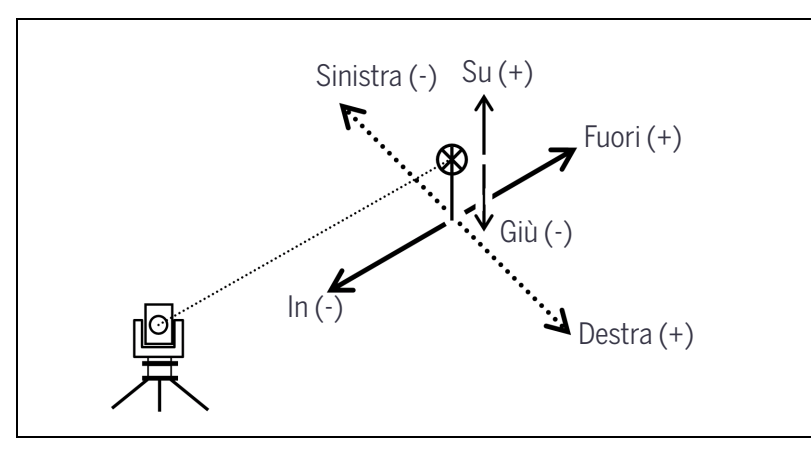

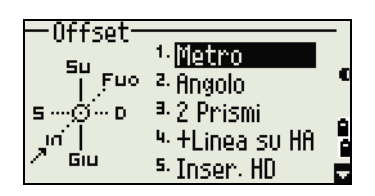

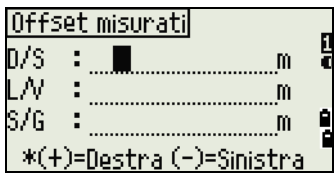

Per specificare il punto è possibile immettere qualsiasi combinazione di distanze offset misurate con rotella metrica.

4. Per passare alla schermata di registrazione PT, premere [ENT] nell'ultimo campo.

Vengono visualizzate le coordinate calcolate.

- 5. Immettere un valore PT (e CD).
- 6. Per registrare il punto, premere [ENT].

Vengono ricalcolati anche i dati grezzi, in base al valore di offset misurato.

## Misurare offset di angolo.

1. Per inserire la funzione di offset angolare, premere [2] o selezionare **Angolo** nel menu **Offset**.

Se non è stata rilevata una misurazione di distanza prima di attivare questa funzione, appare una schermata di misurazione temporanea

- 2. Mirare alla mira e premere [MSR1] o [MSR2].
- 3. Per misurare l'offset angolare, ruotare l'alidada e il cannocchiale. La distanza misurata (HD) rimane immutata.
- 4. Per registrare il punto di offset, premere [ENT] o il tasto software OK.

Vengono ricalcolati anche i dati XYZ , in base al nuovo angolo.

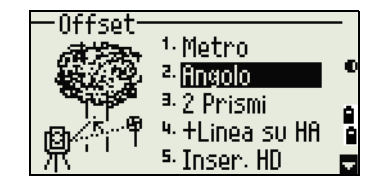

**Suggerimento –** Un offset angolare può essere registrato nella schermata di misurazione di base (BMS). Dopo aver effettuato la misurazione della distanza, ruotare l'alidada e/o il cannocchiale. Premere quindi  $[ENT]$  per registrare la distanza misurata con il valore dell'angolo aggiornato. Se si impiega questo metodo, la dimensione dell'offset dell'angolo non è memorizzata come record CO. Per memorizzare il record CO, usare la funzione O/S.

## Asta doppio prisma

- 1. Per inserire la funzione di asta doppio prisma, premere [3] o selezionare **Asta doppio prisma** nel menu **Offset**.
- 2. Mirare al primo prisma e premere *[MSR1]* o *[MSR2]*.
- 3. Mirare al secondo prisma e premere [MSR1] o [MSR2].
- 4. Immettere la distanza tra il secondo prisma e il punto di mira. In alternativa, se non servono informazioni QA, è possibile lasciare vuota la distanza tra il primo e il secondo prisma.
- 5. Se si immette una distanza P1-P2, viene visualizzata la schermata QA. Comparare il valore inserito e la distanza misurata per controllare la precisione dell'osservazione.
- 6. Per registrare il punto, premere [ENT] o il tasto software OK.

#### **Record campione**

SS,14,0.0000,38.9200,271.0350,89.2630,11:04:15,DITCH CO,2Prism O/S: P1-P2= 0.5090( 0.5060) P2-Tgt= 0.5020

**NOTA –** In questi dati campione 0,5090 è il valore misurato. 0,5060 è il valore inserito.

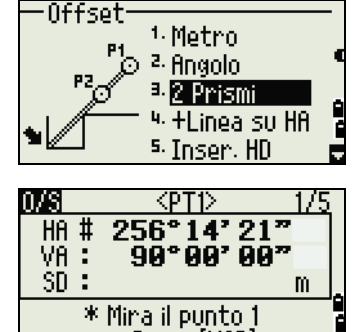

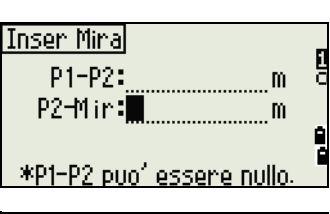

e Premi [MSR]

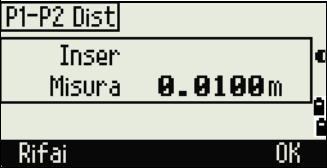

## Estendere una linea mediante offset angolo orizzontale

- 1. Per inserire la funzione di estensione linea (tramite HA), premere [4] o selezionare **+Linea tramite HA** nel menu **Offset**.
- -Offset <sup>1.</sup> Metro <sup>2.</sup> Angolo 2 Prismi +Linea su HA Inser. HD KPT2> 0°00'00"<br>89°56'56" HA # VA : SD. ÷ m. \* Mina il punto 2 e Premi[MSR]
- 2. Mirare al primo prisma (o mira) e premere [MSR1] o [MSR2].

Il display passa alla schermata successiva.

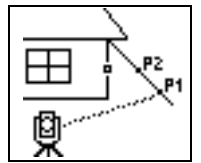

3. Mirare al secondo prisma (o mira) e premere [MSR1] o [MSR2].

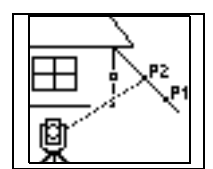

4. Mirare il posto alternativo sulla stessa linea verticale come per il punto mira richiesto.

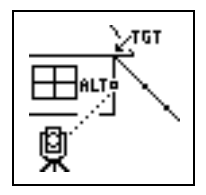

- 5. Per calcolare le coordinate e i dati grezzi del punto di mira premere [ENT].
- 6. Per registrare il punto immettere un valore PT (e CD) e premere [ENT]. L'altezza della mira è fissa su 0.0000 per il punto di offset.

#### **Record campione**

SS, 40, 0.0000, 48.3304, 169.20370, 82.02470, 10:52:37 CO, PT1, 0.0000, 48.3020,169.19165, 83.58565 CO, PT2, 0.0000, 48.3155,168.54250, 85.42440 CO, O/S MSR:40 0.0000 0.0000 169.20370 87.02340

## **NOTE –**

- Il punto calcolato (TGT) è memorizzato come record SS.
- Le misurazioni della prima e della seconda mira (P1 e P2) vengono memorizzate come record di commento (PT1 e PT2). L'ultimo record registra la misurazione angolare ALT (punto con offset verticale rispetto al punto di mira effettivo).

## Immettere una distanza orizzontale dopo una misurazione solo angolare

Questa funzione è utile quando lo strumento è molto vicino al punto ed è difficile eseguire una misurazione con EDM.

1. Per inserire la funzione di inserimento HD, premere [5] o selezionare **Inserisci HD** nel menu **Offset**.

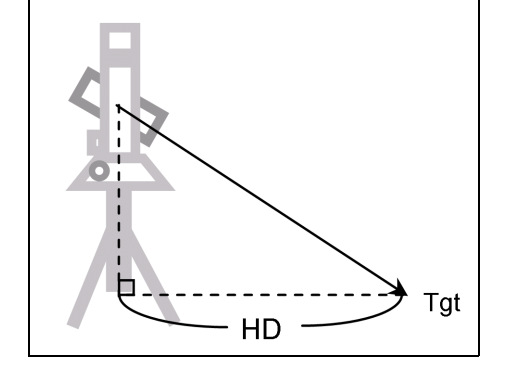

- 2. Girare il cannocchiale nella direzione del punto che si desidera memorizzare.
- 3. Immettere l'HD. Di solito questa è la distanza misurata con la rotella dal punto strumento.
- 4. Immettere un valore PT (e CD) e premere [ENT].

Il punto di mira è calcolato e registrato come un record SS.

#### **Record campione**

SS,158,0.0000,77.0518,62.08380,108.06510,11:51:48 CO, Input HD:76.1243

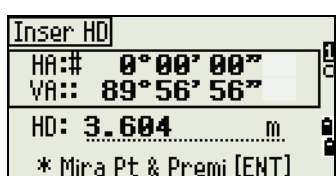

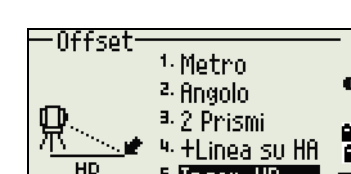

# Calcolare un punto di spigolo

- 1. Per inserire la funzione di punto di spigolo, premere [6] o selezionare **Spigolo** nel menu Offset.
- 2. Effettuare una misurazione della distanza del primo prisma (o mira) sul muro. Premere [MSR1] o [MSR2].

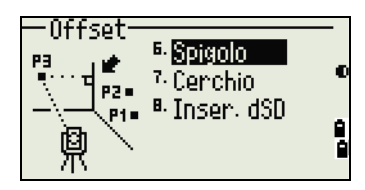

3. Mirare un secondo punto sullo stesso muro della prima misurazione. Premere [MSR1] o [MSR2].

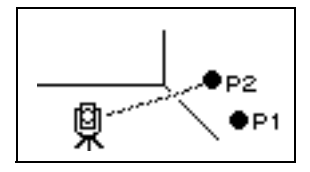

4. Mirare il primo punto sulla seconda parete. Premere [MSR1] o [MSR2].

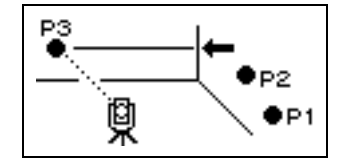

- 5. Se i due muri sono perpendicolari, premere il tasto software Calc per calcolare il punto di spigolo tramite tre punti.
- 6. Se si esegue la misurazione di un quarto punto, il punto di spigolo può essere calcolato come l'intersezione dei due muri (P1-P2 e P3-P4) L'elevazione predefinita è data da P4.

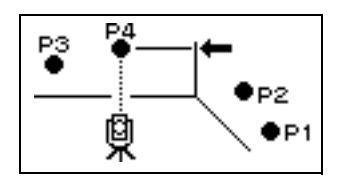

- 7. Immettere un valore PT (e CD). L'altezza della mira (HT) assume come predefinito l'ultimo valore della misurazione.
- 8. Per registrare il punto di spigolo, premere [ENT].

#### **Record campione**

SS, 58, 0.0000, 48.3304, 169.19165, 82.02470, 10:52:37, FLOOR2 CO, PT1, 1.0080, 48.3020,169.19165, 83.58565 CO, PT2, 1.0080, 48.3155,128.54250, 85.42440 CO, O/S MSR:40 0.0000 0.0000 169.20370 87.02340

## **NOTE –**

- Il punto di spigolo calcolato è memorizzato come record SS.
- I seguenti tre o quattro record di commento sono punti misurati angolarmente. Ad esempio: CO, Nome punto (fisso a PT1, PT2 ecc.), HT, SD, HA, VA.

# Misurare offset di cerchio

1. Per inserire la funzione di calcolo centro del cerchio, premere [7] o selezionare **Cerchio** nel menu **Offset**.

Se non è stata rilevata una misurazione di distanza dal cerchio prima di attivare questa funzione, appare una schermata di misurazione temporanea

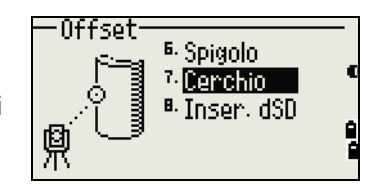

2. Mirare al punto di mira e premere [MSR1] o [MSR2].

**NOTA –** Se si utilizza un prisma collegato alla superficie del cerchio per la misurazione della distanza, premere il tasto software +SD per eliminare l'errore di offset (dal punto attaccato alla superficie misurata del prisma) prima di premere **[ENT**].

3. Mirare un bordo del cerchio e premere [ENT].

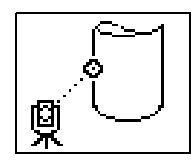

- 4. Se si è effettuata una misurazione della distanza del centro del cerchio, premere il tasto software Calc per calcolare l'offset utilizzando un'osservazione angolare del bordo.
- 5. Mirare l'altro bordo del cerchio e premere [ENT].

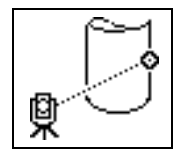

Lo strumento calcola e registra il centro del cerchio. Inoltre calcola le coordinate del punto centrale e il raggio del cerchio.

6. Per registrare il punto, premere [ENT] o il tasto software OK.

#### **Record campione**

SS,71,1.5000,37.0518,32.08380,81.06510,11:51:48, CO, PT1, 0.0000, 0.0000,47.05350, 83.58560 CO, PT2, 0.0000, 0.0000, 29.53010, 83.58560 CO,O/S MSR:71 1.5555 36.5418 38.28360 81.06510 CO,Raggio del cerchio 0.356 CO,Input +SD:0.0020

#### **NOTE –**

- Il punto calcolato (centro del cerchio) è memorizzato come record SS.
- I seguenti uno o due record di commento sono punti misurati angolarmente. Ad esempio: CO, Nome punto (fisso a PT1/ PT2), HT(0.0000), SD(0.0000), HA, VA.
- Se si preme il tasto software +SD prima di mirare il Bordo 1, il valore immesso viene registrato alla fine.

## Estendere la distanza inclinata

1. Per inserire la funzione per l'estensione della distanza inclinata, premere [8] o selezionare **Inserisci dSD** nel menu **Offset**.

Se non è stata rilevata una misurazione di distanza prima di attivare questa funzione, appare una schermata di misurazione temporanea

- 2. Inserire la distanza di pendenza che bisogna aggiungere o sottrarre. È possibile inserire qualsiasi valore compreso tra -99.990 e +99.990 m (tra -328.000 e +328.000 ft).
- 3. Per registrare il punto, premere [ENT].

#### **Record campione**

SS,83,1.5000,77.0518,62.08380,81.06510,11:51:48, CO,O/S MSR:83 1.5555 76.5518 62.08380 81.06510

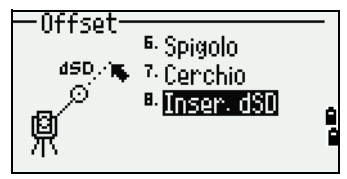

# Schermata Menu

- ► [Gestione Lavori](#page-100-0)
- ► [Cogo](#page-104-0)
- ► [Impostazioni](#page-115-0)
- ► [Dati](#page-122-0)
- ► [Comunicazione](#page-131-0)
- ► [Tasto-1sec](#page-134-0)
- ► [Calibrazione](#page-136-0)
- ► [Ora](#page-136-1)
- ► [Memoria rimovibile \(memoria USB\)](#page-136-2)

Impiegare la schermata MENU per accedere a importanti funzioni e impostazioni.

Per visualizzare la schermata MENU, premere il tasto [MENU].

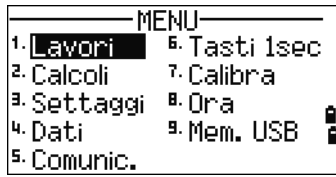

# <span id="page-100-0"></span>Gestione Lavori

Utilizzare la gestione lavori per aprire, creare, eliminare e gestire i lavori. Per aprire Gestione lavori, premere [1] o selezionare **Lavoro** dalla schermata **MENU**.

Se nello strumento ci sono lavori memorizzati, appare l'elenco dei lavori, che mostra tutti i lavori memorizzati. Il lavoro più recente viene visualizzato in cima all'elenco.

Se non ci sono lavori memorizzati, viene visualizzata la schermata **Crea Lavoro**. Vedere [Creare un nuovo lavoro.](#page-100-1)

# Aprire un lavoro esistente

L'elenco di lavori mostra tutti i lavori memorizzati, in ordine cronologico decrescente.

I simboli seguenti forniscono informazioni aggiuntive sui lavori:

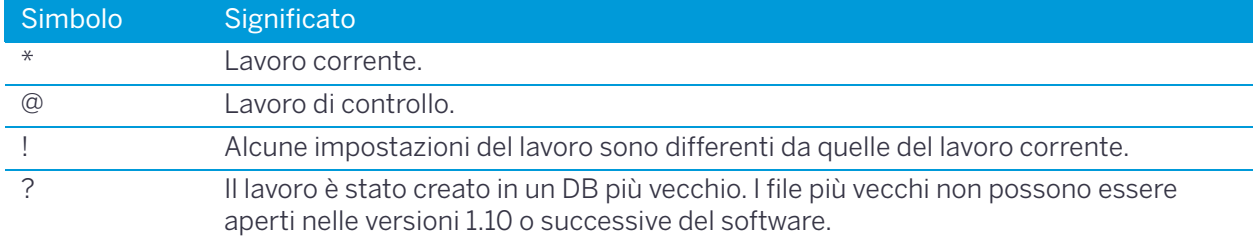

Premere  $\bigcirc$  o  $\bigcirc$  per spostarsi in su o in giù nell'elenco dei lavori. Premere  $\bigcirc$  per aprire il lavoro evidenziato.

Quando si apre un lavoro, tutte le impostazioni lavoro vengono cambiate automaticamente in maniera da corrispondere a quelle impiegate nel lavoro aperto.

## <span id="page-100-1"></span>Creare un nuovo lavoro

- 1. Premere il tasto software Crea nell'elenco di lavori.
- 2. Immettere un nome lavoro di massimo otto caratteri. Premere ENT.
- 3. Eseguire una delle operazioni seguenti:
	- Per controllare le impostazioni del lavoro, selezionare il tasto software Sett..
	- Per creare un nuovo lavoro utilizzando le impostazioni di lavoro corrente, premere [ENT] o selezionare il tasto funzione OK.

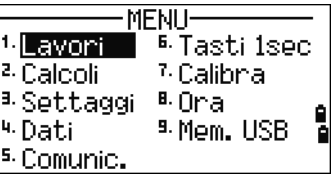

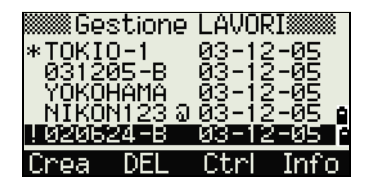

#### Impostazioni lavoro

Le impostazioni seguenti si effettuano quando si crea un lavoro e non possono essere cambiate successivamente. Questo assicura che i dati in un lavoro sono memorizzati correttamente nel database, e che tutte le correzioni necessarie sono applicate alla memorizzazione di ogni record.

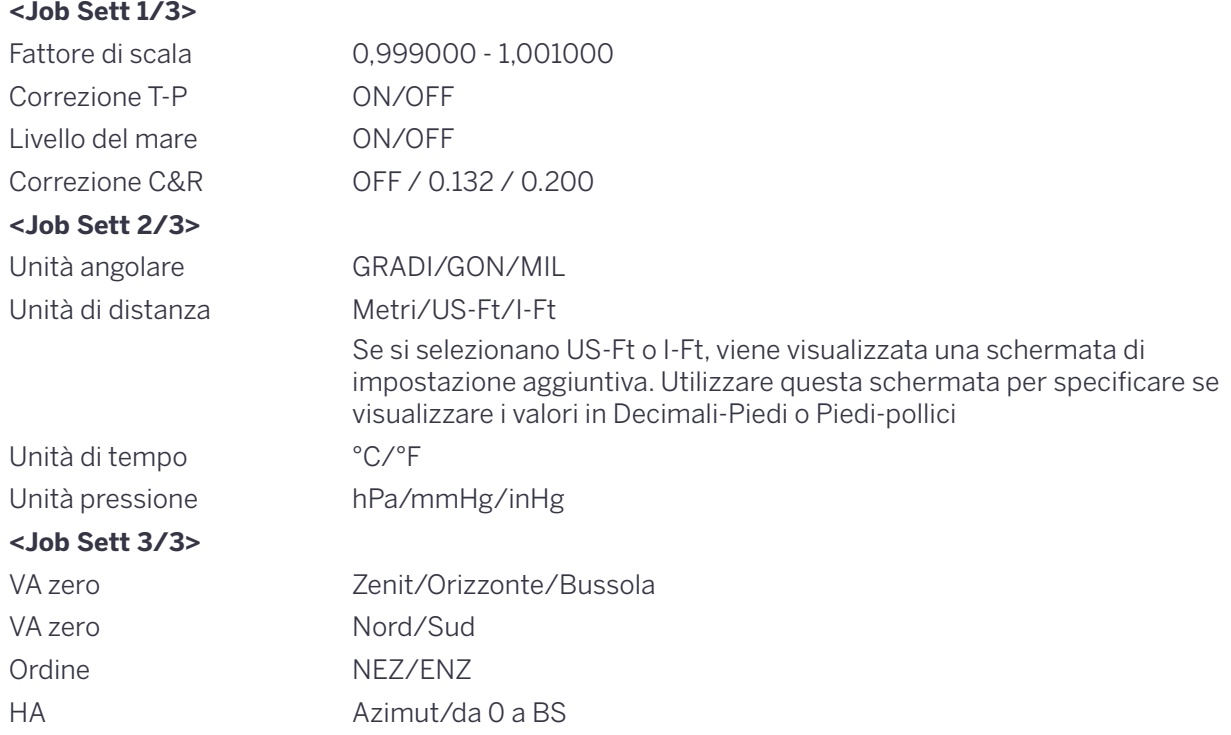

Per spostarsi tra i campi premere  $\lceil \cdot \rceil$  o  $\lceil v \rceil$ . In alternativa per passare al campo successivo, premere [ENT]. Per modificare le impostazioni campo selezionato, premere  $\leq$  o  $\leq$ .

Per confermare le impostazioni del lavoro e creare il lavoro, premere [ENT] nell'ultimo campo (A.Or). Queste impostazioni sono separate da altre impostazioni temporanee.

## Cancellare un lavoro

- A **ATTENZIONE** In Gestione lavori non è presente la funzione di annullamento delle eliminazioni. Prima di premere (ENT) o selezionare DEL, assicurarsi che il lavoro selezionato sia quello che si desidera eliminare.
- 1. Nell'elenco di lavori evidenziare il lavoro che si desidera eliminare.
- 2. Premere il tasto software DEL . Viene visualizzata una schermata di conferma.
- 3. Eseguire una delle operazioni seguenti:
	- Per eliminare il lavoro selezionato, premere [ENT] o selezionare il tasto funzione DEL.
	- Per annullare l'eliminazione e tornare alla schermata precedente, premere [ESC] o selezionare il tasto funzione Interrompi.

Dopo aver cancellato un lavoro, il display torna all'elenco lavori.

## Impostare il lavoro di controllo

Se si cerca un punto quando il lavoro di controllo è specificato e il sistema non riesce a trovare un punto nel lavoro corrente, viene eseguita la ricerca anche nel lavoro di controllo. Se il punto viene trovato nel lavoro di controllo, il punto selezionato viene copiato nel lavoro corrente come record UP.

Un lavoro di controllo ha lo stesso formato di un lavoro standard. L'utente può aprire e modificare il lavoro come ogni altro tipo di lavoro e può utilizzarlo per registrare qualsiasi dato misurato.

Per impostare il lavoro di controllo:

- 1. Evidenziare il lavoro che si vuole utilizzare.
- 2. Premere il tasto software FNC.

Viene visualizzata una schermata di conferma.

- 3. Eseguire una delle operazioni seguenti:
	- Per impostare il lavoro selezionato come lavoro di controllo, premere [ENT] o selezionare il tasto software Sì.
	- Per annullare il processo premere [ESC] o selezionare il tasto software No.

Se un lavoro di controllo è già assegnato, il nuovo lavoro di controllo assegnato lo sostituisce come lavoro di controllo.

Per eliminare il lavoro di controllo selezionato, evidenziare il lavoro di controllo corrente nell'elenco dei lavoro e selezionare il tasto software Ctrl. Quindi premere [ENT] o selezionare il tasto software Sì.

## Visualizzare le informazioni del lavoro

Per visualizzare le informazione del lavoro, evidenziare il nome del lavoro e premere il tasto software Info.

La schermata **Informazioni** consente di visualizzare il numero di record nel lavoro, lo spazio libero e la data in cui il lavoro è stato creato. Lo spazio libero indica il numero di punti che può essere memorizzato nel lavoro.

Per tornare all'elenco dei lavori premere un tasto qualsiasi.

## Importare un lavoro

Per importare un lavoro da una penna USB nello strumento:

- 1. Nell'elenco dei lavori premere il tasto software FNC. Verrà visualizzata la schermata **FNC**.
- 2. Premere [2] o premere [v] fino ad evidenziare **Importa Lavoro (USB->Inst.)** quindi premere [ENT]. Viene visualizzata la schermata **Memoria USB (Lavoro)**. Questa schermata visualizza l'elenco dei lavori dalla memoria esterna.

**NOTA –** Per modificare l'ordinamento dell'elenco (nome lavoro o data di creazione), selezionare il tasto software DSP.

- 3. Premere  $\sqrt{v}$  per spostare il cursore sul lavoro da copiare e premere **[ENT**].
- 4. Verificare il nome del lavoro e quindi selezionare il tasto software SI per copiare il lavoro sullo strumento. Se il lavoro contiene molti record, il processo può richiedere molto tempo. Viene visualizzata una barra di progresso. Selezionare No per annullare il processo.
- 5. Quando il lavoro è stato copiato, eseguire uno dei seguenti:
	- Per iniziare a lavorare immediatamente al lavoro, selezionare SI.
	- Per tornare alla schermata menu, premere Interrompi.

## Esportare un lavoro

Per salvare un file lavoro per un uso futuro, è possibile esportare il file lavoro in una memoria USB. Esportare un lavoro:

- 1. Selezionare il lavoro che si vuole esportare nella memoria esterna.
- 2. Premere il tasto software FNC. Verrà visualizzata la schermata **FNC**.
- 3. Premere [3] o premere [v] per selezionare esporta lavoro (Inst.->USB) quindi premere [ENT]. Viene visualizzata la schermata **Esporta lavoro**.
- 4. Verificare il nome del lavoro e quindi selezionare il tasto software SI per esportare il lavoro sulla memoria USB. Se il lavoro contiene molti record, il processo può richiedere molto tempo. Viene visualizzata una barra di progresso. Selezionare No per annullare il processo.
- 5. Quando il file è stato esportato appare la schermata **Cancellare Lavoro**. Eseguire una delle operazioni seguenti:
	- Per cancellare il lavoro, selezionare DEL.
	- Per annullare il processo, selezionare Interrompi.

**NOTA –** *Non* rimuovere il dispositivo di memoria esterno (penna USB) quando la barra di avanzamento è visualizzata.

# <span id="page-104-0"></span>Cogo

Selezionare il menu **Cogo** per eseguire i calcoli della geometria delle coordinate. L'utente può accedere a questo menu in qualsiasi momento da qualsiasi osservazione o schermata d'immissione PT.

Per aprire Calcoli, premere [2] o selezionare **Cogo** dalla schermata **MENU**.

## Calcolare angolo e distanza tra due coordinate

Per aprire il menu **Inversa** premere [1] oppure selezionare **Inversa** nel menu **Cogo**.

#### Inversa PT-PT

PT-PT calcola la distanza e l'angolo tra due punti immessi.

Per calcolare un'inversa PT-PT:

- 1. Premere [1] o selezionare**PT-PT** nel menu **Inversa**.
- 2. Viene visualizzata la schermata **Inserimento P1**. Immettere il primo numero punto o nome. Premere [ENT].

Se si preme (ENT) senza inserire un nome di punto, viene visualizzata

una schermata di inserimento delle coordinate da cui è possibile fare l'inserimento. Queste coordinate non sono memorizzate nel database. Se si desidera memorizzare il punto, specificare il nuovo nome del punto.

3. Viene visualizzata la schermata **Inserimento P2**. Digitare il secondo numero o nome di punto, quindi premere (ENT). Se necessario, selezionare il tasto software MSR per rilevare il punto al momento e utilizzarlo nel calcolo.

Vengono visualizzati l'azimut, la distanza orizzontale e la distanza verticale dal primo punto al secondo punto.

- 4. Eseguire una delle operazioni seguenti:
	- Per tornare alla schermata di inserimento PT, premere [ESC].
	- Per tornare al menu COGO, premere [ENT].
	- Per modificare il contenuto della schermata dei risultati, premere [DSP].
	- Gd Pendenza (HD/VD)
	- V% 100/Gd
	- rSD Distanza di pendenza da PT1 a PT2

#### Angoli 3Pt

La funzione Angolo 3Pt calcola gli angoli tra le due linee definite da tre punti.

Per calcolare un angolo 3Pt:

1. Premere [2] o selezionare **Angolo 3Pt** dal menu **Inversa**.

P1 è il punto base. Devono essere definite due linee per P2 e P3, entrambe a partire da P1.

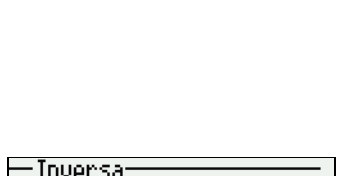

. 180: 1

172.8127m

84.

\* Premi [ENT] per finire

.554%

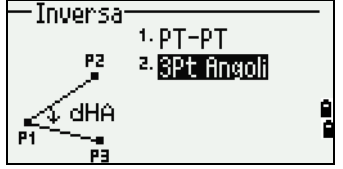

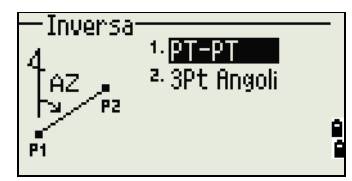

Stazione totale Serie C3 Trimble - Manuale utente | **105**

Gd:

VX.

SD:

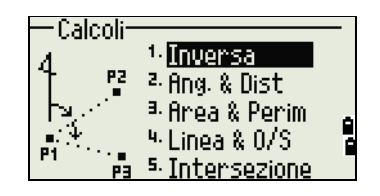

- 2. Viene visualizzata la schermata **Inserimento BasePt**. Inserire il nome punto, selezionare il tasto software MSR per misurare un punto.
- 3. Appare la schermata **Inserisci direzione**. Inserire il secondo punto (P2) per definire la linea base, (P1- P2). L'angolo (dHA) è misurato dalla linea base.
- 4. Inserire il terzo punto (P3) per definire la linea base, (P1-P3).

Quando si preme il tasto software MSR, appare una schermata di misurazione temporanea. Mirare la mira e premere [MSR1] o [MSR2] per eseguire una misurazione.

Dopo la misurazione viene visualizzata una schermata di registrazione punto. Per memorizzare il punto misurato, immettere i valori PT, HT e CD e premere **[ENT**]. Per utilizzare il punto senza registrarlo, premere **[ESC**].

Dopo aver inserito i tre punti, lo strumento calcola l'angolo e le distanze.

- 5. Eseguire una delle operazioni seguenti:
	- Per tornare al menu **Inversa**, premere [ENT].
	- Per tornare alla schermata **Inserimento BasePt**, premere [ESC].

## Calcolare e inserire manualmente coordinate

Per entrare nel menu Inserimento, premere [2] o selezionare **Inserimento** dal menu **Cogo**. Vi sono tre funzioni in questo menu per la registrazione di nuovi punti coordinata.

#### Immissione di azimut + HD

- 1. Per calcolare una coordinata tramite l'inserimento di un angolo e una distanza dal punto base (P1), premere [1] o selezionare**AZ+HD** dal menu **Inserimento**.
- 2. Viene visualizzata la schermata **Inserimento P1** . Inserire il punto base (P1). Digitare il nome punto e premere [ENT].
- 3. Verrà visualizzata la schermata **Inserimento AZ**. Inserire l'azimut, la distanza orizzontale e la distanza verticale. Premere quindi [ENT].
- 4. Verrà visualizzata la schermata **Inserimento dVD**. Inserire un valore, se non si inserisce un valore nel campo dVD, viene utilizzato il valore 0.000.

Viene visualizzata una schermata di registrazione punto con le coordinate calcolate. PT assume come predefinito l'ultimo PT registrato + 1.

5. Premere [ENT] per memorizzare il punto.

#### **Traversa**

1. Per aprire la funzione Traversa (Angolo 2Pt), premere [2] o selezionare **Traversa** nel menu **Inserimento**.

Per calcolare un nuovo punto in base a due punti definiti e all'angolo, le distanze orizzontale o verticale dalla linea definita dai due punti.

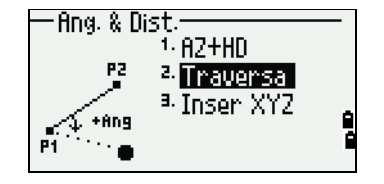

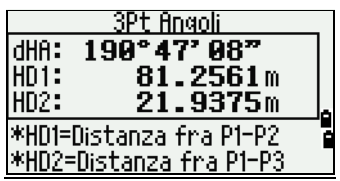

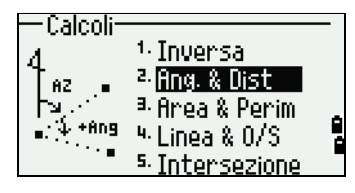

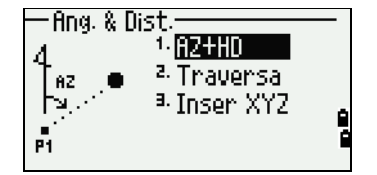

- 2. Viene visualizzata la schermata **Inserimento P1**. Per immettere P1 e P2, inserire nomi punto o effettuare misurazioni per la mira.
- 3. Verrà visualizzata la schermata **Inserimento dVD**. Inserire l'angolo più-meno, la distanza orizzontale e verticale dalla linea base definita da P1–P2.

Se non si inserisce un valore nel campo dVD, viene utilizzato il valore 0.000.

- 4. Quando si preme [ENT] nel campo dVD, viene calcolato un nuovo punto. Il nome PT assume come predefinito l'ultimo PT registrato + 1.
- 5. Per registrare il nuovo punto e tornare alla schermata di inserimento punti, premere [ENT].

P1 (PT base) assume come predefinito il PT precedentemente registrato. P2 assume il P1 precedente.

**Suggerimento –** Per calcolare continuamente un nuovo punto, immettere +Ang, HD e dVD dalla precedente linea di direzione. Si tratta di un modo comodo per immettere i punti Traversa.

#### Inserimento coordinate.

1. Per inserire manualmente le coordinate XYZ, premere [3] o selezionare **Inserisci XYZ** dal menu **Inserimento**.

Il nome PT assume come predefinito l'ultimo PT registrato + 1.

- 2. Inserire le coordinate utilizzando i tasti numerici. Per passare al campo successivo, premere  $[ENT]$  o  $[v]$  in un campo.
- 3. Per memorizzare il punto come record MP e tornare alla schermata di inserimento dei punti, premere [ENT] nel campo Z. Il PT predefinito viene incrementato al valore successivo.

Registrare NE, NEZ o i dati solo Z del database.

## Compensazione poligonale

- 1. .Per compensare i punti osservati premere [4] o selezionare Comp. Poligonale nel menu Inserimento.
- 2. Inserire il punto iniziale della misurazione della poligonale (ST).

Premere il tasto software ElencoST per inserire ST selezionandola dall'elenco stazioni.

L'inserimento della ST visualizza l'osservazione all'indietro nel campo BS e l'azimut nel campo AZ.

Se l'azimut non è visualizzato nel campo AZ, inserire il valore.

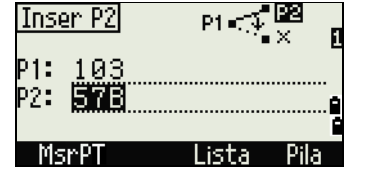

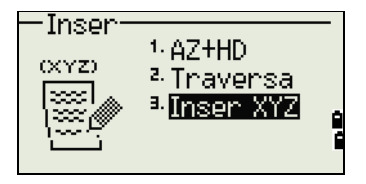

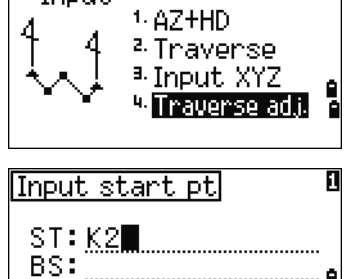

 $-$  Input:

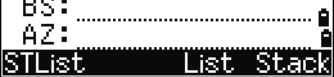

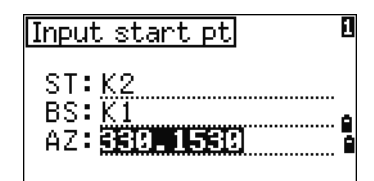

Stazione totale Serie C3 Trimble - Manuale utente | **107**

3. Premere **ENT** nel campo AZ, e i punti della poligonale saranno ricercati automaticamente.

L'ultimo punto nell'impostazione del punto noto o di quello nella misurazione poligonale è il punto finale.

4. Sono elencati i risultati della ricerca nella poligonale. Quando la misurazione poligonale ha un'intersezione la ricerca si arresta al punto di intersezione. Premere il tasto software ElencoST e selezionare il punto di intersezione poligonale. Possono essere calcolati fino a 99 punti poligonale.

Se esistono punti poligonale con lo stesso nome nel campo, la ricerca non procede correttamente.

Premere OK o **[ENT**] per inserire il punto.

5. Vengono visualizzate le informazioni sul punto finale della poligonale.

Se il punto finale non ha dati coordinata, verrà visualizzata la finestra sulla destra. Selezionare [Si] ed inserire le coordinate del punto finale. Nel caso di poligonale ad anello chiuso anche LA deve essere un punto conosciuto.

Premere [ENT] nel campo AZ per procedere alla visualizzazione del risultato del calcolo della misurazione poligonale.

- 6. Vengono visualizzate l'errore di chiusura e la precisione della misurazione poligonale..
	- dHA: Errore di chiusura angolare
	- dHD: Distanza orizzontale chiusura
	- Prec Precisione della poligonale Denominatore della frazione dello sfasamento lineare fratto la lunghezza totale della poligonale.
	- dN: Coordinata N distanza chiusura
	- dE: Coordinata E distanza chiusura
	- dZ: Coordinata Z distanza chiusura

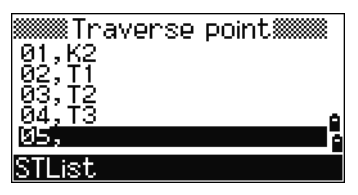

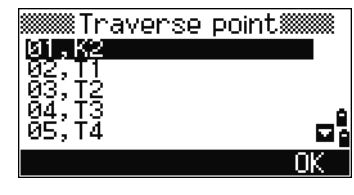

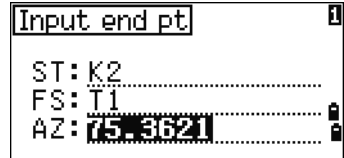

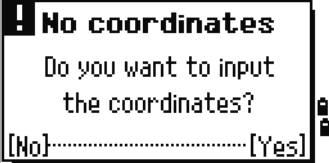

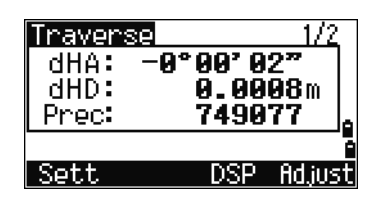

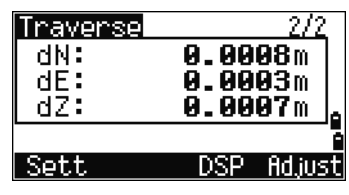
Premere il tasto software Impostazioni per specificare il metodo di distribuzione dell'errore.

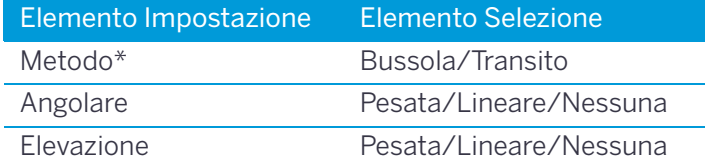

\* Metodo per la distribuzione dell'errore coordinata

- 7. Premere il tasto software Compens o [ENT], per visualizzare il valore con l'errore angolare allocato.
- 8. Premere il tasto software OK o **ENT**, per calcolare e memorizzare le coordinate con l'errore allocato dal metodo impostato per la distribuzione dell'errore.
- 9. Al completamento delle registrazioni, viene visualizzata la finestra sulla destra e si torna alla finestra menu Input Cogo.

La compensazione della poligonale si applica alle poligonali chiuse e alle poligonali ad anello chiuso.

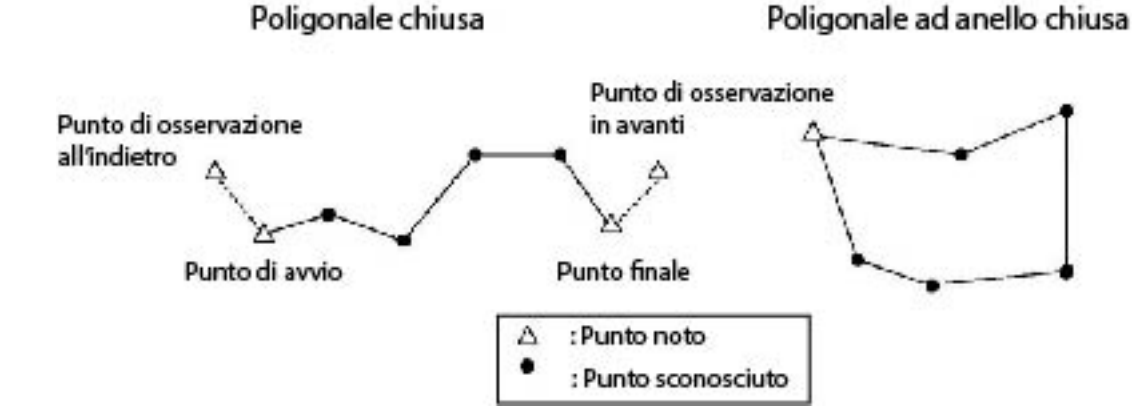

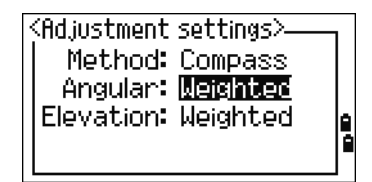

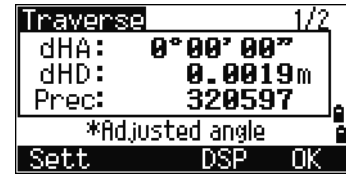

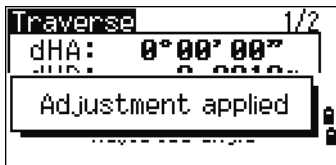

Le coordinate del punto di misurazione sono calcolate anche da punti sconosciuti come P1, P2 e P3 mostrati nella figura sotto.

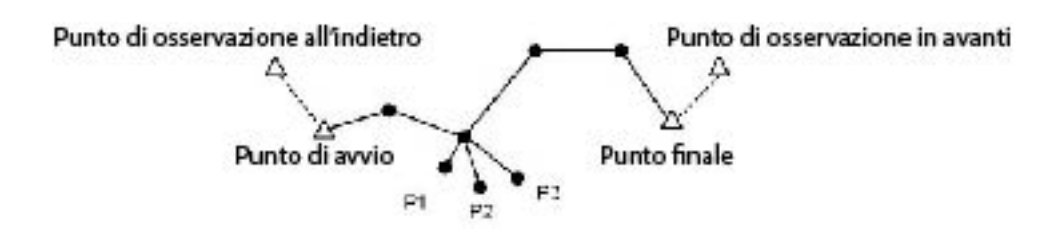

# Calcolare area e perimetro

- 1. Per calcolare un'area o un perimetro, premere [3] o selezionare **Area & Perim** nel menu **Cogo**.
- 2. Per eseguire una misurazione, inserire il primo punto e premere (ENT), o premere il tasto software MSR.
- 3. Nell'angolo superiore destro dello schermo, viene visualizzato un contatore che indica il numero di punti inserito.

Per immettere consecutivamente numeri punto, usare il tasto software Da/A. Per ulteriori informazioni, vedere [Funzione avanzata: Inserire un](#page-109-0)  [intervallo di punti, pagina](#page-109-0) 110 .

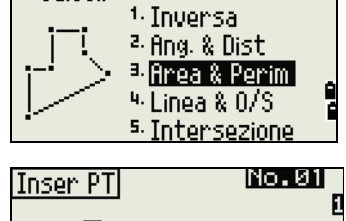

Calcoli

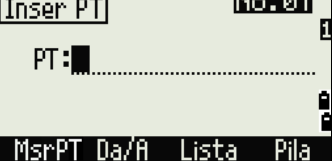

- 4. Se si inserisce un nuovo nome punto, è possibile inserire nuove coordinate e registrare il punto. Se non si desidera registrare il punto, premere [ENT] senza inserire un valore nel campo PT. Viene visualizzata una schermata di immissione coordinate XY.
- 5. Continuare a inserire punti fino alla definizione di tutti i punti del lotto. Quindi, premere  $\overline{v}$  per calcolare l'area e il perimetro.

#### **NOTE –**

- Il primo e l'ultimo punto immesso dall'utente vengono congiunti per chiudere l'area.
- Inserire i punti nell'ordine in cui definiscono il lotto.
- Si possono immettere fino a 99 punti.
- 6. Premere [ENT] per memorizzare i valori calcolati come record commento o premere [ESC] per tornare al menu **Cogo**.
- 7. Se si sceglie di memorizzare l'area, inserire un nome per identificare l'area e quindi premere [ENT].

**NOTA –** Quando si effettua il download dei dati nel formato RAW Nikon, vengono inviati come record di commento (CO).

#### <span id="page-109-0"></span>Funzione avanzata: Inserire un intervallo di punti

Per inserire rapidamente un intervallo sequenziale di punti, utilizzare la funzione di inserimento per intervallo. Per accedere a questa funzione, selezionare il tasto software Da/A nella schermata di inserimento **N. 01** o **N. 02**.

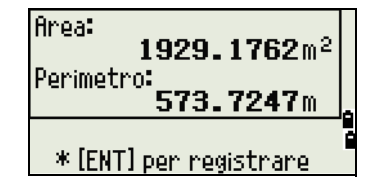

Inserire il nome del punto iniziale nel campo **Da** e il nome del punto finale nel campo **A**. È possibile usare lettere e trattini nei nomi punto, ma l'ultimo carattere deve essere numerico.

Premere [ENT] nel campo **A** per iniziare a cercare punti. Il contatore indica il numero di punti corrispondenti trovati.

Quando la ricerca è completa, viene visualizzata di nuovo la schermata **Inserimento PT**.

Selezionare il tasto software Calc per calcolare l'area e il perimetro o inserire i nomi di punti nel campo **PT**.

Premere [ESC] per tornare alla schermata **Inserimento PT** con il nome punto precedente.

# Calcolare coordinate da linea e offset

Per aprire la funzione Linea & offset, premere [4] o selezionare **Linea & O/S** nel menu **Cogo**.

Viene visualizzata la schermata **Inserimento P1**. Inserire il punto base (P1).

Specificare la direzione azimut. Per fare ciò, inserire un valore nel campo **AZ** o **P2**. P2 è un secondo punto sulla linea.

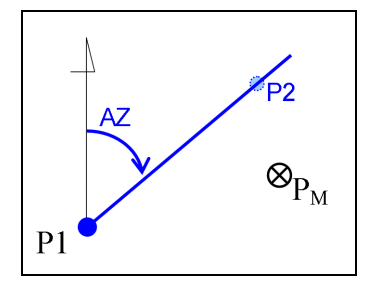

Inserire la distanza orizzontale lungo la linea base (**Sta**), la distanza orizzontale perpendicolare alla linea (**O/S**) e la distanza verticale (**dVD**).

**Suggerimento –** Un valore negativo nel campo **Sta** indica la direzione opposta lungo la linea di direzione definita. Un valore negativo nel campo **O/S** indica il lato sinistro della linea di direzione.

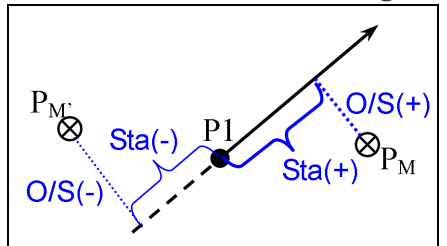

Per calcolare le coordinate del punto (PM), premere [ENT] nel campo **dVD**. La coordinata **Z** può essere modificata qui.

Per registrare il punto, premere [ENT] nel campo **CD**.

Le coordinate vengono memorizzate come record CC. Le informazioni di definizione linea e i valori Sta, O/S e dVD vengono memorizzati in record (CO) commento.

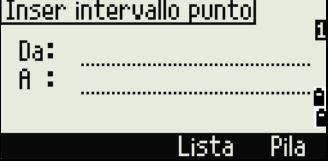

Intersezione

<sup>2.</sup> Ang-Ang a. Ang-Dist 4.Dist-Dist

# Calcolo coordinate utilizzando funzioni di intersezione

Per aprire il menu Intersezione, premere [3] o selezionare **Intersezione** nel menu **Cogo**. Vi sono quattro funzioni in questo menu per il calcolo delle coordinate.

#### Calcolo di un'intersezione direzione-direzione.

Un'intersezione direzione-direzione è il punto di intersezione di due linee.

- 1. Per calcolare un'intersezione direzione-direzione, premere [1] o selezionare **Dir-Dir** nel menu **Intersezione**.
- 2. Viene visualizzata la schermata **Inserimento P1**. Inserire il primo nome di punto e premere [ENT]. In alternativa, per misurare direttamente il punto, selezionare il tasto software MSR.
- 3. Verrà visualizzata la schermata **Inserimento AZ**. Definire la prima linea mediante azimut.
- 4. Per definire la linea mediante due punti, premere il tasto software Pts. Il campo **Da** assume come predefinito il punto P1, ma è possibile modificare il punto selezionato. Nel campo **A**, inserire o misurare il secondo punto.

Per maggiori informazioni sul tasto software O/S vedere [Funzione](#page-113-0)  [avanzata: Inserimento degli offset angolo e distanza,, pagina](#page-113-0) 114.

- 5. Eseguire una delle operazioni seguenti:
	- Per tornare alla schermata precedente, premere [ENT]. Il valore calcolato viene visualizzato nel campo **AZ**.
	- Per passare alla schermata successiva, premere [ENT].
- 6. Definire la seconda linea mediante due punti o P2 e AZ.
- 7. Per calcolare le coordinate del punto di intersezione, premere [ENT] nel campo **AZ**.

Vengono visualizzate le coordinate calcolate. L'utente può inserire una coordinata **Z**, se necessario.

- 8. Immettere un valore nel campo **PT** e nel campo **CD**.
- 9. Per registrare il punto, premere [ENT].

#### **Record campione**

CO,Int BB P1:P10 AZ:330.54175-90.00000 CO, P2:408 AZ:100.0000+0.0000 CC,A123,,4567.3080,200.1467,-1.2056,POT

#### Calcolare un'intersezione direzione-distanza

1. Premere [2] o selezionare **Dir-Dist** nel menu **Intersezione**.

Dir-Dist calcola il punto di intersezione formato da una linea e una distanza (raggio).

2. Viene visualizzata la schermata **Inserimento P1**. Inserire un punto sulla linea

La linea può essere definita da due punti o da un punto e un azimut.

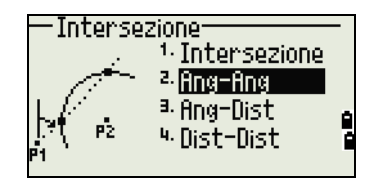

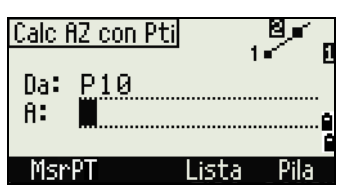

-Intersezione<sup>.</sup>

呐

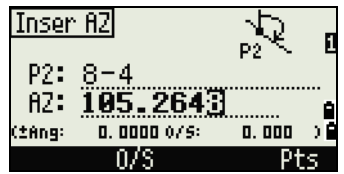

- 3. Viene visualizzata la schermata **Inserimento P2**. Inserire il secondo punto (**P2**) come il centro del cerchio.
- 4. Verrà visualizzata la schermata **Inserimento HD**. Immettere la distanza da P2.
	- Per definire la distanza (HD) mediante due punti, selezionare il tasto software Pts.
	- Per calcolare le coordinate del punto di intersezione, premere [ENT] nel campo **HD**.
- 5. Se vi sono due risultati, la prima soluzione è graficamente correlata alla linea P1–P2. Per visualizzare la seconda soluzione, premere  $\leq 0$  S.
- 6. Per registrare il punto, premere [ENT] quando viene visualizzata la soluzione desiderata.
- 7. Se necessario immettere una coordinata **Z**.
- 8. Per spostarsi nei campi **PT** e **CD**, premere [ENT].

## **Record campione**

CO,Int BD P1:4672 AZ:330.54175+0.00000 CO, P2:71 HD:100.0000 CC,504,,-839.3065,347.6682,,SIGN

## Calcolo di un'intersezione distanza-distanza

- 1. Premere [3] o selezionare **Dist-Dist** nel menu **Intersezione**.
- 2. Viene visualizzata la schermata **Inserimento P1**. Inserire il primo nome di punto e premere [ENT] oppure selezionare il tasto software MSRper misurare direttamente il punto.
- 3. Verrà visualizzata la schermata **Inserimento HD**. Inserire la distanza da P1 e premere [ENT].
- 4. Per definire la distanza (HD) mediante due punti, selezionare il tasto software Pts.
- 5. Inserire P**2** e la distanza da P2 (**HD**)
- 6. Per calcolare le coordinate del punto di intersezione, premere [ENT] nel campo **HD**.
- 7. Premere  $\leq$  o  $\leq$  per visualizzare la seconda soluzione.
- 8. Per registrare il punto, premere [ENT] quando viene visualizzata la soluzione desiderata.
- 9. Se necessario immettere una coordinata **Z**. Premere [ENT] per spostarsi nei campi **PT** e **CD**.

## **Record campione**

CO,Int DD P1:486 HD:330.6020 CO, P2:7 HD:100.0000 CC,505,,236.5817,50.0461,0.0000,

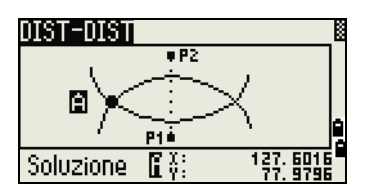

ANG-DISTI 囼  $P2$ Soluzione  $\mathbb{R}^{\frac{N}{2}}$ : 236.

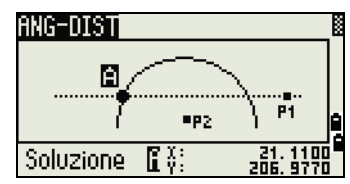

#### Calcolare un'intersezione punto-linea

- 1. Premere [4] o selezionare **Pt-Linea** nel menu **Intersezione**.
- 2. Viene visualizzata la schermata **Inserimento P1**. Inserire il primo nome di punto e premere [ENT] oppure selezionare il tasto software MSR per misurare direttamente il punto.
- 3. Appare la schermata **Inserimento AZ**. Inserire l'azimut o selezionare il tasto software Pts per inserire un altro nome di punto sulla linea.
- 4. Viene visualizzata la schermata **Inserimento P2**. Inserire il punto perpendicolare alla linea o selezionare il tasto software MSR per eseguire la misurazione per un punto.
- 5. Per calcolare le coordinate del punto di intersezione, premere [ENT].

Se P1 e P2 sono punti 3D, la coordinata Z del punto perpendicolare viene calcolata in relazione alla pendenza P1–P2.

6. Inserire il valori **PT** e **CD** quindi premere [ENT] per registrare il punto.

#### **Record campione**

CO,Int PtLine P1:38 AZ:90.00000+0.00000 CO, P2:506 CC,A-123,,4567.3080,200.1467,-1.2056,POT

#### <span id="page-113-0"></span>Funzione avanzata: Inserimento degli offset angolo e distanza,

1. Per visualizzare la schermata di inserimento **offset**, selezionare il tasto software O/S.

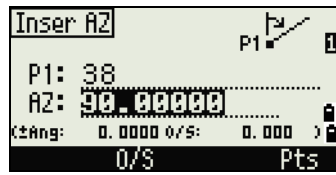

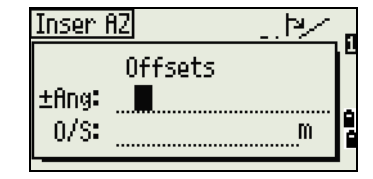

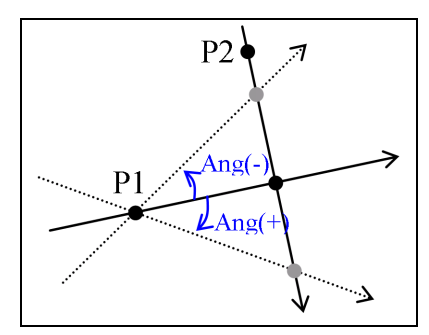

2. Nel campo **Ang**, inserire un valore positivo per ruotare la linea in senso orario. Inserire un valore negativo per ruotare la linea in senso antiorario.

3. Nel campo **O/S**, inserire un valore positivo per specificare un offset a destra. Inserire un valore negativo per specificare un offset a sinistra.

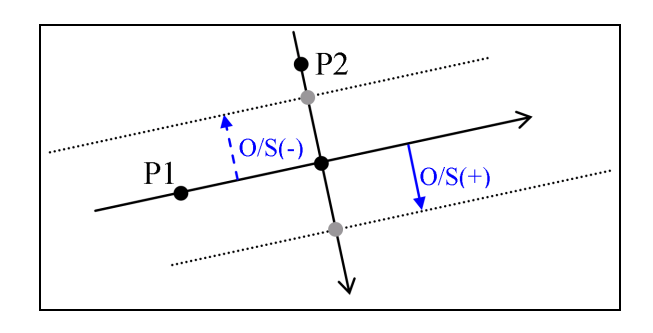

# Impostazioni

Per visualizzare il menu Impostazioni, premere [2] o selezionare **Impostazioni** nella schermata **MENU**.

Utilizzare questo menu per configurare le impostazioni lavoro iniziali.

**NOTA –** Alcune impostazioni di lavoro, come indicato nelle sezioni seguenti, non possono essere modificate quando il lavoro viene creato. Se si cerca di modificare una di queste impostazioni quando un lavoro è

aperto, viene visualizzata una schermata di conferma che chiede di creare un nuovo lavoro con nuove impostazioni oppure di lavorare con nuove impostazioni senza registrare alcun dato. Per ulteriori informazioni, vedere [Impostazioni, pagina](#page-167-0) 168 .

# Angolo

Per aprire il menu **Angolo**, premere [1] o selezionare **Angolo** nel menu **Impostazioni**.

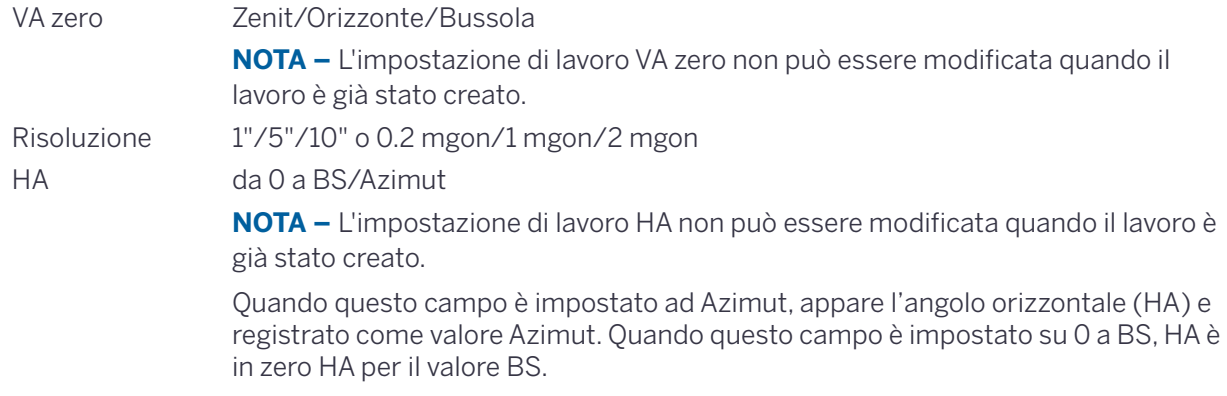

# Distanza

Per aprire il menu Distanza, premere [2] o selezionare **Distanza** nel menu **Impostazioni**.

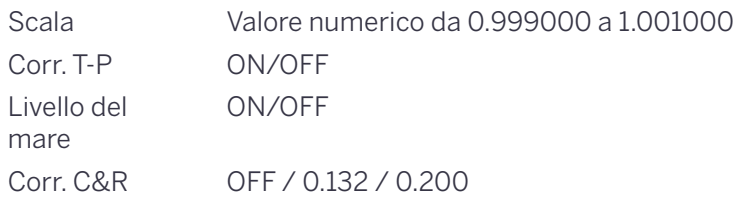

**NOTA –** Queste 'impostazioni di lavoro non possono essere modificate quando il lavoro è già stato creato.

#### Correzioni Temperatura e Pressione

$$
K = 275 - \frac{106 \times P \times \left(\frac{10000.0}{13.5951 \times 980.665}\right)}{273 + T}
$$

$$
SD' = \left(1 + \frac{K}{1000000}\right) \times SD
$$

- SD Dist. inclinata (prima regol.)
- SD Dist. inclinata (dopo regol.)
- K Coefficiente di compensazione
- P Pressione (hPa)
- T Temperatura (°C)

#### Correzioni livello del mare.

$$
HD' = \frac{HD \times R_e}{R_e + Z_{STN}}
$$

HD Dist. Orizzontale (prima regol.)

HD Dist. Orizzontale (prima regol.)

Z<sub>stn</sub> Strumento-Z

Re 6370 km

#### Correzioni di curvatura e rifrazione.

A causa della curvatura della superficie terrestre, la differenza verticale (VD e Z) al punto di misurazione, come riferito al piano orizzontale, include inevitabilmente alcuni errori. Questo viene definito *errore di curvatura*. Inoltre, a causa della diminuzione della densità dell'aria che circonda la terra con l'aumentare dell'altitudine, la luce viene rifratta a velocità diverse in corrispondenza di altitudini diverse. L'errore provocato da questa modifica viene definito *errore di rifrazione*.

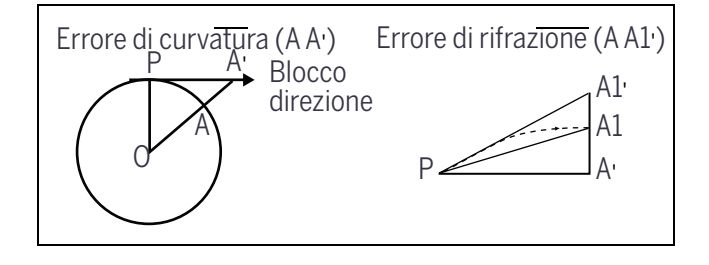

- HD Dist. Orizzontale (prima regol.)
- HD' Dist. Orizzontale (prima regol.)
- VD Dist. Verticale (prima regol.)
- VD' Dist. Verticale (prima regol.)
- SD Distanza pendenza
- VA Angolo verticale
- Ri 6370 km
- k Costante C&R (0,132 o 0,200)

$$
HD' = HD - \frac{SD^2 \sin(2VA)}{2R_e} \left(1 - \frac{k}{2}\right)
$$

$$
VD' = VD + \frac{HD^2}{2R_e}(1-k)
$$

# <span id="page-117-0"></span>Coordinata

Per aprire il menu Coordinata, premere [3] o selezionare **Coord.** nel menu **Impostazioni**.

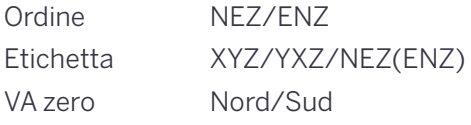

**NOTA –** Le impostazioni di lavoro Ordine e AZ non possono essere modificate quando il lavoro viene creato.

# Risparmio energetico

Per aprire il menu di Risparmio energetico, premere [4], tenere premuto [AF] per un secondo, o selezionare **PwrSave** nel menu **Impostazioni**.

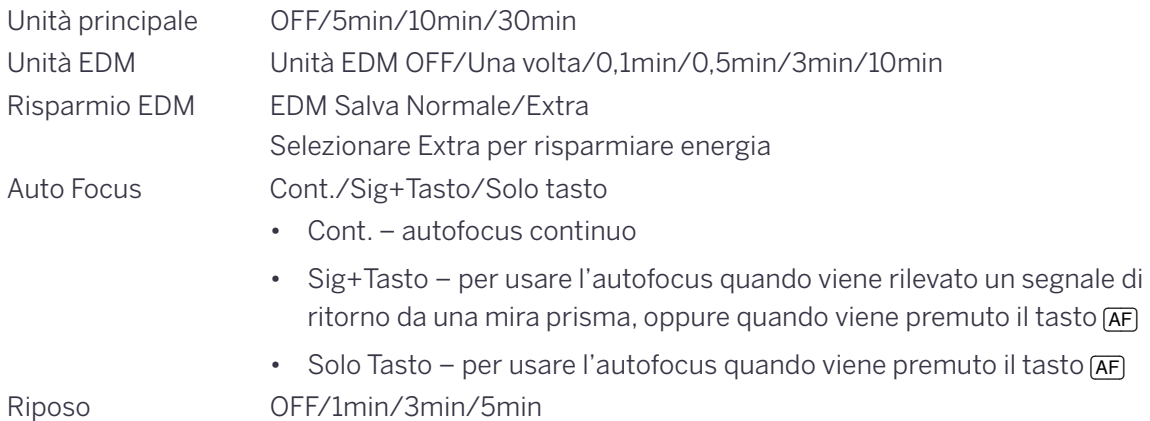

Se il cambiamento dell'angolo verticale o orizzontale è entro i 20 secondi e il tempo impostato dell'unità EDM è passato, l'EDM viene spento. Se il cambiamento dell'angolo verticale o orizzontale supera i 20 secondi, accendere l'EDM.

# Auto Focus

Le opzioni di Autofocus sono:

- Selezionare **Cont.** per autofocus continuo.
- Selezionare **Sig+Tasto** per usare l'autofocus quando viene rilevato un segnale di ritorno da una mira prisma, oppure quando viene premuto il tasto **[AF]**
- Selezionare **Solo Tasto** per usare l'autofocus quando viene premuto il tasto **AF**

Il campo **Cont.** (Continuo) l'autofocus può essere impostato solo quando il risparmio energetico dell'unità EDM è impostato ad OFF.

Se l'impostazione Autofocus è impostata su **Cont.** quando le impostazioni di risparmio energetico dell'unità EDM sono abilitate (Una volta/0.1min/0.5min/3min/10min), viene visualizzata la schermata di conferma.

- Selezionare **[Si]** per modificare le impostazioni di risparmio energetico dell'unità EDM ad OFF. Questo inoltre imposta la modalità Autofocus continua.
- Selezionare **[No]** per annullare la modifica dell'impostazione di Autofocus a Cont. Le impostazioni di risparmio energetico dell'unità EDM non vengono modificate.

Se le impostazioni di risparmio energetico dell'unità EDM sono attive (modificate a: Una volta/0.1min/0.5min/3min/10min) quando l'impostazione di Autofocus è su Cont., viene visualizzata una schermata di allarme e le impostazioni di risparmio energetico dell'unità EDM non vengono modificate.

# Comunicazioni

Per aprire il menu Comunicazioni, premere [5] o selezionare **Comm.** nel menu **Impostazioni**.

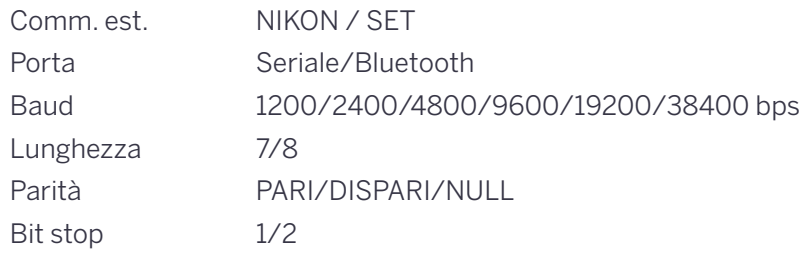

## <span id="page-118-0"></span>Picchettamento

Per aprire il menu Picchettamento, premere [6] o selezionare **Picchettamento** nel menu **Impostazioni**.

Aggiungere PT Numero intero tra 1 e 999,999

Questo campo consente di impostare il numero punto predefinito per la registrazione dei dati osservati nel picchettamento.

# Unità

Per aprire il menu Unità, premere [7] o selezionare **Unità** nel menu **Impostazioni**.

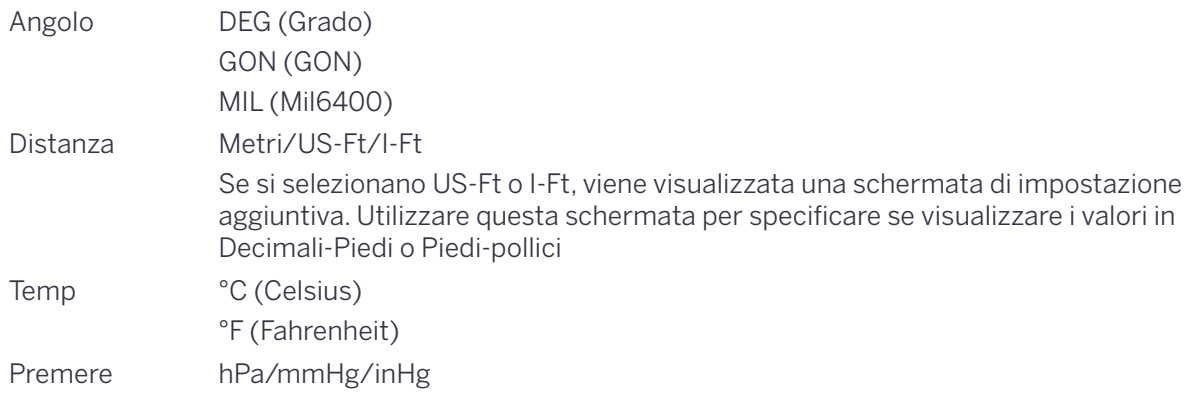

**NOTA –** Queste 'impostazioni di lavoro non possono essere modificate quando il lavoro è già stato creato.

# Registrazione

Per aprire il menu Rec, premere [8] o selezionare **Angolo** nel menu **Impostazioni**.

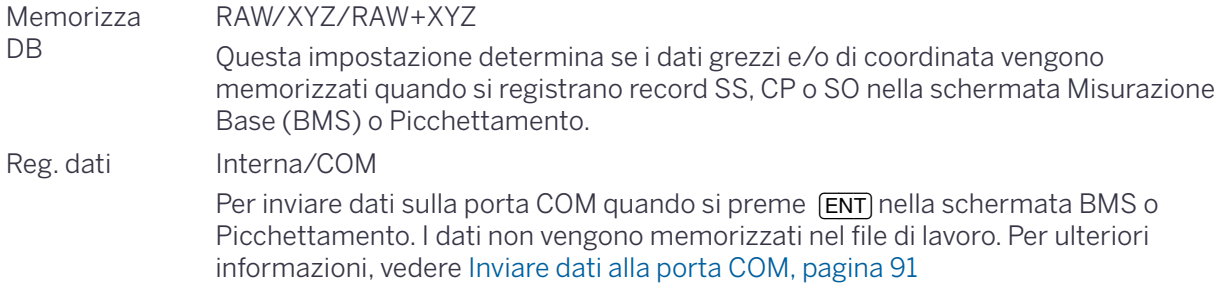

# Impostazioni di sicurezza

Usare le impostazioni di sicurezza per evitare usi non autorizzati dello strumento.

Per aprire il menu Impostazioni sicurezza, premere [9] o selezionare

#### **Sicurezza** nel menu **Impostazioni**.

In questa schermata è possibile attivare un codice di sicurezza PIN/PUK e visualizzare il PUK.

#### Cambiare il PIN

Per abilitare il code PIN di sicurezza, toccare [1] o selezionare **Modificare PIN** nel menu Impostazioni di sicurezza.

Se la sicurezza tramite codice PIN è abilitata, inserire il codice PIN corrente.

- 1. Inserire il **Codice PIN Corrente**. Premere [ENT] o il tasto software OK.
- 2. Inserire il **Nuovo Codice PIN** scelto e premere [ENT].
- 3. Inserire il nuovo codice PIN nel campo **Conferma** e premere [ENT] o il tasto software OK.

Il codice PIN è formato da 4 numeri, per esempio, "1234".

Per impostazione predefinita, il codice PIN è impostato su "0000". Con questa impostazione del codice, la sicurezza non è attivata e l'utente non viene invitato ad inserire il codice PIN al momento dell'avvio.

#### Ottenere il PUK

Per visualizzare il PUK, toccare [2] o selezionare **Ottenere PUK** nel menu Impostazioni di sicurezza.

Se il codice PIN viene inserito errato per più di 10 volte, viene richiesto l'inserimento del codice PUK. Una volta inserito il codice PUK corretto, il codice PIN viene ripristinato a "0000". Questo significa che la sicurezza tramite codice PIN sarà disabilitata. La sicurezza tramite codice PIN può essere abilitata seguendo le istruzioni Modificare il codice PIN sopra.

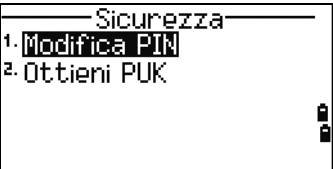

# Altre impostazioni

Per aprire il menu Altro, premere [9] o selezionare **Altro** nel menu **Impostazioni**.

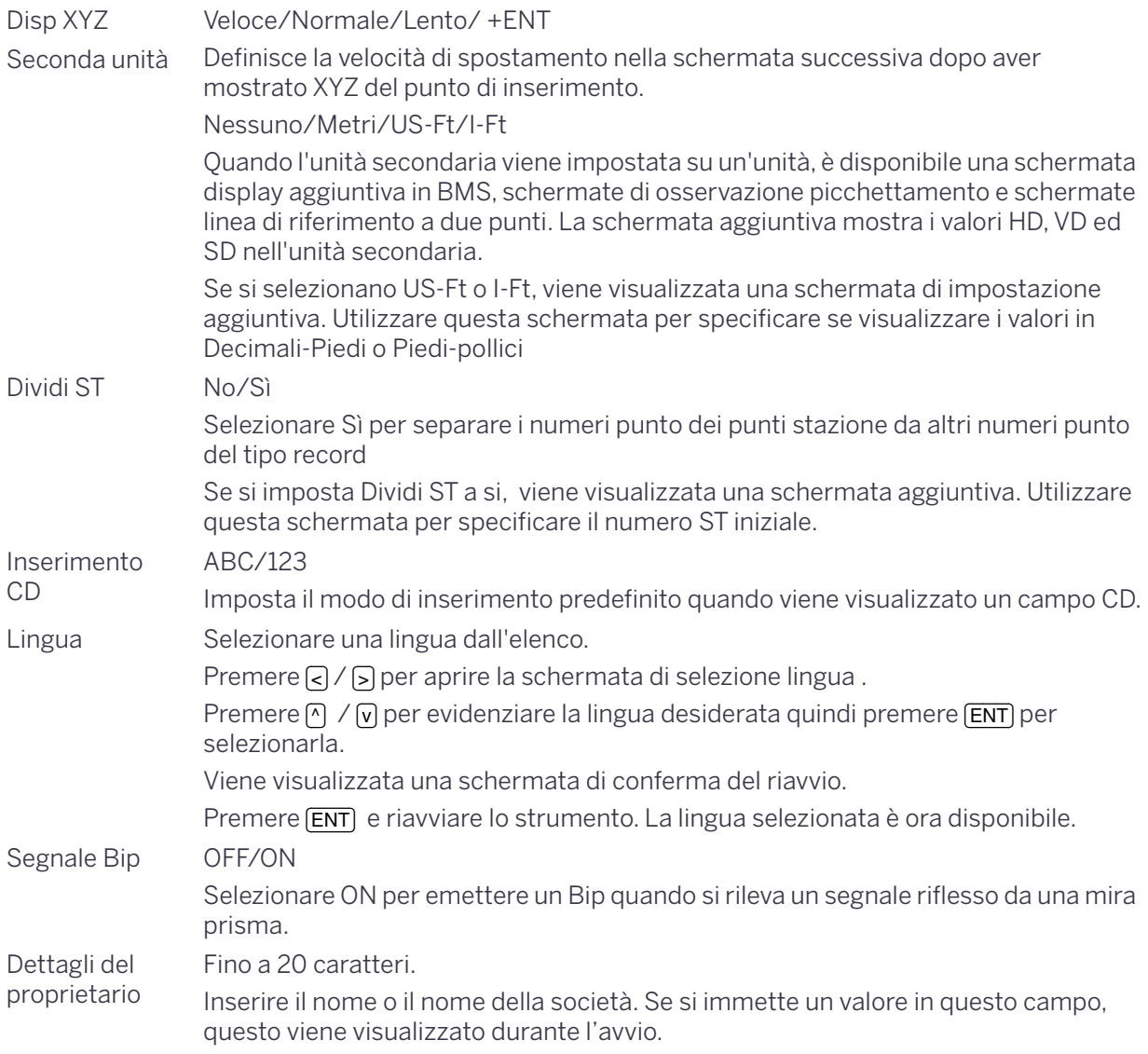

**Suggerimento –** Per fornire una configurazione più semplice per impostazioni internazionali comuni, è possibile configurare velocemente la stazione totale C3 Trimble su una combinazione preimpostata di impostazioni internazionali predefinite. Per ulteriori informazioni, vedere [Modificare la configurazione](#page-38-0)  [regionale predefinita, pagina](#page-38-0) 39.

**Suggerimento –** La stazione totale C3 Trimble supporta fino a 9 lingue sullo strumento. Per ulteriori informazioni sulle modifiche delle impostazioni della lingua, vedere [pagina](#page-38-0) 39.

# **Dati**

Utilizzare il menu Dati per visualizzare o modificare i record. Per visualizzare il menu **Dati** premere [4] nella schermata **MENU**.

# Visualizzazione record

È possibile visualizzare i dati in qualsiasi momento, anche in una schermata di osservazione o quando si inseriscono i punti.

## <span id="page-122-0"></span>Visualizzazione dati grezzi

Per visualizzare i record dei dati grezzi in un elenco, premere [1] nel menu **Dati**.

Quando si visualizzano i dati grezzi per la prima volta, vengono visualizzati gli ultimi quattro record grezzi del lavoro corrente. Utilizzare no w per scorrere i record.

Per visualizzare ulteriori informazioni per il record selezionato, premere [ENT].

Per tornare all'elenco dei record premere [ESC].

## Record SS, CP, F1, F2

I record grezzi SS, CP, F1 e F2 contengono i campi PT, HT, CD, HA, VA e SD.

I record SS sono scatti laterali (scatti topo). Tutti gli scatti dalla Schermata Misurazione Base (BSM) sono salvati come record SS.

I record CP sono scatti eseguiti nei menu **Angolo** o **Ripeti** o in **BMS**. Per ulteriori informazioni, vedere [Registrare un punto di lettura altimetrica in avanti dopo aver ripetuto la misurazione angolo, pagina 63](#page-62-0), e [Registrare i dati da qualsiasi schermata di osservazione, pagina 91.](#page-90-1)

I record F1 e F2 sono misurazioni Faccia-1 e Faccia-2.

Quando l'impostazione Memorizza DB è impostata su RAW+XYZ, premere [DSP] per passare dalla prima schermata (mostrando HA, VA, SD, PT e HT) e la seconda schermata (mostrando X, Y, Z, PT e CD).

Le coordinate non sono disponibili nei record F1 o F2.

Quando si eseguono più misurazioni dello stesso punto e si sceglie di sovrascrivere i dati XYZ, il vecchio record grezzo diventa solo dati grezzi. Di conseguenza solo un record SS (RAW) conserva il record SS(XYZ) corrispondente. Gli altri record SS (RAW) dello stesso punto non hanno più coordinate disponibili.

## Record ST

I record ST (stazione) contengono i campi ST, HI, BS e AZ.

Premere [DSP] per passare dalla prima schermata (che mostra ST, HI, BS e AZ) e la seconda schermata (che mostra X, Y, Z, PT e CD).

Quando si assegna un nuovo nome punto ST in **MENU** / **Impostazione stazione** / **Rapida**, le coordinate della stazione vengono registrate come (0, 0, 0).

## Record SO

I record SO sono scatti di picchettamento. Si tratta di scatti registrati nelle funzioni di picchettamento.

Quando l'impostazione Memorizza DB è impostata su RAW+XYZ, premere [DSP] per passare dalla prima schermata (mostrando HA, VA, SD, PT e HT) alla seconda schermata (mostrando X, Y, Z, PT e CD) e alla terza (mostrando dX, dY, dZ, PT e CD)

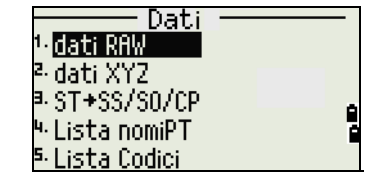

I campi dX, dY e dZ memorizzano la differenza tra la posizione reale di scatto del picchettamento e la posizione prevista. Questi campi vengono scaricati come record di commento nel formato Nikon RAW.

#### Record CO

Un record CO è un commento aggiunto al lavoro dal sistema.

Per esempio, quando si modifica la Stn-Z tramite la funzione Punto di riferimento remoto, o si ripristina l'angolo orizzontale tramite la funzione BSCheck, il sistema scrive un record commento.

Quando si inserisce una Stn-XYZ tramite la funzione Base-XYZ, la stazione registrata appare come un record commento.

#### Record SY

Quando si completa un'installazione stazione, viene memorizzato un record SY. Questo record contiene i valori di Temperatura, Pressione e Costante prisma.

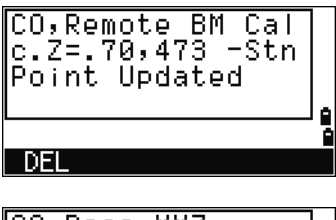

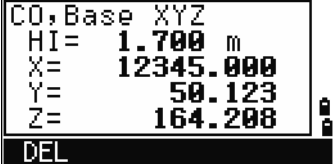

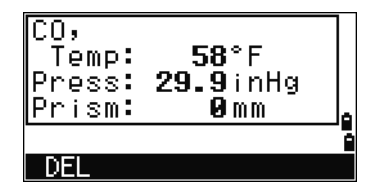

## Record RM

Quando si registra una misura in RDM (Cont) o RDM (Rad), queste vengono etichettate come record RM.

Ogni record RM è formato da due schermate.

Premere [DSP] per passare dalla prima schermata (che mostra Da, A, rHD e rVD) e la seconda schermata (che mostra rAZ, rSD, rV%, e rGD).

Quando si effettua il download dei dati nel formato RAW Nikon, vengono inviati come record di commento (CO).

#### Record AR

Un record AR memorizza il calcolo di un'area e di un perimetro.

Quando si effettua il download dei dati nel formato RAW Nikon, vengono inviati come record di commento (CO).

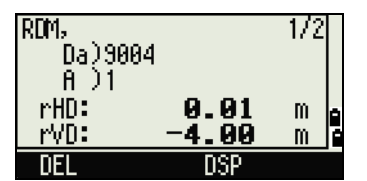

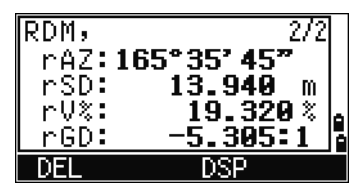

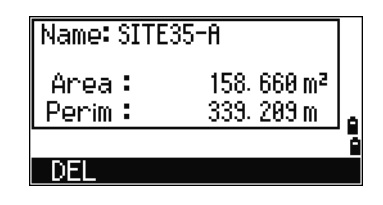

Stazione totale Serie C3 Trimble - Manuale utente | **124**

#### Visualizzare dati di coordinata

Quando si preme [2] o si seleziona **XYZ data** nel menu **Dati**, vengono visualizzati i dati di coordinata in un elenco, con i record più recenti nella parte inferiore dello schermo. Utilizzare  $\cap$  o  $\triangledown$  per scorrere i record. Utilizzare  $\leq$  o  $\leq$  per spostarsi in su o in giù di una pagina.

Premere [ENT] per visualizzare informazioni più dettagliate sul record selezionato.

**NOTA –** Le intestazioni (XYZ,YXZ,NEZ, o ENZ) dipendono dalle Coord. Impostazioni di etichetta in **MENU** / **Impostazioni** / **Coord**. Per ulteriori informazioni, vedere [Coordinata, pagina](#page-117-0) 118 .

#### Record UP, MP, CC e RE

Tutti i record di coordinata contengono i campi PT, CD, X, Y e Z.

I record UP sono coordinate di punti caricati. I record MP sono coordinate di punti inseriti manualmente. I record CC sono punti calcolati in Cogo e i record RE sono punti calcolati in Resezione.

Quando le impostazioni di Memorizza dati sono impostate su RAW+XYZ oppure su XYZ, gli scatti in BMS (record SS), in diverse funzioni O/S (record SS), in Linea riferimento-2Pt e Linea riferimento arco in PRG (record SS) e in alcune funzioni Picchettamento (record SO) memorizzano a loro volta delle coordinate. Il formato dei dati è lo stesso degli altri record di coordinata.

## Visualizzare i record tramite stazione

Per visualizzare i record per stazione, premere [3] o selezionare **ST- >SS/SO/CP** nel menu **Dati**.

Viene visualizzato un elenco di tutte le stazioni.

Premere [^] o [v] per evidenziare il nome della stazione desiderata. Utilizzare [<] o [>] per spostarsi in su o in giù di una pagina.

Per visualizzare ulteriori informazioni per la stazione selezionata, premere [ENT].

Per visualizzare i dati osservazione per la stazione selezionata in ordine cronologico, premere ancora [ENT].

I dati dettagliati sono gli stessi dei dati grezzi. Per ulteriori informazioni su ogni tipo e formato di punto, vedere [Visualizzazione dati grezzi,](#page-122-0)  [pagina 123.](#page-122-0)

## Eliminazione record

#### Eliminazione record grezzi

Nella schermata **RAW**, utilizzare  $\bigcap \{0\}$  per evidenziare il record che si desidera eliminare. Quindi premere il tasto software DEL.

Viene visualizzata una schermata di conferma. Per eliminare il record selezionato, premere [ENT] o selezionare il tasto funzione Sì.

Se l'impostazione **Memorizza DB** è impostata su Entrambi, anche il sistema elimina i dati di coordinata corrispondenti quando si elimina un record SS, SO o CP.

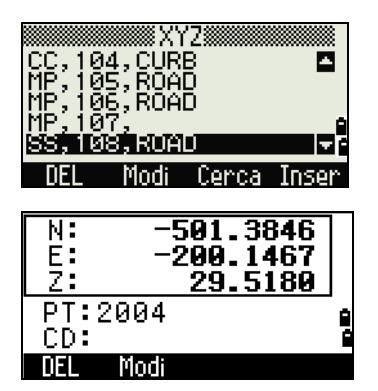

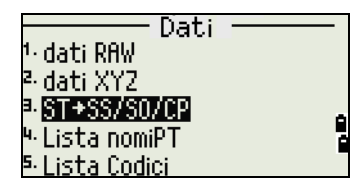

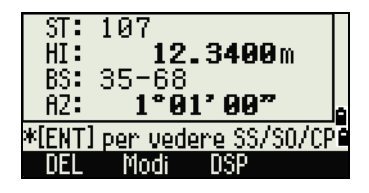

In alternativa, eliminare i dati grezzi selezionando il tasto software DEL nella schermata dettagliata del record.

#### Eliminazione record di coordinata

Nella schermata XYZ, utilizzare **[^] o [v]** per evidenziare il record che si desidera eliminare. Quindi premere il tasto software DEL.

Viene visualizzata una schermata di conferma.

Per eliminare il record selezionato, premere [ENT] o selezionare il tasto funzione Sì.

Per annullare il processo di eliminazione dei dati, premere [ESC] o selezionare il tasto software No.

In alternativa, eliminare i dati di coordinata selezionando il tasto software DEL nella schermata dettagliata del record.

Se il record che si desidera eliminare viene usato come riferimento da un record ST, viene visualizzato un messaggio di avvertimento.

#### Eliminazione di record stazione

Nella schermata **Stazione**, utilizzare [^] o [v] per evidenziare il record che si desidera eliminare. Quindi premere il tasto software DEL.

Viene visualizzata una schermata di conferma.

Per eliminare il record selezionato, premere  $[ET]$  o selezionare il tasto funzione Si.

Viene visualizzata una schermata di conferma. Confermare la cancellazione premendo il tasto software DEL.

Lo strumento non dispone della funzione di annullamento dell'eliminazione. Prima di premere il tasto software DEL, assicurarsi di aver selezionato il record stazione corretto. In questa schermata non è possibile premere [ENT].

Tutte le osservazioni dalla stazione che sono state selezionate vengono eliminate.

Quando si elimina un record ST nella visualizzazione dei dati grezzi o dei dati stazione, vengono eliminati tutti i dati di osservazione dalla stazione.

## Modifica record

Per qualsiasi record punto, è possibile modificare il nome punto (PT), il codice caratteristica (CD), l'altezza mira (HT), l'altezza strumento (HI), il punto di lettura all'indietro (BS) e l'azimut di lettura all'indietro (AZ).

Impossibile modificare il campo CD per i record SO, F1 o F2.

Impossibile modificare i valori HA, VA o SD.

#### Modifica di record grezzi

- 1. Eseguire una delle operazioni seguenti:
	- Nella schermata **RAW**, evidenziare il record che si desidera eliminare. Quindi premere il tasto software Modifica.
	- Nella schermata dati dettagliata, selezionare il tasto software Modifica
- 2. Utilizzare  $\bigcirc \circ \bigcirc$  per evidenziare un campo. Quindi modificare il valore nel campo selezionato.

**NOTA –** Quando si modifica il valore HT di un record di misurazione SS, SO o CP, ne viene ricalcolata la coordinata Z.

- 3. Quando si preme[ENT] nell'ultima linea della schermata di modifica, viene visualizzata una schermata di conferma.
- 4. Eseguire una delle operazioni seguenti:
	- Per accettare le modifiche e tornare alla schermata di visualizzazione dei dati, premere [ENT] o selezionare il tasto software Sì.
	- Per tornare alla schermata di modifica, premere [ESC] o selezionare il tasto software No.

#### Modifica di record di coordinate

L'utente può modificare i valori PT, CD e di coordinata nei record di coordinata.

**NOTA –** Non è possibile modificare il record di coordinate per la stazione corrente.

- 1. Eseguire una delle operazioni seguenti:
	- Nella schermata **XYZ** utilizzare [^] o [v] per evidenziare il record che si desidera modificare. Quindi premere il tasto software Modifica.
	- Nella schermata dati dettagliata, selezionare il tasto software Modifica
- 2. Utilizzare  $\bigcirc$  o  $\bigcirc$  per evidenziare un campo. Quindi modificare il valore nel campo selezionato.
- 3. Per terminare la modifica, premere [ENT] nel campo **CD**. Viene visualizzata una schermata di conferma.
- 4. Eseguire una delle operazioni seguenti:
	- Per accettare le modifiche e tornare alla schermata di visualizzazione dei dati, premere [ENT] o selezionare il tasto software Sì.
	- Per tornare alla schermata di modifica, premere [ESC] o selezionare il tasto software No.

#### Modifica dei record stazione

**NOTA –** Il sistema non ricalcola le misurazioni se viene cambiato il record stazione. Tutte le coordinate e i dati raw osservati da una stazione con record modificato, devono essere ricalcolate con il software nel postprocessing.

Nella schermata **RAW**, utilizzare  $\cap$  o  $\cap$  per evidenziare il record stazione che si desidera modificare. Quindi premere il tasto software Modifica.

Si può modificare qualsiasi campo nel record ST, ma lo strumento non ricalcola le misurazioni dalla stazione.

Premere [ENT] nel campo **AZ** per confermare la modifica.

#### **NOTE –**

- Se si modificano i valori ST o HI, le coordinate dei punti di osservazione non vengono ricalcolate. Per registrare la modifica, viene memorizzato un record di commento. L'esempio seguente mostra un record commento per il valore HI modificato: CO,HI modificato a ST:9012 Old HI= 1.345m
- Se si modificano i valori BS o AZ, i record grezzi non vengono ricalcolati. Per registrare la modifica, viene memorizzato un record di commento.

# Ricerca di record

Per eseguire una ricerca di record per tipo, nome punto, codice o qualsiasi combinazione di questi valori.

## Ricerca di record grezzi

Nella schermata **RAW**, selezionare il tasto software Srch per accedere alla funzione di ricerca dati grezzi. Per cercare un punto in base al nome, inserire il nome nel campo **PT** e quindi premere [ENT] due volte.

L'utente può utilizzare l'asterisco (\*) come carattere jolly. Per esempio se si inserisce 30\* nel campo **PT**, la ricerca ritorna tutti i punti con nominati 300, 301, 302, 3000A2, e 3010.

Per cercare un record per tipo di punto, spostarsi al campo **Tipo** e utilizzare  $\leq$  o  $\leq$  per modificare il tipo di punto selezionato. Le opzioni sono TUTTI, ST, SS, SO, CP, CO, CO(SY) e CO(RDM).

Se si seleziona ST, SO, F1 o F2 nel campo **Tipo**, non è necessario inserire un valore nel campo **CD**. Premere [ENT] nel campo PT per avviare la ricerca.

Se è stato selezionato CO, CO (SY) o CO (RDM) nella campo **Tipo**, non è

possibile inserire un valore nei campi**PT** o **CD**. Premere [ENT] nel campo **Tipo**per avviare la ricerca.

Se più di un punto coincide con i criteri di ricerca, i punti coincidenti vengono visualizzati in un elenco. Utilizzare  $\bigcirc$  o  $\bigcirc$  per evidenziare il punto che si desidera utilizzare. Quindi premere  $\bigcirc$  per selezionarlo.

Vengono visualizzati i dati dettagliati per il record selezionato. Premere il tasto software DSP per modificare i campi mostrati.

Premere [ESC] per tornare all'elenco.

Se nessun punto corrisponde ai criteri specificati, viene visualizzata una schermata di errore. Premere un tasto per tornare alla schermata dei dati.

#### Ricerca record di coordinata

Nella schermata **XYZ**, selezionare il tasto software Srch per accedere alla funzione di ricerca dati XYZ.

Per cercare una coordinata in base al nome, inserire il nome nel campo **PT** e quindi premere [ENT] due volte.

L'utente può utilizzare l'asterisco (\*) come carattere jolly. Per esempio se si inserisce 500\* nel campo **PT**, la ricerca ritorna tutti i punti con nominati 500, 500-1, 500-A, e 5000.

Per cercare un record per tipo di punto, spostarsi al campo **Tipo** e utilizzare  $\leq$  o  $\leq$  per modificare il tipo di punto selezionato. Le opzioni sono ALL, MP, UP, CC e RE.

Se più di un punto coincide con i criteri di ricerca, i punti coincidenti vengono visualizzati in un elenco.

Utilizzare  $\bigcirc$  o  $\bigcirc$  per evidenziare il punto che si desidera utilizzare. Premere [ENT] per selezionarlo.

Vengono visualizzati i dati dettagliati per il record selezionato. Premere il tasto software DSP per modificare i campi mostrati.

Premere [ESC] per tornare all'elenco.

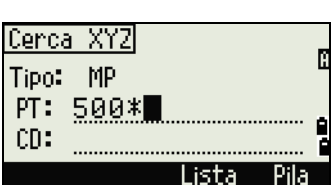

Cerca RAW

**PT Non trovato** \* Premi [ENT] 

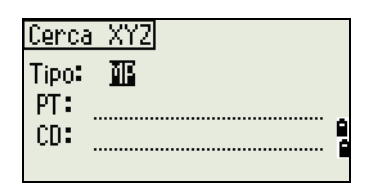

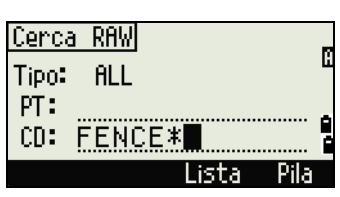

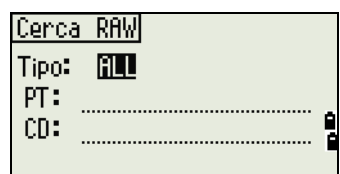

5 | Schermata Menu

Se nessun punto corrisponde ai criteri specificati, viene visualizzata una schermata di errore. Premere un tasto per tornare alla schermata dei dati.

# Inserimento coordinate.

Nella schermata **XYZ**, selezionare il tasto software Input per visualizzare una nuova schermata punto di inserimento.

Il campo **PT** fa riferimento all'ultimo PT + 1 registrato, ma è possibile modificare il valore mostrato.

Inserire i valori **PT** e **CD** e quindi premere [ENT] per inserire le coordinate.

Utilizzare i tasti numerici per inserire le coordinate. Premere  $[ENT]$  o  $[$  in ogni campo per spostarsi al campo successivo.

Quando si preme [ENT] nel campo **CD**, il punto viene memorizzato come record MP.

Dopo aver registrato un punto, la schermata di inserimento del punto successivo viene visualizzata con il valore PT predefinito aggiornato

**NOTA –** Registrare NE, NEZ o i dati Solo Z del database.

#### $\frac{1407.398}{-200.146}$ N: Ë: ž: 30.580 PT:2006 ٠  $CD:$

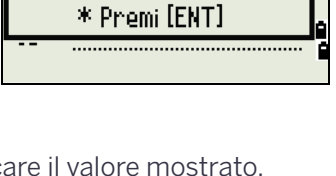

**HPT Non trovato** 

Cerca XYZ

# Elenco nome punto ed elenco codici

Lo strumento memorizza due file di elenco: un elenco di nomi PT e un elenco di nomi CD. La struttura e la funzionalità di questi file sono le stesse.

- L'elenco **nomi PT** è utile se si desidera gestire più di uno schema di nomi punto nel campo. Ad esempio, potrebbe essere necessario utilizzare punti denominato 1, 2, 3 ..., nonché punti denominati A1, A2, A3…
- L'elenco **Codici** è un elenco preparato di codici di caratteristiche. Può essere utilizzato per memorizzare i propri codici.

Per aprire l'elenco dei nomi punto, premere [4] o selezionare **Elenco nomi PT** nel menu **Dati**.

Premere [5] o selezionare **Elenco codici** per aprire l'elenco dei codici.

I nomi codici o punto e gli strati vengono mostrati in ordine alfabetico. Utilizzare i quattro tasti software per personalizzare l'elenco.

#### **NOTE –**

- Si possono memorizzare fino a 254 punti, codici o layer in ogni elenco.
- Ogni voce di elenco può contenere fino a 16 caratteri.
- Utilizzare la ricerca del primo carattere per trovare un punto, un codice o un layer nell'elenco. Nella schermata dell'elenco, inserire il primo carattere del nome che si desidera trovare per passare alla parte di elenco desiderata. Per ulteriori informazioni, vedere [Funzione avanzata: Ricercare un codice](#page-54-0)  [usando il primo carattere, pagina](#page-54-0) 55 .

#### Eliminazione di punti, codici o layer

Nell'elenco punti o codici, utilizzare  $\bigcap$  o  $\bigtriangledown$  per evidenziare la voce che si desidera eliminare. Quindi premere il tasto software DEL.

Viene visualizzata una schermata di conferma. Premere [ENT] o il tasto software Sì per eliminare la voce.

Premere [ESC] o il tasto software No per annullare l'eliminazione.

Per eliminare un intero layer, evidenziare il nome del layer nell'elenco e quindi premere il tasto software DEL. Tutti i codici e i layer nel layer selezionato vengono eliminati.

#### Modifica di una voce nell'elenco punti o codici

Utilizzare  $[$ <sup>0</sup> o  $[$  $\vee$  per evidenziare la voce che si desidera modificare. Quindi premere il tasto funzione Modifica .

Viene visualizzata la schermata di modifica. Per i punti, viene visualizzata la schermata **Modifica voce**. Contiene solo il campo PT. Per i codici, viene visualizzata la schermata **Modifica codice**, che contiene il campo CD e il campo REC.

Modificare il testo mostrato e quindi premere [ENT].

Viene visualizzata una schermata di conferma. Per accettare le modifiche e aggiornare l'elenco, premere il tasto software [ENT] o Si.

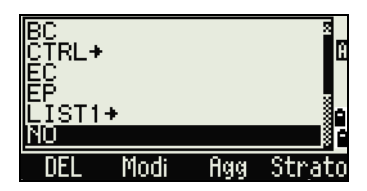

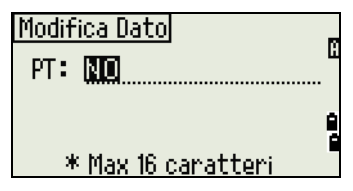

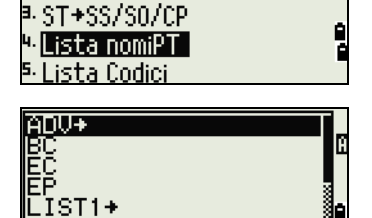

Strato

Modi

Dati -

1- dati RAW ∙dati XYZ

ι∏p DEI

#### **Modificare elenco codici**

- La schermata **Modifica** codice presenta due campi: Il campo **CD** contiene il testo che viene visualizzato nella schermata dell'elenco. - Il campo **REC** è opzionale. Contiene il testo memorizzato nel lavoro. Se si lascia in bianco il campo **REC**, viene utilizzato il valore nel campo **CD**.
- Si può impiegare il campo **REC** per utilizzare parole o codici familiari sullo schermo e per memorizzare un codice numerico nel lavoro. Per esempio, se il campo **CD** viene impostato a TOMBINO e il campo **REC** a 1155, appare il testo MANHOLE sulla schermata, ma viene memorizzato il codice 1155.

Se si preme il tasto software Modifica quando viene visualizzato un nome di layer, viene visualizzato solo il campo **Lyr**. Per salvare le modifiche al nome del layer, premere [ENT] nel campo **Lyr**.

#### Aggiungere un nome punto

Nell'elenco punti, premere il tasto software Aggiungi per aggiungere un nuovo nome punto al layer corrente.

Appare la schermata **Aggiungi Elemento**. Inserire un nuovo nome punto e quindi premere [ENT]. Il nome punto viene aggiunto al layer corrente e l'elenco viene aggiornato.

#### Aggiungere un codice

Nell'elenco codici, premere il tasto software Aggiungi per aggiungere un nuovo codice caratteristica al layer corrente.

Inserire il codice caratteristica nella schermata **CD**. Premere [MODO] per passare dal modo di immissione alfabetico a quello numerico.

 Si può utilizzare il campo **REC** per definire un identificatore numerico per ogni codice caratteristica. Questo è facoltativo: Se c'è un valore nel campo REC, questo valore è memorizzato. Se si lascia il campo REC in bianco, il valore CD viene memorizzato.

Premere [ENT] per aggiungere un nuovo codice e aggiornare l'elenco codici .

## Aggiungere un layer

- 1. Nell'elenco codici o punti premere il tasto software Layer.
- 2. Appare la schermata **Aggiungi Layer**. Inserire il nome del nuovo layer.
- 3. Per passare dal modo di inserimento alfanumerico a quello numerico, premere [MODO]. Per memorizzare un nuovo layer, premere [ENT].

Il nuovo layer viene aggiunto all'elenco in ordine alfabetico.

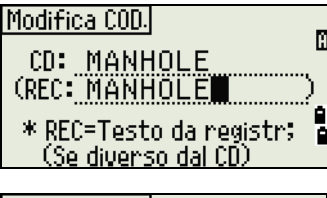

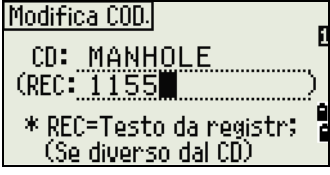

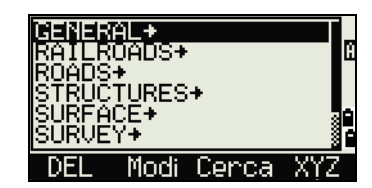

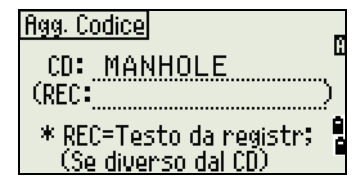

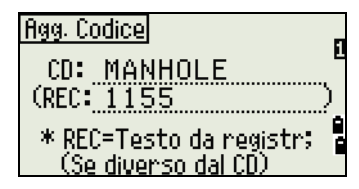

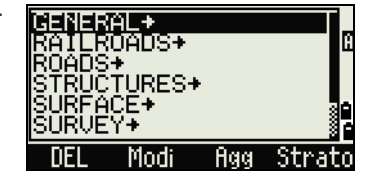

<sup>8.</sup>Data base<sub>e</sub> <sup>s. Siounezza **a**</sup>

Settaggi-<br>B. Picchett.

7-Unita'

<sup>o.</sup> Altri

<sup>1.</sup> Scarico <sup>2.</sup> Canico XYZ <sup>a.</sup> Lista PT . 4 Lista COD

<sup>1.</sup> Angoli 2 Distanza

<sup>a.</sup> Coond.

4 PwnSave <sup>5</sup> Comm.

Comunicazioni

# Comunicazione

Utilizzare il menu Comunicazione per scaricare o caricare i dati. Per visualizzare il menu Comunicazione, premere [5] o selezionare **Comm.** nella schermata **MENU**.

# Scaricare dati

Per visualizzare la schermata **Scaricamento**, premere [1] o selezionare **Scaricamento** dal menu **Comunicazione**.

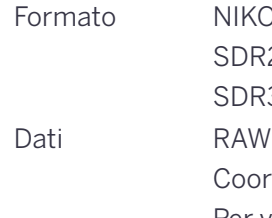

 $f \cap N$ R<sub>2x</sub> R33 ordinata Per visualizzare il numero totale di record che vengono sca campo **Dati**.

Poiché ogni record del lavoro corrente viene emesso dallo strumento (scaricato), il numero di linee corrente viene aggiornato.

Quando il trasferimento è completo, è possibile scegliere se eliminare il lavoro corrente:

Per eliminare il lavoro corrente, premere [4]. Per tornare alla schermata di misurazione di base BMS, premere [ESC] o selezionare il tasto software Interrompi.

# Caricamento dei dati di coordinata

Per caricare i dati di coordinata da un computer, premere [2] o selezionare **Carica XYZ** nel menu **Comunicazione**.

Viene visualizzato il formato dei dati predefiniti. Per modificare l'ordine dei campi dati, selezionare il tasto software Modifica. Per ulteriori informazioni, vedere [Funzione avanzata: Modifica dell'ordine dei dati per](#page-132-0)  [l'upload, pagina 133](#page-132-0) .

In alternativa premere [ENT].

Selezionare il tasto software Lavoro per passare alla schermata **Gestione lavori**. Per ulteriori informazioni, vedere [Gestione Lavori, pagina 101](#page-100-0) .

Per modificare le impostazioni di comunicazione, premere il tasto software Comm. Verrà visualizzata la schermata **Comunicazione**. Nel campo **Porta**, selezionare Seriale o Bluetooth/dispositivo BT/USB. Le impostazioni della porta seriale devono corrispondere alle impostazioni utilizzate dal software del terminale sul computer. Per usare il Bluetooth, modificare l'impostazione porta a Bluetooth.

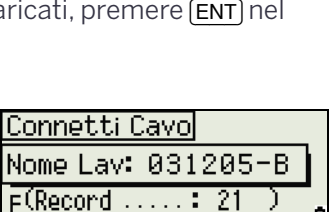

Dati:

Esci

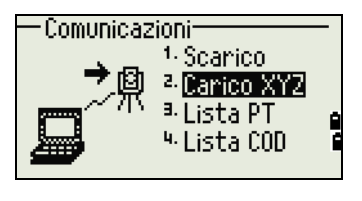

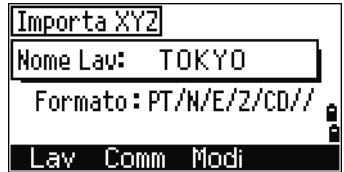

5 | Schermata Menu

Utilizzare un cavo RS-232C per connettere lo strumento al computer. Stabilire comunicazione quando la porta è impostata a Bluetooth. Inserire 0530 se è richiesto il PIN.

Stabilire comunicazione quando la porta è impostata a BT a controller. Inserire 1234 se è richiesto il PIN.

Se si seleziona "BT per TX" è possibile effettuare comunicazione file con

"Total Station File Transfer", che è un'applicazione dedicata per smartphone o tablet.

Installare "Total Station File Transfer" dall'App Store o dal Play Store Google.

Il campo **Spazio libero** mostra il numero di punti che possono essere ancora memorizzati.

Premere [ENT] per mettere lo strumento in modalità di ricevimento. Quindi utilizzare il comando **Invia file di testo** nel programma del terminale del computer per iniziare a inviare i dati.

**NOTA –** Nel programma terminale impostare il controllo di flusso su Xon/Xoff.

Man mano che i punti vengono ricevuti dallo strumento, il valore del campo **Record** viene incrementato.

#### **NOTE –**

- Se si preme [ESC] durante l'upload dei dati, l'upload viene annullato e il display torna al menu Comunicazione. I record ricevuti prima di premere [ESC] vengono memorizzati nel lavoro.
- Il sistema tronca ogni codice che sia maggiore di 16 caratteri.
- Duplicare punti: Se il punto esistente è un record UP, CC o MP e non fa da riferimento per una stazione o una lettura all'indietro, viene automaticamente sovrascritto dal punto caricato. Non viene visualizzato alcun messaggio di errore.

#### <span id="page-132-0"></span>Funzione avanzata: Modifica dell'ordine dei dati per l'upload

- 1. Per aprire la schermata **Campi dati**, premere il tasto software Modifica.
- 2. Per spostarsi tra campi, premere  $\leq 0$   $\leq$ .
- 3. Per modificare la voce selezionata in un campo, utilizzare i tasti software  $\bf{e} \in \bf{E}$ . Le opzioni sono PT, N, E, Z, CD o vuoto.
- 4. Per salvare le modifiche e tornare alla schermata precedente, selezionare il tasto software Salva.

Ad esempio, se i dati originali sono come i seguenti:

1, UB, 30.000, 20.000, L1

e si impostano i campi dati su PT N E CD, quindi i dati caricati sono:

PT=1, N=30.000, E=20.000, CD=L1

#### Caricare coordinate senza punti

L'utente può caricare i dati delle coordinate senza punti. Se non si include un punto nella definizione del formato, ogni linea di dati viene automaticamente assegnata al punto successivo disponibile. Per aiutare l'utente a selezionare i punti sul campo, assicurarsi di aver memorizzato un identificativo nel campo CD.

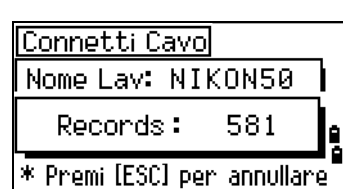

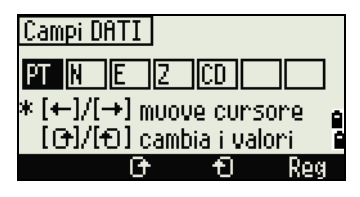

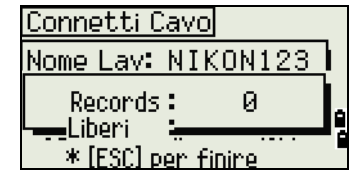

**NOTA –** Il formato dati non può includere elementi duplicati. Utilizzare PT, N, E, Z e CD una volta ciascuno, nel formato dati.

**Suggerimento –** Per saltare alcune voci nel file originale, impostare il campo corrispondente su vuoto.

# Caricare un elenco nome punti o un elenco codici

**NOTA –** Quando si esegue il caricamento di un elenco codici, sostituisce sempre l'elenco codici esistente nello strumento.

Per caricare un elenco nomi punto via cavo, premere [3] o selezionare **Elenco PT** nel menu **Comunicazione**.

Per caricare un elenco codici, premere [4] o selezionare **Elenco codici**.

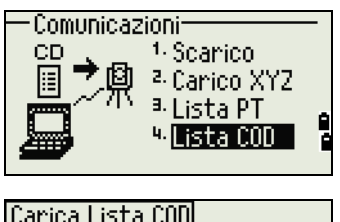

Connettere il cavo RS-232C.

Avviare il programma del terminale sul computer.

Per mettere lo strumento in modo ricezione, premere [ENT] o il tasto software OK.

Il contatore è aggiornato man mano che ogni linea dell'elenco viene memorizzata.

Si possono memorizzare fino a 254 codici o nomi punto.

**NOTA –** Se un codice o un nome punto è più lungo di 16 caratteri, viene troncato.

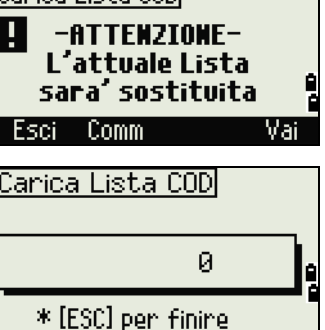

Tasto-1sec

Utilizzare il menu Tasto-1sec per configurare le impostazioni per i pulsanti [MSR], [DSP], [USR], [S-O], e [DAT]. Per accedere questo menu, premere [6] o selezionare i **Tasti-1sec** nella schermata **MENU**.

# Impostazioni tasto MSR

Per modificare le impostazioni per i pulsanti *[MSR1]* e *[MSR2]*, premere<sup>[1]</sup> o selezionare **[MSR]** nel menu **Tasti-1sec**.

Vi sono due tasti [MSR]:

- Per modificare le impostazioni per il pulsante  $(MSRT)$ , premere  $(T)$  o selezionare MSR1.
- Per modificare le impostazioni per il pulsante [MSR2], premere [2] o selezionare MSR2.

Ogni tasto [MSR] ha cinque impostazioni.

Utilizzare i tasti numerici per inserire valori nei campi **Const** e **AVE**. Negli altri campi, utilizzare  $\leq$  o  $\leq$  per modificare le impostazioni.

**Suggerimento –** Per accedere velocemente alla schermata di impostazione, tenere premuto **MSR1** o MSR2 per un secondo.

# Impostazioni tasto DSP

Per modificare le voci del display nelle schermate BMS e Picchettamento, premere [2] o selezionare **[DSP]** nel menu **Tasti-1sec**.

Per spostare il cursore, utilizzare  $\lceil \cdot \rceil$ ,  $\lceil \cdot \rceil$  o  $\lceil \cdot \rceil$ . Per modificare le voci del display, premere il tasto software  $\mathbf{r}$  o  $\mathbf{r}$ .

Per salvare le modifiche, premere [ENT] nell'ultima riga di <DSP3> o premere il tasto software Salvare.

**Suggerimento –** Accedere alla schermata di impostazioni tenendo premuto [DSP] per un secondo.

# Impostazioni tasto [USR]

Per modificare le funzioni assegnate ai tasti (USR1) e (USR2), premere<sup>[3]</sup> o selezionare **[USR]** nel menu **Tasti-1sec**.

Vi sono due tasti<sup>[USR]</sup> : La funzione assegnata ad ogni tasto viene visualizzata di fianco al nome del tasto.

- Per modificare le impostazioni per il pulsante [USR1], premere [1] o selezionare USR1.
- Per modificare le impostazioni per il pulsante  $\overline{[USR2]}$ , premere  $\overline{[2]}$  o selezionare USR2.

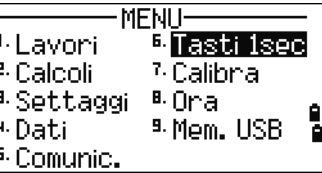

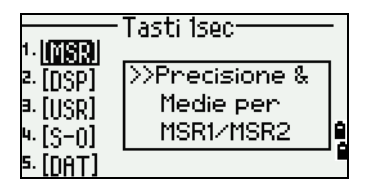

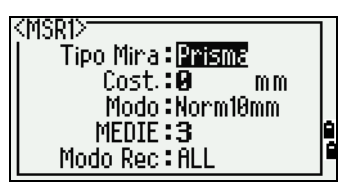

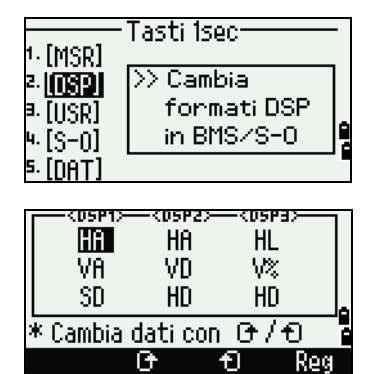

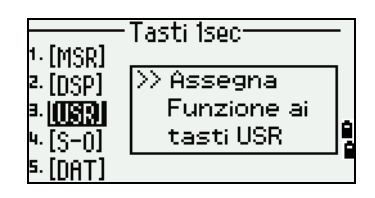

Nella schermata **Seleziona funzioni**, l'asterisco (\*) indica che la funzione è attualmente assegnata al tasto.

Per evidenziare una funzione, utilizzare  $\lceil \cdot \rceil$  o  $\lceil \cdot \rceil$ . Per assegnare questa funzione al tasto selezionato [USR], premere [ENT].

# Impostazioni tasto S-O

Per accedere alle impostazioni Picchettamento, premere [4] o selezionare i tasti **[S-O]** nel menu **Tasti-1sec**.

Vi sono due impostazioni Picchettamento. Per ulteriori informazioni, vedere [Picchettamento, pagina 119](#page-118-0) .

# Impostazioni tasto DAT

1. Per modificare le impostazioni per i pulsanti [DAT], premere [5] o selezionare **[DAT]** nel menu **Tasti-1sec**.

L'asterisco (\*) indica il formato di visualizzazione attualmente selezionato.

- 2. Per spostare il cursore, utilizzare  $\bigcap$  o  $\bigtriangledown$ .
- 3. Per modificare il formato visualizzato da DAT, premere ENT.

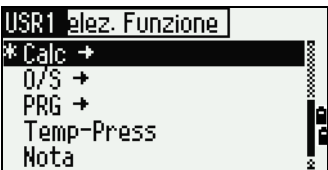

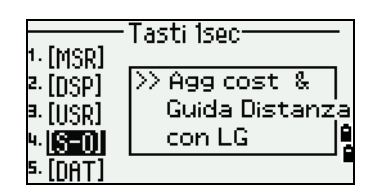

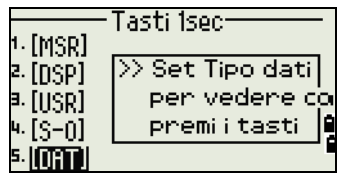

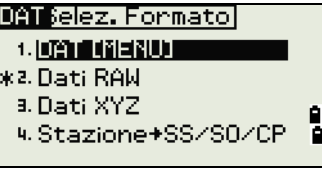

# **Calibrazione**

Utilizzare la schermata Calibrazione per calibrare lo strumento. Per accedere alla schermata Calibrazione, premere [7] o selezionare **Calibr.** dalla schermata **MENU**.

Per ulteriori informazioni, vedere [Regolazione, pagina 142](#page-141-0) .

# Ora

Utilizzare la schermata **Data** per impostare la data e l'ora corrente.

1. Per accedere alla schermata **Data**, premere [8] o selezionare **Ora** dalla schermata **MENU**.

Vengono visualizzate le impostazioni correnti di data e ora.

2. Inserire la data nel formato Anno-Mese-Giorno. Per per modificare la data al18 Giugno 2002, premere [2] [0] [0] [2] [ENT] [6] [ENT] [1] [8] [ENT].

Se la parte evidenziata del campo (ad esempio, l'anno) è già corretta, premere [ENT] per utilizzare il valore corrente. Per esempio se la data è impostata al 24 Giugno 2002, e la si vuole modificare al 18 Giugno 2002, premere [ENT] [ENT] [1] [8] [ENT].

3. Per spostarsi nel campo **Ora**, premere [ENT] nel campo **Data**.

**NOTA –** Inserire l'ora nel formato 24 ore. Per esempio per impostare l'ora alle 4:35 PM, premere [1] [6] [ENT] [3] [5] [ENT].

- 4. Eseguire una delle operazioni seguenti:
	- Per terminare l'impostazione della data e dell'ora, premere [ENT] nel campo **Minuti**.
	- Per annullare le modifiche, premere [ESC].

# Memoria rimovibile (memoria USB)

La memoria rimovibile (memoria esterna) mostra l'elenco di tutti i file lavoro salvati nella memoria USB.

**NOTA –** I file lavoro e gli altri file sono mostrati negli elenchi che sono memorizzati nelle cartelle seguenti nel dispositivo di memoria rimovibile (memoria USB):

- I file lavoro sono memorizzati in \NTTS\JOBS
- Gli altri file sono memorizzati in \NTTS

Non rimuovere la memoria USB quando è in uso. Altrimenti si possono danneggiare i file contenuti nella memoria USB.

Per una migliore efficienza è meglio utilizzare penne USB con poca capacità e con pochi file memorizzati.

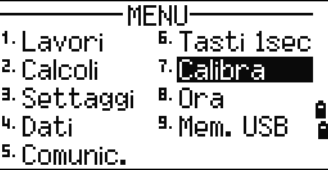

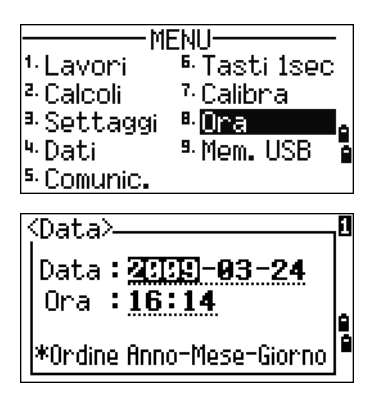

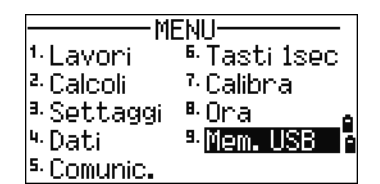

Quando questo messaggio viene visualizzato per un lungo periodo, ridurre il più possibile il numero di file nella memoria rimovibile e riprovare. Una memoria USB potrebbe non funzionare con questo prodotto, dipende dal tipo. In questo caso utilizzare un tipo di memoria USB differente.

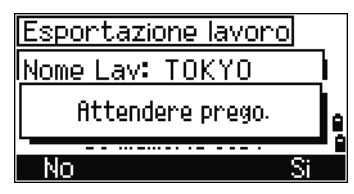

## Visualizzare i file su memoria esterna

- 1. Premere [9] o selezionare **Mem. USB** nella schermata **MENU**. Viene visualizzata la schermata **Memoria USB (Lavoro)**. Questa schermata visualizza i file lavoro che sono nel dispositivo rimovibile.
- 2. Per visualizzare altri file, selezionare il tasto software File per cambiare elenco. Per tornare alla schermata Memoria USB (Lavoro), selezionare il tasto software Lavoro.

**NOTA –** Dopo aver importato i file dalla Memoria USB allo strumento, è possibile aprire i lavori sullo strumento.

# Rinominare un lavoro o file da una memoria rimovibile

Eseguire una delle operazioni seguenti:

- Rinominare un file lavoro dalla schermata **Memoria USB (Lavoro)**.
- Rinominare un file dalla schermata **Memoria USB (File)**.
- 1. Premere  $\overline{v}$  o  $\overline{v}$  per evidenziare il lavoro o file che si vuole rinominare.
- 2. Premere il tasto software Rnam. Viene visualizzata la schermata **Modifica nome lavoro** che mostra il nome corrente del lavoro o del file.
- 3. Inserire un nuovo nome e quindi premere **[ENT**].

**NOTA –** Un nome lavoro non può essere più lungo di 8 caratteri. Un nome file non può essere più lungo di 12 caratteri inclusa l'estensione. Non è possibile usare un punto nel nome lavoro o file.

# Eliminare un lavoro o file da una memoria rimovibile

- A **ATTENZIONE** Non è presente la funzione di eliminazione nella memoria esterna. Prima di selezionare DEL, assicurarsi che il lavoro selezionato sia quello che si desidera eliminare.
- 1. Premere  $\sqrt{v}$  o  $\sqrt{v}$  per evidenziare il lavoro o il file che si vuole rinominare.
- 2. Premere il tasto software DEL. Viene visualizzata una schermata di conferma.
- 3. Eseguire una delle operazioni seguenti:
	- Per eliminare il lavoro selezionato, premere il tasto software DEL.
	- Per annullare l'eliminazione e tornare alla schermata precedente, premere [ESC] o selezionare il tasto funzione Interrompi.

Dopo aver cancellato un lavoro, il display torna all'elenco lavori.

**NOTA –** Nella schermata **Cancella** non è possibile [ENT]. Verificare il nome del lavoro e premere il tasto software DEL.

# Copiare un lavoro da un dispositivo rimovibile

È possibile copiare un lavoro da un dispositivo rimovibile allo strumento.

- 1. Premere  $\overline{v}$  o  $\overline{v}$  per evidenziare il lavoro o il file che si vuole copiare.
- 2. Premere [MENU] quindi premere [1] **Importare Lavoro**.

# Modificare l'elenco di visualizzazione dei lavori sul dispositivo rimovibile

#### Schermata Memoria USB (Lavoro).

Premere il tasto software DSP per visualizzare l'elenco ordinato in ordine alfabetico o per data.

#### Schermata Memoria USB (File).

Premere il tasto software DSP per visualizzare l'elenco ordinato in ordine alfabetico, per data o per estensione file.

# 6

# Controllo e regolazione

- ► [Regolazione della livella elettronica](#page-139-0)
- ► [Controllare e regolare la livella circolare](#page-139-1)
- ► [Controllare e regolare il piombino laser/ottico](#page-140-0)
- ► [Errori di punto zero della scala verticale e correzioni angolo orizzontale](#page-140-1)
- ► [Auto Focus](#page-142-0)
- ► [Controllare la costante strumento](#page-143-0)
- ► [Controllare il puntatore laser](#page-144-0)

# <span id="page-139-0"></span>Regolazione della livella elettronica

Per regolare la livella elettronica, si utilizzano le correzioni errori zero punti dell'angolo orizzontale e della scala verticale. Per istruzioni dettagliate, vedere [pagina 141](#page-140-1).

# <span id="page-139-1"></span>Controllare e regolare la livella circolare

Dopo aver controllato e regolato la livella elettronica, controllare la livella circolare.

Se la bolla non si trova nel centro della livella, utilizzare il perno di regolazione per ruotare le tre viti di regolazione della livella circolare del tribrach fino a che la livella circolare dello strumento non è centrata.

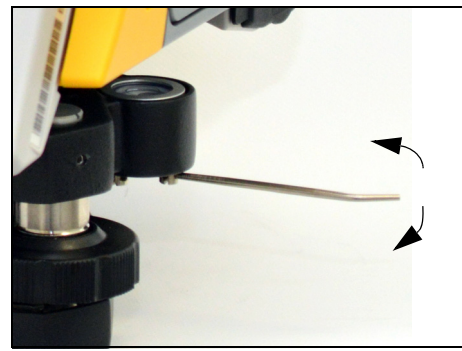

# <span id="page-140-0"></span>Controllare e regolare il piombino laser/ottico

L'asse ottico del piombino deve essere allineato con l'asse verticale dello strumento. Per controllare e verificare il piombino laser/ottico:

- 1. Posizionare lo strumento sul cavalletto. Non è necessario livellare lo strumento.
- <span id="page-140-2"></span>2. Posizionare un sottile foglio di carta contrassegnato con una X sul terreno sotto lo strumento.

Mentre si osserva tramite il piombino ottico, quindi regolare le viti di livellamento fino a quando l'immagine della X non si trova nel centro del contrassegno del reticolo  $\circledcirc$ .

Per il piombino laser, regolare il puntatore laser su X.

3. Ruotare l'alidada di 180°.

Se l'immagine contrassegnata si trova nella stessa posizione nel centro del contrassegno di reticolo, non è necessaria alcuna regolazione.

Per il piombino laser, se il puntatore laser si trova sulla X, non è necessaria alcuna regolazione.

4. Se l'immagine o il puntatore laser non si trovano nella stessa posizione, regolare il piombino laser:

**NOTA –** Rimuovere il tappo per la compensazione del piombino del raggio laser.

a. Utilizzare la chiave esagonale in dotazione per ruotare le viti di regolazione fino a quando l'immagine della X non si trovi nella Posizione P. La posizione P è il punto centrale della linea che collega X e il centro del contrassegno del reticolo  $\odot$ .

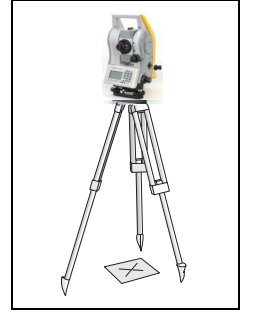

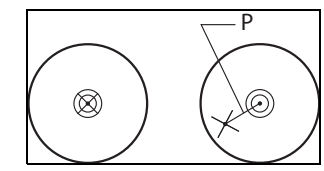

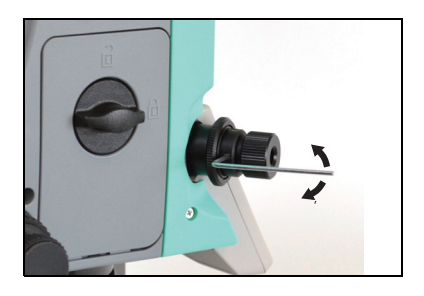

b. Ripetere da [Punto](#page-140-2) 2.

# <span id="page-140-1"></span>Errori di punto zero della scala verticale e correzioni angolo orizzontale

# Verifica

- 1. Posizionare lo strumento sul cavalletto.
- 2. Seguire le procedure di livellamento descritte in [Livellamento, pagina](#page-29-0) 30.
- 3. Capovolgere il telescopio nella posizione Faccia-1.
- 4. Puntare a una mira entro i 45° del piano orizzontale.
- 5. Leggere l'angolo verticale dal campo VA1 nella schermata BMS.
- 6. Ruotare lo strumento di 180° e capovolgere il cannocchiale nella posizione Faccia-2.
- 7. Leggere l'angolo verticale dal campo VA2.
- 8. Aggiungere i due angoli verticali insieme, VA1 + VA2.
- Non è necessaria alcuna regolazione se il riferimento zero per gli angoli verticali (impostazione zero VA) è impostato su Zenit e VA1 + VA2 è uguale a 360°.
- Non è necessaria alcuna regolazione se il riferimento zero per gli angoli verticali (impostazione zero VA) è impostata su Orizzonte e VA1 + VA2 è uguale a 180° o 540°.
- Si richiede una regolazione se VA1 + VA2 non sono tra i valori elencati precedentemente.

**NOTA –** La differenza tra la lettura dell'angolo verticale e l'angolo rilevante (360° per lo Zenit o 180°/540° per l'orizzonte) è definita *costante di altitudine*.

# <span id="page-141-0"></span>Regolazione

1. Per la schermata calibrazione, premere [MENU] e [7] **Calibrazione**.

Verrà visualizzata la schermata **Calibrazione**.

- 2. Per calibrare gli errori di punto zero della scala verticale e correzioni angolo orizzontale, premere [1] o selezionare VA0/HA/Tilt nel menu calibrazione.
- 3. Il Trimble C3 instrument ha una compensazione di livello a due assi. Prendere una misura F1 di una mira all'orizzonte. Premere [ENT].

L'angolo verticale viene mostrato nell'impostazione V0 dir=Oriz.

- VA1 Angolo verticale Faccia-1 (valore inclinazione off)
- HA1 Angolo orizzontale Faccia-1 (valore inclinazione off)
- X1 valore di inclinazione asse X faccia 1
- Y1 valore di inclinazione asse Y faccia 1

Quando non si è rilevata la misurazione, il messaggio nella linea di fondo passa da NON TOCCARE a Gira su F2.

- 4. Rilevare una misurazione F2 per la stessa mira. Premere ENT.
	- VA2 Angolo verticale Faccia-2 (valore inclinazione off)
	- HA2 Angolo orizzontale Faccia-2 (valore inclinazione off)
	- X2 valore di inclinazione asse X Faccia-2
	- Y2 valore di inclinazione asse Y Faccia-1

Quando l'osservazione su F2 è completata, vengono visualizzati quattro parametri.

- 5. Eseguire una delle operazioni seguenti:
	- Per tornare alla prima schermata di osservazione, premere [ESC] o selezionare il tasto software Ripeti.
	- Per impostare i parametri dello strumento, premere  $\overline{ENT}$  o selezionare il tasto software OK.

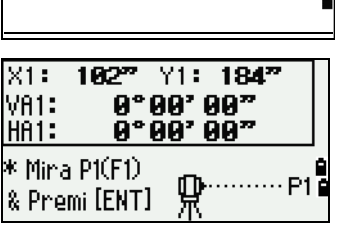

۹I

-------------Calibnazione<br>1. <mark>WHOWHEN Inclinazi</mark>

<sup>2.</sup> Autofocus

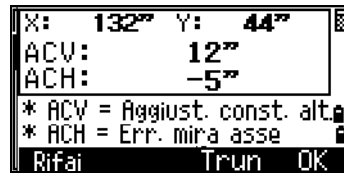

**NOTA –** Se ACV, ACH, X, o Y sono fuori intervallo, appare OVER. Premere un tasto per tornare alla prima schermata di osservazione.

# <span id="page-142-0"></span>Auto Focus

# Regolazione

- 1. Per calibrare l'Autofocus, premere [2] o selezionare **Auto Focus** nel menu Calibrazione.
- 2. Osservare un punto non prisma che è distante tra 2 m e 4 m e mettere a fuoco manualmente usando la ghiera di messa a fuoco.

Quindi premere i tasti software + o **–** per regolare il fuoco di fino. Una volta finita la regolazione, premere il tasto software MSR.

**NOTA –** Il tasto software MSR appare dopo aver premuto i tasti software + o **–** , e scompare quando mi muove la ghiera di messa a fuoco. Quando si preme il bottone MSR viene iniziata una misurazione di distanza con il modo preciso reflectorless.

3. Dopo la misurazione del punto vicino, mirare a un punto non prisma distante almeno 100 m, e seguire la stessa procedura di messa a fuoco precedente: prima utilizzando la ghiera di messa a fuoco, quindi utilizzando i tasti software + o **–** per la regolazione di fino.

Quindi misurare la distanza premendo il tasto MSR.

4. Dopo aver completato le misurazioni vicina e lontana, viene calcolata la costante di calibrazione. Se la calibrazione avviene con successo, viene visualizzata la schermata seguente.

Premere Salva per salvare la costante e tornare al menu Calibrazione.

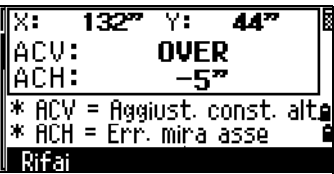

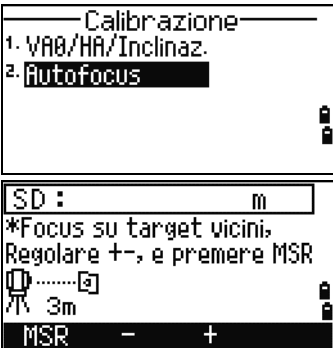

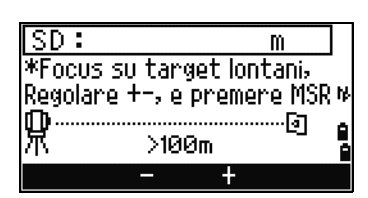

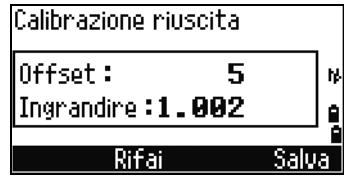

# <span id="page-143-0"></span>Controllare la costante strumento

La costante strumento è un valore numerico utilizzato per correggere automaticamente la differenze tra il centro meccanico ed elettrico quando si misurano le distanze. La costante strumento viene impostata dal produttore prima della spedizione dello strumento. Tuttavia, per garantire la massima precisione operativa, consigliamo di controllare lo strumento più volte all'anno.

Per controllare la costante dello strumento, comparare una linea base misurata correttamente con la distanza misurata tramite EDM o eseguire la procedura seguente.

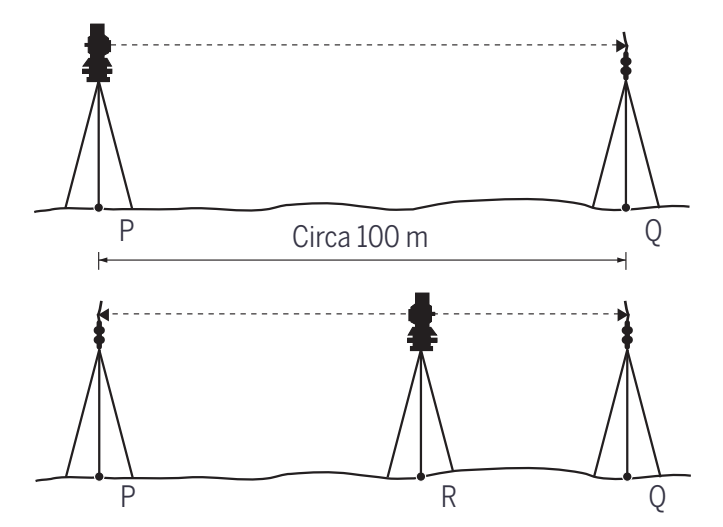

Per verificare la costante dello strumento:

- 1. Impostare lo strumento al punto P in un'area il più possibile piana.
- 2. Impostare un prisma riflettente al punto Q, a 100 m di distanza dal punto P. Assicurarsi di aver considerato la costante dello strumento
- 3. Misurare la distanza tra il punto P e il punto Q (PQ).
- 4. Installare un prisma riflettente sul cavalletto al punto P.
- <span id="page-143-1"></span>5. Impostare un altro cavalletto al punto R sulla linea tra punto P e punto Q.
- 6. Trasferire lo strumento Trimble C3 total station sul cavalletto al punto R.
- 7. Effettuare una misurazione della distanza dal punto R al punto P (RP) e della distanza da punto R al punto Q (RQ).
- 8. Calcolare la differenza tra il lavoro di PQ e il valore di RP + RQ.
- <span id="page-143-2"></span>9. Spostare la Trimble C3 total station in altri punti sulla linea tra il punto P e il punto Q.
- 10. Ripetere dal [Punto](#page-143-1) 5 al [Punto](#page-143-2) 9 dieci o più volte.
- 11. Calcolare la media di tutte le differenze.

L'intervallo di errore è ±3 mm. Se l'errore è esterno all'intervallo, contattare il rivenditore.
## Controllare il puntatore laser

Il puntatore laser della stazione totale Trimble C3, è un raggio laser rosso. Il puntatore laser è coassiale alla linea visiva del cannocchiale. Se lo strumento è ben regolato, il puntatore laser coincide con la linea visiva. Influenze esterne come un colpo o forti escursioni termiche possono determinare lo spostamento del puntatore laser rispetto alla linea visiva.

# 7

## Diagrammes du système

► [Composants du système](#page-146-0)

## <span id="page-146-0"></span>Composants du système

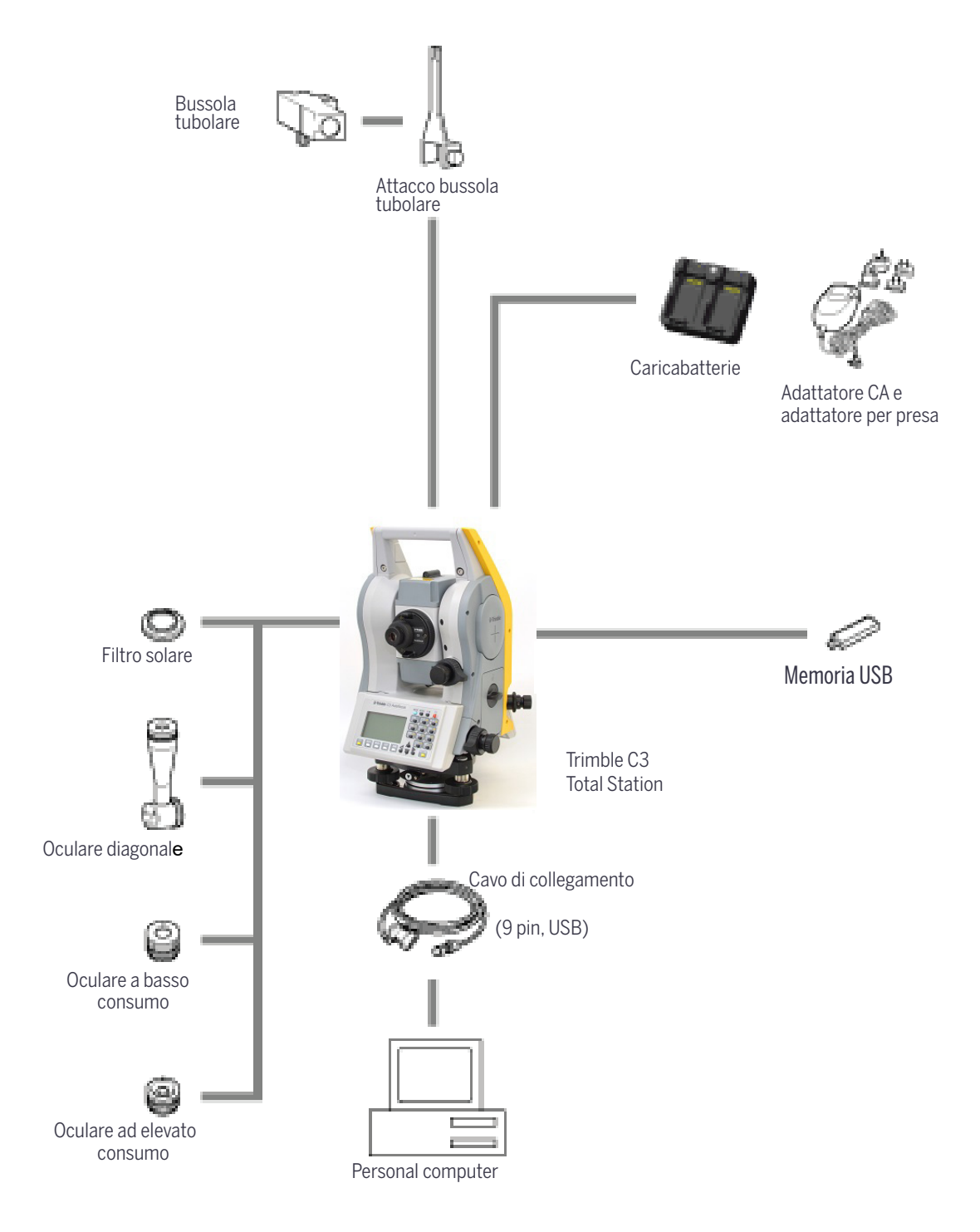

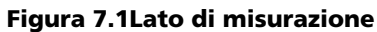

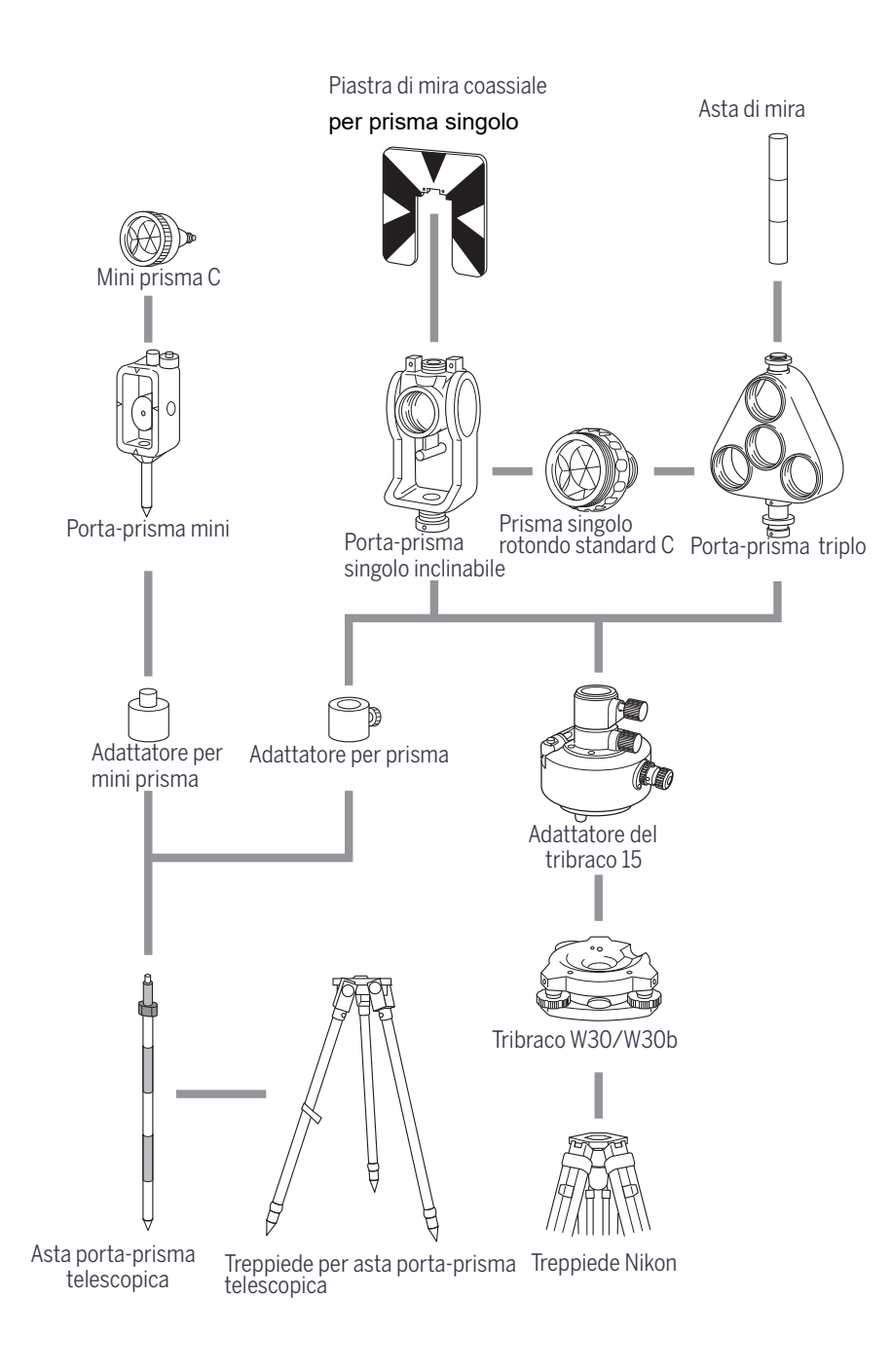

#### Figura 7.2 Lato del prisma

**NOTA –** Si raccomanda di usare il tribraco W30S o W30Sb con gli strumenti Trimble della serie C3.

# **Comunicazioni**

- ► [Caricamento dei dati di coordinata](#page-148-0)
- ► [Caricamento elenchi punti ed elenchi codici](#page-150-0)
- ► [Scaricare dati](#page-152-0)

## <span id="page-148-0"></span>Caricamento dei dati di coordinata

#### Impostazioni

Per configurare la velocità di trasmissione e altre impostazioni, premere **MENU** / **Impostazioni** / **Comm**. Per ulteriori informazioni, vedere [Comunicazione, pagina 132](#page-131-0) .

### Formato di registrazione

L'utente può caricare record di coordinate nei seguenti formati:

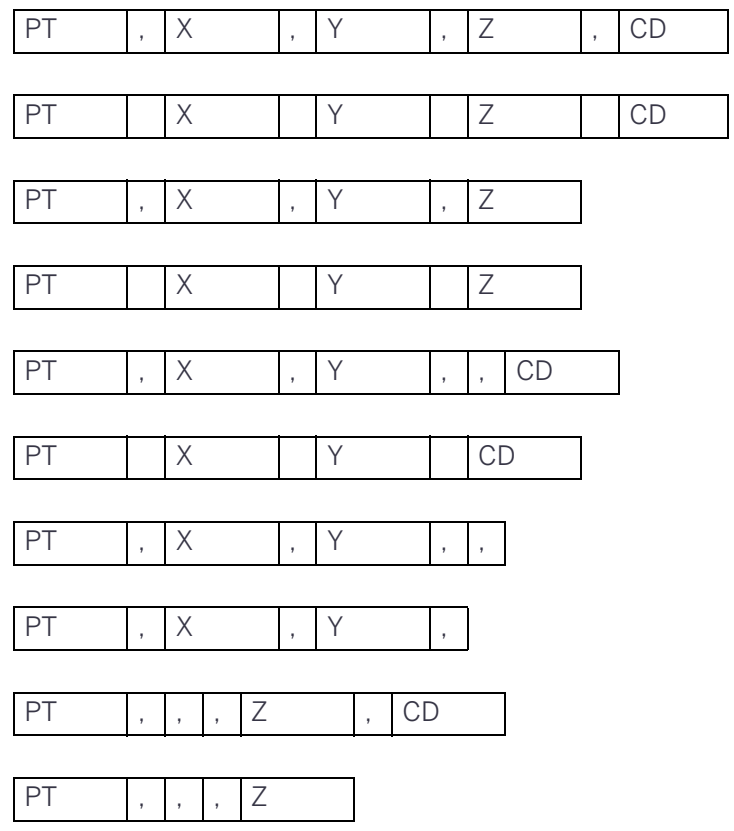

I formati di record mostrati precedentemente utilizzano:codici:

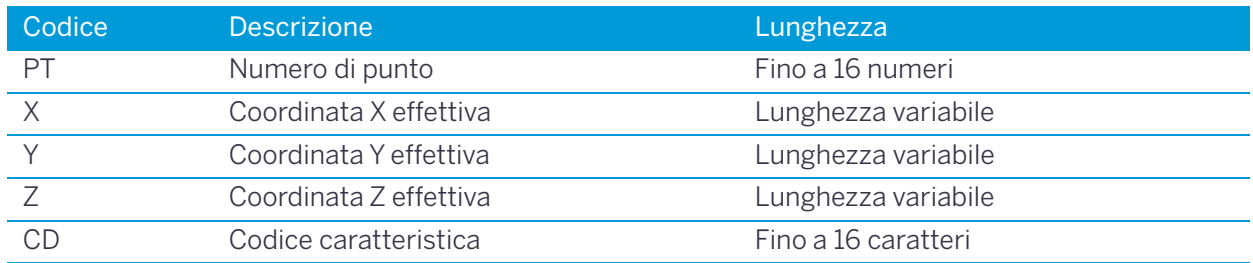

#### **Esempio di dati**

20100,6606.165,1639.383,30.762,RKBSS 20104,1165611.6800,116401.4200,00032.8080 20105 5967.677 1102.343 34.353 MANHOLE 20106 4567.889 2340.665 33.444 PT1 20107 5967,677 1102,343 34,353 20109,4657.778,2335.667,,PT2 20111,4657.778,2335.667 20113 4657.778 2335.667 20115,,,34.353,MANHOLE 20117,,,33.444

## <span id="page-150-0"></span>Caricamento elenchi punti ed elenchi codici

#### Impostazioni

Per configurare la velocità di trasmissione e altre impostazioni, premere **MENU** / **Impostazioni** / **Comm**. Per ulteriori informazioni, vedere [Comunicazione, pagina](#page-131-0) 132 .

### Formato file

Gli elenchi PT e gli elenchi codici utilizzano gli stessi formati di record. Utilizzare i nomi di file POINT.LST per un elenco PT e CODE.LST per un elenco codici.

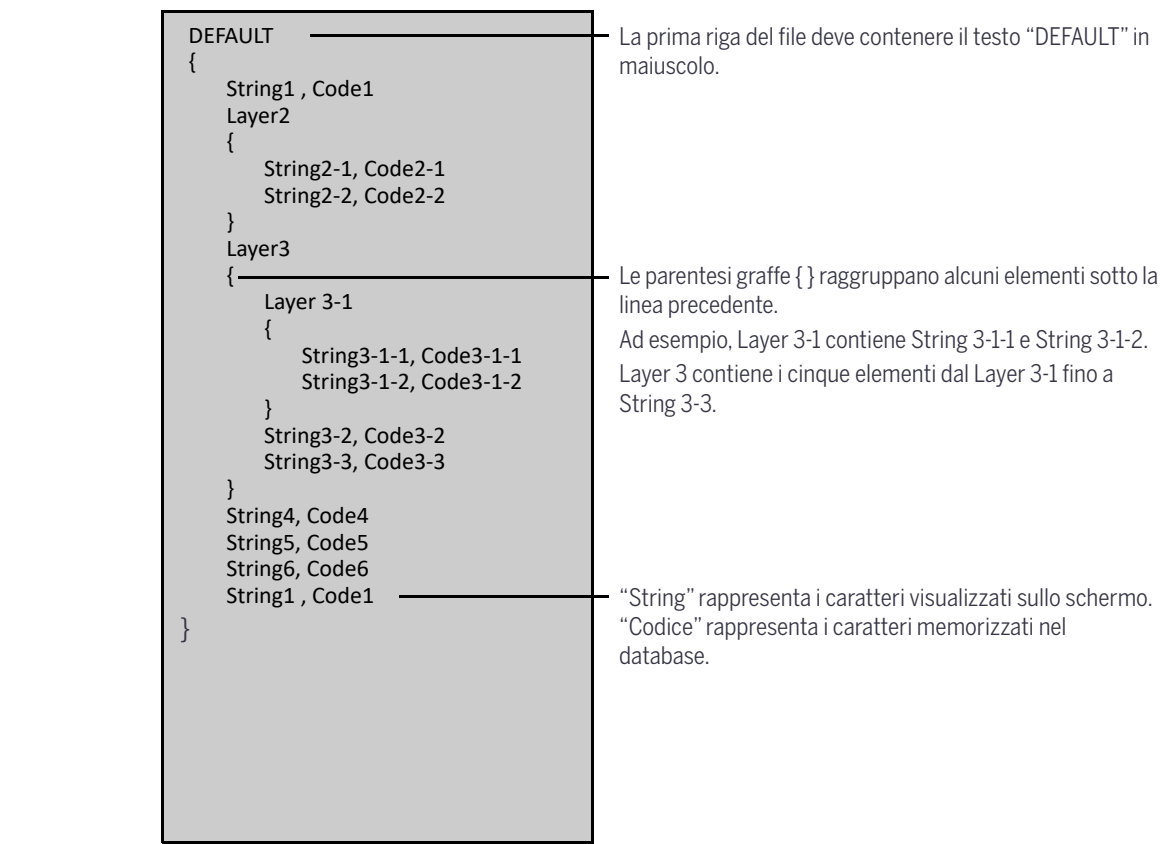

{

}

Esempio di dati DEFAULT "STRUCTURES" { "TREE", "S0001" "FENCE", "S0002" "MAIL BOX", "S0003" "FLOWER BED", "S0004" } "ROADS" { "MANHOLE", "R0001" "CENTER LINE" { "WHITE", "R002-W" "YELLOW", "R002-Y" } "SIDEWALK", "R0003" "CROSSING", "R0004" "BRIDGE", "R0005" "SIGNAL", "R0006" "HIGHWAY STAR", "R0007" } "RAILWAY" { "CROSSING", "RW001" "STATION", "RW002" "SIGNAL", "RW003" "BRIDGE", "RW004" "TUNNEL", "RW005" }

## <span id="page-152-0"></span>Scaricare dati

#### Impostazioni

Per configurare la velocità di trasmissione e altre impostazioni, premere **MENU** / **Impostazioni** / **Comm**. Per ulteriori informazioni, vedere [Comunicazione, pagina](#page-131-0) 132 .

### Formati record Nikon grezzi

#### Record coordinate

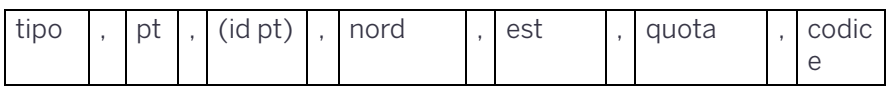

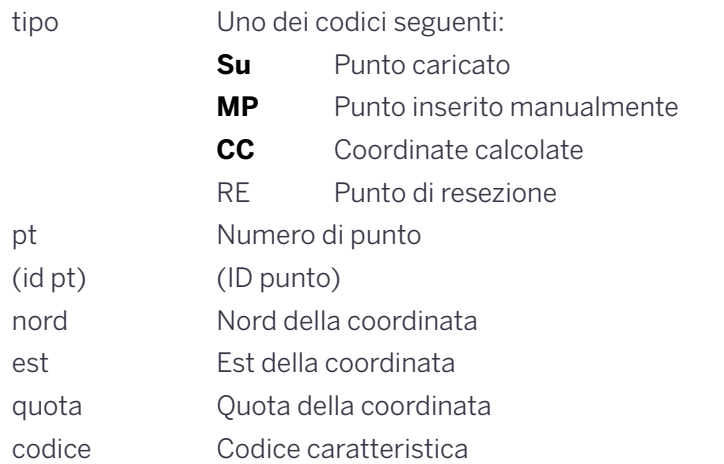

#### Record stazione

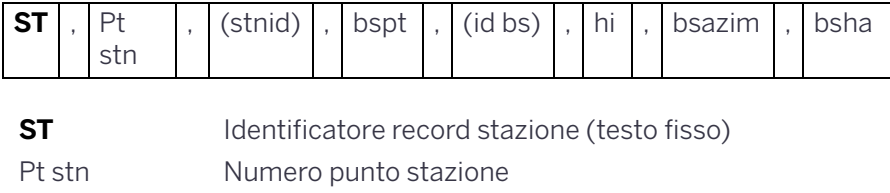

(stn id) (ID stazione) bspt Numero punto lettura altimetrica all'indietro (id bs) (ID Lettura indietro)

hi Altezza di strumento

- bsazim Azimut di osservazione all'indietro
- bsha Angolo orizzontale lettura all'indietro

#### Record punto controllo

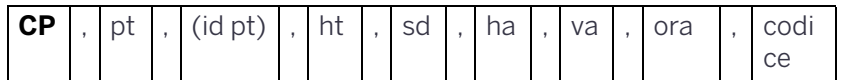

**CP** Identificatore record punto controllo (testo fisso)

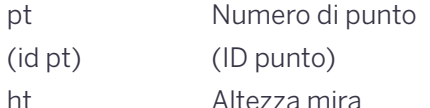

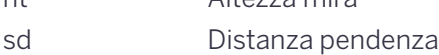

- ha Angolo orizzontale
- va Angolo verticale
- ora Stampigliatura ora 24 ore
- codice Codice caratteristica

#### Record scatti laterali

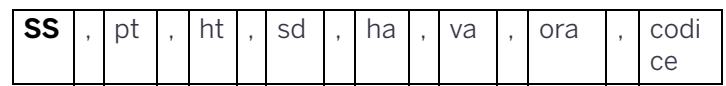

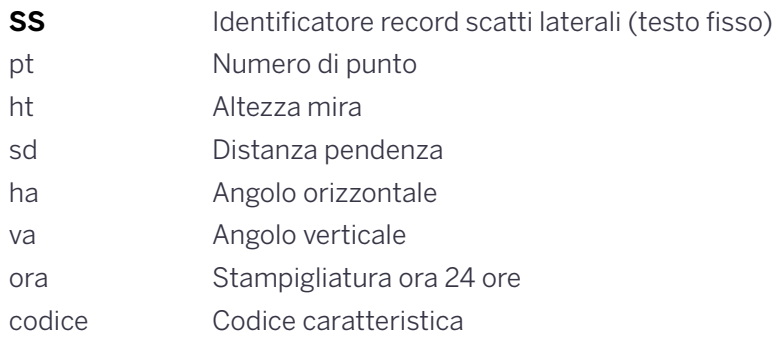

#### Record picchettamento

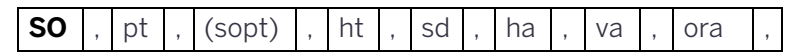

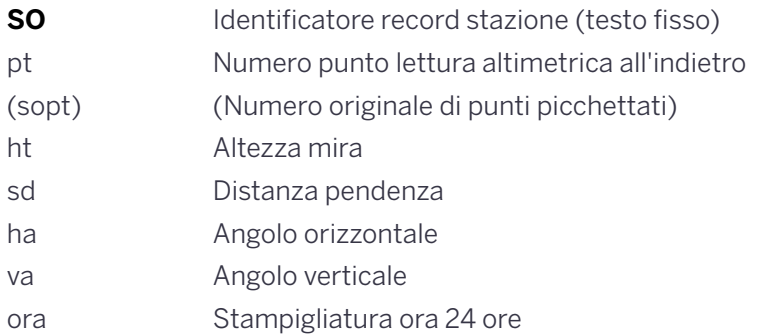

#### Record F1

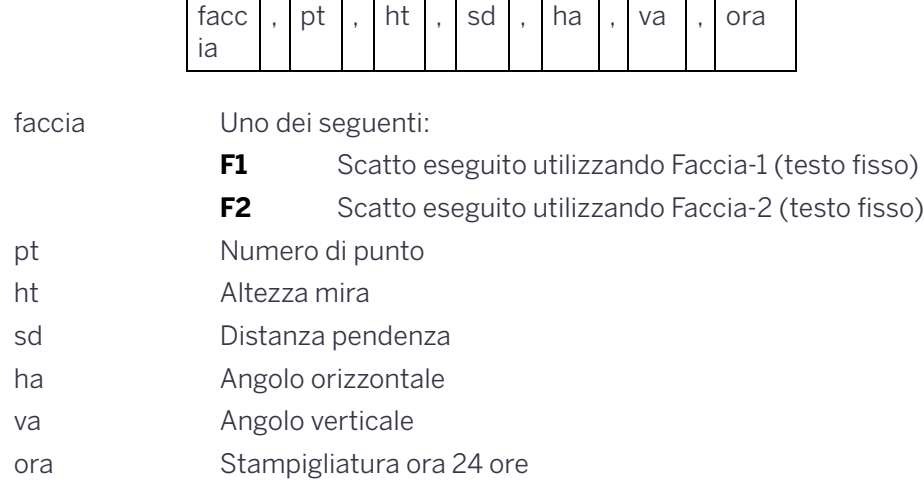

#### Record di commento/nota

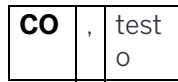

**CO** Identificatore record stazione (testo fisso) testo Testo commento

Stazione totale Serie C5 Trimble - Manuale utente | **155**

temp coor **1**

## Formato record SDR2x e SDR33

#### Record intestazione

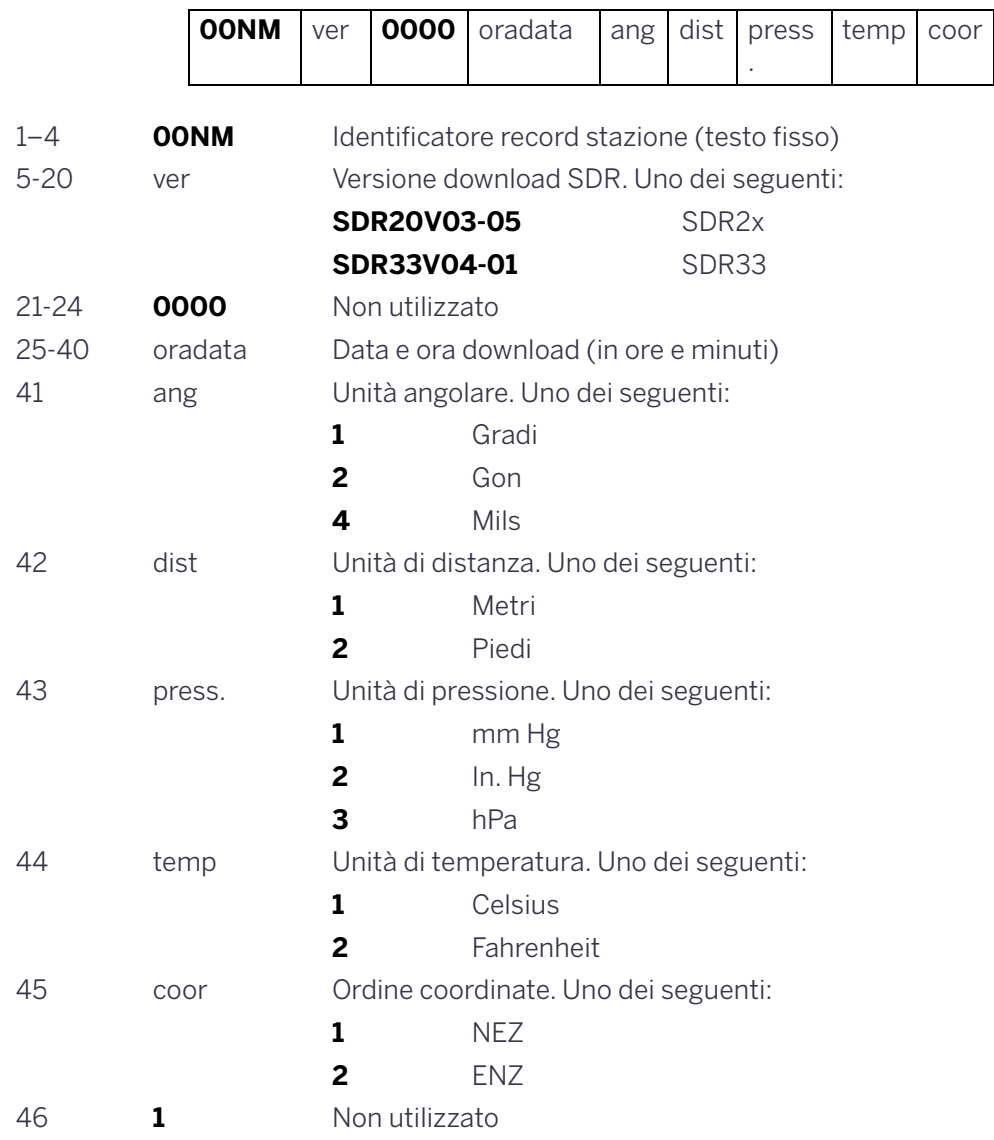

#### Record strumento

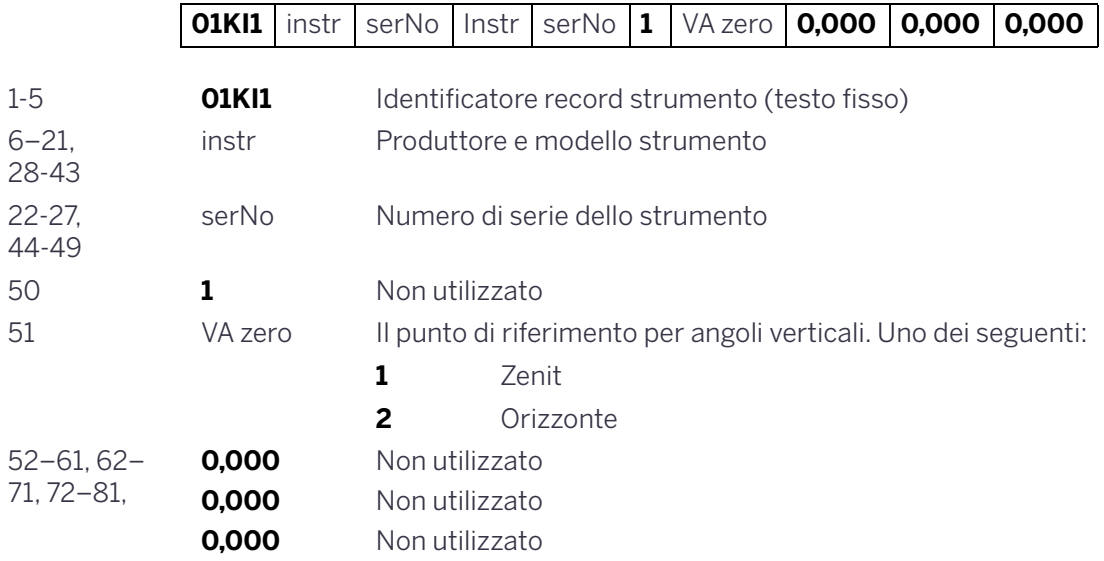

#### Record dettagli stazione

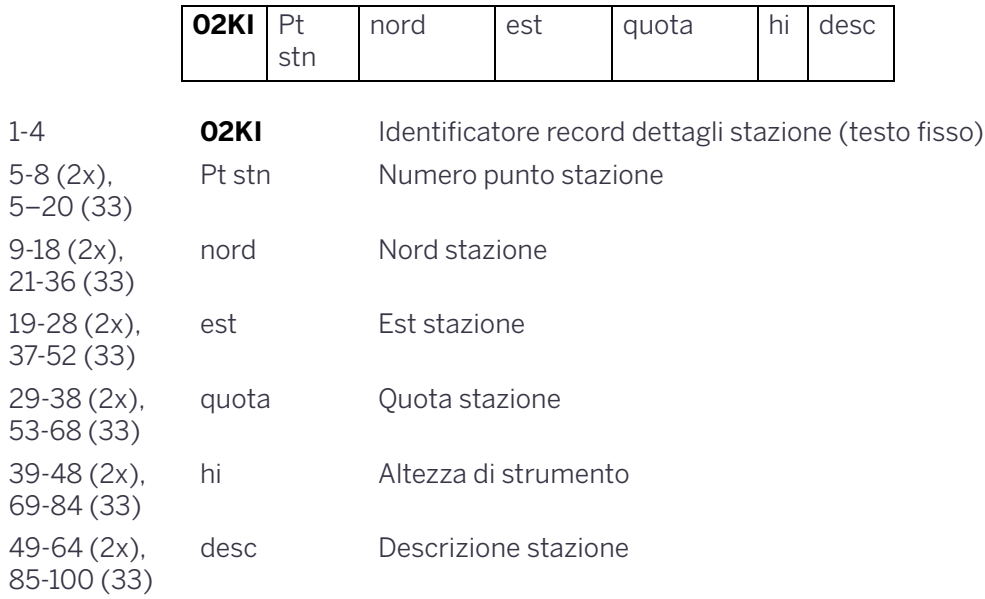

#### Record dettagli mira

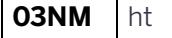

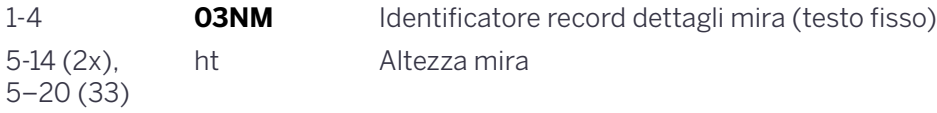

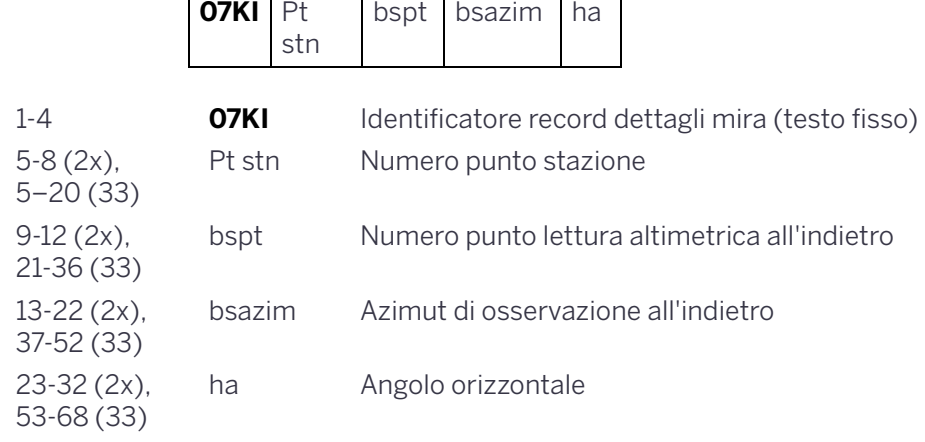

#### Record dettagli direzione lettura altimetrica all'indietro

#### Record coordinate

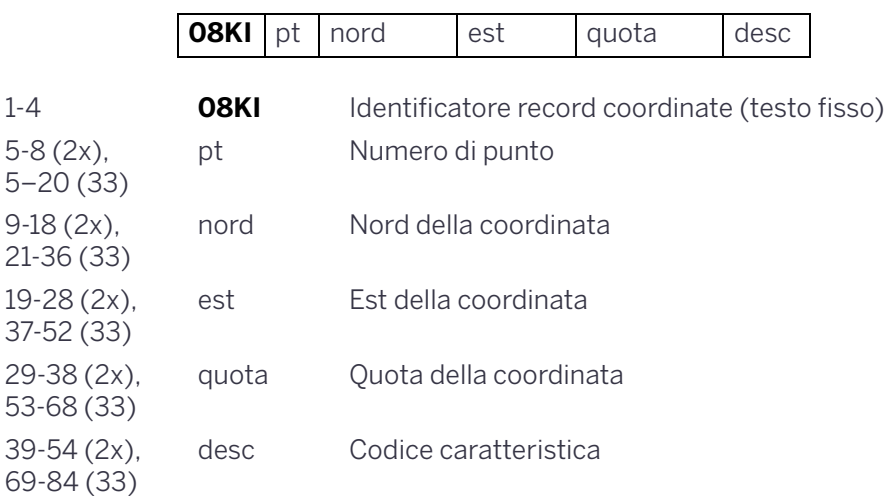

#### Record osservazione

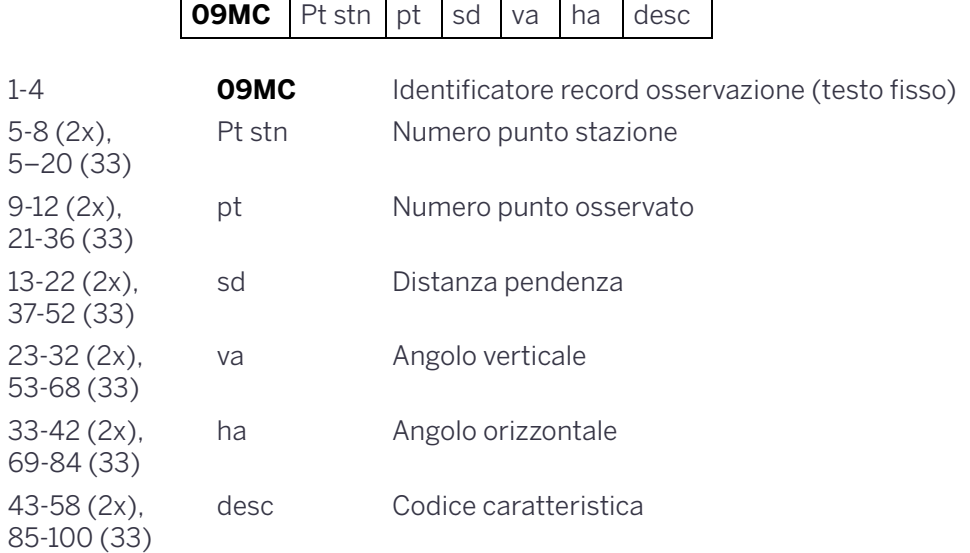

#### Record identificatore lavoro

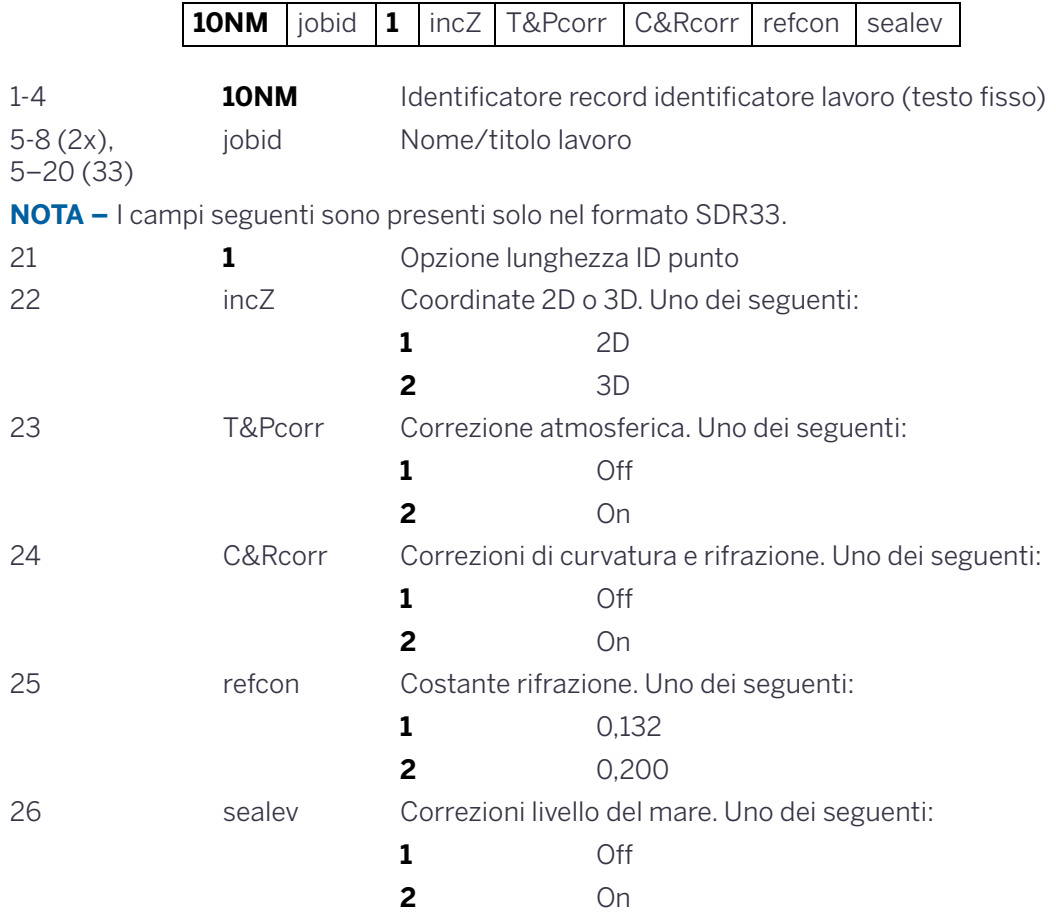

#### Record nota

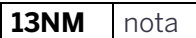

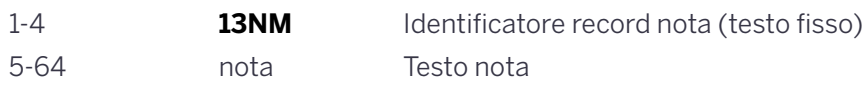

#### Esempio dati

**Formato dati Nikon grezzo** CO,Nikon RAW data format V2.00 CO,B: EXAMPLE5 CO,Description: SAMPLE DATA OF DOWNLOAD CO,Client: NIKON CO,Comments: YOKOHAMA PLANT CO,Downloaded 22-JUL-2007 18:56:10 CO,Software: Pre-installed software version: 1,30 CO,Instrument: Trimble C3 total station CO,Dist Units: Metres CO,Angle Units: DDDMMSS CO,Zero azimuth: North CO,Zero VA: Zenit CO,Coord Order: NEZ CO,HA Raw data: Azimuth CO,Tilt Correction: VA:ON HA:ON CO, EXAMPLE5 <JOB> Created 22-JUL-2007 07:09:21 MC,1,,100.000,200.000,10.000, CO,Temp:20C Press:760mmHg Prism:0 22-JUL-2007 07:11:34 ST,1,,,,1.400,55.4500,55.4500 F1,,,,0.0000,90.0000,8:27:58 SS,3,1.200,330.706,326.027,20.320,07:13:46,SIGN SS,4,1.250,379.193,300.847,29.084,07:14:24,TREE SS,5,1.218,363.344,328.032,30.105,07:14:57,TREE R SO,1003,,1.240,331.220,326.783,19.998,07:18:17,

#### **Formato dati coordinate Nikon**

1,100.0000,200.0000,10.0000, 2,200.0000,300.0000,20.0000, 3,116.9239,216.9140,11.8425,TRAIN PLATFORM 4,126.6967,206.2596,11.2539,RAMP 11,100.0045,199.9958,10.0000, 13,116.9203,216.9113,11.7157, 14,126.6955,206.2579,10.9908, 21,100.0103,199.9958,10.0000, 31,100.0013,200.0005,10.0000, 41,100.0224,200.0331,9.9000, 43,116.9263,216,9165,11.8016,CURB 44,126.7042,206.2871,10.8193,DITCH 45,116.9266,216.9160,11.8028, 46,126.7046,206.2845,10.8213,CP POINT

#### **Formati dati grezzi SDR2x** 00NMSDR20V03-05 000023-Jul-2007 18:39:111211 10NMTEST JOB 01KI1 Trimble C3 total station000000 Trimble C3 total station00000012 0.000 0.000 0.000 13NMDownloaded 23-Jul-2007 18:39:22 13NM EXAMPLE6 <JOB> Created 23-Jul-2007 18:40:06 13NMSoftware: Pre-install version: 3.3.0.1 13NMInstrument: Trimble C3 total station 13NMDist Units: Metres 13NMAngle Units: Gradi 13NMZero azimuth: North 13NMZero VA: Orizzonte 13NMCoord Order: NEZ 13NMClient: 13NMDescription: 13NM EXAMPLE6 <JOB> Created 23-Jul-2007 07:09:21 08KI0001100.000 200.000 10.000 08KI0002200.000 300.000 20.000 02KI0001100.000 200.000 10.000 0.100 07KI0001000245.0000 0.0000 13F100000002<null> <null> 0.0000 13F200000002<null> <null> 179.9639 13NMBS Check HA:359.3525 Reset to HA: 0.0000 07:21:41 13F10000000323.990 4.1694 0.0000 13F20000000323.990 175.8403 180.0028 03NM0.000 13F10001000323.990 4.1653 359.9833 MAIN PLATFORM 13F10001000427.445 2.4097 328.1958 RAMP 13NMStart of 2-Pt Resection 13F10000000427.445 2.4097 0.0000 13F10000000323.991 4.1542 31.8042 13F10000000427.430 1.8583 121.4306 13F10000000323.976 3.8625 153.2306 08KI0011100.005 199.996 10.000 02KI0011100.005 199.996 10.000 0.100 07KI0011000344.9980 0.0000

#### **Formato dati coordinate SDR2x** 00NMSDR20V03-05 000023-Jul-2007 18:40:111211 10NMTEST JOB 01KI1 Trimble C3 total station000000 Trimble C3 total station00000012 0.000 0.000 0.000 13NMDownloaded 23-Jul-2007 18:40:06 13NM EXAMPLE6 <JOB> Created 23-Jul-2007 18:40:06 13NMSoftware: Pre-install version: 3.3.0.1 13NMInstrument: Trimble C3 total station 13NMDist Units: Metres 13NMAngle Units: Deqrees 13NMZero azimuth: North 13NMZero VA: Orizzonte 13NMProjection correction: OFF 13NMC&R correction: OFF 13NMSea level correction: OFF 13NMCoord Order: NEZ

13NMClient:

13NMDescription:

13NMTilt Correction: VA:OFFHA:OFF

13NM EXAMPLE6 <JOB> Created 23-Jul-2007 07:09:21

13NMPrism constant: 0 08KI0001100.000 200.000 10.000

08KI0002200.000 300.000 20.000

13NMBacksight Check to Pt:2 HA:359.3525 07:21:39

13NMBacksight Pt:2 Reset to HA: 0.0000 07:21:41

08KI0003116.924 216.914 11.843 MAIN PLTFORM 08KI0004126.697 206.260 11.254 RAMP

13NMStart of 2-Pt Resection

08KI0011100.005 199.996 10.000

# 9

# Messaggi di errore

- ► [Calcoli](#page-163-0)
- ► [Comunicazioni](#page-163-1)
- ► [Data](#page-164-0)
- ► [Gestione Lavori](#page-164-1)
- ► [Programmi](#page-165-0)
- ► [Registrazione dati](#page-165-1)
- ► [Ricerca](#page-167-0)
- ► [Impostazioni](#page-167-1)
- ► [Picchettamento](#page-168-0)
- ► [Impostazione stazione](#page-168-1)
- ► [Errore di sistema](#page-169-0)

## <span id="page-163-0"></span>**Calcoli**

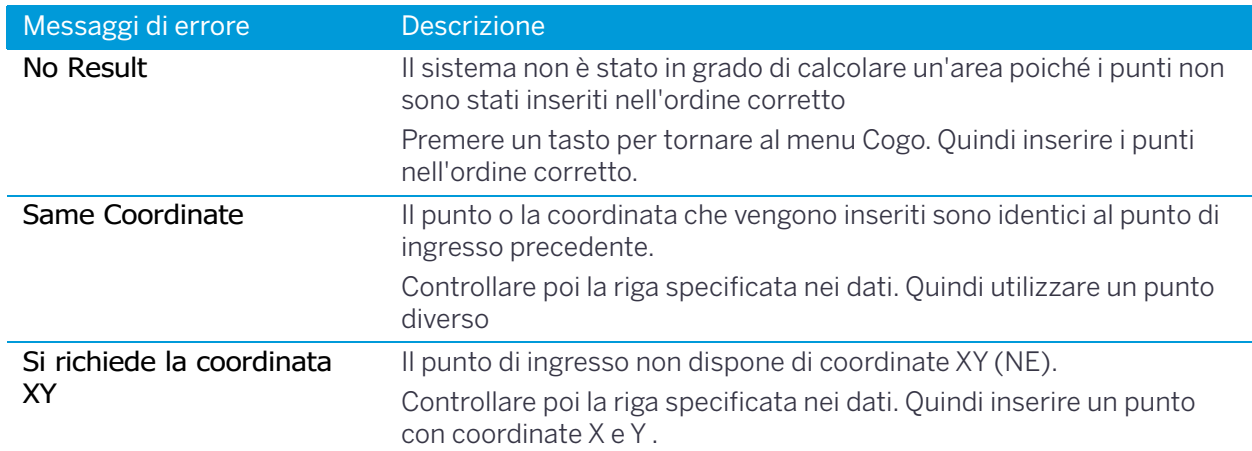

## <span id="page-163-1"></span>**Comunicazioni**

Se viene rilevato un errore durante il caricamento dei dati, DTM-502 instrument interrompe il caricamento del processo e visualizza uno dei messaggi seguenti.

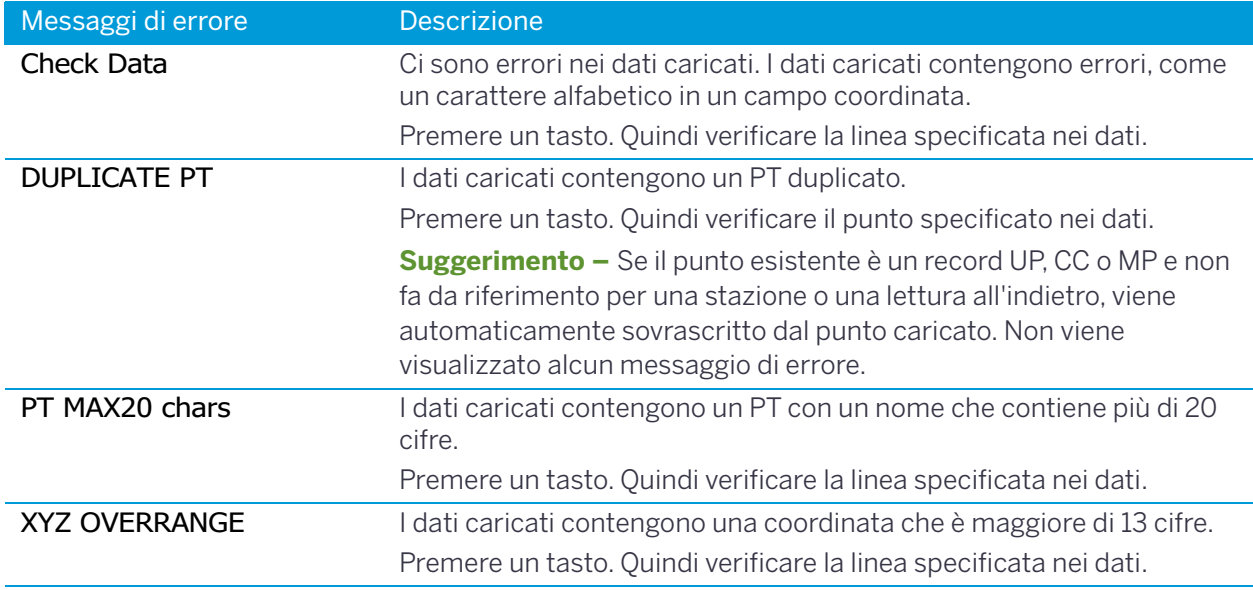

## <span id="page-164-0"></span>Data

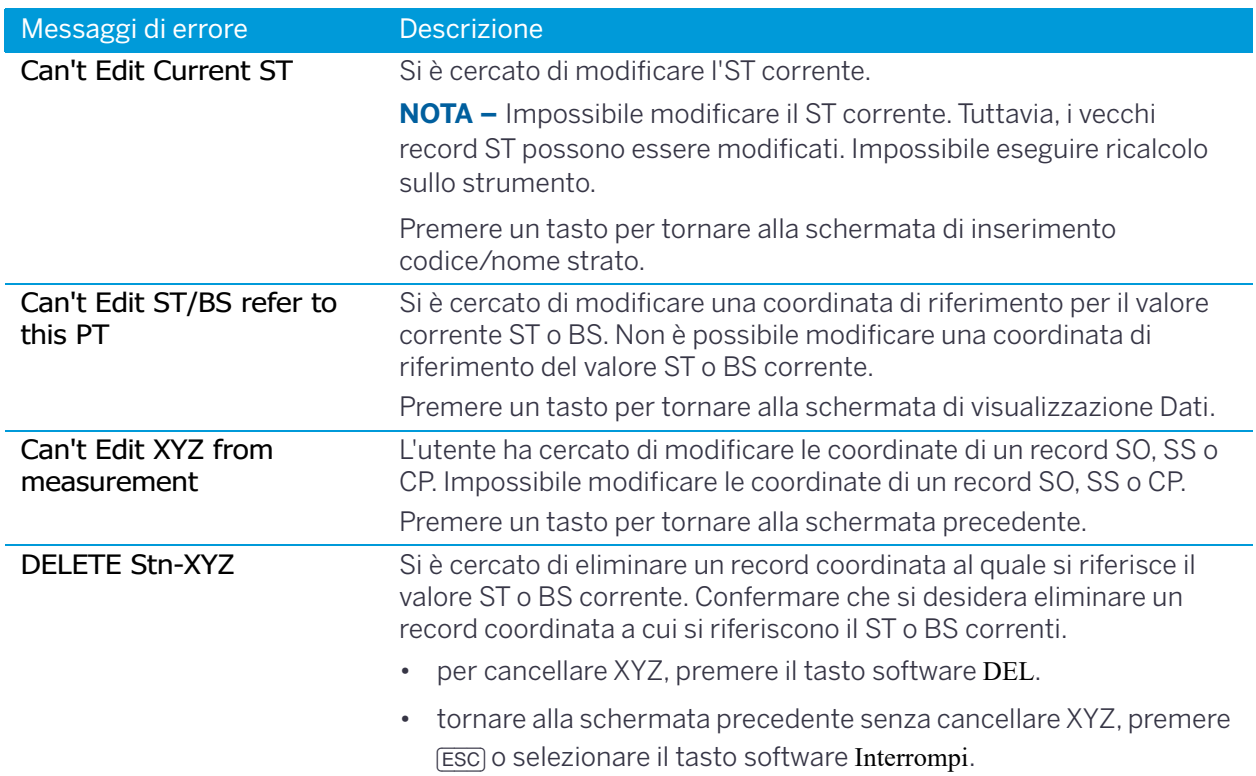

## <span id="page-164-1"></span>Gestione Lavori

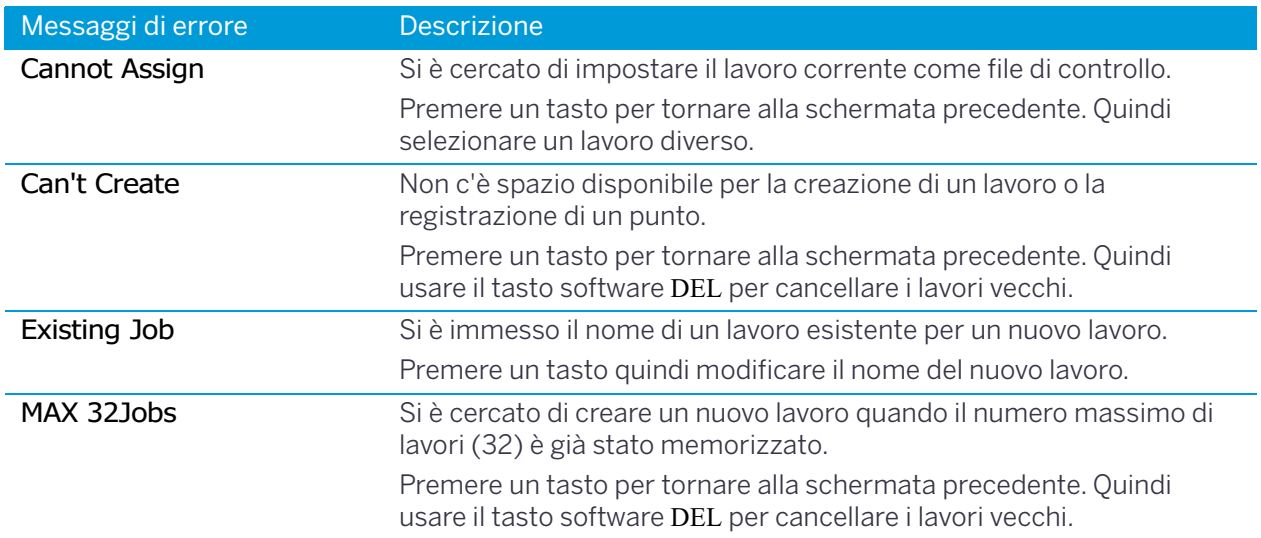

## <span id="page-165-0"></span>Programmi

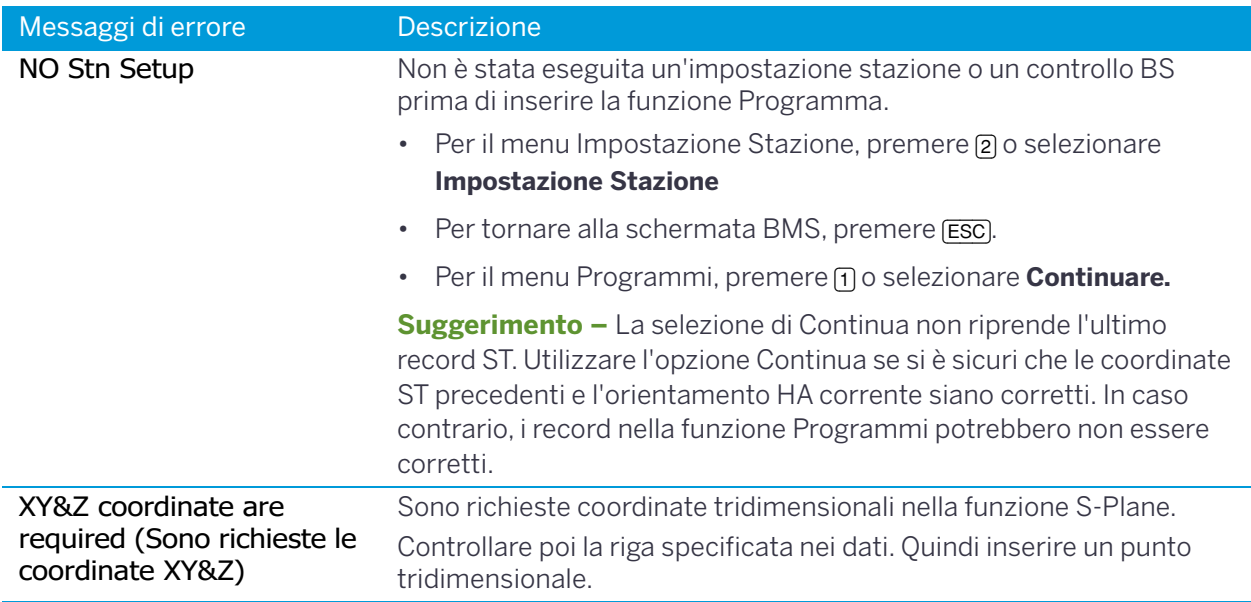

## <span id="page-165-1"></span>Registrazione dati

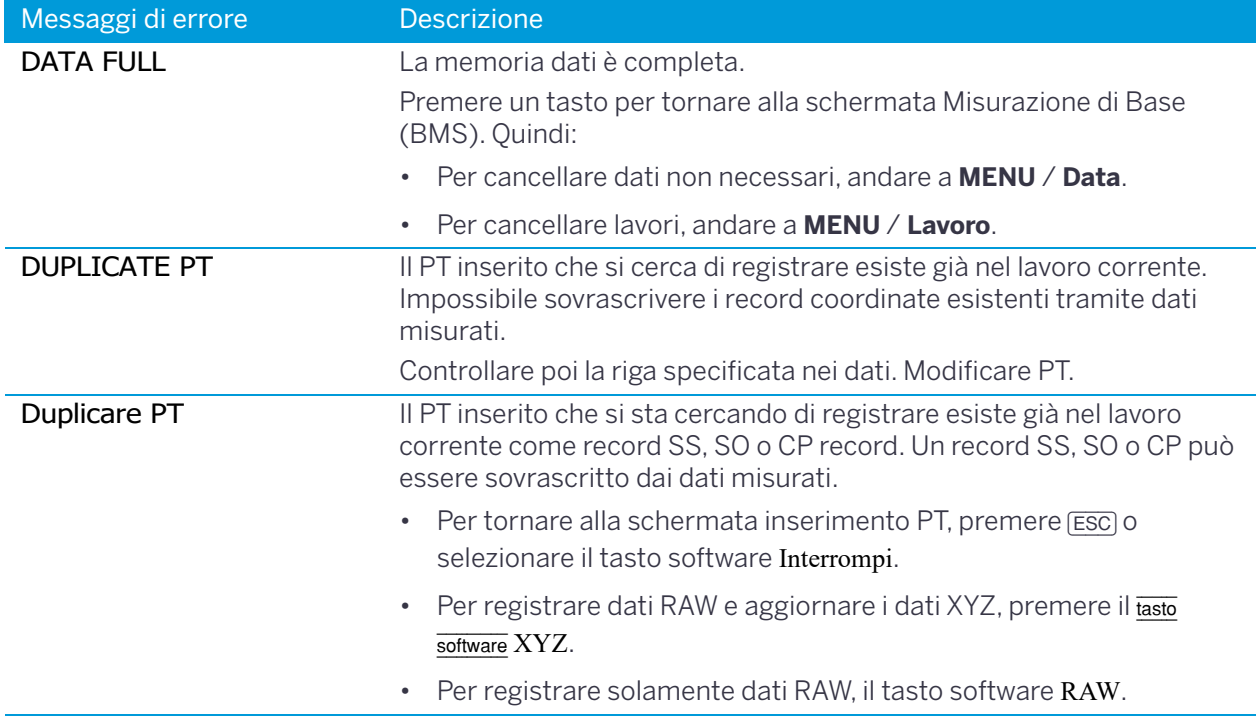

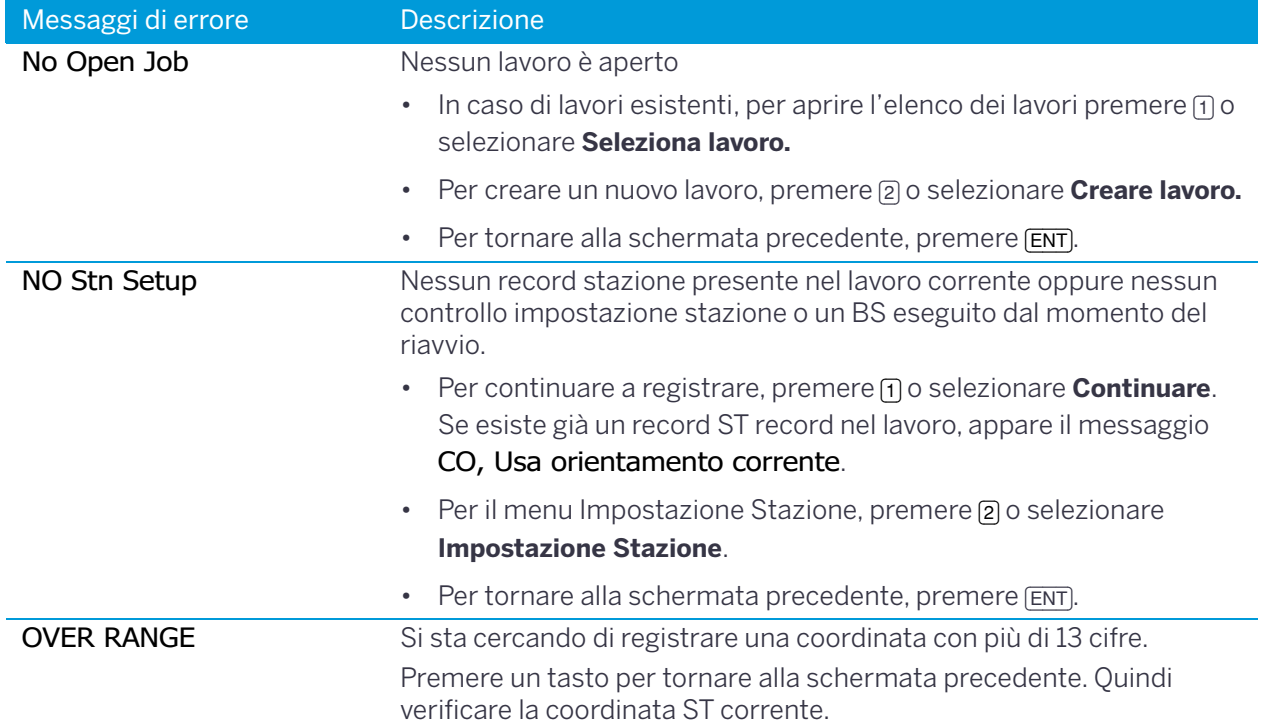

## <span id="page-167-0"></span>**Ricerca**

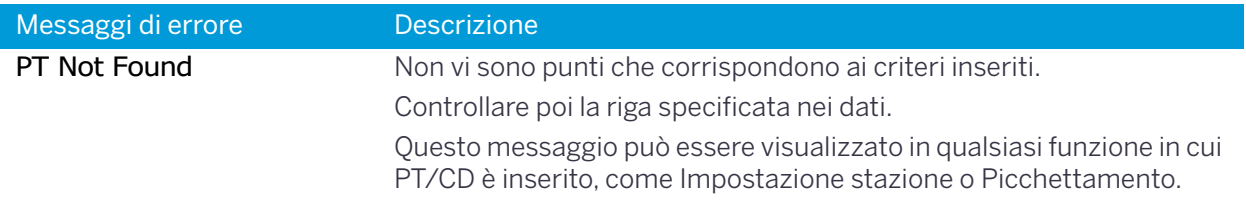

## <span id="page-167-1"></span>Impostazioni

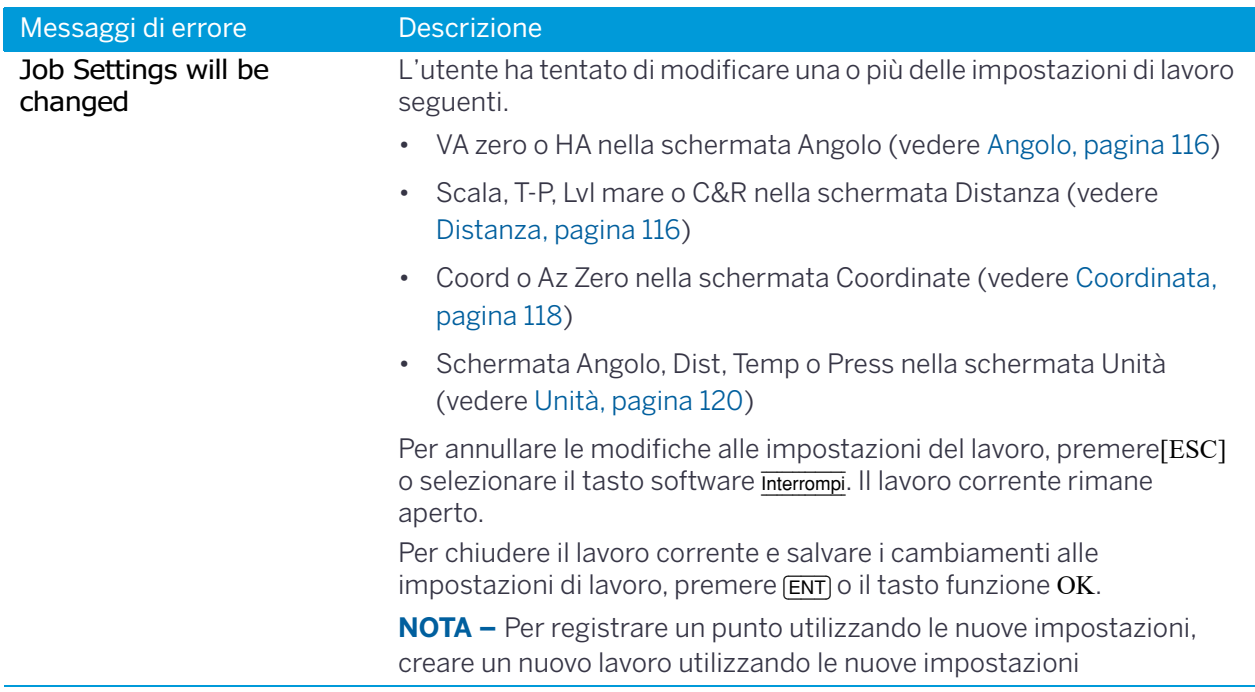

## <span id="page-168-0"></span>Picchettamento

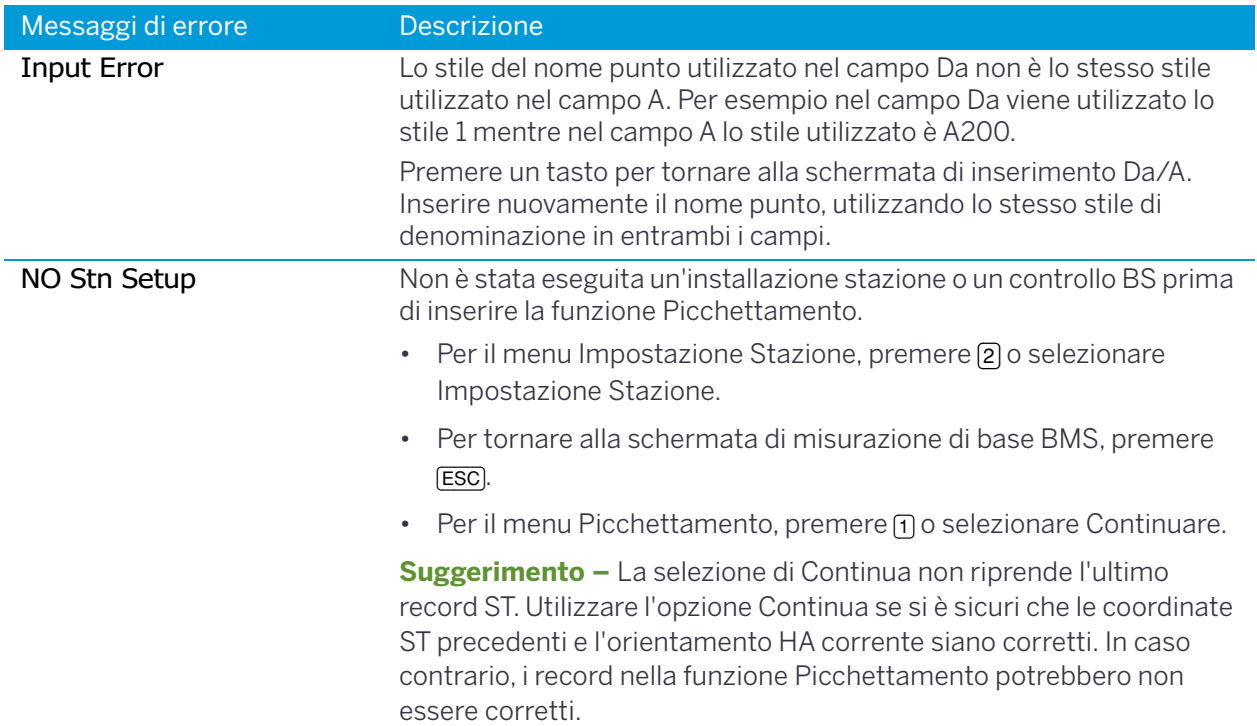

## <span id="page-168-1"></span>Impostazione stazione

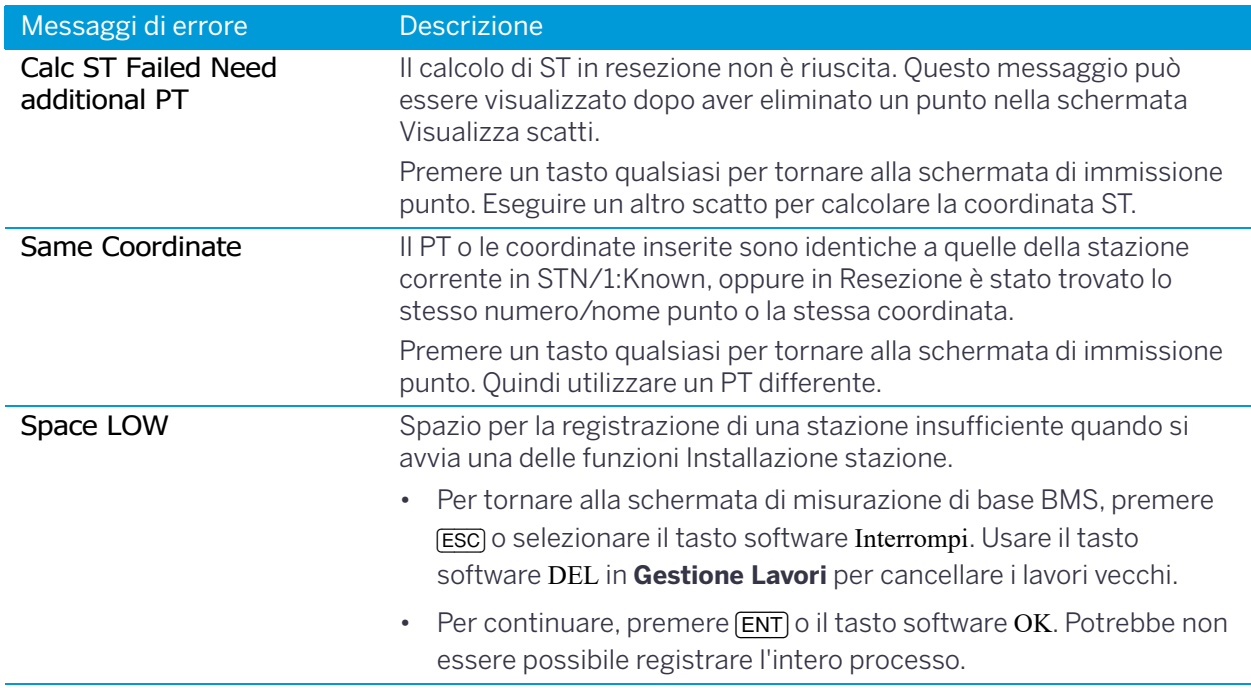

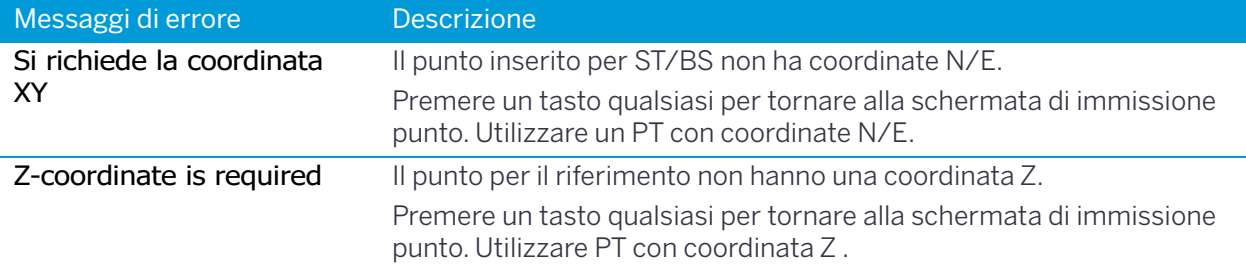

## <span id="page-169-0"></span>Errore di sistema

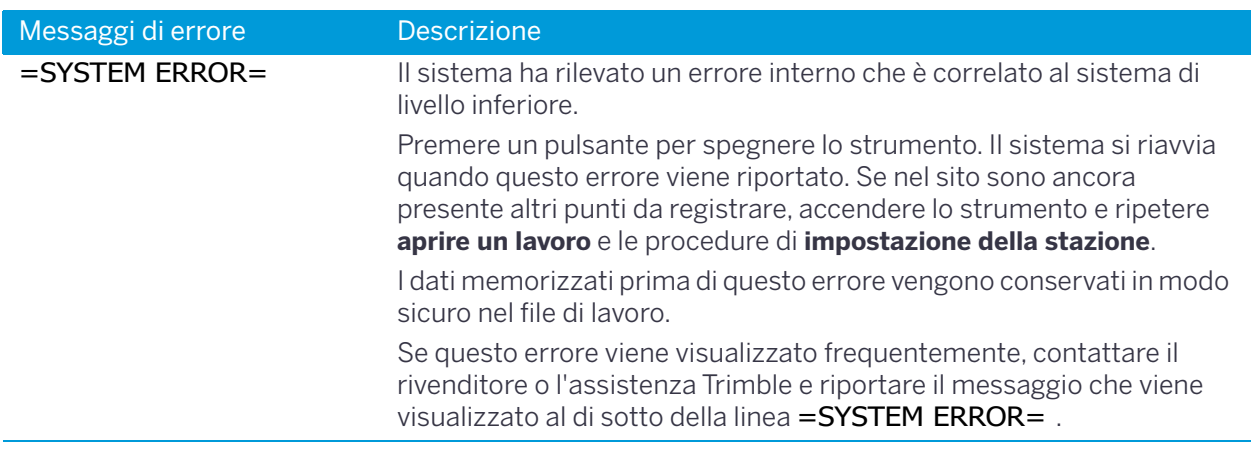

# A

## Trimble C3 Hazardous Substance Information for Chinese RoHS

#### Trimble C3 全站仪相关联产品的有毒有害物质及元素的名称,含有量,环保使用期限

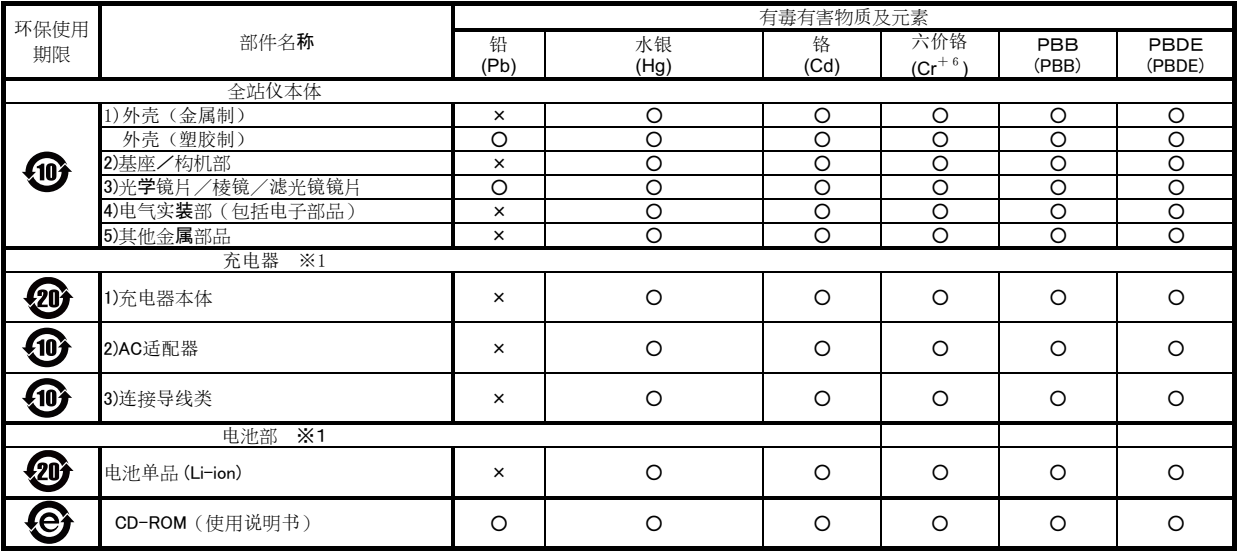

备注:

1) 关于有毒有害物质及元素的表示

・・・・・・・・。<br>○• 该部品所有均质材料的有毒有害物质含有量,不可超过GB/T26572标准所规定的限度量要求

X: 该部品中最少有一项均质材料的有毒有害物质含有量,超过GB/T26572标准所规定的限度量要求

只是其中的任何一项在现在的技术水平下,要转换成不含有有毒有害物质,非常的困难. 符合「关于电气电子特定有害物质的使用限制的指令2011/65/EU」中所指定的除外项目

2) 关于充电器(连接导线类), 电池 (※1)

....<br>充电器(连接导线类), 电池有和主产品一起出售, 也有单独出售的, 含有成分相同.

3)本说明书作为使用说明书的一部分,分开印刷.

环保使用期限

此标志的数字是根据中华人民共和国电子信息产品污染控制管理办法以及有关标准等,表示该产品环保使用期限的年数. 遵守产品的安全和使用上的注意, 在产品使用后采取适当的方法根据当地的法律, 规定, 回收再利用或进行废弃处理.

这些标志是面向中国客户,在电子信息产品领域,保护环境的标识.

These marks are for users in China, and indicate to protect environment in using the electronic information products.

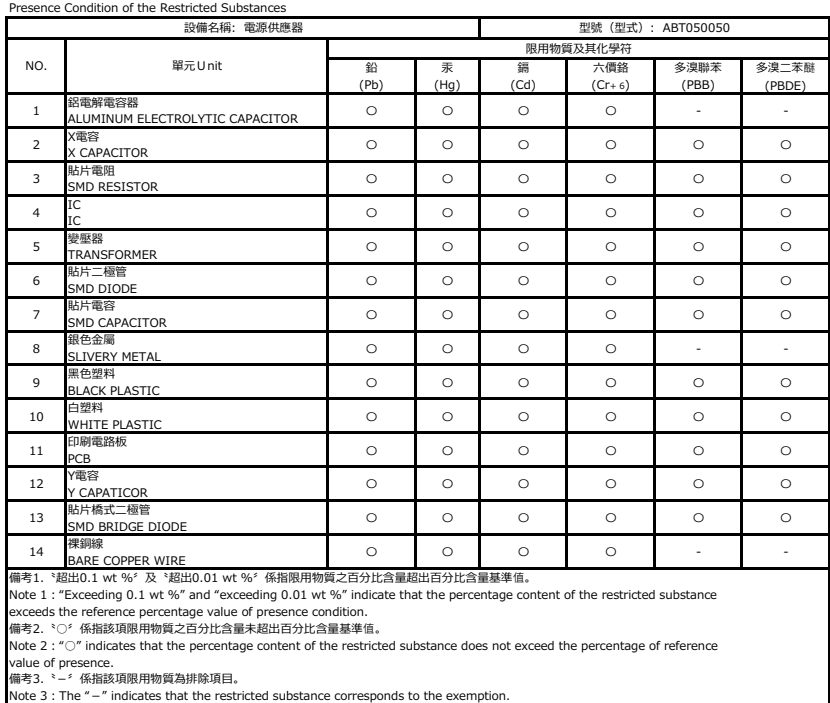

#### Appendix: 限用物質含有情況標示